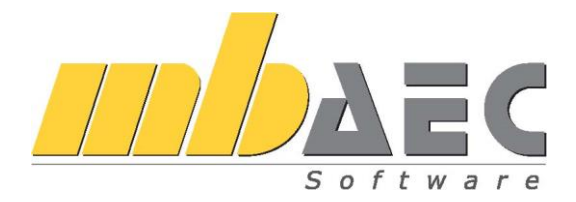

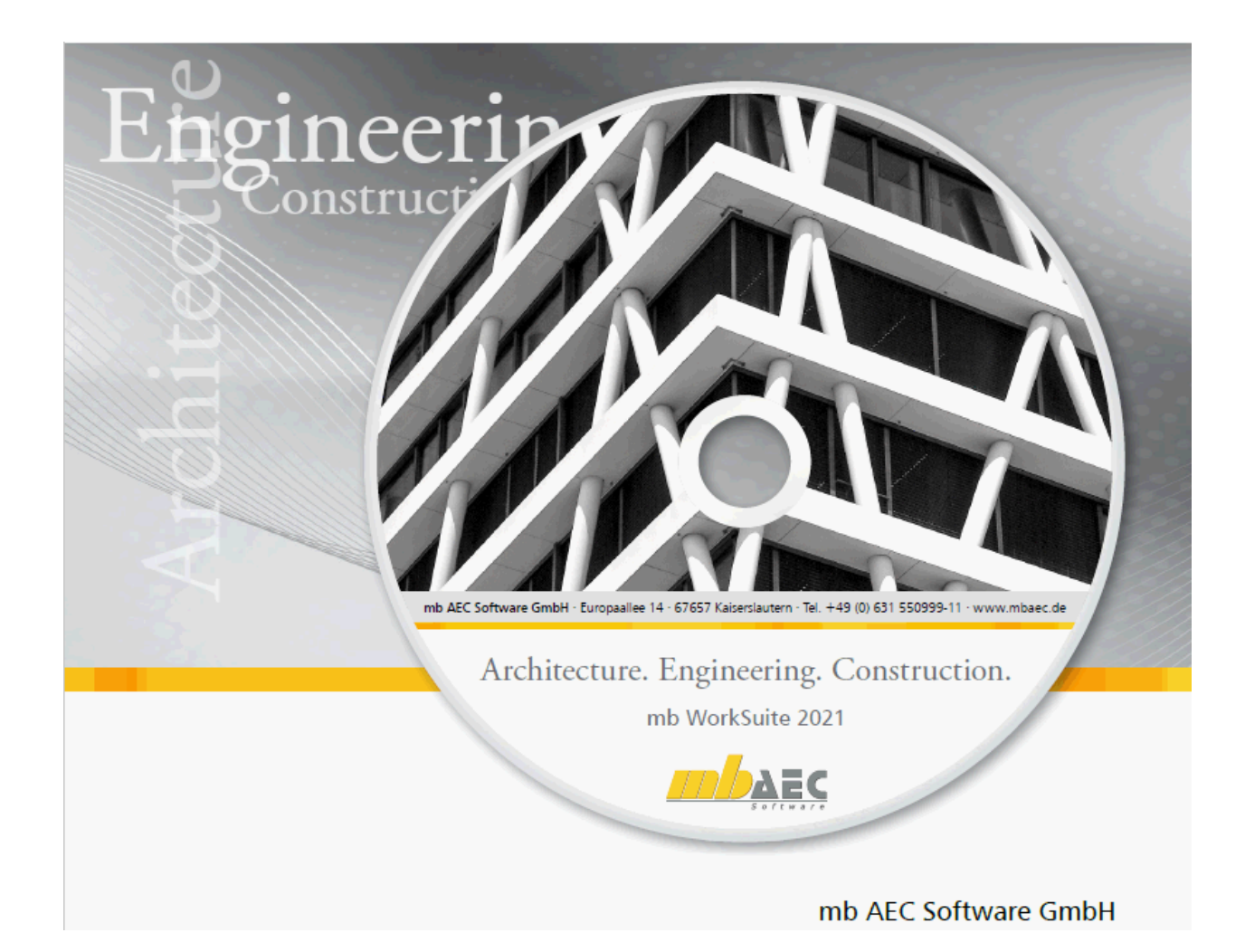

2 | **mb WorkSuite 2021**

# **mb WorkSuite 2021**

Кайзерслаутерн, октябрь 2020

Дорогие пользователи наших программ!

Вы держите в руках брошюру "Новые возможности", в которой мы хотели бы проинформировать Вас о новой версии mb WorkSuite. Мы подробно перечислили и описали все новые возможности и дополнения - так Вы сможете легко получить представление о новой версии или, при наличии интереса и времени, подробно изучить ее.

Начиная с марта 2020 года из-за пандемии все сотрудники работают удаленно, поэтому разработка mb WorkSuite 2021 представляла из себя нечто особенное, но несмотря на это в ней, как всегда, появилось много нового. В первую очередь, следует назвать РедакторСтруктур, новый инструмент, существенно облегчающий редактирование статики строительного проекта и в разы повышающий удобство работы для проектировщика. Но и во все остальные приложения mb, начиная с ViCADo и Статики и заканчивая MicroFe и EuroSta, внесено много новых возможностей, разработанных с большой тщательностью и вниманием к малейшим деталям. В наши программы, несомненно, опять вошли идеи и пожелания наших пользователей. И в этом смысле mb WorkSuite 2021 является идеальным инструментом для Вашей ежедневной работы архитектором или проектировщиком.

Мы желаем Вам удовольствия при чтении.

Ваши

Dipl.-Ing. Uli Höhn Geschäftsführer - Vertrieb mb AEC Software GmbH

G. Corver ste

Dipl.-Ing. Johann Gottfried Löwenstein Geschäftsführer - Entwicklung mb AEC Software GmbH

## 3 | **mb WorkSuite 2021**

# **ОГЛАВЛЕНИЕ**

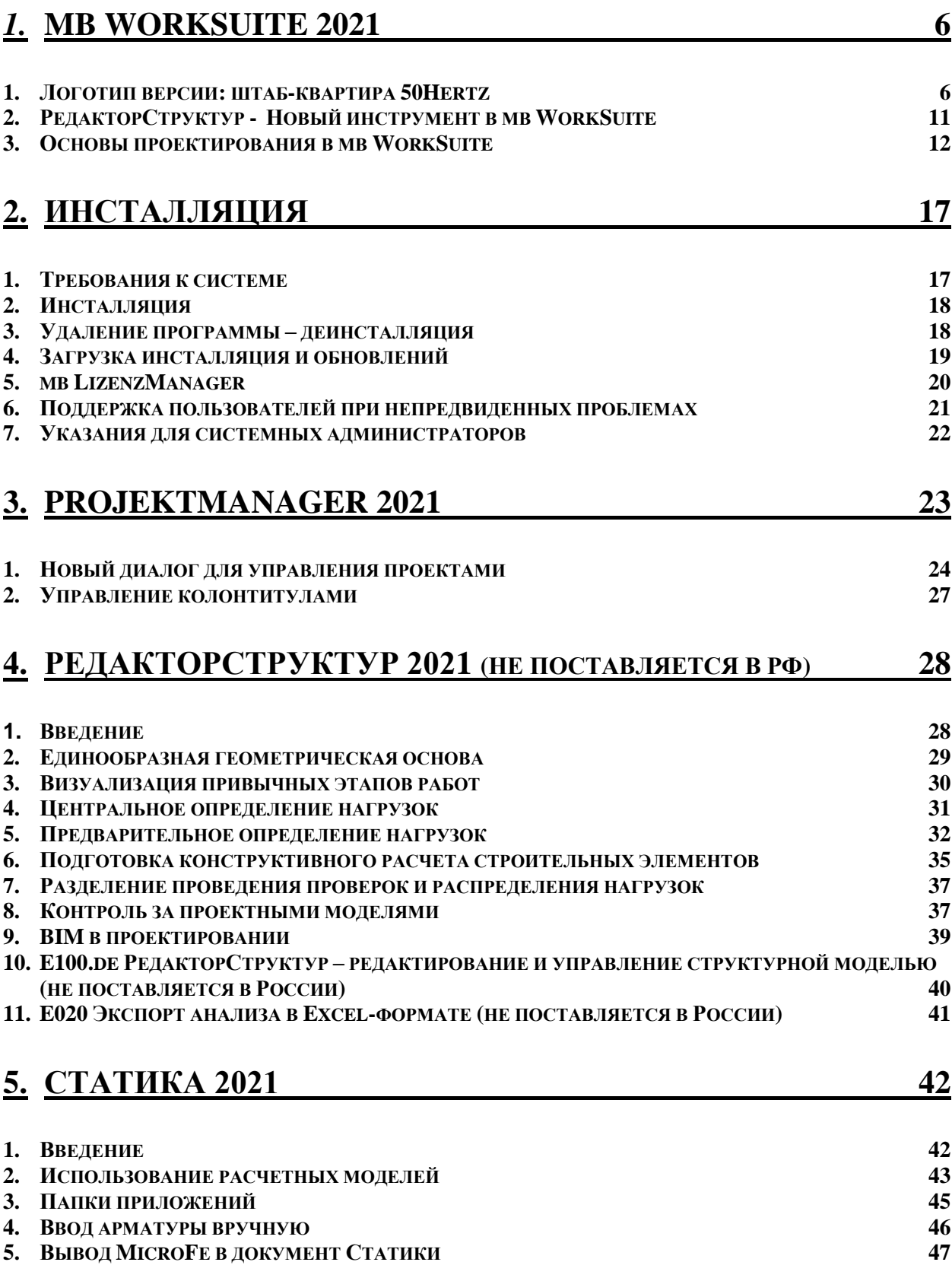

## 4 | **mb WorkSuite 2021**

# **6. [VICADO.ING](#page-47-0) 48**

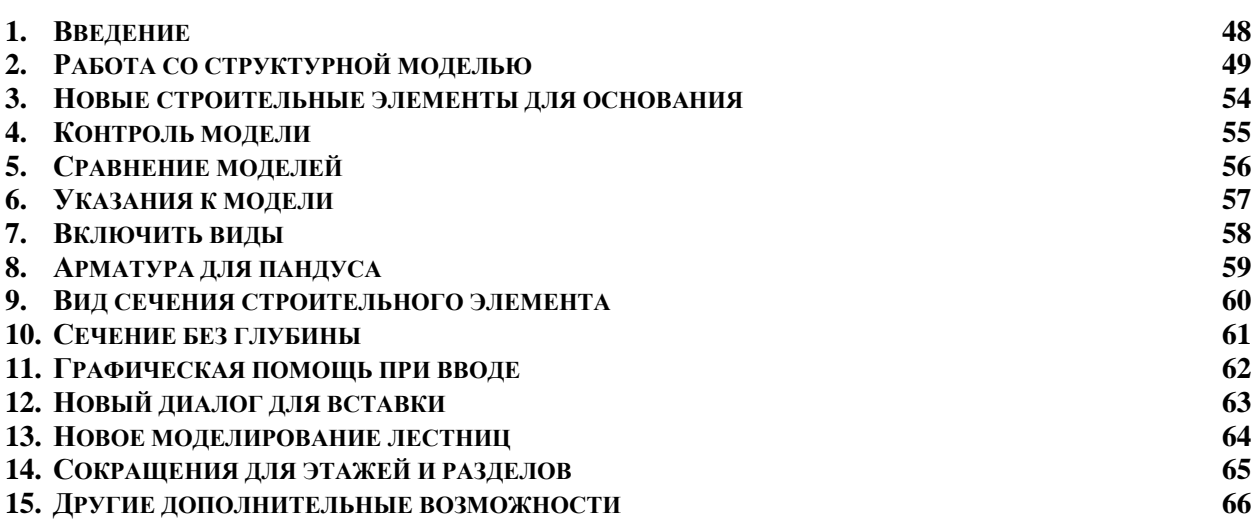

# **7. [VICADO.ARC](#page-67-0) 68**

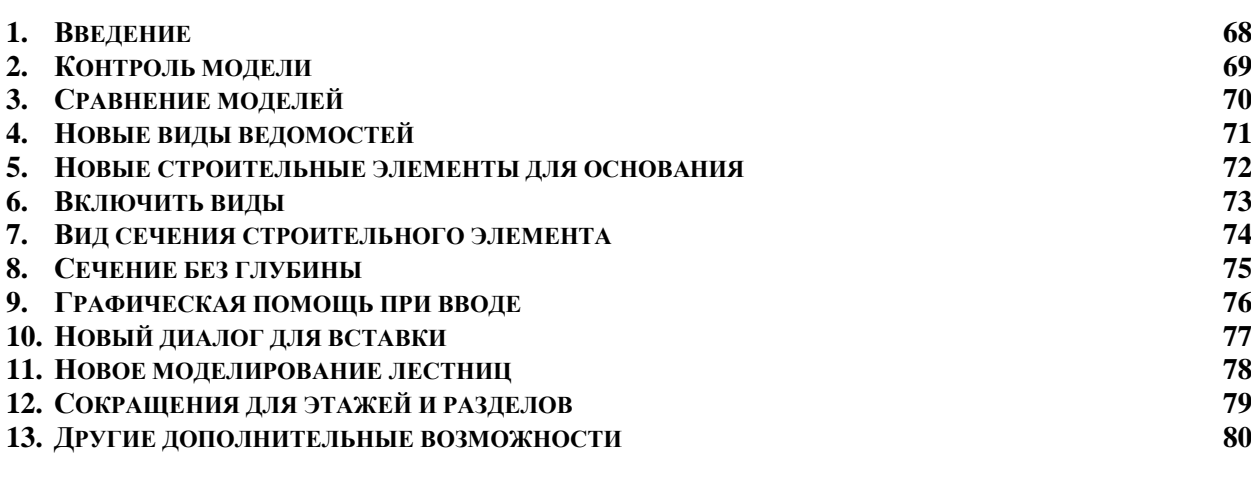

# **8. [VICADO.STRUKTUR 2021](#page-81-0) (НЕ ПОСТАВЛЯЕТСЯ В РФ) 82**

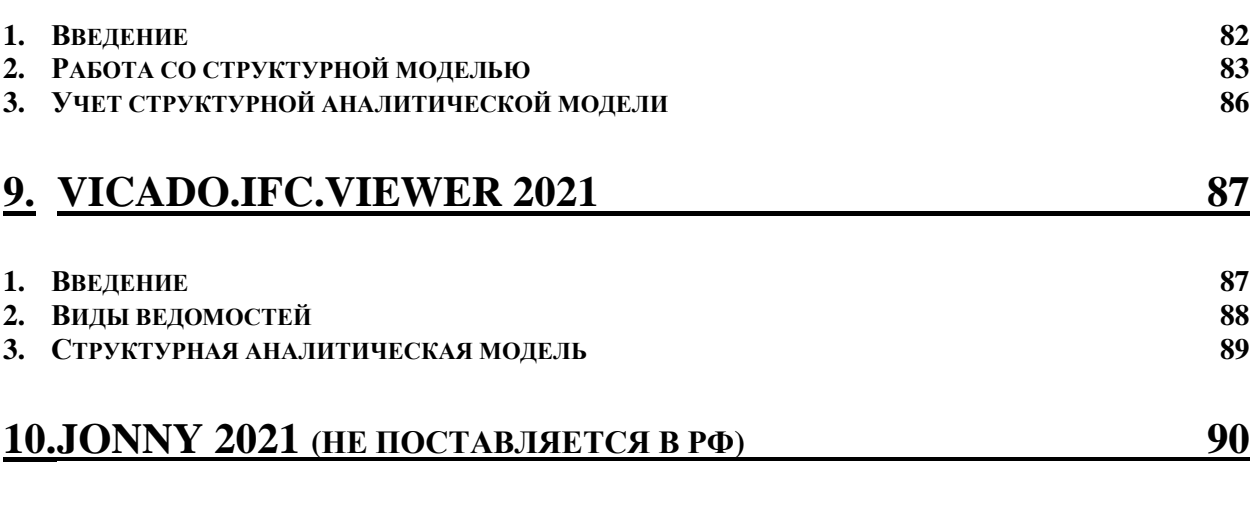

**1. В[ВЕДЕНИЕ](#page-89-1) 90**

- 5 | **mb WorkSuite 2021**
- **2. С[ОЗДАТЬ](#page-90-0)  JONNY 91**
- **3. И[СПОЛЬЗОВАТЬ](#page-91-0)  JONNY 92**

# **[11.MICROFE 2021](#page-92-0) 93**

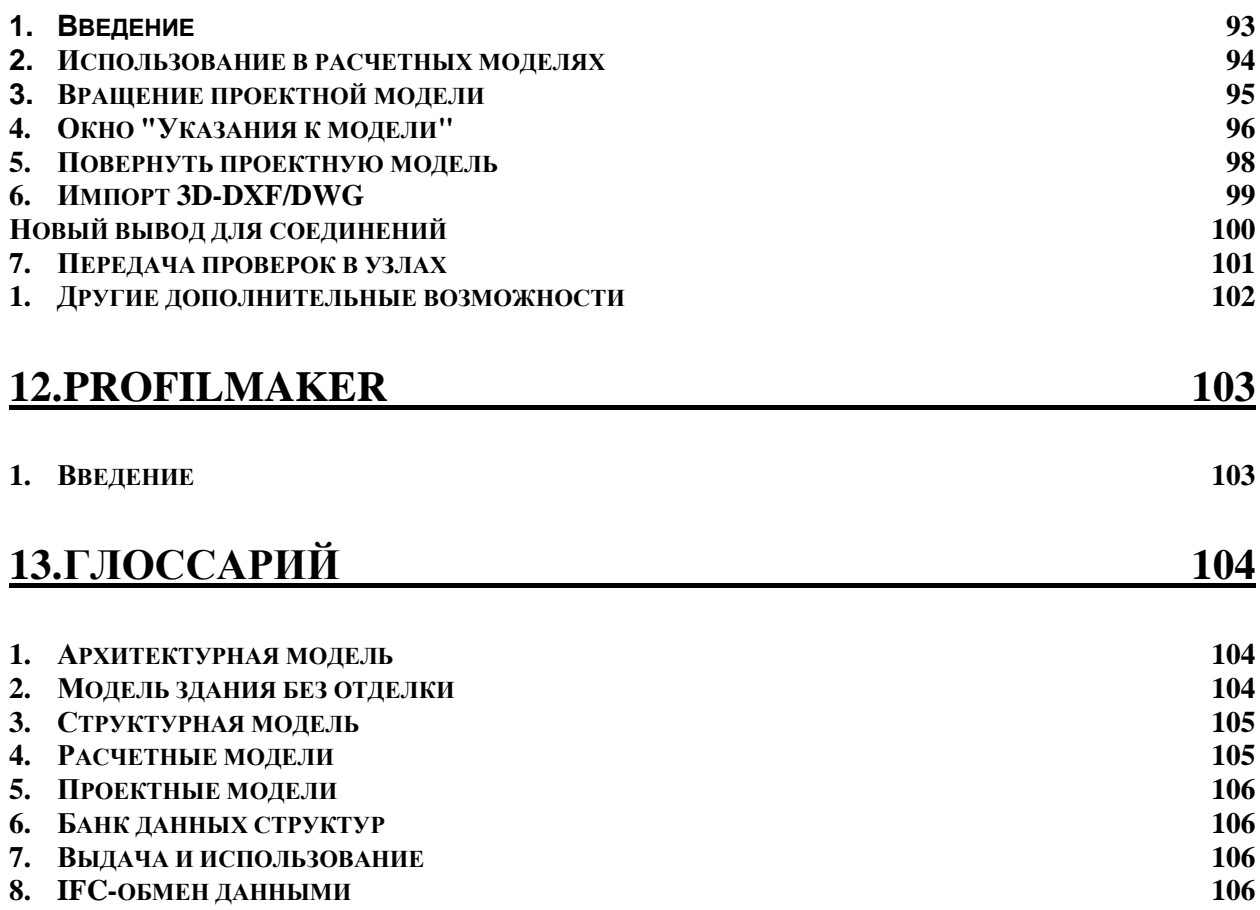

#### 6 | **mb WorkSuite 2021**

## <span id="page-5-0"></span>*1.* **mb WorkSuite 2021**

## <span id="page-5-1"></span>*1. Логотип версии: штаб-квартира 50Hertz*

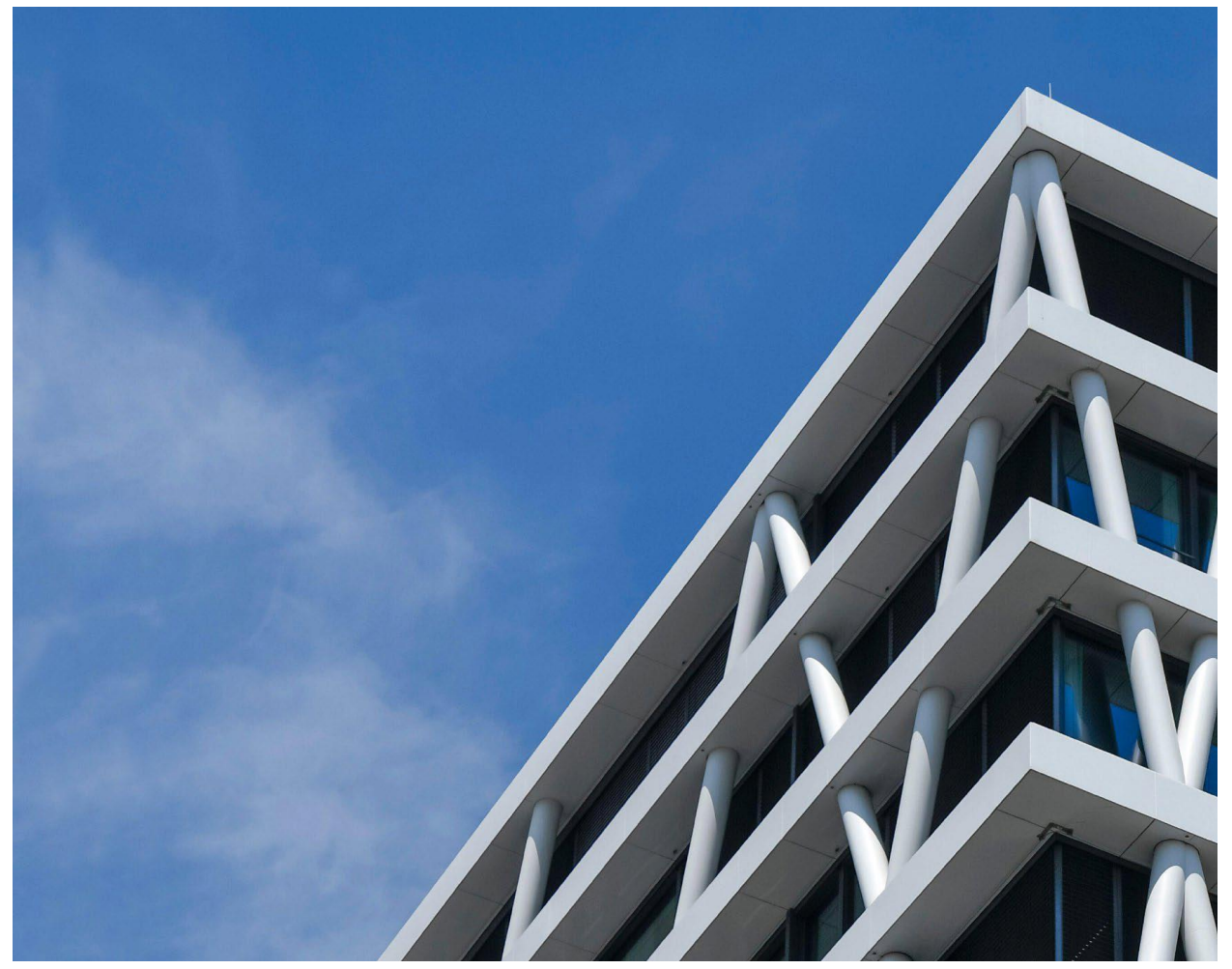

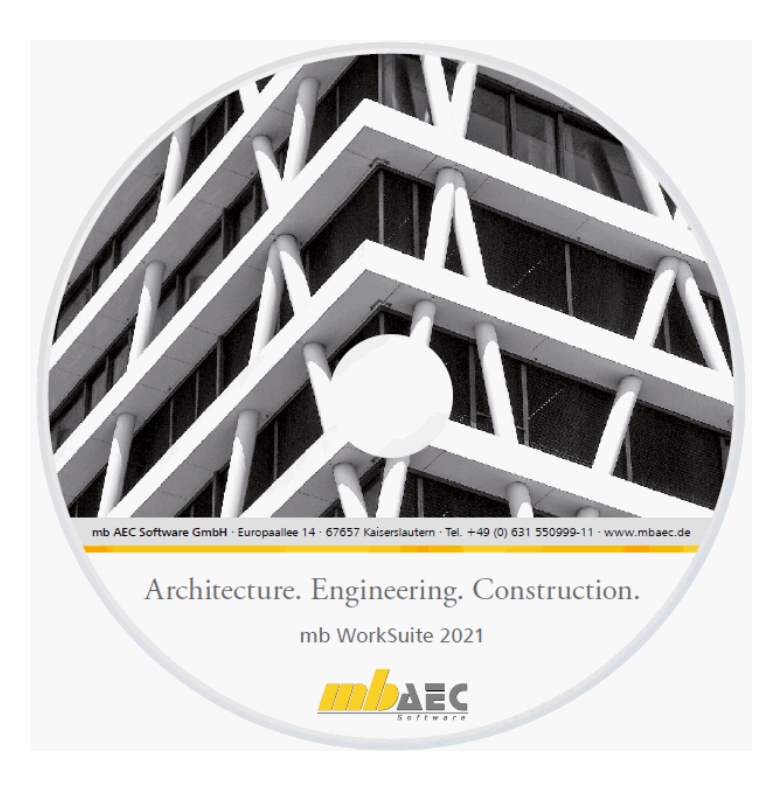

И в этом году mb WorkSuite будет сопровождать логотип Логотип появляется на всех печатных материалах и, конечно, в качестве фона на экране при загрузке mb WorkSuite 2021.

## 7 | **mb WorkSuite 2021**

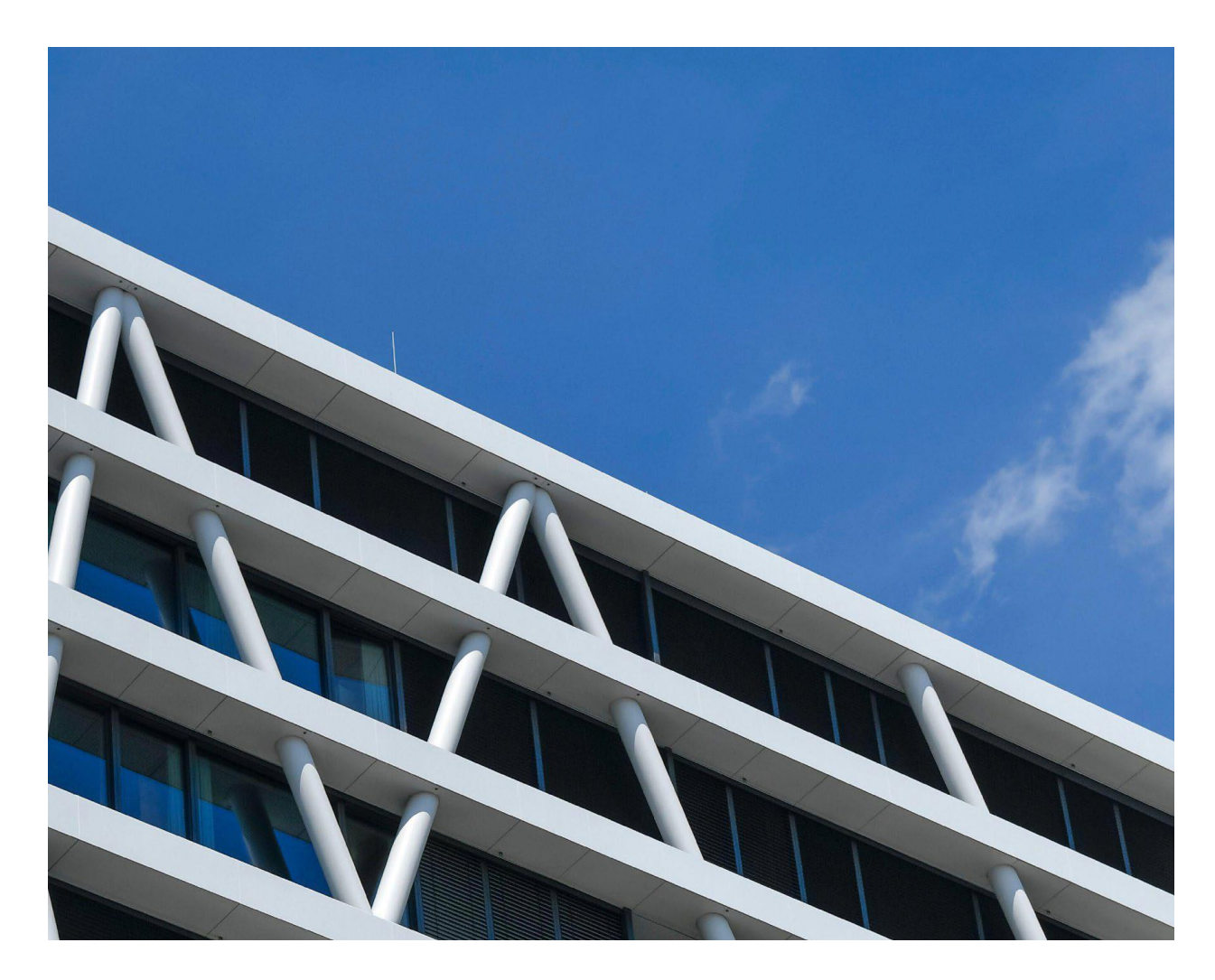

# **Штаб-квартира 50Hertz**

В этом году логотип версии mb WorkSuite 2021 ведет нас в Берлин, в новую штаб-квартиру фирмы 50Hertz Transmission GmbH. 50Hertz занимается электросетями, состоящими из электростанций, и регенеративной энергией, ветром и фотогальваническими энергетическими установками. Ее деятельность сконцентрирована на севере и востоке Германии. Новый офис существует с 2016 года, он выглядит как крупная сеть, состоящая из диагональных пересекающихся колонн, расположенных перед стеклянным фасадом и формирующих статическую структуру.

Штаб-квартира 50Hertz расположена на Heidestraße, известной также под названием Quartier Heidestraße или Europacity.

Europacity представляет собой территорию, занимающую ровно 61 гектар и находящуюся в центре Берлина, на которой с недавнего времени появляется новый городской район, предназначенный для работы, жилья, проведения свободного времени, имеющий множество предприятий культуры и искусства. Отправной точкой этого района стало возведение первого здания в 2006 году: главного вокзала.

#### 8 | **mb WorkSuite 2021**

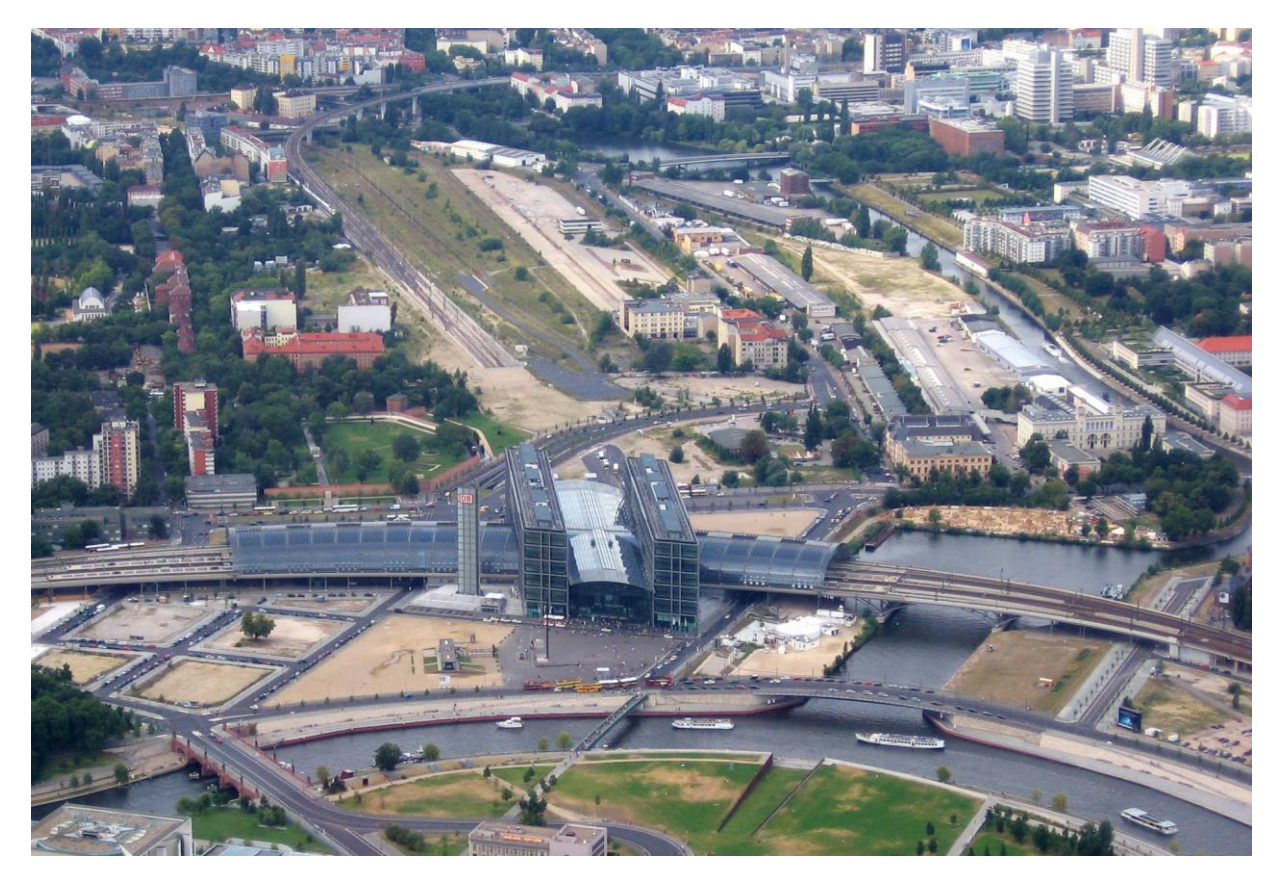

*Рисунок 1. Europacity (август 2008) с Берлинским главным вокзалом и Гамбургским вокзалом, видом на излучину реки Шпрее и гавань Гумбольдта, на берлинский канал и севепрную гавань.* 

Северную часть квартала называют и "Лертер квартал", что является напоминанием о "Лертер банхоф", вокзале, существовавшем здесь с 1868 года и до начала 2 мировой войны. В то время вся территория находилась в руках железной дороги. Берлинская городская железная дорога провела сюда свою трассу, затем был построен Гамбургский вокзал, где сегодня расположен музей современного искусства, соседствующий со штаб-квартирой 50Hertz.

В 19 веке были воздвигнуты и гавань Гумбольдта, Берлинский судоходный канал и северная гавань. К югу от излучины Шпрее появилось здание рейхстага, благодаря чему Heidestraße оказывается неподалеку от политического центра столицы. После 2 мировой войны территория теряет свои позиции, берлинский судоходный канал обозначает бывшую границу между западом и востоком. И только в 2006 году строительство главного вокзала оживляет

этот район повторно. С этого момента здесь возводятся различные здания и площади, появляется променад вдоль берегов канала.

Начиная с осени 2016 года здание 50Hertz определяет силуэт Europacity. Оно описывает угол, на котором с небольшим смещением располагается куб, возвышающийся на высоте 31 метров над пространством Heidestraße. Здание существенно превышает окружающие его дома. Потрясающе, как удалось отобразить, с одной стороны, исторический контекст, бывшую сеть железных дорог, с другой стороны, современных пользователей здания, владельцев электросетей и благодаря этому сохранить самобытность района. И не в последнюю очередь именно поэтому здание получило премию DGNB Diamant (Совет устойчивого строительства Германии).

#### 9 | **mb WorkSuite 2021**

Но здесь архитектура является не просто картинкой или фотографией, обрамляющей здание снаружи, а тщательно продуманной концепцией от внутренних помещений до внешнего облика. На первом месте реализуется идея открытого офиса, предоставляющая много свободы для каждого отдела и на каждом этаже. 50Hertz в 2012 году провела собственный конкурс, в котором приняли участие 18архитекторов. Выбор пал на архитектурное бюро LOVE architecture and urbanism из города Грац в Австрии. Проект состоит из нескольких элементов, определяющих и статику. К ним относятся на горизонтальном уровне отдельные этажи, имеющие глубину 25 метров, и на вертикальном уровне 3 ядра, расположенных внутри здания, и колонны, расположенные по фасаду здания. Внутри здания колонн почти нет,. что позволяет добиться огромной гибкости, особенно вдоль фасада. В зависимости от пожеланий и требований фирм здесь располагаются открытые и закрытые помещения и конференц-залы. Обыгрывается и стеклянный фасад. Террасы, патио и балконы простираются внутрь здания, разделяя и соединяя отдельные области. Они полностью меблированы, что позволяет проводить встречи на открытом воздухе, и их расположение на каждом этаже отличается.

Три расположенных внутри здания ядра привлекают дополнительное внимание за счет оранжевого цвета, два из них имеют небольшой наклон и содержат все вертикальные элементы, такие как лестницы, лифты и санитарное оборудование. Вместе с террасами, патио и балконами они умело делят помещение глубиной 25 метров на зоны, разграничивая отдельные области. Что позволяет сконцентрировано работать в небольших бюро или обмениваться мнениями в конференц-залах. Помещения между отделами великодушно оснащены креслами и кофейными автоматами и предназначены для неформального общения.

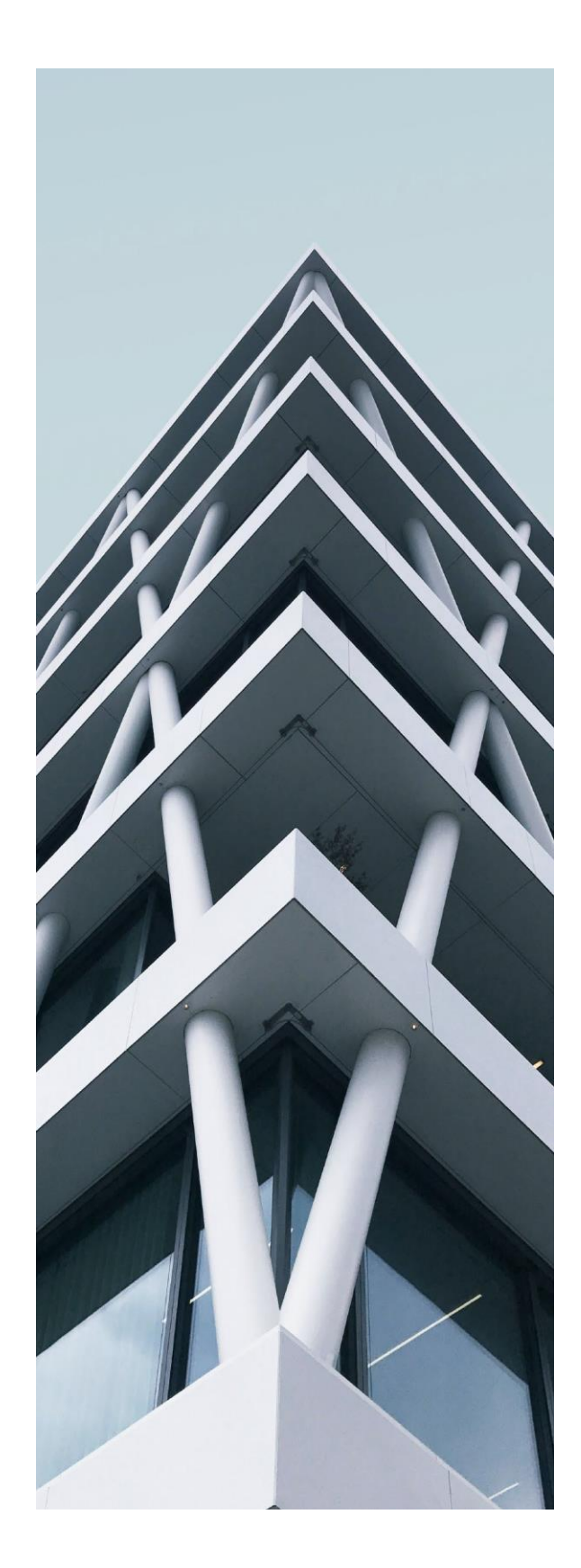

10 | **mb WorkSuite 2021**

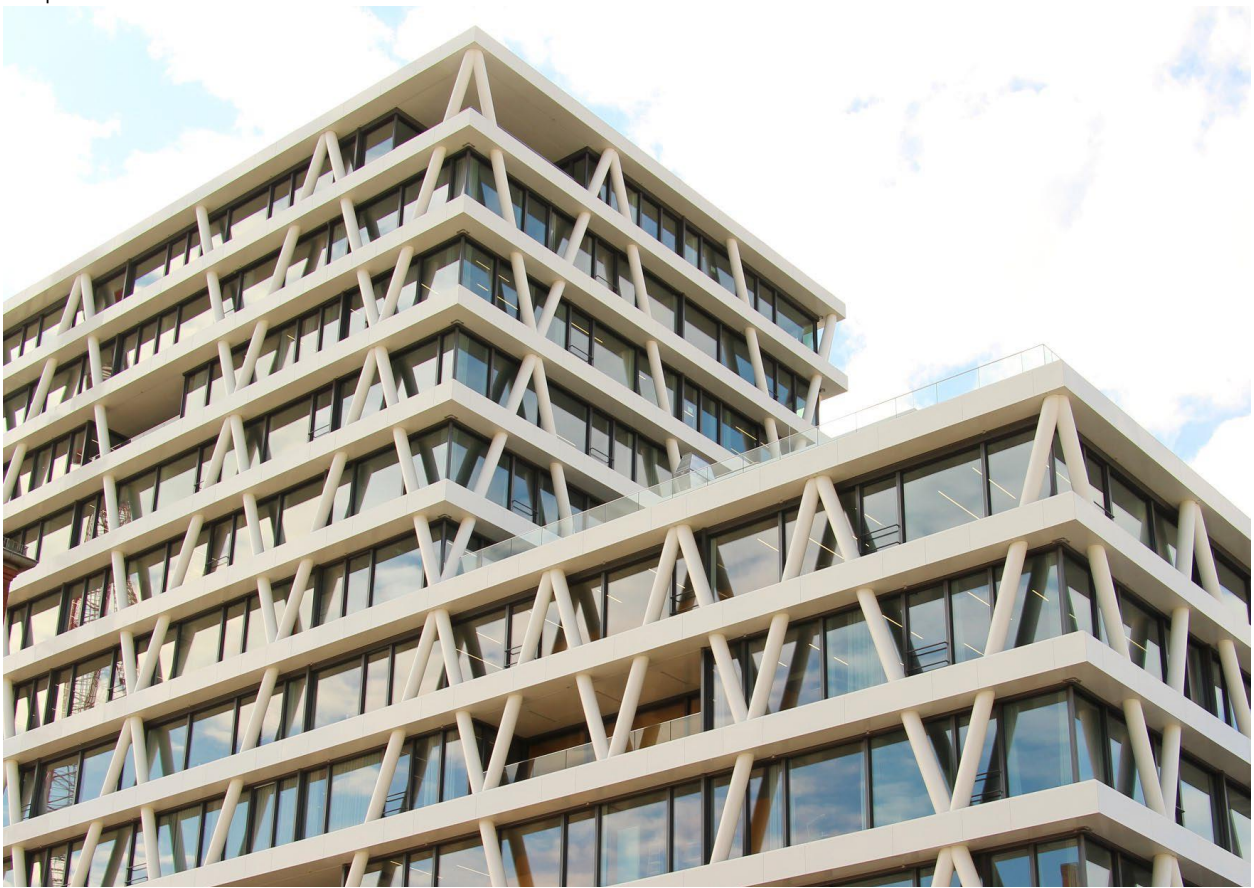

*Рисунок 2. штаб-квартира 50Hertz (вид от Гамбургского вокзала).* 

Штаб-квартира 50Hertz символизирует современность, ее архитектура легка и невесома, почти игрива. Здание имеет простую и ясную структуру, использующую небольшое количество средств, но идеально справляющуюся со своей задачей. Удобство работающих в этом здании возведено во главу угла. Сама строительная конструкция является гармоничной и внутри, и снаружи, даже ночью, когда отдельные расположенные по диагонали колонны подсвечиваются, и представляют абстрактное изображение графика переменного тока в виде синусоиды. Для нас, как предприятия, занимающегося разработкой программного обеспечения в области строительства, штаб-квартира 50Hertz является интересной строительной конструкцией, представляющей собой идеальный мотив для версии mb WorkSuite 2021.

Дипл. инженер Брита Зимбген mb AEC Software GmbH

**Источники:**

- *https://www.50hertz.com/de/News/Details/id/2182/neueunternehmenszentrale-von-50hertz-oeffnet-ihre-pforten-fuer-650-mitarbeiter-in-der-europacity-berlin*
- *https://de.wikipedia.org/wiki/Europacity*
- *http://www.love-home.com/50hertz-netzquartier/*
- *https://www.stadtentwicklung.berlin.de/planen/stadtplanerisch e\_konzepte/heidestrasse/de/50hertz.shtml*
- *https://europacity-berlin.de/spaziergang-durch-die-europacity/*
- *https://www.dgnb.de/de/index.php*

**Рисунки**

*[1] Titelbild: Schoening / Alamy Stock Foto [2] Bild 1: https://commons.wikimedia.org/wiki/ File:BerlinHauptbahnhof.jpg*

*[3] Bild 2: https://commons.wikimedia.org/w/*

*index.php?curid=62166048; Fred Romero,*

*CC BY 2.0*

*[4] Bild Seite 13, rechts: www.unsplash.com; simone-hutsch-iDSfeuoxM0o-unsplash*

#### 11 | **mb WorkSuite 2021**

## <span id="page-10-0"></span>*2. РедакторСтруктур - Новый инструмент в mb WorkSuite*

mb WorkSuite 2021 предоставляет в распоряжение проектировщика новый эффективный инструмент, имеющий уникальные возможности по работе с виртуальной моделью здания и позволяющий существенно сэкономить время. Работа в РедактореСтруктур производится со структурной моделью. Она в виде модели системных линий описывает в геометрически сокращенном виде несущие конструкции (структуру) здания или сооружения. По желанию можно использовать структурную модель, полученную из архитектурной модели. Альтернативно Вы можете создать структурную модель в РедактореСтруктур вручную.

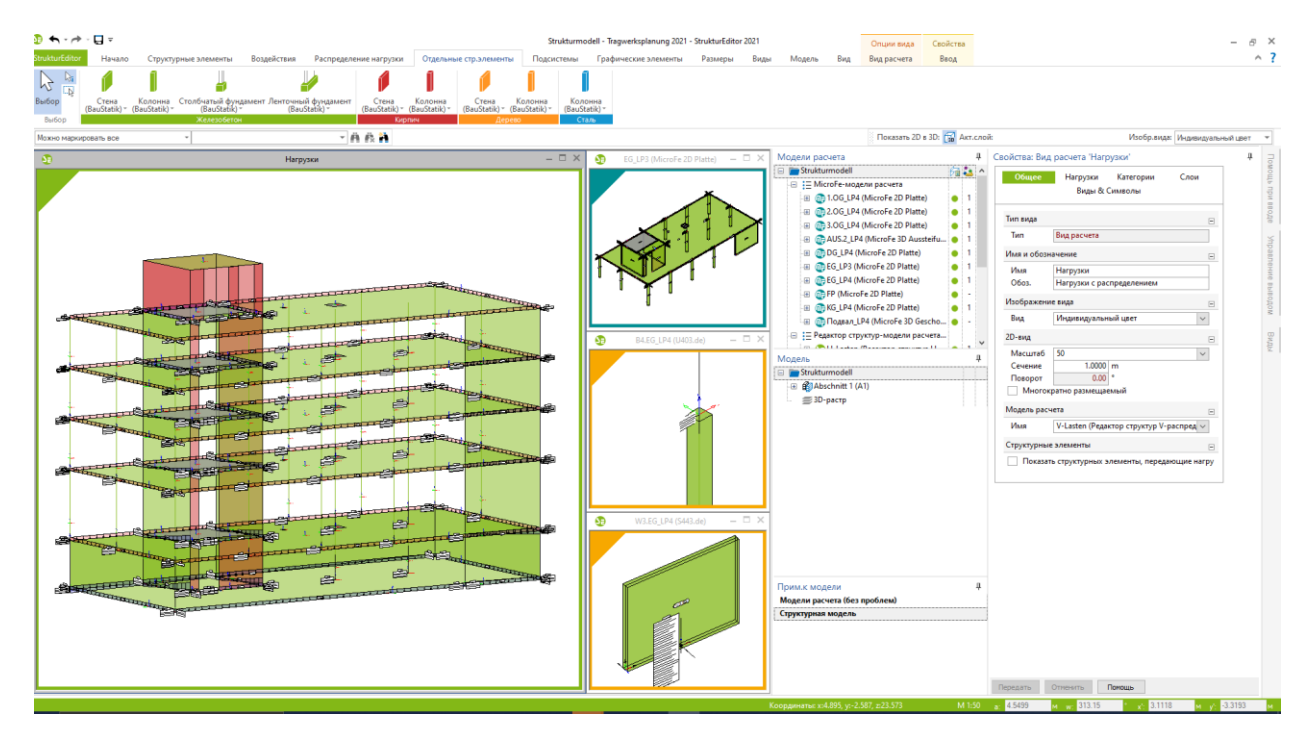

РедакторСтруктур успешно объединяет построение модели для классических известных методов расчета, используемых в проектировании, с работой по методу BIM. Для формирования из несущей конструкции расчетных моделей с целью проведения проверок для отдельных строительных элементов по принципу позиций, РедакторСтруктур использует известные принципы работы. Так как для многих несущих конструкций проведение проверок на общей системе из-за повышенной сложности моделирования, например: при реалистичном описании связей между строительными элементами, является затруднительным. Но и для пути как расчета общей конструкции подготовка структурной модели в РедактореСтруктур является важной и полезной возможностью.

Благодаря связи структурной модели с основополагающей архитектурной моделью РедакторСтруктур представляет собой современный идеальный инструмент для проектирования. Управление всей информацией по отдельным строительным элементам несущей конструкции осуществляется в ориентированном на строительные элементы формате. Проектировщик всегда владеет полной информацией о своей структурной модели и может без труда увидеть проблемы, возникающие в отдельных проверках. Изменения, вносимые при проектировании или в архитектурную модель, распознаются сразу и могут быть переданы в проектные модели.

#### 12 | **mb WorkSuite 2021**

## <span id="page-11-0"></span>*3. Основы проектирования в mb WorkSuite*

**Приложения mb WorkSuite**

mb WorkSuite предоставляет в распоряжение проектировщика много инструментов, которые уже в отдельных приложениях обладают множеством уникальных и эффективных возможностей. В состав mb WorkSuite помимо основных приложений, таких как Статика, MicroFe и ViCADo, входят также CoStruc, EuroSta, ProfilMaker и с недавних пор РедакторСтруктур.

Статика, с ее более чем 85 специальными модулями, предоставляет множество инструментов, предназначенных для эффективного редактирования. Помимо этого, Статика подкупает своим ориентированным на документы принципом работы, так что при проведении отдельных проверок возникает общий документ, всегда отражающий актуальное состояние расчета позиций.

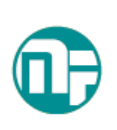

Конечно-элементная система MicroFe-СтаДиКон предоставляет в распоряжение пользователя инструмент, предназначенный для механического анализа, обладающий многими ориентированными на практику характеристиками. Начиная с ориентированного на позиции моделирования и вывода, при помощи которых работа происходит легко и интуитивно до проведения проверок и обширных возможностей FE-моделирования.

Моделирование 3D-CAD-моделей в ViCADo является результатом кропотливой и длительной работы. В ДНК ViCADo сконцентрирован многолетний опыт известных CADсистем, подкупающий своим последовательным 3D-моделированием. ViCADo.ing является оптимальным инструментом для проектировщика, охватывающим все этапы редактирования проекта, от создания структурной модели до раскладки арматуры.

Каждое отдельное приложение mb WorkSuite имеет особенные отличительные черты. Благодаря их полной взаимной интеграции им удается совместно добиться уникального и эффективного рабочего процесса. Благодаря чему проектировщик экономит много времени при редактировании проекта.

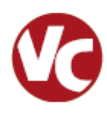

#### 13 | **mb WorkSuite 2021**

#### **Начало работы с виртуальной моделью здания**

При проектировании проекта в mb WorkSuite исходные пунктом в работе с виртуальной моделью здания является ViCADo. При этом можно использовать существующую модель здания или импортировать ее в IFC-формате. И работа в ViCADo.ing, и бесплатное использование ViCADo.struktur предоставляют в распоряжение пользователя услуги для выведения структурной модели и создания расчетных моделей для конструктивного расчета строительных элементов.

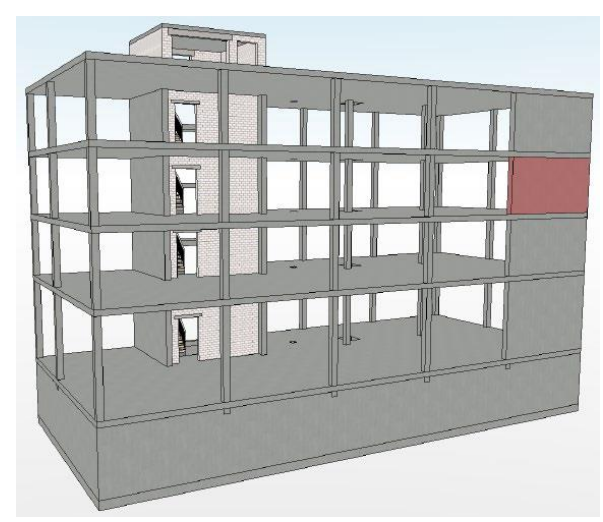

Если к объему работ по редактированию проекта относится и конструирование, например, создание планов арматуры, тогда, виртуальная модель здания применяется и в этих целях, и строительные элементы будут армированы.

**Начало работы без виртуальной модели здания (с чертежами исполнения)**

Если виртуальная модель здания у проектировщика отсутствует, так как архитектор, например, работал в 2D-CAD-системе и передал проектировщику DWG-файлы, то можно работать и с ними.

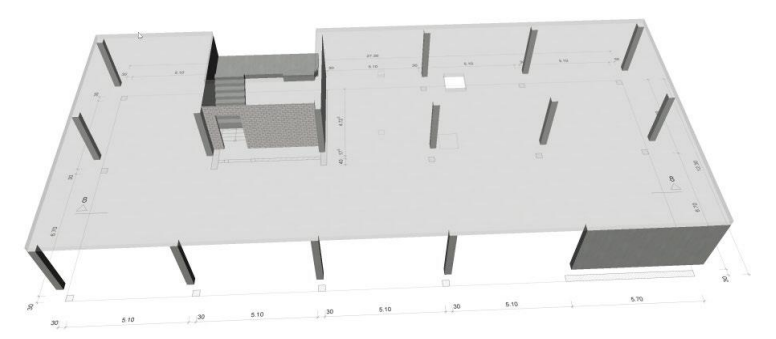

Наибольшую пользу проектировщик может извлечь, если сначала создаст виртуальную модель здания на основе DWG-файлов в ViCADo.ing. Здесь много положительных моментов. Например, таким образом можно быстро распознать неточности в проектировании, структурную модель можно создать из архитектурной модели, а архитектурная модель является основой для конструирования арматуры.

Также планы и чертежи можно получить из виртуальной модели здания.

#### 14 | **mb WorkSuite 2021**

**Начало работы без виртуальной модели здания (без чертежей исполнения)** 

В проекте, в котором виртуальная модель здания отсутствует и в рамках проектирования не должны создаваться конструктивные чертежи, можно также отказаться от создания архитектурной модели.

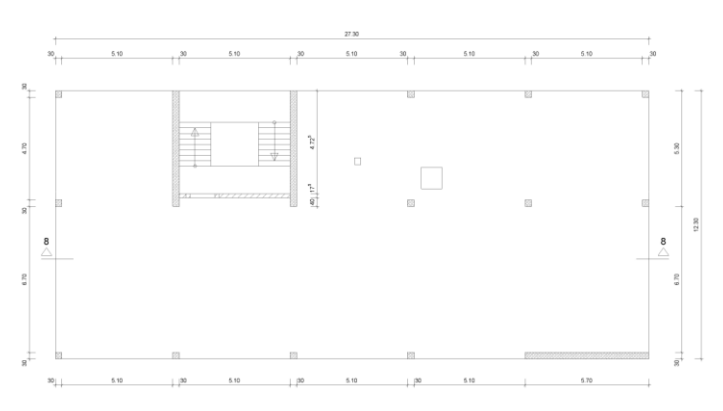

#### В этом случае DWG-файлы можно

использовать как подготовку к моделированию структурной модели в РедактореСтруктур. При наличии структурной модели создаются расчетные модели для проведения конструктивного расчета строительных элементов. План позиций для документа Статики можно, в зависимости от Вашего выбора, создать на основе DWG-файлов с помощью ViCADo.pos или модуля Статики "S030 План позиций".

#### **Важные этапы работы**

В зависимости от данных проекта и объема заказа в mb WorkSuite используются различные приложения. Из-за все более часто встречающегося проектирования проекта на основе виртуальных моделей здания в идеале работа проектировщиков начинается в CADсистеме, где из физической архитектурной модели выводится модель структурного анализа.

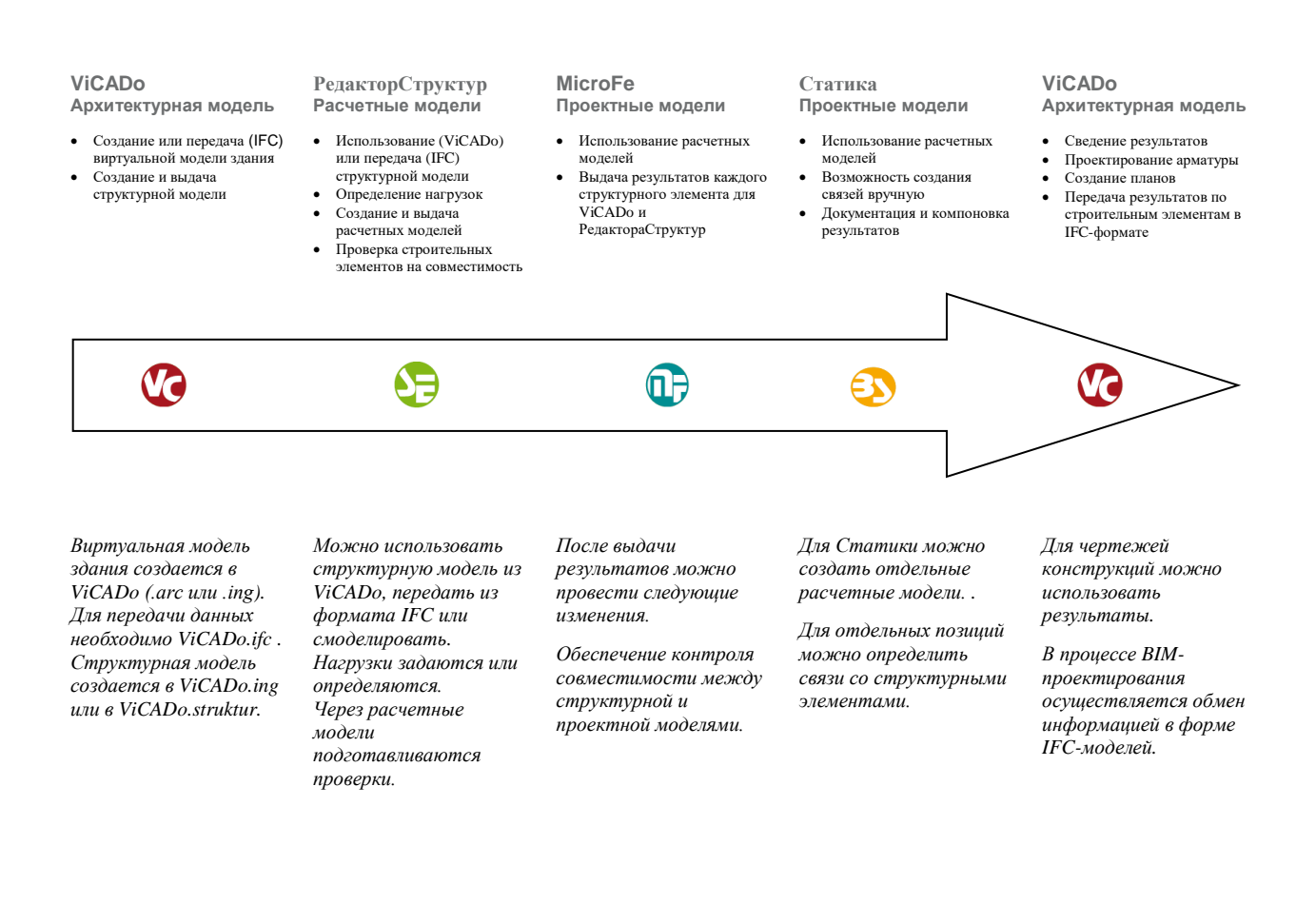

#### 15 | **mb WorkSuite 2021**

- **1. Архитектурная модель в ViCADo.ing**: редактирование архитектурной модели происходит в ViCADo. Там она создается и импортируется. Для использования метода проектирования "BIM – Building Information Modeling" при импорте модели здания в IFC-формате создается основа для специализированной модели, и редактирование начинается. Здесь следует обратить внимание на то, чтобы несущие строительные элементы имели корректную установку в опции "несущий".
- **2. Создание структурной модели в ViCADo:** структурная модель выводится из архитектурной модели, то есть каждый несущий или важный для проектирования строительный элемент дополнительно получает признак структурного элемента. Геометрию структурных элементов пользователь может упростить идеализировать для статического анализа. Когда редактирование структурной модели завершено, она передается для последующего использования РедакторСтруктур.
- **3. Использование структурной модели в РедакторСтруктур:** после передачи структурная модель используется в РедактореСтруктур. Помимо центрального ввода нагрузок, распределения нагрузок на несущие строительные элементы здесь проводится подготовка к проведению конструктивных расчетов и проверок. Здесь можно также произвести полностью определение нагрузок, чтобы для конструктивных расчетов строительных элементов имелся необходимый уровень нагрузок.
- **4. Создание расчетных моделей в РедакторСтруктур:** для подготовки конструктивного расчета и проведения проверок строительных элементов в РедактореСтруктур создаются расчетные модели. В расчетной модели не только указываются структурные элементы, определяющие строительный элемент и опирание, но, помимо этого, выбирается и уровень нагрузок, например: на перекрытие этажа. Расчетные модели передаются для дальнейшего использования.
- **5. Использование расчетных моделей в Статике и MicroFe-СДК:** после передачи расчетных моделей их использовать для конструктивного расчета и проведения проверок строительных элементов. Расчетные модели предоставляются для использования в ProjektManager на закладках "Статика" и "MicroFe". После успешного завершения проверок результаты передаются в проект для дальнейшего использования и анализа.
- **6. Проверка непротиворечивости данных проектных моделей:** в несущей конструкции один структурный элемент может использоваться в нескольких проектных моделях. Строительный элемент "стена" отображается, например, и в проектной модели перекрытия MicroFe как линейная опора, и в Статике при учете жесткости здания и в проектной модели для проверки жесткости стены. Все эти варианты расчета должны описывать один и тот же строительный элемент с идентичными свойствами. В окне "Указания к модели" пользователь получает точное представление о несущей конструкции.
- **7. Анализ расчетов в РедакторСтруктур:** благодаря центральному ориентированному на строительные элементы хранению данных проектировщик может использовать РедакторСтруктур для различных содержательных оценок. Всего несколько щелчков мыши, и инженер получает, например, табличный вывод по уровню нагрузок одного этажа или всей несущей конструкции.

#### 16 | **mb WorkSuite 2021**

- **8. Компоновка документа в Статике:** благодаря ориентированной на документы Статике здесь можно скомпоновать все результаты из проектных моделей, из различных проверок, а также из анализа РедактораСтруктур в один полный документ.
- **9. Компоновка проектирования исполнения в ViCADo:** все результаты проверок и конструктивных расчетов объединяются в архитектурную модель. Результаты плоскостных элементов из конструктивных расчетов перекрытий между этажами используются для моделирования арматуры, одним щелчком мыши полная арматура строительных элементов передается из проектных моделей Статики.
- **10. Экспорт специальной модели из ViCADo.ing:** согласно идее метода BIMпроектирования происходит обмен результатами специальных проектов в форме IFC-моделей. Специалист, в данном случае, проектировщик, объединяется все результаты конструктивных расчетов и проверок из Статики и MicroFe в специальную модель в ViCADo.ing. И в IFC-формате все участники проекта получают доступ к специальной модели.

## <span id="page-16-0"></span>**2. Инсталляция**

## <span id="page-16-1"></span>*1. Требования к системе*

mb WorkSuite 2021 не предъявляет никаких особенных требований к техническому обеспечению. Минимальные требования выполняются компьютерами 2-3-летней давности, а рекомендуемая конфигурация отражает компьютерные системы, обычные для конца 2020 года.

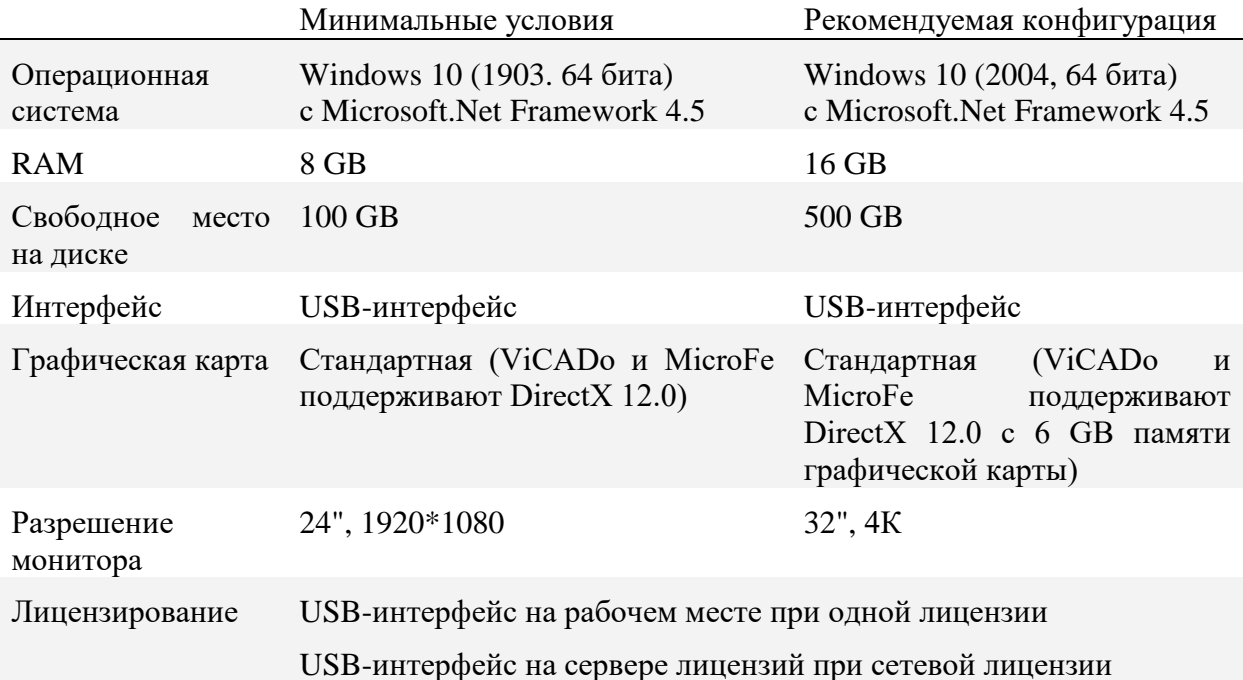

Рекомендуемую конфигурацию следует учесть при приобретении компьютера; минимальные условия должны быть выполнены, в противном случае редактирование проекта при помощи mb WorkSuite 2021 будет невозможно.

mb WorkSuite является современным программным продуктом, соответствующим высочайшему техническому уровню, mb WorkSuite 2021 - Ассистент инсталляции × чтобы иметь возможность предложить Лобро пожаловать в ассистент инсталляции mb WorkSuite 2021 пользователям максимум эффективности и пользы. Добиться этого возможно Ассистент инсталляции позволит Вам восстановить или только посредством оптимального удалить mb WorkSuite 2021. Нажмите на "Далее", чтобы удалить III<br>Продолжит использования функций актуальных операционных систем. **Поддерживаемые операционные системы: Windows 10 (1903, 64 бита)** Остальные операционные системы не поддерживаются.

**Каза** Казад

Дальше > Отменить

## <span id="page-17-0"></span>*2. Инсталляция*

Первое, чем обращает на себя внимание новая версия программы, это программа установки. Ее задача заключается в надлежащей установке всех данных программы с DVD на компьютер пользователя, несмотря на сильные отличия в индивидуальных настройках.

#### **Инсталляция соответствующей версии**

mb WorkSuite 2021 устанавливается параллельно возможно существующим предыдущим версиям. Благодаря этому Вы можете быть уверены, что сможете закончить работу над начатыми проектами в соответствующей версии.

#### **Инсталляция без лицензии**

Лицензия для инсталляции не требуется, так как mb AEC software GmbH предоставляет несколько приложений, для которых лицензия не требуется. Это позволяет, например, инсталлировать программы в секретариате, чтобы создавать там новые проекты, использовать управление документами, смотреть результаты в mb-Viewer, создавать и открывать архивы проектов. В любой момент можно запросить лицензию для приложений, подлежащих лицензированию, в ProjektManager.

#### **Инсталляция идентичная Windows**

Единообразие mb WorkSuite с Windows обуславливает то, что при инсталляции различаются программы и установки пользователя. Поэтому все EXE- и DLL-файлы сохраняются в директорию программ Windows, а все файлы, измененные пользователем, в директорию пользователя USER.

#### **Жесткий диск, место для хранения и скорость**

mb WorkSuite может работать на общепринятых жестких дисках, а также на современных SolidStateDrives (SSD-жесткие диски). SSD-жесткие диски отличаются существенно большей скоростью при чтении и записи. Данное преимущество в скорости чувствуется и при работе с mb WorkSuite. Мы рекомендуем использовать SSD-жесткие диски и для операционной системы, и для инсталляции mb WorkSuite, то есть и для ее проектов.

## <span id="page-17-1"></span>*3. Удаление программы – деинсталляция*

Существующая версия программы полностью удаляется с Вашего компьютера. Все инсталлированные файлы и записи в INI-файлах и Registry устраняются. При этом по умолчанию в директориях USER сохраняются все созданные Вами данные и все файлы, измененные во время работы с программами.

## <span id="page-18-0"></span>*4. Загрузка инсталляций и обновлений*

mb WorkSuite 2021 поставляется в виде загрузки. Пользователи получают ссылку на загрузку и необходимый файл лицензий по электронной почте.

#### **Обновления и актуальная версия в интернете**

Полную инсталляцию актуальной версии (ISO-образ) и все обновления Вы найдете на нашей странице www.mbaec.de/service.

При загрузке Iso-образа исчезает необходимость в загрузке инсталляции \*.000-версии и длительное пошаговое обновление до последнего номера версии. При установке в виде Iso-образа можно сразу инсталлировать последнюю версию. Setup из Iso-образа можно использовать и для тех компьютеров, которые давно не обновлялись. В этом случае обновление будет устанавливаться поверх существующей версии.

#### **Загрузка вручную и mb-DownloadManager для обновлений**

Благодаря технологии Patch, нам удается передавать пользователям все актуальные исправления через Интернет. mb-DownloadManager сразу информирует пользователей о наличии обновлений. Конфигурация mb-DownloadManager, интегрированного в ProjektManager, производится в системном меню в пункте "Patches".

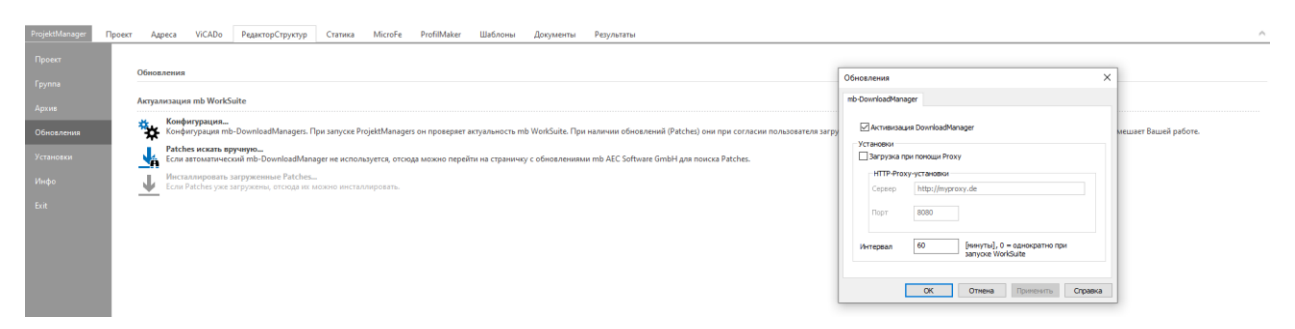

#### **Автоматически и на заднем плане**

Если mb-DownloadManager активен, то ProjektManager при наличии Интернет-соединения проверяет наличие новых обновлений в Интернете для актуальной версии. В этом случае mb-DownloadManager начинает загрузку существующих Patches. Загрузка происходит на заднем плане, не затрагивая обычную работу компьютера. Даже если во время загрузки компьютер будет выключен, загруженные данные будут сохранены, и после включения компьютера mb-DownloadManager продолжит загрузку. Во время выполнения загрузки информация об этом отражается в строке состояния в ProjektManager 2021. Как только Patches полностью загружены, ProjektManager предложит их инсталлировать. После этого можно сразу приступить к инсталляции или отложить ее до того момента, пока пользователь не будет готов прервать свою работу для инсталляции, то есть для самого процесса обновления. Для такого случая в системном меню ProjektManager в пункте "Patches" предусмотрена возможность *" Инсталлировать загруженные Patches..."*, при помощи которой можно в любой момент запустить инсталляцию.

## <span id="page-19-0"></span>*5. mb LizenzManager*

mb LizenzManager управляет в фирме по сети лицензиями на рабочие места в виде "плавающих лицензий". Он предоставляется в распоряжение пользователей, начиная с версии mb WorkSuite 2019.050. Сетевые лицензии на mb LizenzManager имеют ту же цену, что и лицензии на отдельное место, но в зависимости от объема лицензирования могут использоваться попеременно на любом рабочем месте предприятия.

Предыдущие технологии сетевых лицензий (Hardlock-Server и mb Lizenz-Server) будут поддерживаться до версии mb WorkSuite 2022 (конец 2022 года). Начиная с версии mb WorkSuite 2023, для сетевых лицензий будет возможен только mb LizenzManager. По желанию имеющиеся сетевые лицензии, начиная с версии mb WorkSuite 2016, можно перевести на лицензии с mb LizenzManager, не дожидаясь окончания переходного периода.

#### **Лицензирование**

Лицензирование при помощи mb LizenzManager происходит при помощи любого компьютера предприятия, на котором инсталлирован mb LizenzManager. На этом компьютере (Lizenzserver) устанавливается подходящий ключ, и записывается соответствующий блок лицензий (\*.mbken). В отличие от лицензирования отдельного места в блоке лицензий содержатся все рабочие места, входящие в лицензию.

#### **Использование лицензии на рабочее место**

В ProjektManager происходит выбор необходимой лицензии на рабочее место (системное меню, "Установки", "Лицензирование"). Доступ к отдельным лицензиям осуществляется через диалог "Выбор лицензии на рабочее место". Здесь можно выбрать лицензию или разрешать к использованию. Всегда понятно, кто на предприятии какую лицензию на рабочее место использует. Если лицензия на рабочее место долгое время не задействована, к ней можно получить доступ с другого компьютера. При каждом запуске ProjektManager производится попытка применить последнюю запущенную лицензию на рабочее место.

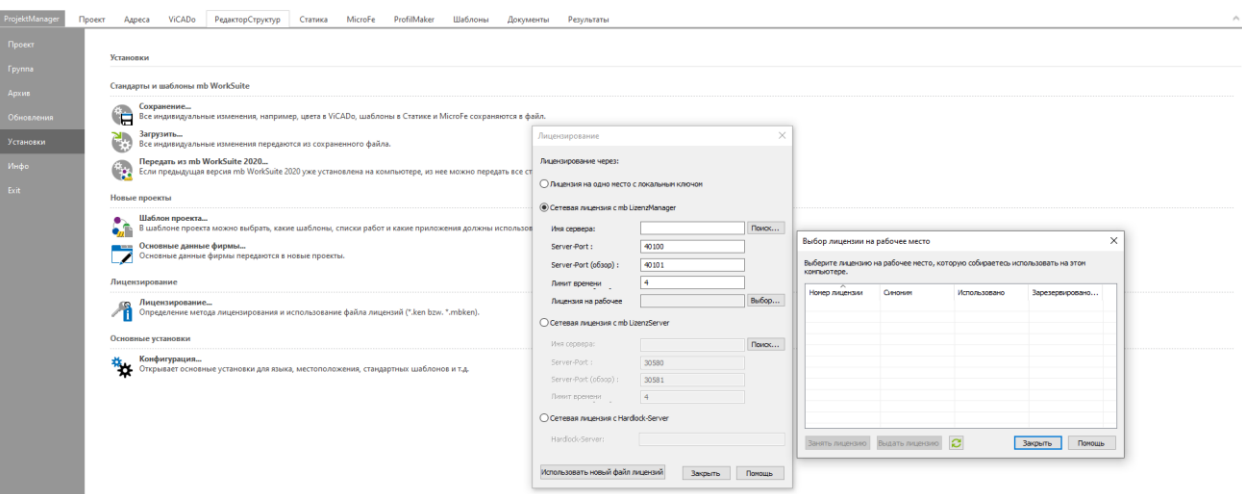

#### **Управление синонимами**

Через mb LizenzManager каждой лицензии на рабочее место можно присвоить синоним. Синонимы могут выдаваться и многократно. Это имеет смысл, например, когда идентичные лицензии на рабочее место используются на различных рабочих местах.

## <span id="page-20-0"></span>*6. Поддержка пользователей при непредвиденных проблемах*

Даже при прекрасном контроле качества продукции производитель программного обеспечения не может гарантировать, что после поставки и установки программного продукта с ним не возникнет непредвиденных проблем. Появлению таких проблем способствуют разнообразные архитектурные тонкости компьютера, конгломераты драйверов, а иногда и сама последовательность установки.

Для оптимальной поддержки наших пользователей мы уже в течение многих лет для каждой версии предоставляем возможность скачать исправленные версии в виде Patch через Интернет. При этом мы полагаемся и на сотрудничество с Вами, когда Вы сообщаете нам о неожиданном поведении версии mb WorkSuite.

В случае возникновения непредвиденной ошибки Вы можете сообщить нам о ней существенно проще и быстрее. Именно для этого мы разработали приведенный ниже диалог:

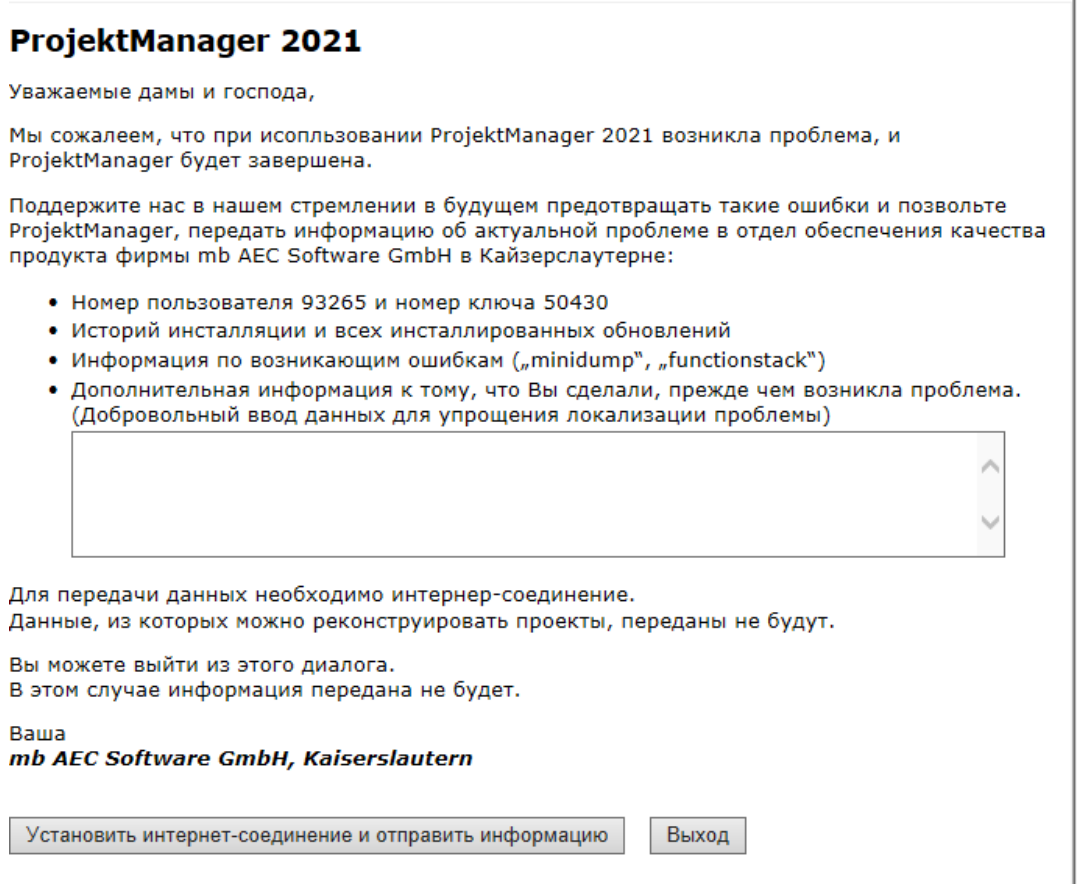

В данном диалоге подробно указывается, какая информация отправляется в службу поддержки. В сумме речь идет о приблизительно 60 КБ передаваемой информации. И этого вполне достаточно, чтобы определить причину возникновения проблем и внести соответствующие исправления. Передача информации является, само собой разумеется, добровольной. Без Вашего явного согласия никакая информация передана не будет. Если возникнет необходимость в уточняющих вопросах, то нам понадобится Ваш номер пользователя, чтобы связаться с Вами.

## <span id="page-21-0"></span>*7. Указания для системных администраторов*

Инсталляцию mb WorkSuite в крупных компаниях все чаще проводят системные администраторы. Мы хотим дать несколько советов, которые помогут Вам сократить время, необходимое для инсталляции:

- Инсталляцию из загруженного Iso-образа полностью скопируйте в сеть, на каждом рабочем месте проводите инсталляцию по сети или отправьте путь к сетевому диску всем сотрудникам по электронной почте, чтобы сотрудники смогли выполнить Setup.
- Patches скопируйте на диск, действуйте так же, как и с инсталляцией. Вам следует обдумать, не стоит ли вместо Patch установить в сети новую инсталляцию. Более подробную информацию Вы можете получить в нашей службе поддержки.
- Никогда не удаляйте и не переименовывайте файлы и директории инсталляции на своем рабочем месте.

#### **Скоростные жесткие диски**

mb WorkSuite может работать на общепринятых жестких дисках, а также на современных SolidStateDrives (SSD-жесткие диски). SSD-жесткие диски отличаются существенно большей скоростью при чтении и записи. Данное преимущество в скорости чувствуется и при работе с mb WorkSuite. Мы рекомендуем использовать SSD-жесткие диски и для операционной системы, и для инсталляции mb WorkSuite, то есть и для ее проектов.

#### **Скорость в сети - LAN, WAN, VPN, RDP**

mb WorkSuite можно использовать и в LAN, чтобы иметь возможность создавать директории проекта на общем сервере в LAN и затем одновременно использовать с различных компьютеров.

При использовании в WAN, в первую очередь, через VPN, следует рассчитывать на существенные потери производительности, так как при этом должны взаимодействовать различные сетевые протоколы, что приводит к существенным потерям, особенно для локальных SMBCaches.

Хорошей альтернативой являются RDP-концепции, для этого все компьютеры, на которых установлена mb WorkSuite, и которые должны одновременно работать с mb-проектами, должны быть связаны в LAN.

# <span id="page-22-0"></span>**3. ProjektManager 2021**

ProjektManager обеспечивает центральное управление и хранение данных при работе с mb WorkSuite. С его помощью редактирование данные всех приложений производится единообразно. Благодаря наглядной структуре проекта все участники проекта в любой момент имеют быстрый доступ ко всем данным, адресам и документам.

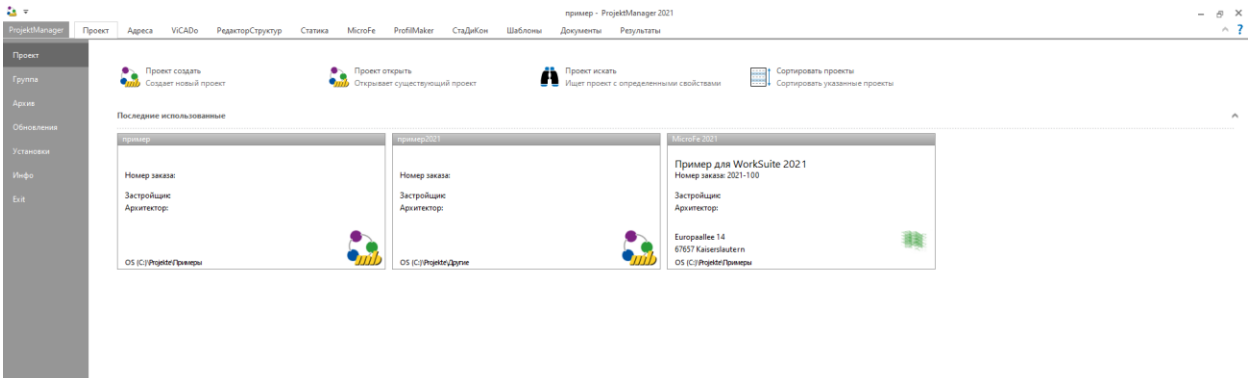

В ProjektManager в mb WorkSuite 2021 появляется новая закладка "РедакторСтруктур". Порядок размещения отдельных закладок соответствует типичному рабочему процессу в mb WorkSuite. Следовательно, после закладки "Проект" первое место занимает закладка "ViCADo". Затем следуют "РедакторСтруктур", "Статика", "MicroFe", "ProfilMaker" и "СтаДиКон".

Далее расположена закладка "Шаблоны", предназначенная для управления верхними и нижними колонтитулами и титульным листом отдельных шаблонов. И следующая закладка "Документы" предназначена для управления файлами, необходимыми для редактирования проектов, таких как, например: данные по грунтам и другие документы, относящиеся к проектированию.

## <span id="page-23-0"></span>*1. Новый диалог для управления проектами*

В ProjektManager переработаны все диалоги, предназначенные для управления проектами, такие как, например: "Открыть" или "Создать". Благодаря чему эти этапы работы стали существенно проще, особенно в том случае, если используются современные мониторы с 4K-разрешением и увеличением экрана.

#### **Диалог "Создать проект"**

В диалоге "Создать проект" слева предлагаются группы mb и последние использованные места сохранения. Дополнительно при помощи кнопки "Поиск" можно запустить поиск по всему компьютеру, чтобы выбрать нужное место сохранения.

Актуальное место сохранения показано в области справа в первой строке. При щелчке мыши на него можно выбрать другую папку.

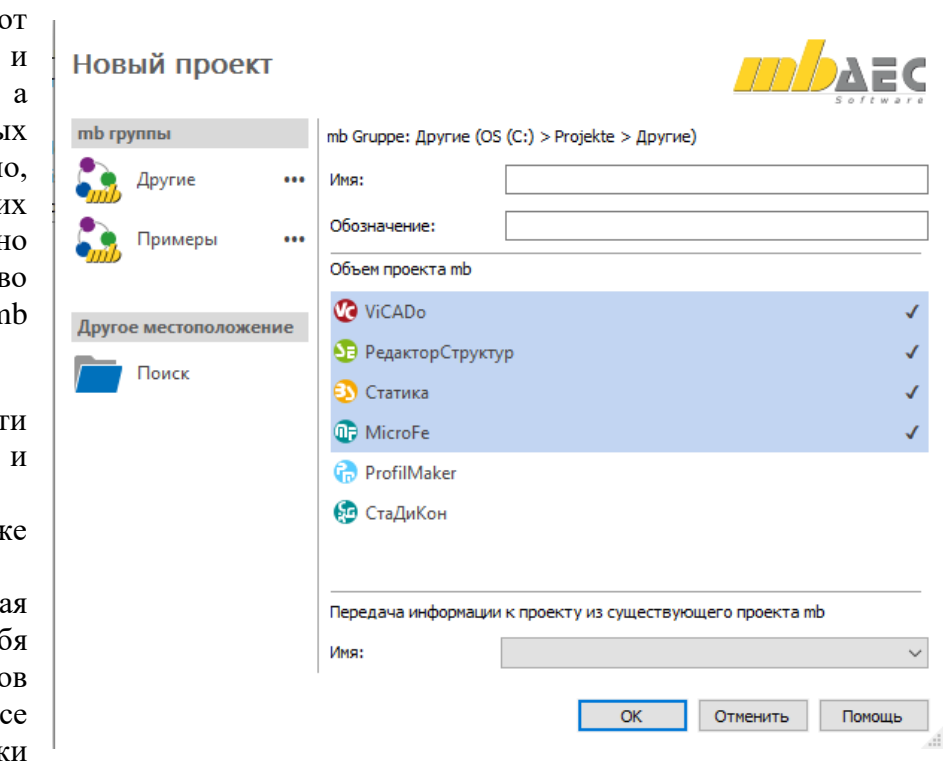

Затем справа следую ввод имени обозначения проекта, также выбор нужнь приложений. Конечн для существующи проектов можн изменять количеств приложений mb WorkSuite.

В правой нижней част можно выбрать использовать информацию из ух существующих проектов. Данна опция включает в себ всех участнико проекта, а также в данные карточк проекта.

#### **Открыть проект**

Если нужно открыть уже существующий проект, то откроется одноименный диалог, тоже переработанный. В нем также при помощи групп mb можно быстро получить доступ к типичным местам сохранения.

В правой области можно легко перемещаться по данным компьютера. При помощи переключателя "Стрелка наверх" Вы переходите в папку верхнего уровня.

В диалог "Открыть проект" интегрированы некоторые опции управления mb группами. При перемещении по структуре директорий компьютера предоставляются опции

"Соединить имеющуюся группу" или "Соединить как новую mb группу". Если в актуальной директории находится проект или архив проекта, то его можно открыть. Если речь идет об архиве проекта, сразу будет видно, в какой версии

В верхнем левом углу Вы получаете доступ к последним открытым и использованным проектам.

он был создан.

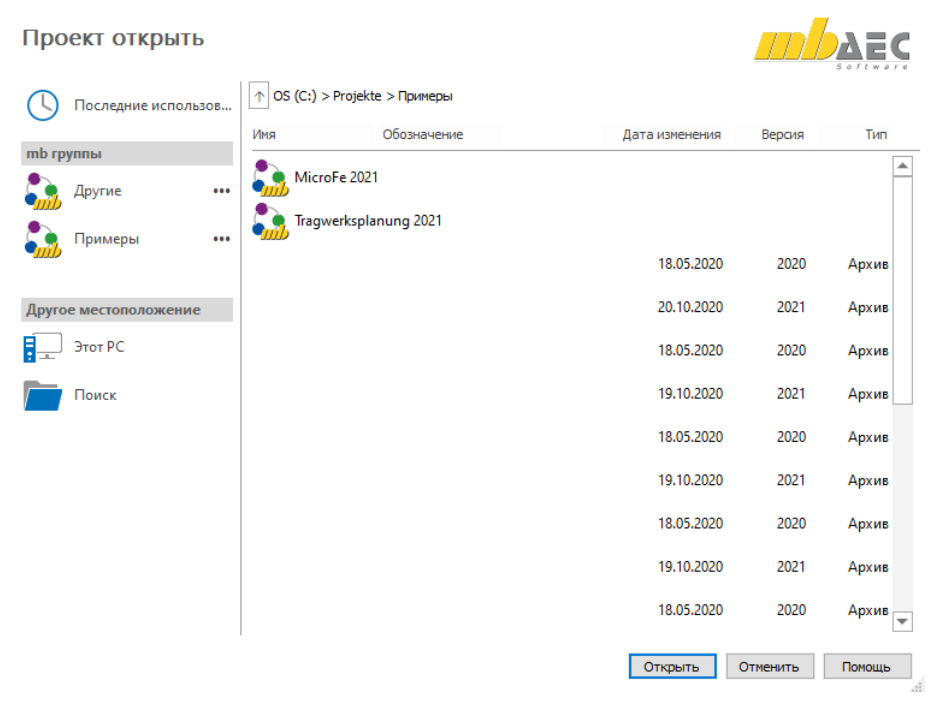

#### 26 | **ProjektManager 2021**

#### **Импорт файлов**

Если в папке "Документы" щелчком правой кнопки мы Вы собираетесь импортировать в проект внешний файл, то в Ваше распоряжение будет предложен переработанный диалог. В левой области данного диалога Вы получаете доступ к предложенным местам сохранения, например, к директории документов, и к последним использованным директориям.

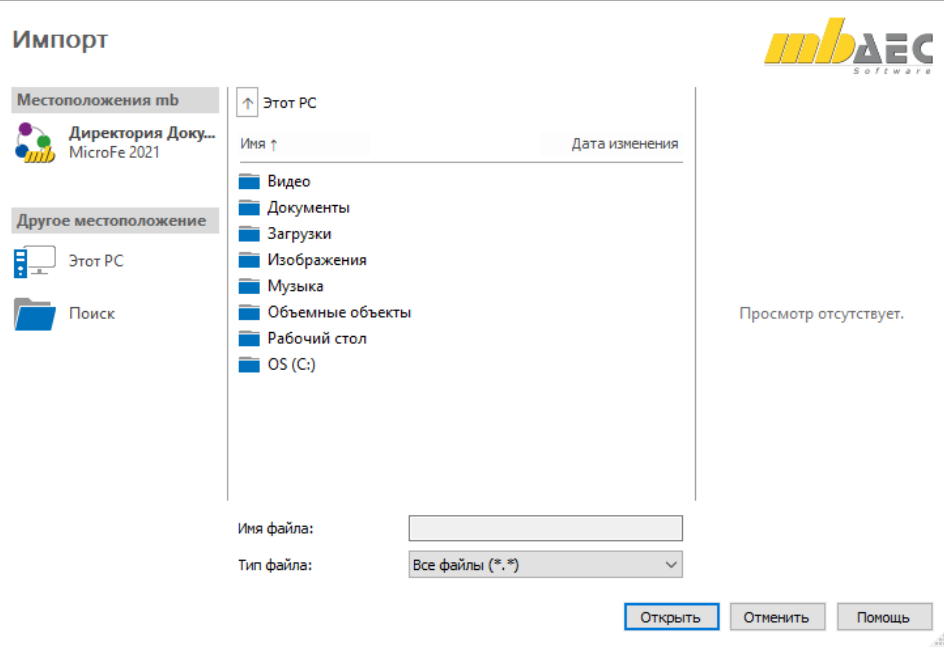

В зависимости от выбранной опции в правой области появляется просмотр. При обращении к графическим файлам в средней части диалога внизу Вы сможете ограничить объем возможных форматов.

#### **Управление группами**

На закладке "Группы" в системном меню ProjektManager Вы получаете доступ к управлению группами. Если выделена связанная группа справа, можно использовать опции из левой области "Выбор".

Создавать новые группы и осуществлять связь существующих групп теперь можно непосредственно в диалоге "Создать проект".

## <span id="page-26-0"></span>*2. Управление колонтитулами*

Колонтитул является частью информации к проекту. Он позволяет легко и просто персонализировать вывод на принтер, так как он включается как переменная во многие шаблоны, водящие в состав инсталляции mb WorkSuite. Он используется в нижней области вывода и в штампах.

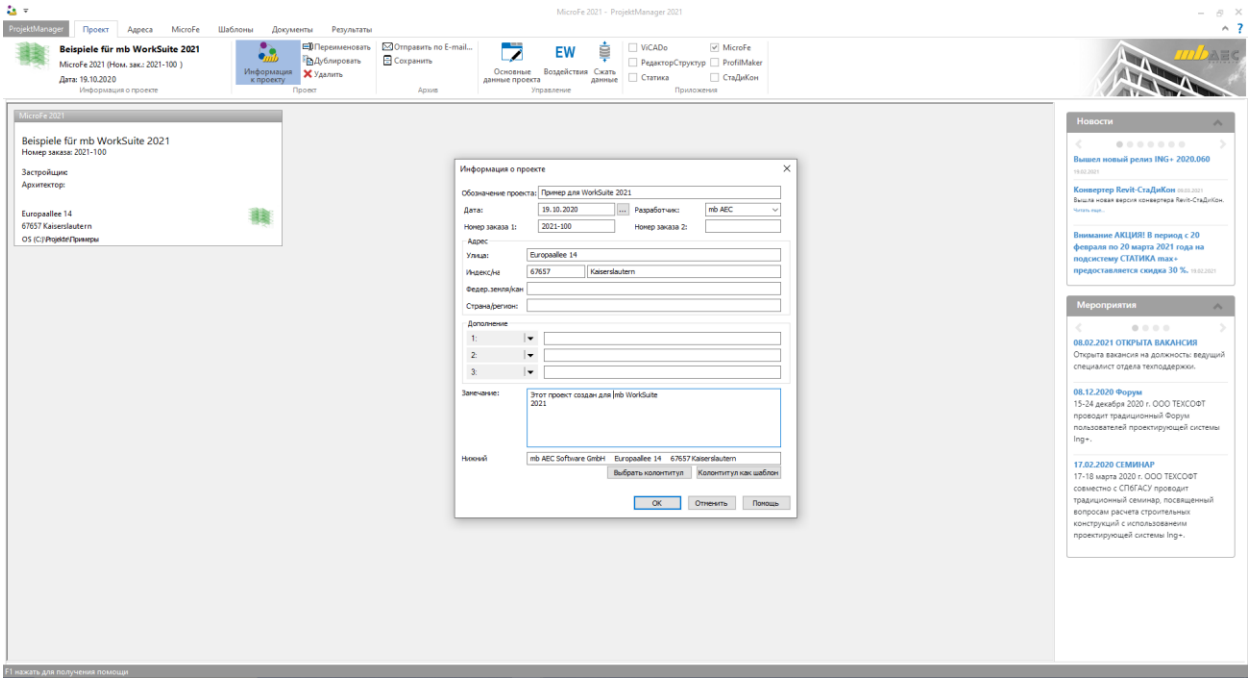

Многие пользователи используют в своих проектах различные колонтитулы, например, в том случае, если они редактируют свои проекты для разных заказчиков или партнеров. Управление колонтитулами происходит в mb WorkSuite точно так же, как и, например, управление шаблонами или каталогами работ для ViCADo. В системном меню в рубрике "Установки" в конфигурации происходит управление возможными колонтитулами. При помощи иконки "Шаблон проекта" можно принять решение, какие из возможных колонтитулов должны использоваться для новых проектов.

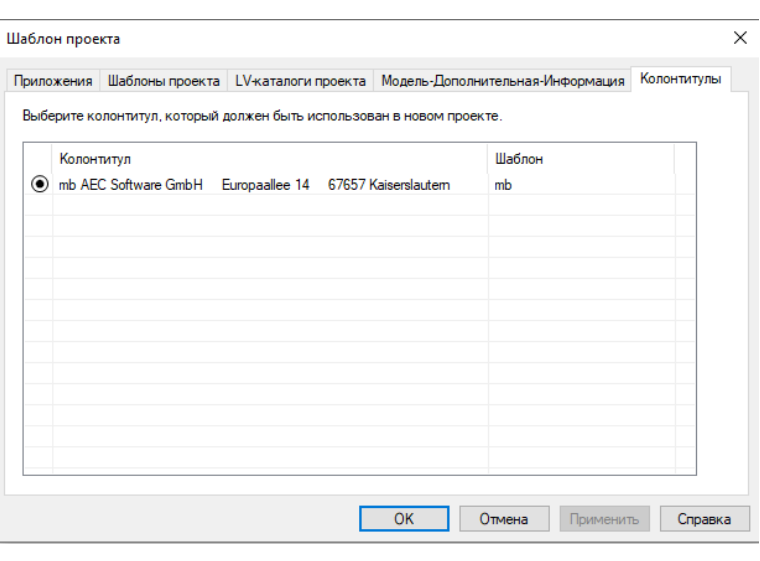

## <span id="page-27-0"></span>**4. РедакторСтруктур 2021**

## <span id="page-27-1"></span>*1. Введение*

РедакторСтруктур, входящий в состав mb WorkSuite 2021, является уникальным и мощным инструментом проектирования на основе виртуальной модели здания. Вся несущая конструкция в виде модели линий системы, структурной модели, отображается в РедактореСтруктур. Она предоставляется в проекте в виде основы для проведения всех проверок, определения нагрузок и оценки результатов.

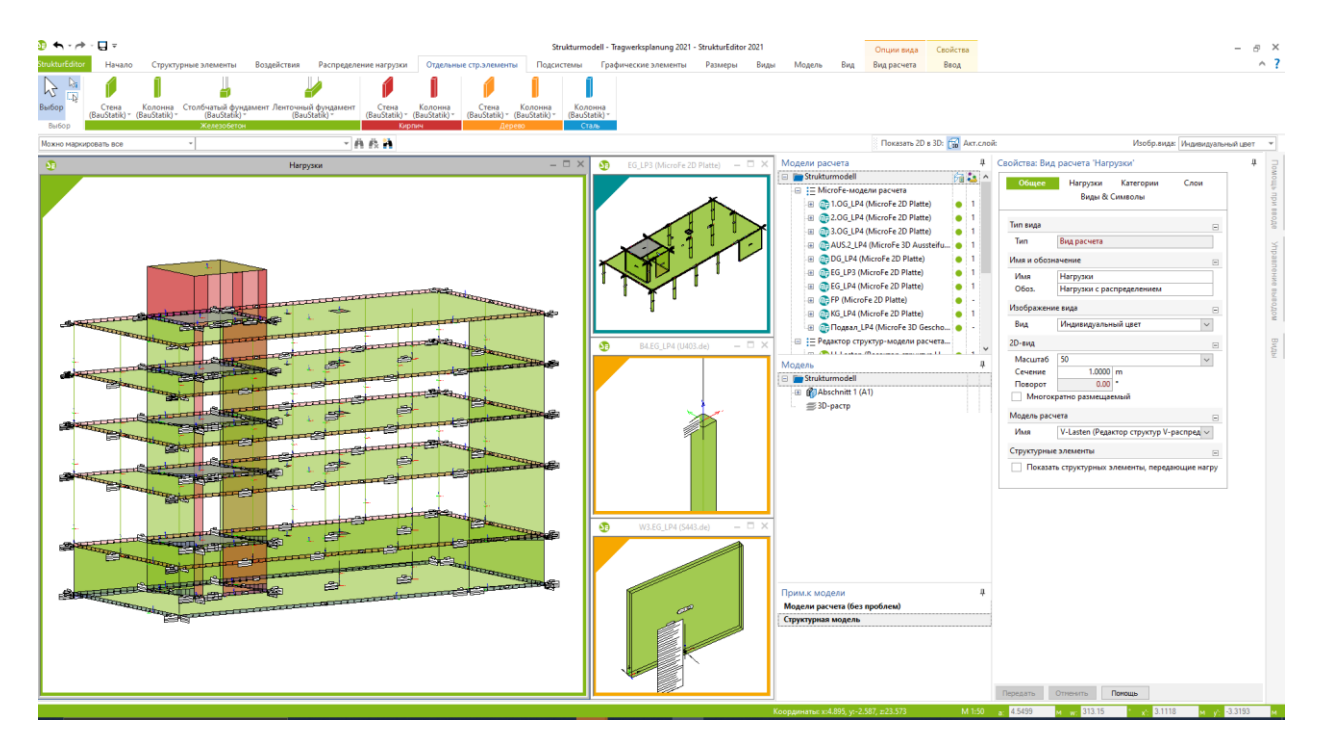

РедакторСтруктур впечатляюще объединяет классические и общепризнанные методы редактирования несущей конструкции с работой будущего по BIM-методу. Возможность разбиения целой несущей конструкции на расчетные модели в целях проверки отдельных строительных элементов по принципу позиций отражает в РедактореСтруктур традиционный метод работы. Так как для многих несущих конструкций проведение проверок на целой системе является невыгодным из-за повышенной трудности моделирования, например при реалистичном соединении строительных элементов. Но РедакторСтруктур прекрасно подготовлен и окажет Вам огромную помощь и при таком подходе, а именно, при расчете системы целиком.

## <span id="page-28-0"></span>*2. Единообразная геометрическая основа*

Структурная модель представляет собой в проекте единообразную геометрическую основу для всех статических задач. Каждый имеющий значение для проектирования объект описывается в виртуальной модели здания дважды. Один раз как физический строительный элемент в архитектурной модели, и второй раз как структурный элемент в соответствующей системным линиям структурной модели. Благодаря этому в рамках проектирования можно проводить геометрические упрощения и гармонизацию, не внося изменений в архитектурную модель. Это имеет смысл, например, при простой системе такой как однопролетная балка. Здесь различают также между шириной в свету и статическим расстоянием между пролетами.

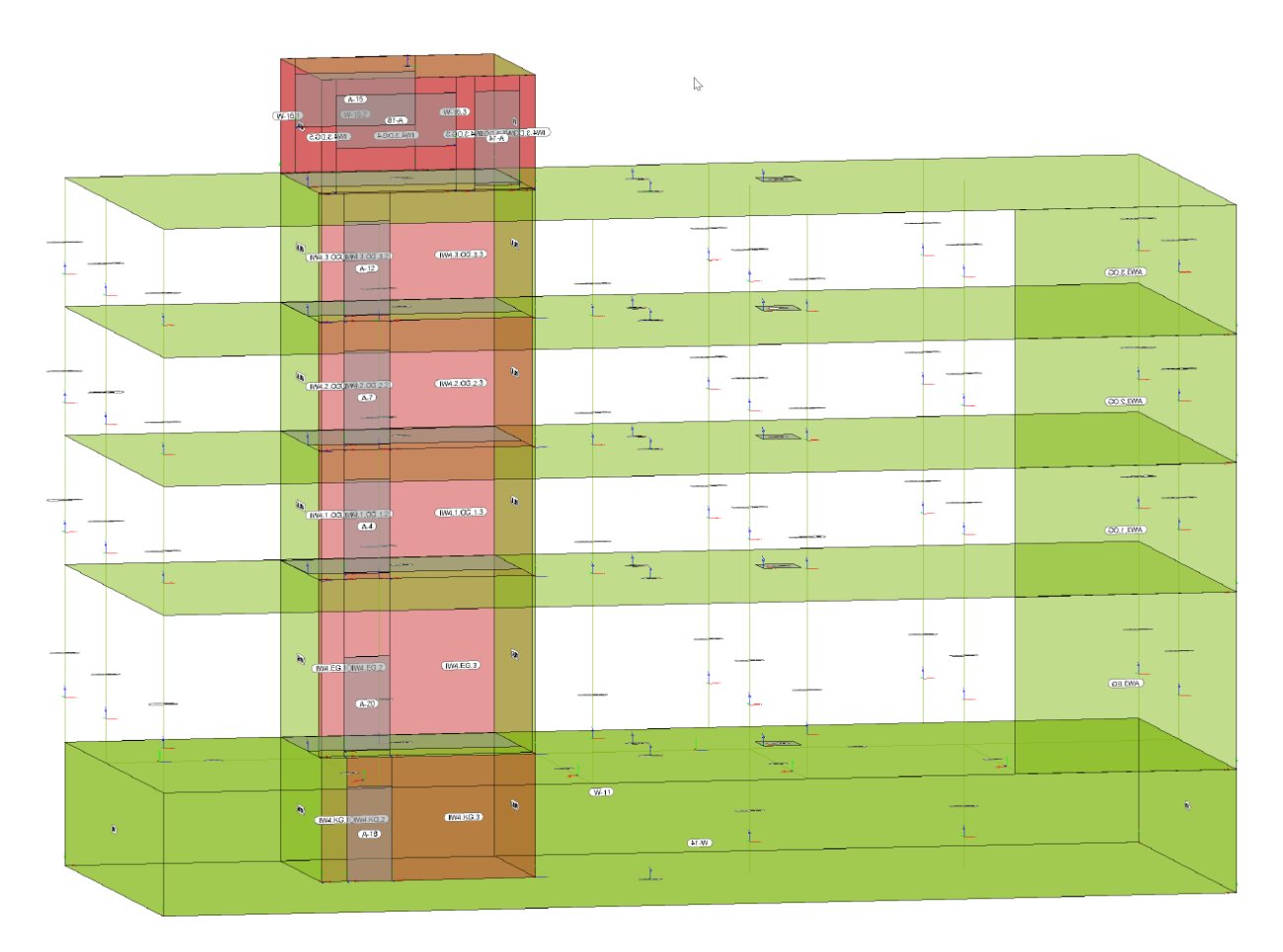

Проектировщик не только получает возможность идеализировать геометрию структурных элементов, но и систематизировать их имена. На основе такой геометрии определяются частичные множества, расчетные модели, которые могут понадобиться для проведения анализа прочности и конструктивного расчета отдельных строительных элементов или фрагментов здания.

Благодаря этой геометрической основе удается пропустить лишние задачи моделирования. Особенно это важно в тех случаях, когда отдельные структурные элементы параллельно являются составной часть. в нескольких расчетных моделях, например, в расчетной модели для конструктивного расчета перекрытия и в расчетной модели для проведения проверки самого строительного элемента.

## <span id="page-29-0"></span>*3. Визуализация привычных этапов работ*

Одна из существенных задач проектировщика в рамках проектирования заключается в определении принципов работы несущей конструкции. Многие проекты из практики редактируются по принципу анализа отдельных элементов. Согласно этому после изучения документов строительного проекта определяются отдельные строительные элементы, для которых в рамках проектирования с целью обеспечения несущей способности проводится конструктивный расчет, определяются размеры и проводятся проверки. При таком методе работы опорные реакции, определенные в результате конструктивного расчета, используются в качестве нагрузок для следующих строительных элементов.

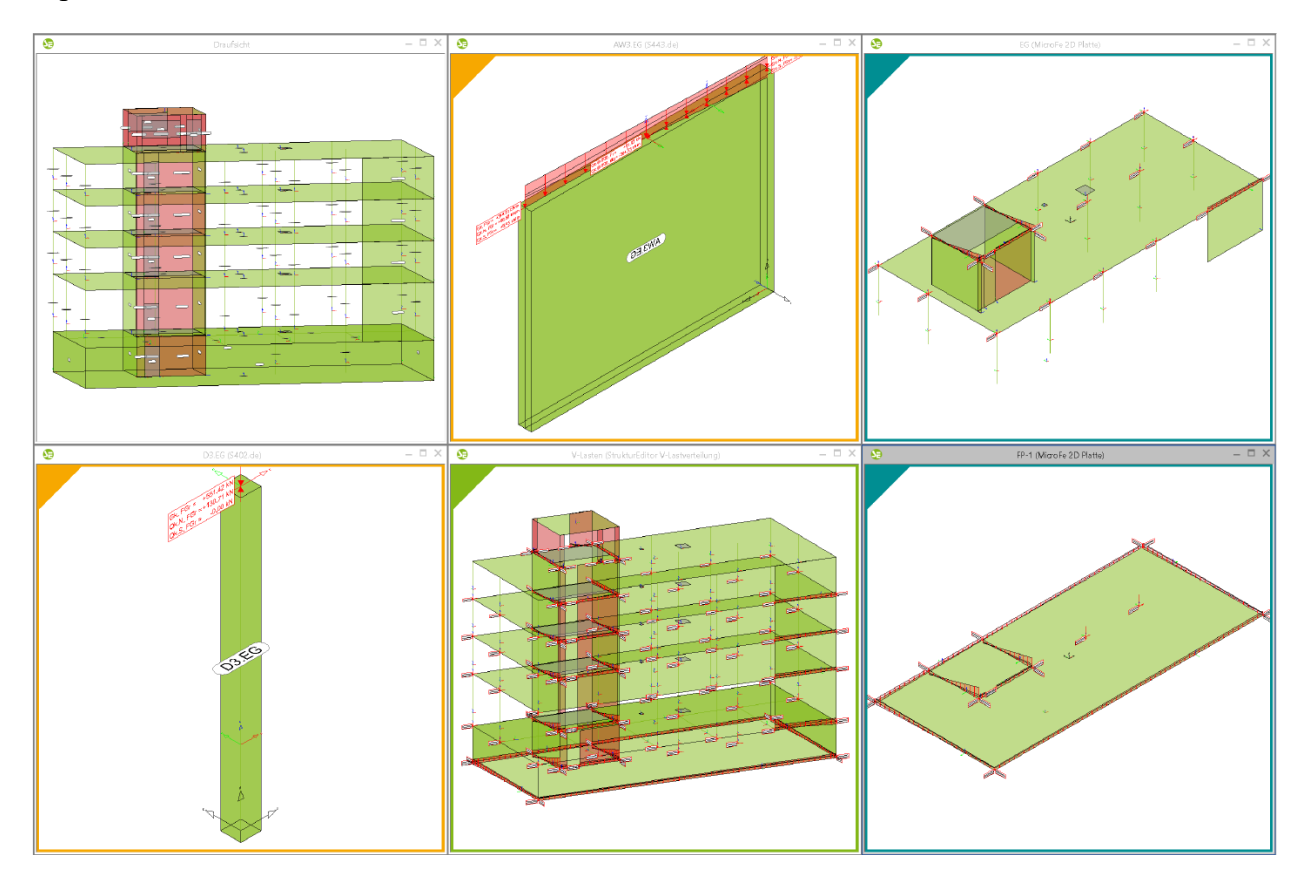

Этот этап работы, а именно, определение важных для расчета строительных элементов, которое на практике часто осуществляется вручную, проектировщик может выполнять при помощи формирования расчетных моделей. Выполнение этой плановой работы в РедактореСтруктур не только экономит временные затраты при вводе данных, но и наряду с этим визуализирует классические этапы работ. В расчетных моделях частичные множества несущей структуры становятся видимыми и практически осязаемыми.

## <span id="page-30-0"></span>*4. Центральное определение нагрузок*

Помимо единообразной геометрической основы в структурных элементах через структурную модель можно управлять всеми нагрузками. Это происходит, с одной стороны, через нагрузки в свойствах структурных элементов, и с другой стороны, путем моделирования точечных, линейных и поверхностных нагрузок.

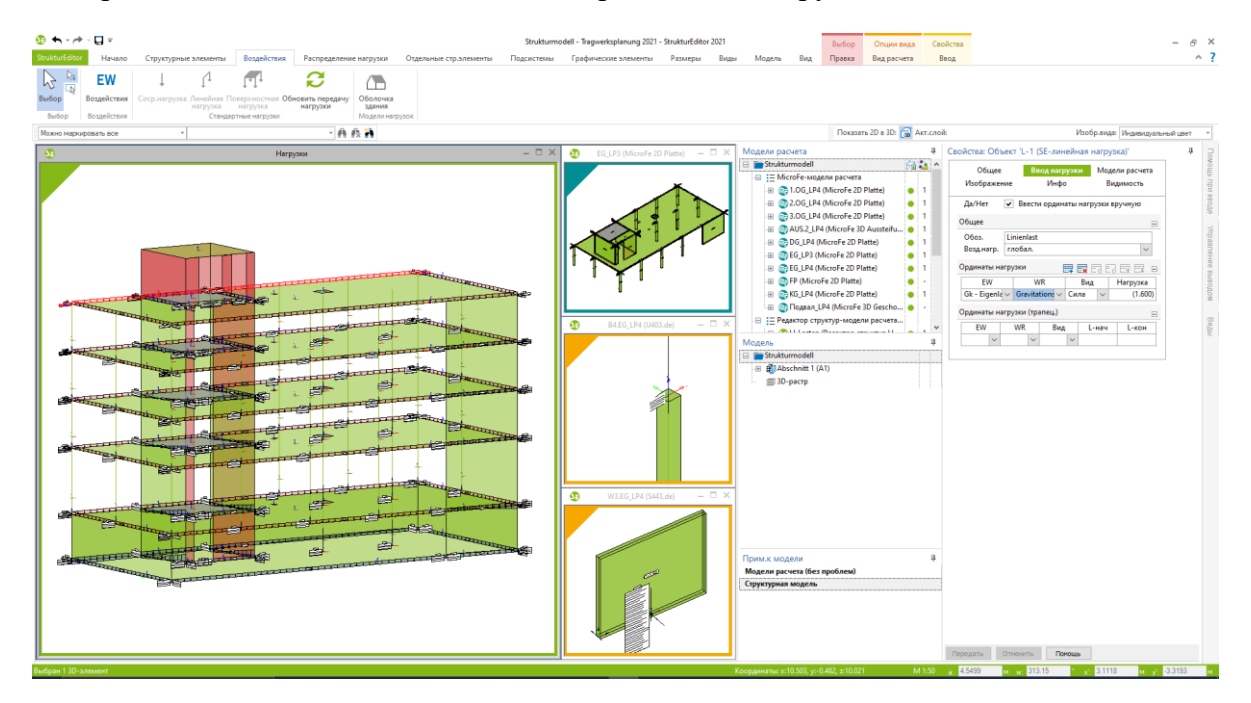

Центральное управление нагрузками в РедактореСтруктур не только позволяет определить нагрузки предварительно, например: оценить основание или жесткость здания, но и существенно ускоряет процесс ввода нагрузок, когда, например, все балконные плиты получают корректные нагрузки за один этап работы. Благодаря изображению в РедактореСтруктур всей структурной модели здесь можно выделить несколько перекрытий и определить нагрузки в соответствии с Вашими требованиями. И эта нагрузки будут переданы из структурной модели в проектные модели.

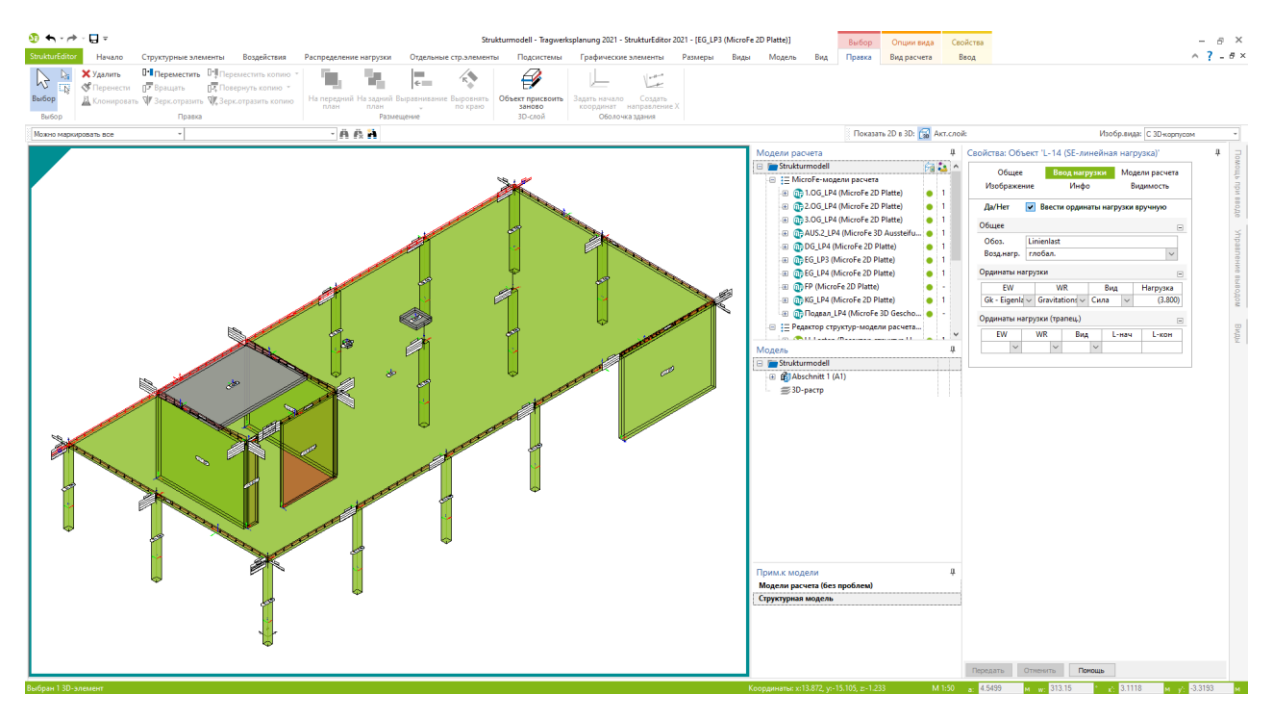

## <span id="page-31-0"></span>*5. Предварительное определение нагрузок*

При классическом проектировании по принципу позиций расчет отдельных строительных элементов и присвоение им размеров происходит независимо друг от друга. Благодаря чему сокращается время, необходимое для моделирования и расчета, так как взаимодействие механических связей учитывается не непосредственно, а путем предположений. При таком методе редактирования опорные реакции передаются в виде нагрузок на следующие строительные элементы.

Такой метод приводит к тому, что проведение проверок и конструктивных расчетов должно проводиться в несущей конструкции сверху вниз. Но в том случае. если требуется предварительное мнение по поводу, например, основания, необходимо предварительное определение нагрузок.

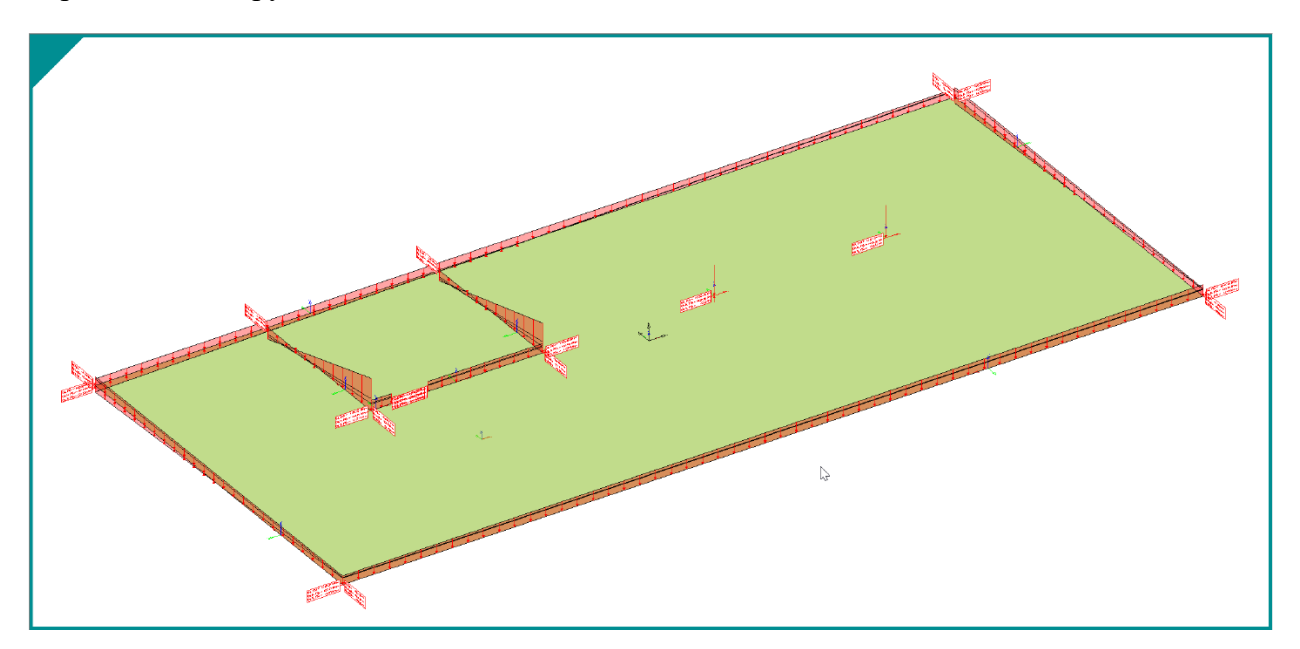

И при наличии задачи РедакторСтруктур поможет Вам сильно сэкономить время. Когда структурная модель готова, можно, воспользовавшись приемом нагрузок из свойств структурных элементов, или при помощи заданных вручную точечных, линейных и поверхностных нагрузок воспроизвести полный уровень нагрузок. Потребуется всего несколько кликов мышки для запуска интегрированного в РедакторСтруктур распределения вертикальных нагрузок и получения результата по всем нагрузкам основания.

Расчетная модель создается на закладке меню "Частичные системы" при помощи иконки "Фундаментная 2D-плита". Затем можно выделить все необходимые фундаментные плиты. РедакторСтруктур дополнительно автоматически выбирает все нагружающие строительные элементы, образованные на фундаментных плитах.

Расчетные модели для распределения нагрузок изображаются в РедактореСтруктур в специальных расчетных видах, отмеченных зеленой рамкой и зеленым треугольником.

#### **Распределение вертикальных нагрузок**

Распределение вертикальных нагрузок в РедактореСтруктур происходит при помощи 2D-FE-расчетов для каждого этажа, которые проводятся на заднем плане. Эти FE-расчеты проводятся на основе типичных предположений системы. Все структурные элементы, граничащие с перекрытием снизу, определяются как опираемые, а расположенные сверху как нагружающие. Для всех опираемых строительных элементов в FE-расчете устанавливается шарнирное опирание, и все нагрузки принимаются как полная нагрузка.

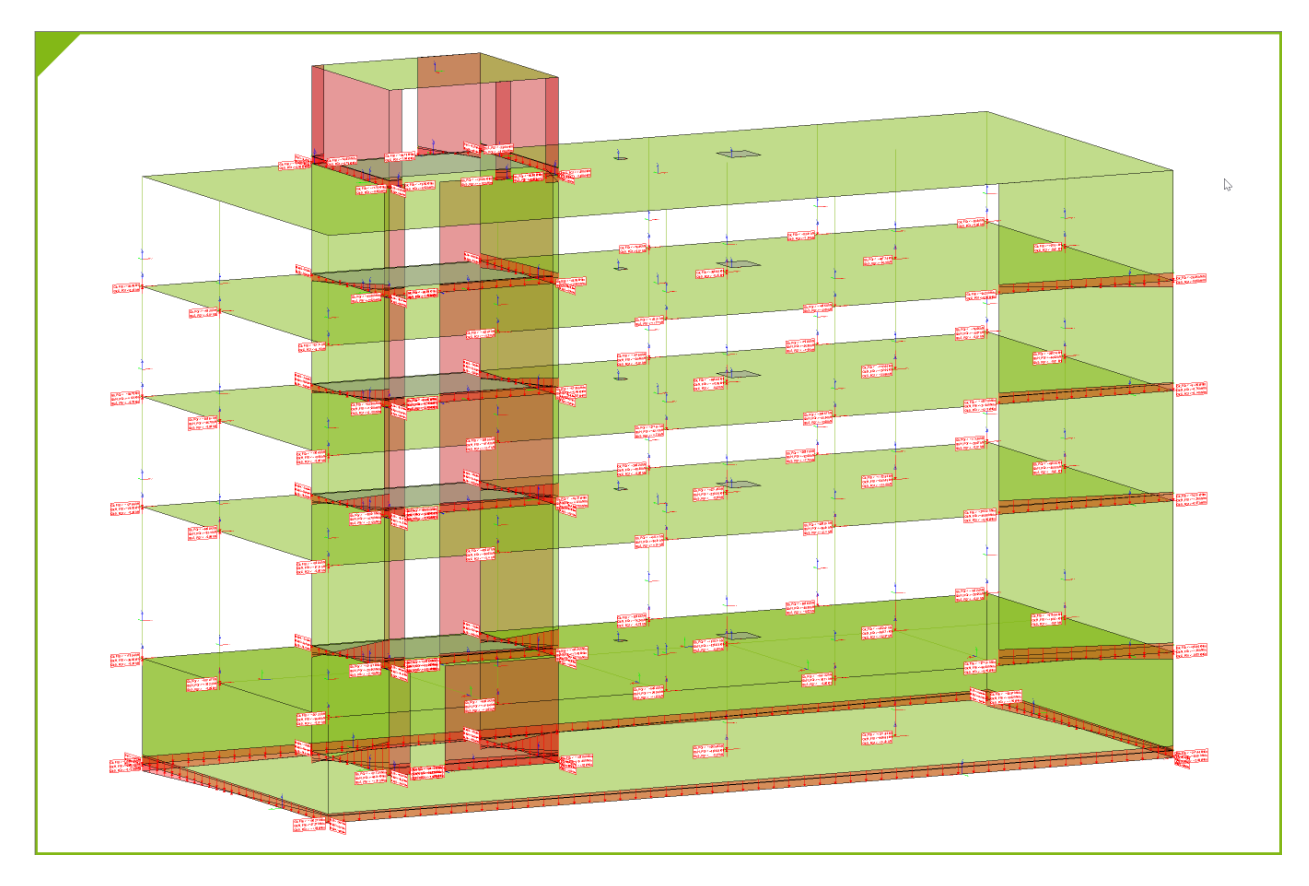

В свойствах расчетных видов по распределению вертикальных нагрузок помимо полного изображения можно выбрать изображение одного этажа.

Альтернативно распределению вертикальных нагрузок в РедактореСтруктур распределение вертикальных нагрузок можно производить и в проектных моделях MicroFe. При этом варианте можно выполнять и механические изменения в FE-моделях, отличающиеся от предположений в РедактореСтруктур.

Благодаря этому предоставляется возможность, например, в рамках проставления предварительных размеров на этапе работы 3, осуществлять доступ к распределению нагрузок в РедактореСтруктур. Если затем проводится редактирование экспертного заключения и, возможно, конструктивный расчет перекрытий каждого этажа, то здесь можно также получить доступ или перейти к опорным реакциям конструктивного расчета перекрытий.

#### **Распределение горизонтальных нагрузок**

Помимо вертикальных нагрузок на строительные элементы можно распределять и горизонтальные нагрузки вследствие ветра. Для этого создается специальная расчетная модель для распределения горизонтальных нагрузок, состоящая из обеспечивающих жесткость строительных элементов и оболочки здания, полностью охватывающей геометрию структурной модели.

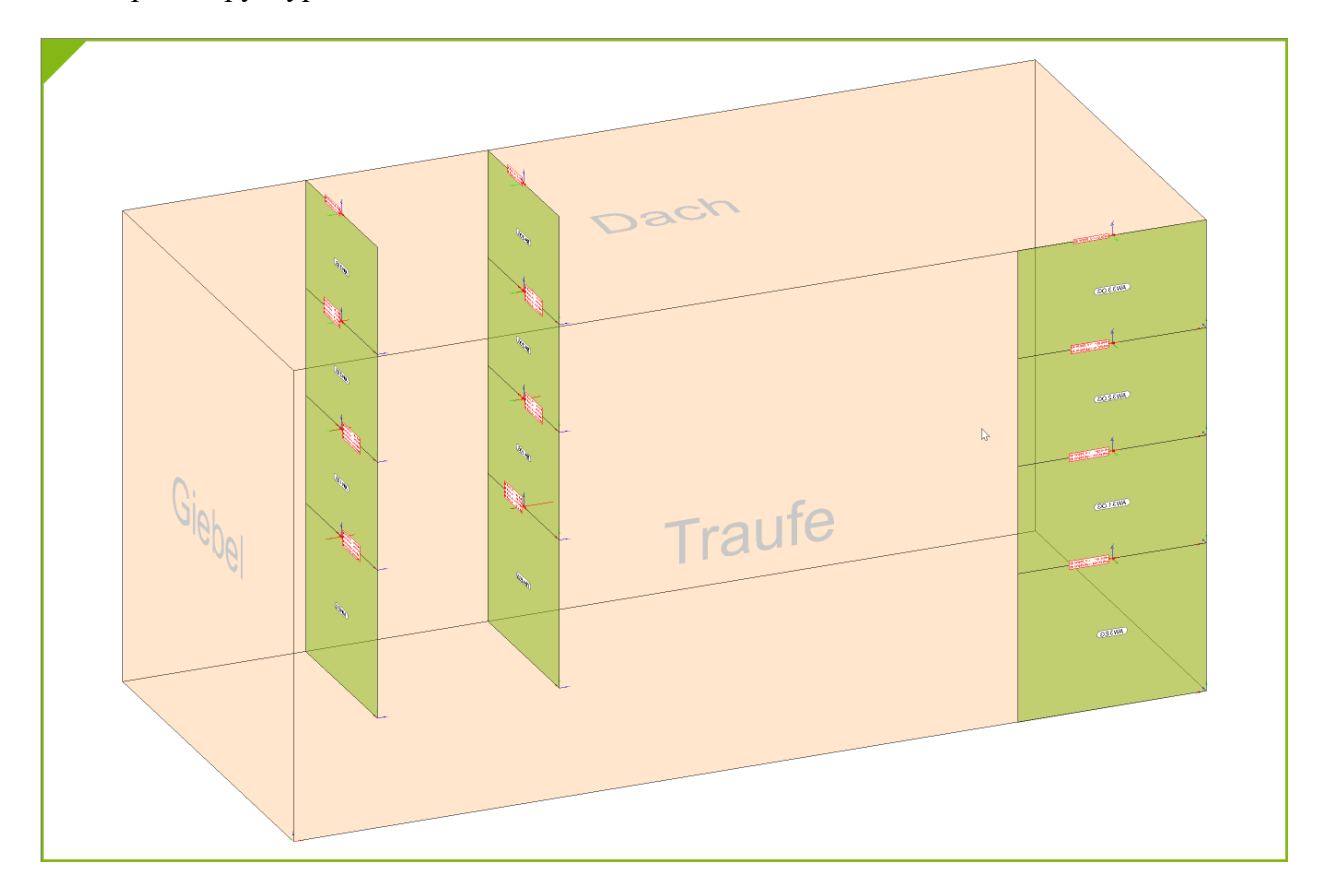

Как и при распределении вертикальных нагрузок, здесь в распоряжение пользователя тоже предоставляются два варианта распределения нагрузок. Расчетную модель для распределения горизонтальных нагрузок можно использовать через модуль *Статики* S811.de или через модуль MicroFe M130.de.

В обоих случаях помимо ветровых нагрузок могут быть учтены и распределены и другие горизонтальные нагрузки, например, из сейсмического воздействия или непланомерного наклона.

## <span id="page-34-0"></span>*6. Подготовка конструктивного расчета строительных элементов*

Структурная модель полностью включает в себя несущую конструкцию, состоящую из геометрии, материла, информации по сечениям и нагрузок. Расчетные модели формируют частичные множества, необходимые для проведения проверок важных строительных элементов.

Благодаря полностью имеющимся в наличии нагрузкам расчетные модели представляют собой практически готовые к проведению конструктивного расчета модели. В каждом расчетном виде показывается одна расчетная модель со всеми важными и необходимыми для конструктивного расчета данными. В проектных моделях остается внести лишь некоторую специальную информацию, например: размер ячеек FE-элементов или информацию по управлению выбором арматуры.

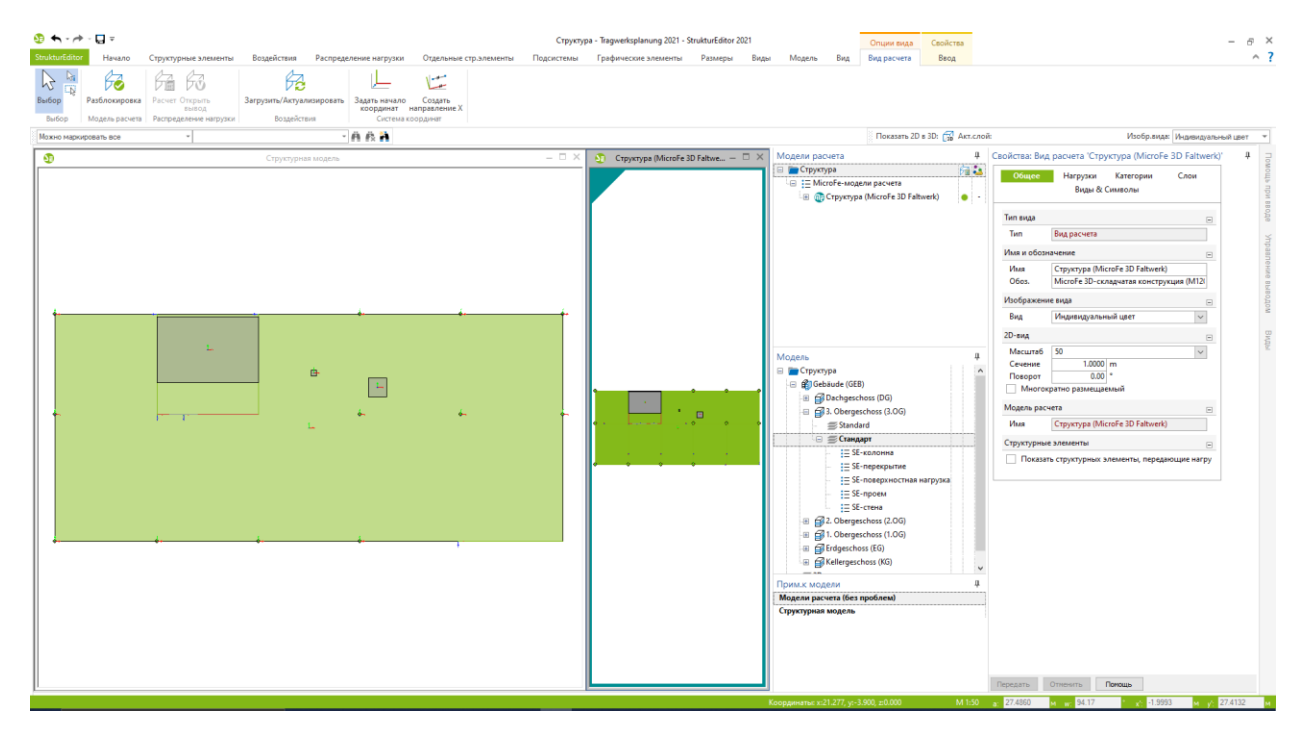

Расчетные модели создаются с ориентацией на необходимый расчетный модуль. Благодаря чему РедакторСтруктур оказывается в состоянии подготовить имеющиеся нагрузки для проведения проверок и конструктивного расчета.

Все расчетные модели при создании получают расчетный вид. Управление расчетной моделью вместе с соответствующими видами происходит в окне "Расчетные модели". Расчетные модели сортируются по целевой системе: Статика, MicroFe или РедакторСтруктур. В колонках справа показана информация о выдаче и о том, как часто расчетная модель уже была использована для проектной модели.

При щелчке мыши на команду "Разблокировка" в контекстном меню соответствующую расчетную модель можно использовать как основу для конструктивного расчета и проведения проверок.

#### К**онструктивный расчет строительного элемента в MicroFe**

В отличие от конструктивного расчета строительных элементов в Статике для конструктивного расчета в MicroFe требуются комплексные расчетные модели, которые учитываются из многих структурных элементов с различными типами использования для каждой FE-системы. При вертикальном распределении нагрузок для конструктивного расчета 2D-перекрытий стены и колонны, расположенные под перекрытием рассматриваются как опираемые, а расположенные над перекрытием как нагружающие строительные элементы.

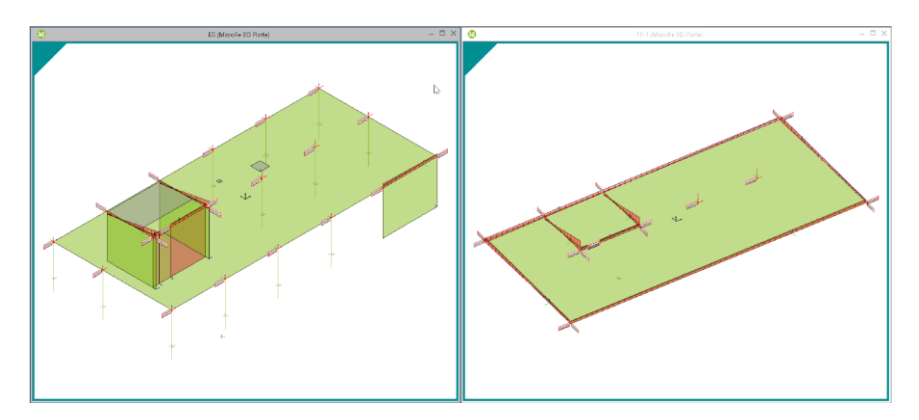

Для конструктивного расчета строительных элементов в несущих конструкциях, для которых невозможно применить разделение на независимые строительные элементы по принципу позиций, расчетные модели для 3D-моделей MicroFe позволяют провести конструктивный расчет для общей модели.

Расчетные модели для конструктивного расчета строительных элементов при помощи 2Dи 3D-FE-моделей MicroFe выделяются бирюзовой рамкой и бирюзовым треугольником в левом верхнем углу.

Как только редактирование расчетной модели закончено, то есть корректно установлены источники нагрузок и выбраны необходимые структурные элементы, расчетную модель можно "выдать" для проведения конструктивного расчета в MicroFe.

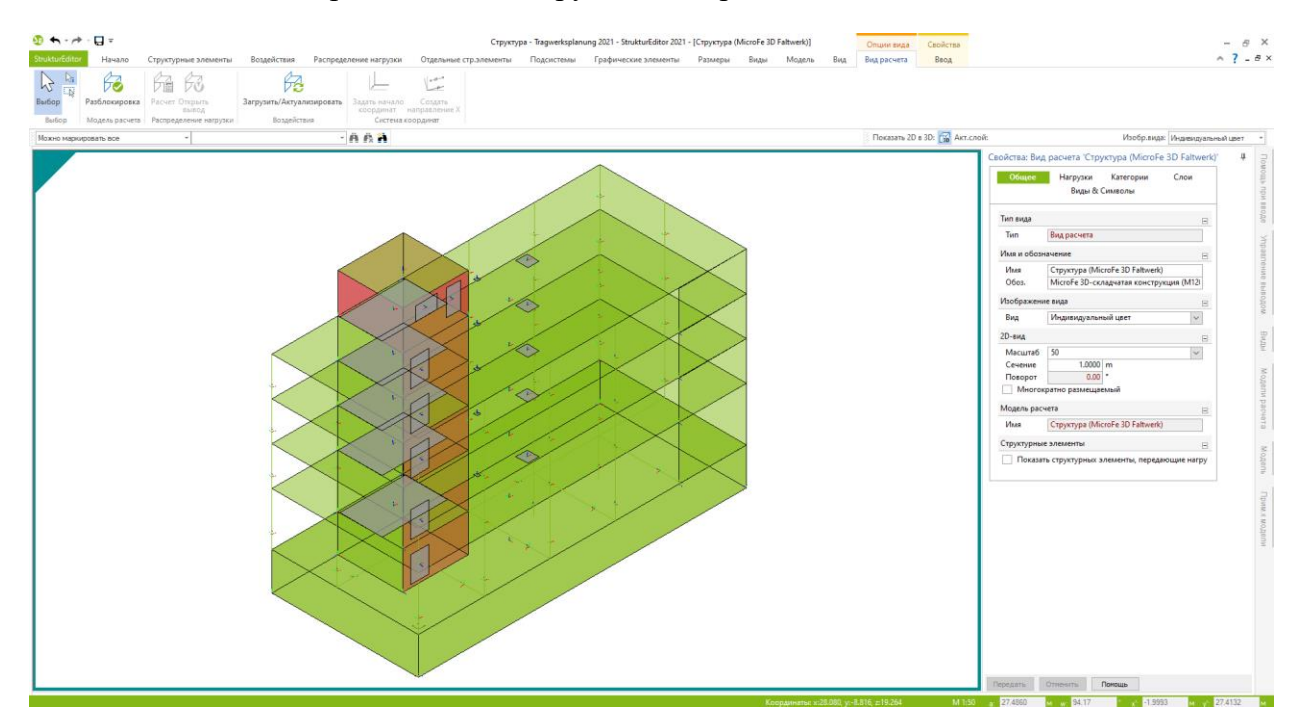
### *7. Разделение проведения проверок и распределения нагрузок*

Из структурной модели можно создавать и управлять различными видами расчетных моделей. Большая часть расчетных моделей предназначена для подготовки к конструктивному расчету строительных элементов. Для предоставления в конструктивный расчет необходимого уровня нагрузок распределения нагрузок в РедактореСтруктур дают возможность быстро определить нагрузки для каждого строительного элемента.

Распределения нагрузок можно создавать независимо от конструктивного расчета отдельных строительных элементов. Данная возможность дает два существенных преимущества. С одной стороны, на раннем этапе редактирования для всех строительных элементов представлены все нагрузки полностью, а с другой стороны, распределение нагрузок отделяется от конструктивного расчета. Не каждое изменение строительного элемента делает необходимым проведение полного нового расчета. Особенно во время предварительного проектирования на раннем этапе работ это является огромным плюсом. Проектировщик может самостоятельно принять решение, перейти ли к опорным реакциям конструктивного расчета строительных элементов или остаться в независящем от конструктивного расчета распределении нагрузок.

В свойствах расчетных моделей в разделе "Передача нагрузок" можно определить распределение нагрузок. Помимо расчетных моделей вертикального распределения нагрузок можно получить доступ к расчетным моделям и при помощи MicroFe 2D-плиты.

В рамках предварительного расчета можно воспользоваться интегрированным в РедакторСтруктур распределением вертикальных нагрузок. Если указанные там краевые условия, например: полная нагрузка или шарнирное опирание, не подходят к актуальной несущей конструкции, то можно создать расчетные модели для конструктивного расчета строительных элементов в MicroFe 2D-плиты специально для распределения вертикальных нагрузок. Благодаря чему краевые условия будут дополнены, и несмотря на это будет достигнуто разделение между определением нагрузок и конструктивным расчетом строительных элементов.

### *8. Контроль над проектными моделями*

Благодаря структурной модели, представляющей собой единообразную геометрическую основу при проектировании, отдельные структурные элементы могут быть использованы параллельно в нескольких проектных моделях. Эта возможность является абсолютно необходимой и отображает реальность в наших моделях несущей конструкции. Например, стены являются в одной ситуации опорами, а в другой - нагрузкой для перекрытия. И дополнительно стены, придающие жесткость, могут представлять собой и часть проверки жесткости здания. И, наконец, для самого строительного элемента необходимо провести проверку несущей способности. Все эти параллельные варианты использования описывают один и тот же строительный элемент и, следовательно, всем этим вариантам необходимо присвоить идентичные свойства.

Что нового в mb WorkSuite 2021

### 38 | **РедакторСтруктур 2021**

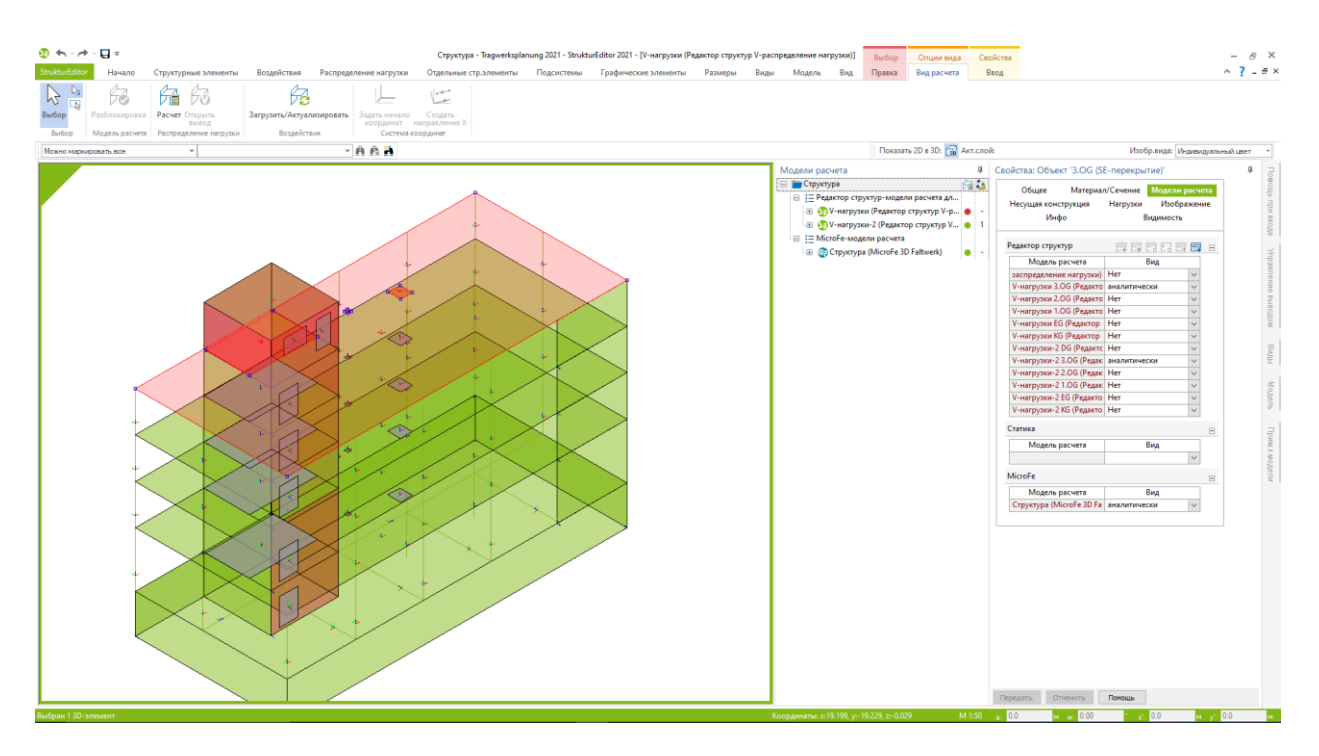

РедакторСтруктур и mb WorkSuite помогут Вам ничего не упустить из виду. В окне "Указания к модели", которое присутствует во всех приложениях mb WorkSuite, в области "Структурная модель" можно увидеть все отличия между расчетными моделями и структурной моделью. Проектировщик с первого взгляда распознает, в какой проектной модели структурная модель имеет отличия.

Если, например, в результате проведения проверки необходимо повысить класс прочности железобетонной стены, то после выдачи завершенного конструктивного расчета можно исследовать структурную модель на отличия. Сразу станет понятно, что и в конструктивном расчете перекрытия в MicroFe, и в анализе жесткости здания работа проводилась с меньшим коэффициентом прочности. Когда соответствующая модель открыта, при помощи специальных опций можно легко перенести эти отличия и решить, таким образом, проблему.

### *9. BIM в проектировании*

Благодаря созданию структурной модели из архитектурной ориентированному на строительные элементы управлению и сохранению всей информации и результатов, mb WorkSuite со своим РедакторомСтруктур представляет собой идеальный инструмент для проектирования в BIM-процессе. За счет длительной связи между архитектурной и структурной моделью в процессе проектирования можно без проблем объединить все результаты из проектных моделей с архитектурной моделью в ViCADo.ing и передать другим участникам проекта, например, в IFC-формате.

Для проектировщиков в процессе BIM-проектирования необходимо использовать программное обеспечение, поддерживающее BIM. И решающее значение в этом процессе имеют ориентированное на строительные элементы моделирование и ориентированное на строительные элементы управление информацией. Требования, предъявляемые к обмену информацией между участниками проекта через открытый формат обмена данными, например, IFC, играют в интерфейсе огромную роль. В идеале проектировщик принимает как основу своего проекта частичную модель "Короба здания". Это происходит в ViCADo.ing в IFC-формате. помимо воспроизведения структурной модели из модели здания могут быть созданы все плановые данные.

Структурная модель представляет собой для следующих этапов редактирования мостик в программное обеспечение, предназначенное для статического анализа. Здесь создаются проектные модели, проводятся проверки для строительных элементов, и результаты, полученные в результате проверок, передаются опять в модель здания в ViCADo.ing. Таким образом проектировщик насыщает в своей модели информационное

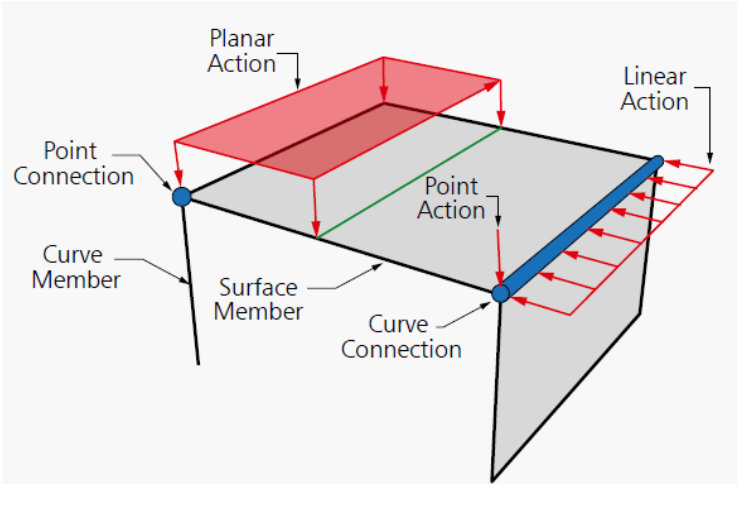

содержание строительных элементов, внося, например, класс прочности, использование или результаты всех проверок.

И проектирование арматуры в mb WorkSuite также происходит в ViCADo.ing. И модель, также через открытый IFC-формат передается проектировщикам.

Со своим комплексным многообразием применения, от BIM-CAD-решения в ViCADo.ing через статический анализ по классическому принципу позиционной статики в Статике до многочисленных механических исследований по методу конечных элементов в MicroFe и EuroSta, mb WorkSuite предоставляет в распоряжение пользователя уникальную эффективность при явно ощутимой экономии времени.

## *10. E100.de РедакторСтруктур – редактирование и управление структурной моделью (не поставляется в России)*

#### **Система**

- Управление структурной моделью как единообразной геометрической основой комплексной несущей конструкции
- Использование структурной модели из ViCADo.ing или ViCADo.struktur
- Создание структурной модели вручную (без связи с архитектурной моделью)
- Фоновые объекты (заставки) как подготовка к рабочему процессу в DWG/DXFформате, в графических форматах (JPG, BMP)
- Редактирование структурных элементов (название, ориентация, деление)

### **Нагрузки**

- Центральное управление и изображение нагрузок, действующих на несущую конструкцию
- Распределение вертикальных и горизонтальных воздействий на передающие нагрузки строительные элементы (распределение происходит по принципу позиционной статики)
- Определение нагрузок, относящихся к строительным элементам, а также точечных, линейных и поверхностных нагрузок
- Определение ветровых нагрузок, действующих на несущую конструкцию

### **Расчетные модели**

- Подготовка к конструктивному расчету строительных элементов путем целенаправленного создания расчетных моделей
- Создание расчетных моделей для конструктивного расчета строительных элементов в модулях Статики
- Создание расчетных моделей для конструктивного расчета строительных элементов в FE-моделях MicroFe
- Создание расчетных моделей для определения нагрузок в модулях Статики
- Создание расчетных моделей для определения нагрузок в FE-моделях MicroFe
- Указания к модели для контроля различий в проектных моделях

### **Документация**

- Графическая документация структурной модели и расчетных моделей, включая нагрузки
- Анализ структурной модели при помощи ведомостей
- Создание ведомостей для табличной документации по нагрузкам строительных элементов
- Табличная документация структурной модели в модуле Статики "S008 Вставить структурную модель"

# *11. E020 Экспорт анализа в Excel-формате (не поставляется в России)*

- Экспорт ведомостей в XLS-формате
- Ведомости с информацией по геометрии и материалам структурных элементов
- Ведомости с нагрузками на строительные элементы

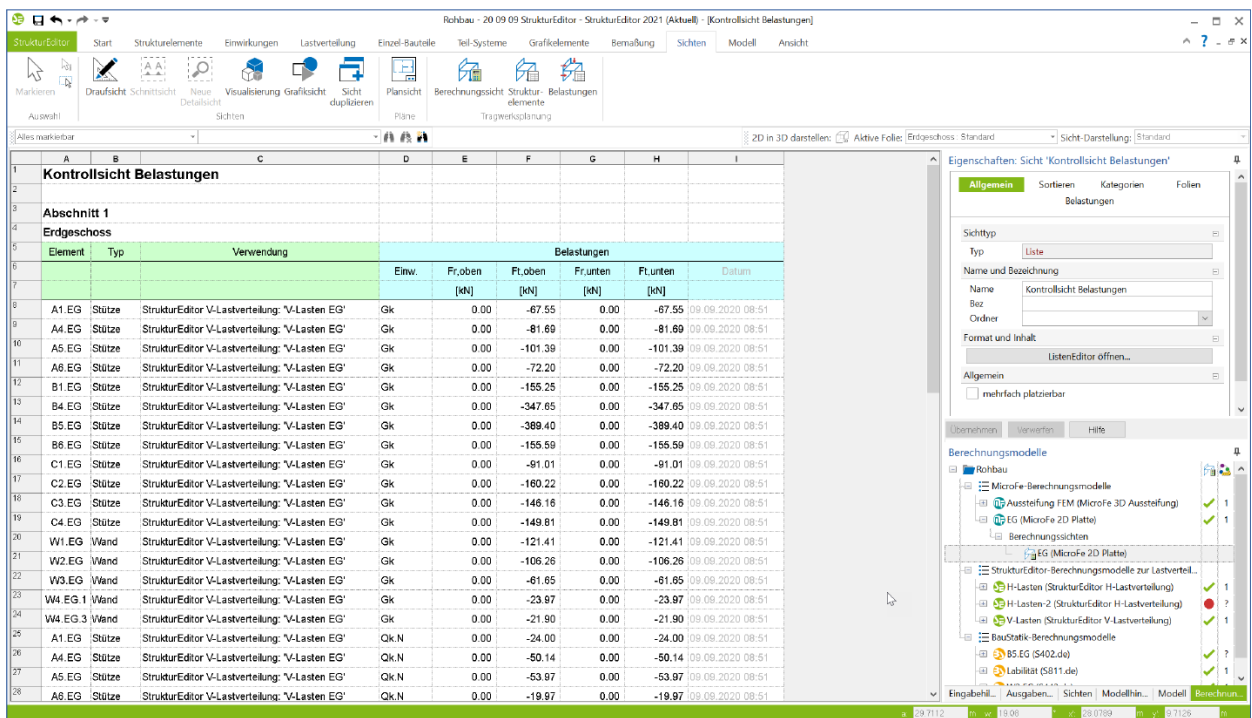

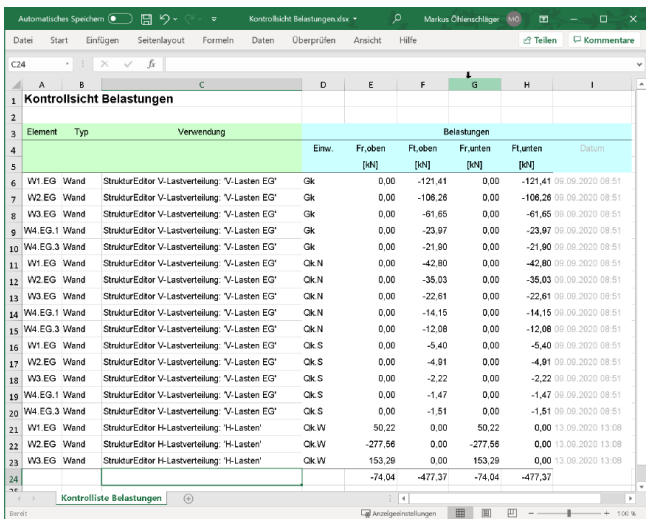

# **5. Статика 2021**

# *1. Введение*

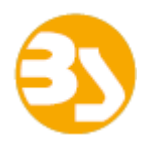

Статика является эффективной и объемной программной системой, предоставляемой в распоряжение проектировщика. Многочисленные модули, работающие по актуальным нормам, позволят Вам охватить все области проектирования (бетонные, железобетонные, деревянные, стальные и кирпичные конструкции, фундаменты, и т.д.).

Такие ключевые слова, как передача нагрузок с отслеживанием исправлений, оформление готового к печати документа или последовательная технология шаблонов, являются лишь некоторыми деталями, недостатка в которых Вам больше не приходится испытывать.

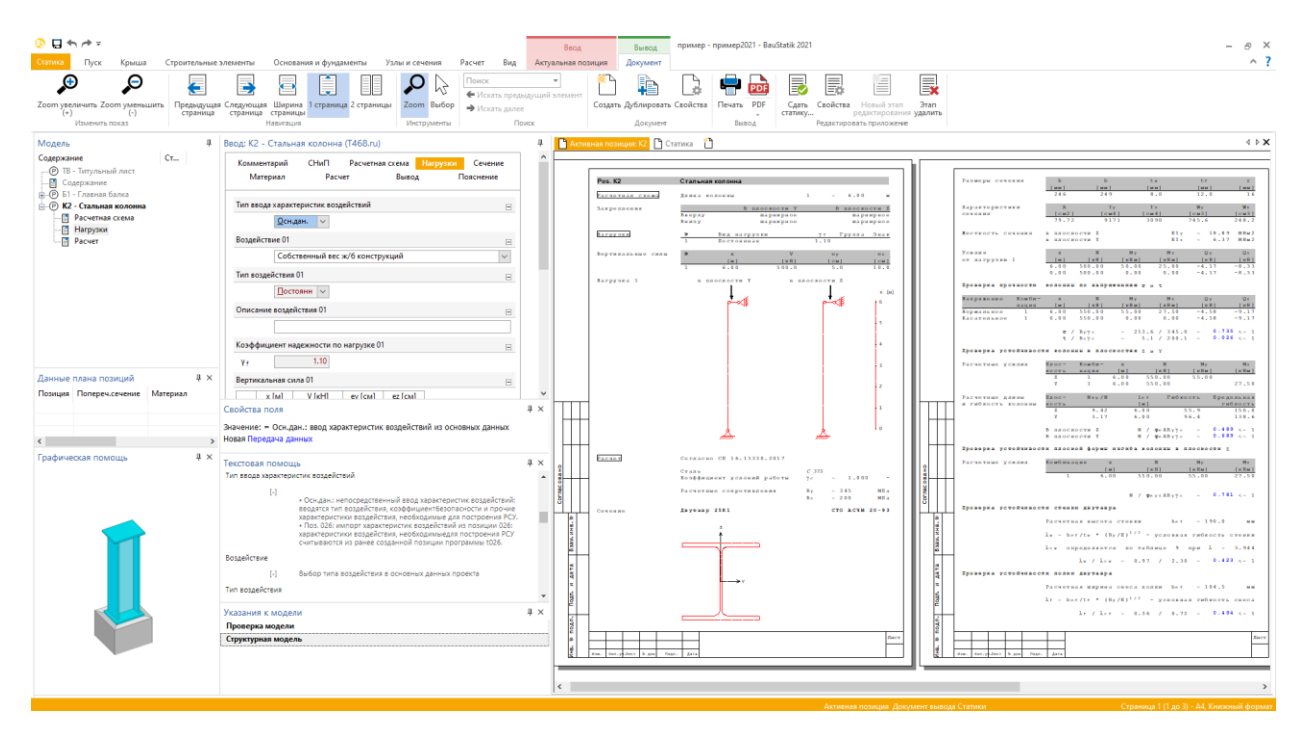

В каждой новой версии mb WorkSuite появляется все больше возможностей. Помимо появления новых эффективных модулей мы постоянно развиваем и существующие, добавляя в них новые опции.

На следующих страницах мы представим Вам и поясним все новые возможности.

### *2. Использование расчетных моделей*

Благодаря использованию расчетных моделей из РедактораСтруктур проектировщику удается сэкономить много времени, так как больше нет необходимости ввода множества избыточных данных. Вся информация по строительным элементам, например: длина строительного элемента, сечение или определение нагрузок передается из структурной модели или банка данных структур. Использовать расчетные модели для конструктивного расчета в Статике можно двумя методами.

#### **Использование в Статике**

На закладке "Статика" в ProjektManager проектировщик сначала создает модель Статики. После выбора имени и обозначения открывается интерфейс Статики.

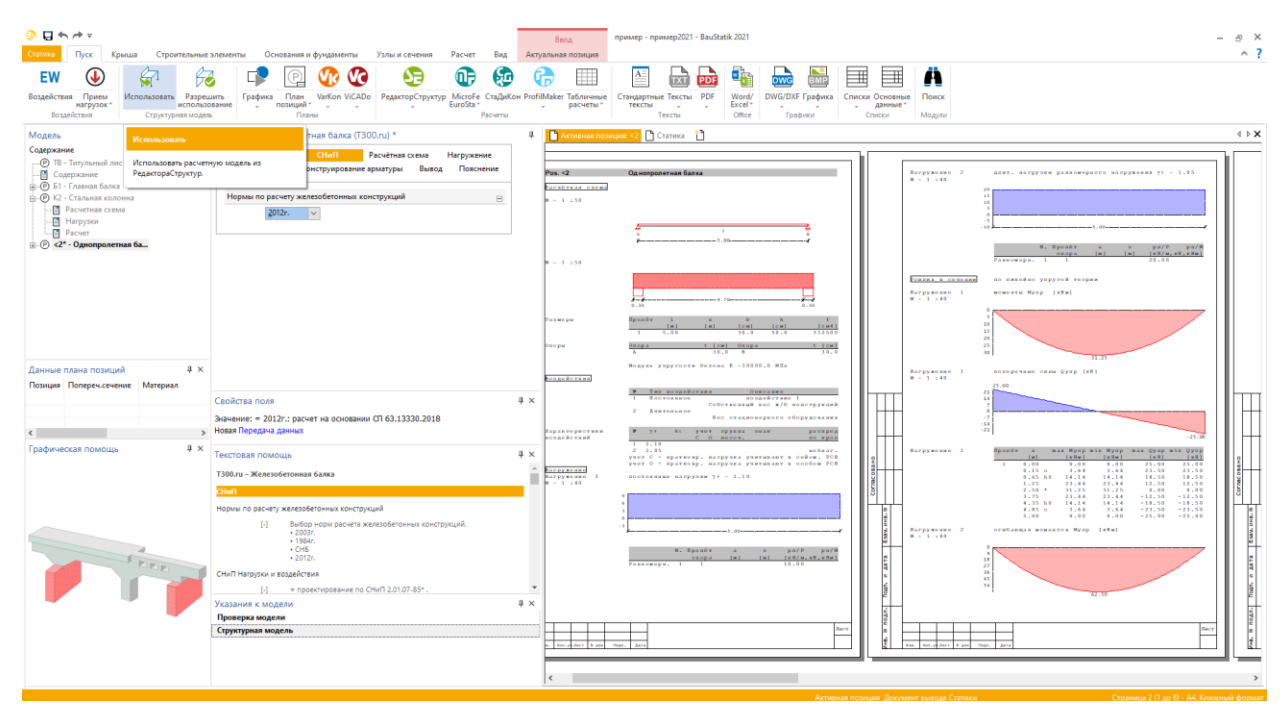

Теперь можно приступать к проверке позиций. На закладке "Пуск" при помощи иконки "Использование" осуществляется доступ к расчетным моделям. Благодаря целенаправленному созданию расчетных моделей необходимый модуль Статики уже выбран в РедактореСтруктур. В диалоге показаны все расчетные модели проекта, которые можно использовать модель за моделью. При использовании можно выбрать нужный шаблон модуля. Предусмотрена и возможность многократного использования с целью рассмотрения различных вариантов.

Что нового в mb WorkSuite 2021

#### 44 | **Статика 2021**

#### **Использование в ProjektManager**

Второй путь тоже начинается в ProjektManager на закладке "Статика". Здесь при помощи иконки "Использовать" можно выбрать несколько расчетных моделей и добавить в новую модель Статики.

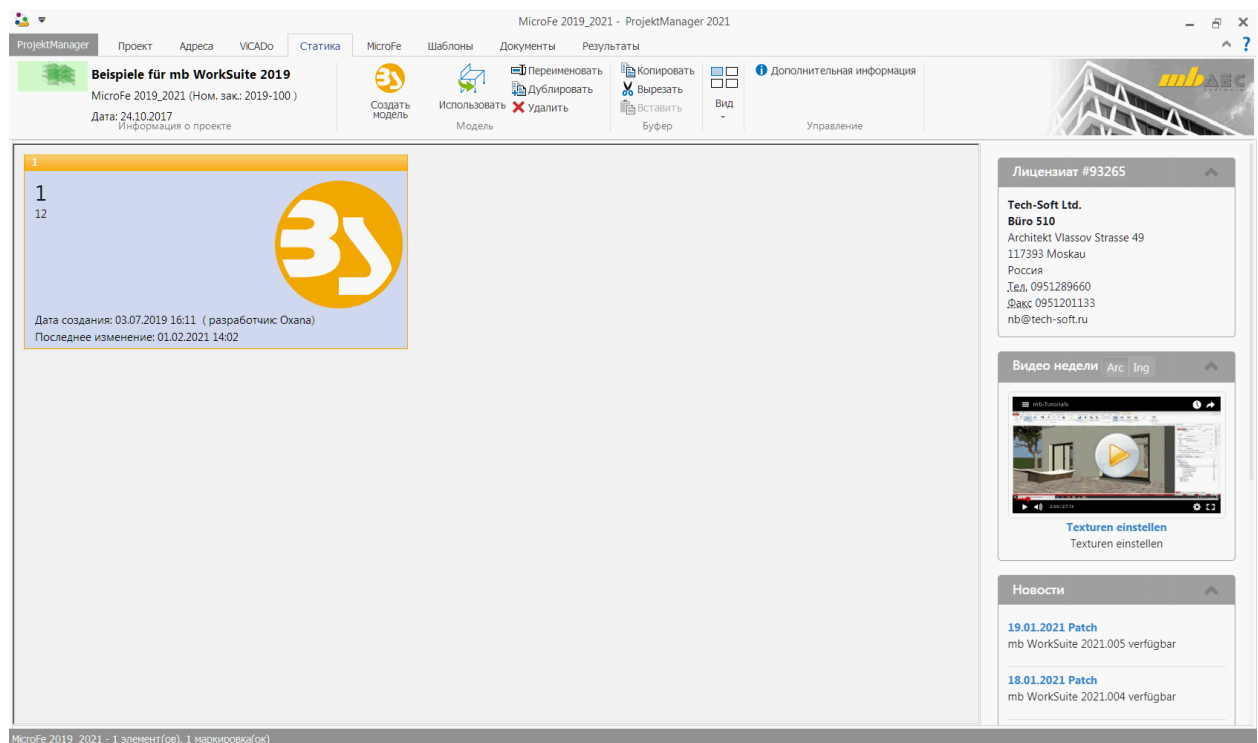

Данный путь идеален для первоначального использования. Если при последующем редактировании проекта появятся дополнительные расчетные модели, их можно в Статике выбирать по одной после того, как модель Статики будет открыта.

Для рассмотрения различных вариантов расчетные модели для конструктивного расчета строительных элементов можно многократно использовать в Статике. Все варианты равным образом связаны с соответствующим архитектурным строительным элементом.

Связь между проектной моделью в Статике и архитектурным строительным элементом в ViCADo.ing-модели подробно и понятно описывается в разделе "Несущая структура".

Закладка появляется только при наличии связи между архитектурной, структурной и проектной моделью. Если позиция Статики создается классическим образом, раздел отсутствует.

### *3. Папки приложений*

Уже в течение многих лет управление приложениями является уникальным и эффективным инструментом Статики, который берет на себя большую часть работ по управлению, когда в рамках проектирования появляются дополнения.

Опция "Сдать Статику" определяет момент, когда документ распечатан и передан на экспертизу. То есть, отчет передан в экспертизу. Фактически дальнейшее редактирование невозможно. И именно это происходит с моделью Статики в проекте. Редактирование сданных данных вывода и позиций становится невозможным.

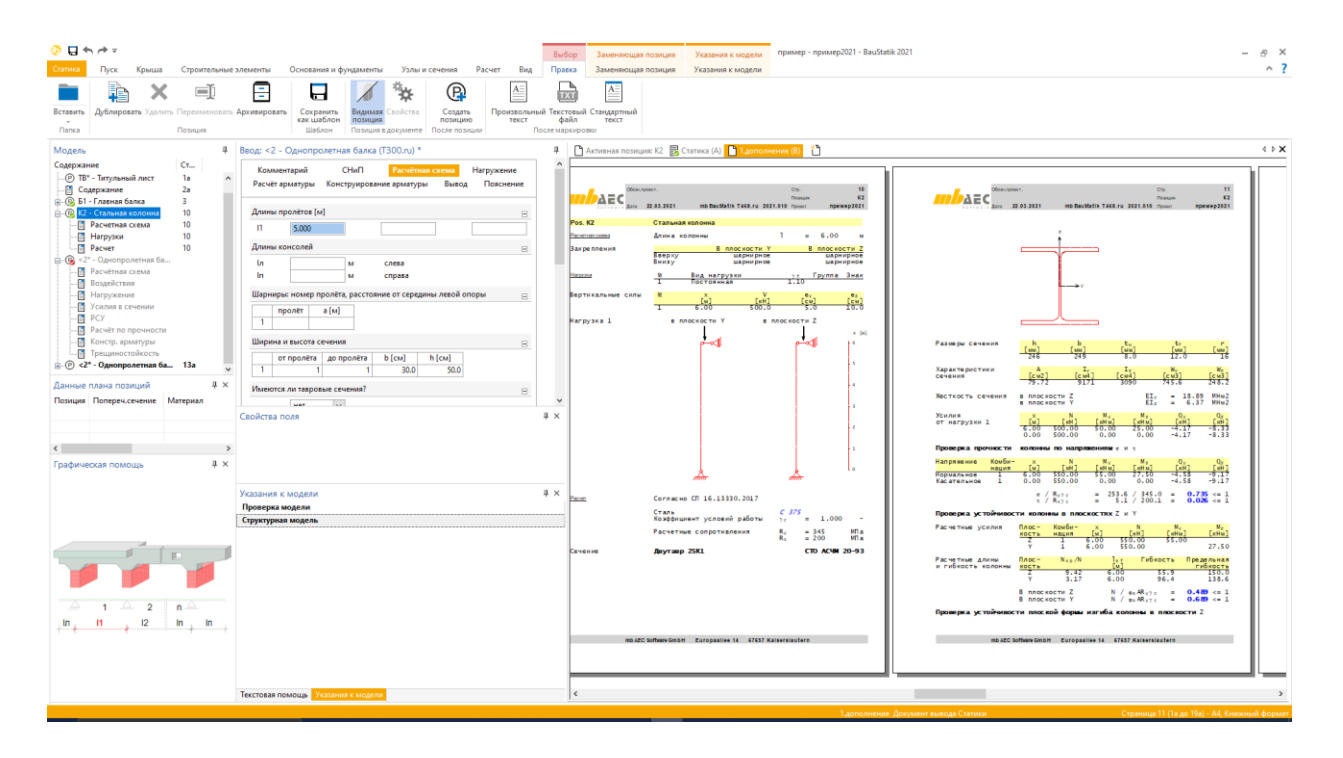

При необходимости внести изменения в проведение проверок существующих позиций или добавить страницы с проверками, следует провести повторный конструктивный расчет соответствующей позиции в рамках приложения. Страницы в документе Статики заменяются. Новые позиции в приложении создают дополнительные страницы. Нумерацию страниц определяет Статика.

Опция "Сдать Статику" защищает все позиции и документы в модели Статики от внесения изменений. Таким образом, имеющаяся нумерация страниц представляет собой основу для формирования номеров заменяемых и дополнительных страниц

Также возможно имеющиеся папки при сдаче Статики защищаются от внесения изменений. Если для приложений требуются дополнительные папки, их можно создать в Статике для новых позиций.

## *4. Ввод арматуры вручную*

Для многопролетных систем из железобетона помимо выбора арматуры в распоряжение пользователя предоставляется теперь и возможность ввода продольной и поперечной арматуры вручную.

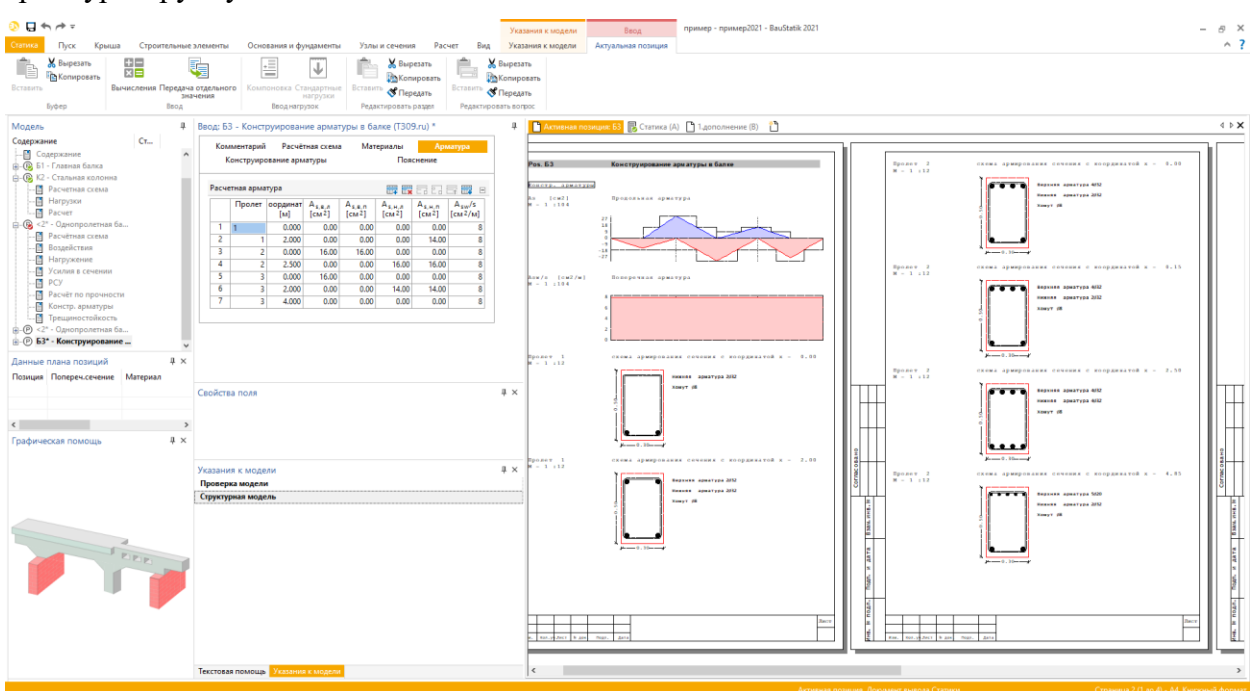

В разделе "Арматура" в модулях T309.ru и T409.ru можно ввести значения арматуры вручную. Определение арматуры происходит относительно пролетов. Это касается и продольной, и поперечной арматуры.

При определении арматуры вручную имеется ряд преимуществ. С одной стороны, заданную схему армирования можно взять за основу при проведении проверок, с другой стороны, при вводе арматуры вручную отменить автоматический выбор арматуры. Если вследствие автоматического расчета изменится уровень нагрузок строительного элемента, пользователь немедленно получит сообщение, если выбранная арматура не является достаточной.

Дополнительно ввод продольной и поперечной арматуры вручную может использоваться для того, чтобы упростить схему армирования и конструктивную проработку в соответствии с собственным представлением. Например, при наличии трехпролетной системы можно упростить схемы армирования колонн.

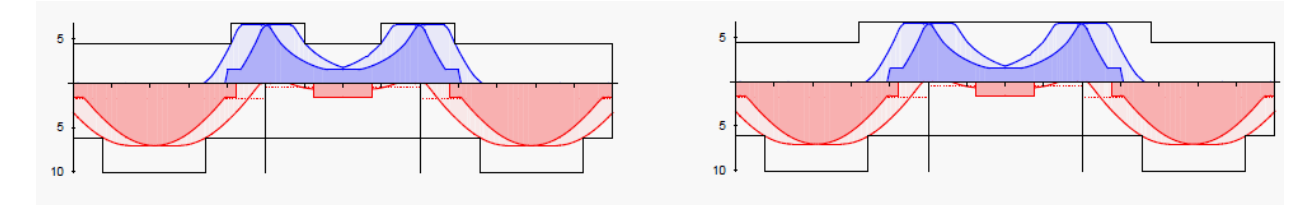

# *5. Вывод MicroFe в документ Статики*

При помощи модуля Статики "S019 Вставить MicroFe" из MicroFe в документ Статики добавляются компоновки вывода в виде самостоятельных позиций.

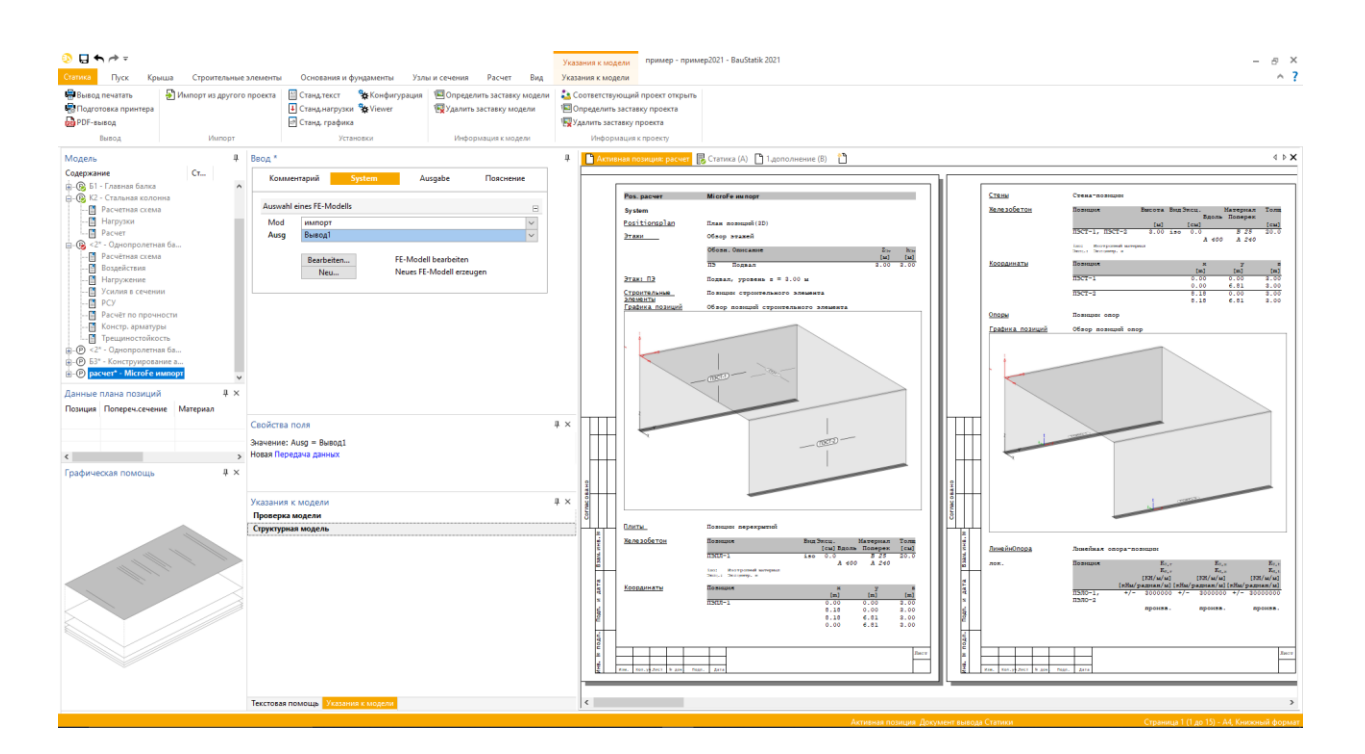

Благодаря основополагающей оптимизации хранения данных проектных моделей MicroFe можно в ProjektManager переименовать рассмотренную в Статике проектную модель MicroFe, и этот процесс не влияет на связанную компоновку вывода.

Это касается и уже имеющихся перенесенных отдельных значений из моделей MicroFe. Если, например, из FE-моделей передаются отдельные опорные реакции, они остаются после изменения имени модели неизменными.

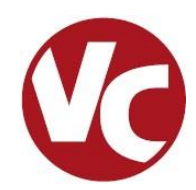

# *1. Введение*

ViCADo является современной CAD-системой фирмы mb AEC Software GmbH, которая подкупает последовательным 3D-моделированием здания, обеспечивающим уникальную интеграцию от проектирования несущей конструкции до определения расходования материалов и разработки планов позиций, опалубки и арматуры.

Различные типы видов предоставляют в распоряжение пользователя удобный ввод данных, разнообразные возможности контроля, индивидуальное изображение и вывод листов и анализа данных.

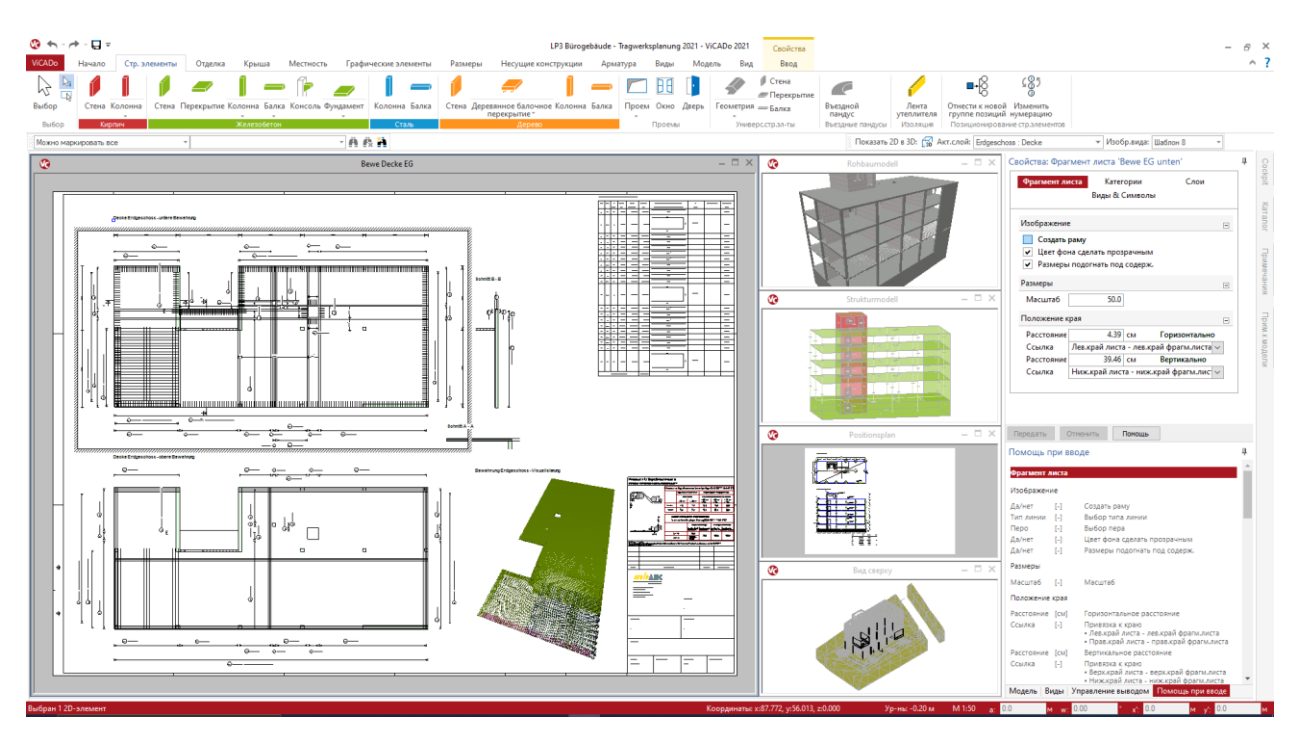

**Существенные характеристики ViCADo.ing:** 

- Работа с единой моделью данных и здания
- Идеальный инструмент для редактирования проекта по методу проектирования BIM
- Постоянная актуальность всех данных
- Вывод всех данных (листов, списков, переданных значений) из центральной модели данных
- Предотвращение повторяющегося ввода данных
- Объемное и практичное проектирование арматуры

### *2. Работа со структурной моделью*

Структурная модель представляет собой геометрическую основу для статического анализа в рамках проектирования. В идеале структурная модель создается при помощи выведения из физической архитектурной модели. Для каждого несущего строительного элемента и для каждого проема определяется структурный элемент. Таким образом, каждый строительный элемент представлен в виртуальной модели здания двумя способами. Архитектурный строительный элемент отображает как можно точнее проектируемый строительный элемент или здание. Следовательно, он представляет собой основу для оценок и проектных документов. А структурный элемент, в отличие от архитектурного, описывает строительный элемент при помощи идеализированной геометрии, например, как объект, состоящий из линий системы. Сумма всех структурных элементов составляет структурную модель, которая в свою очередь в виде расчетных моделей или через передачу в РедакторСтруктур формирует основу для проведения проверок и конструктивных расчетов строительных элементов.

#### **Создание структурных элементов**

При помощи иконки "Создать структурные элементы из строительных элементов" на закладке "Несущие конструкции" можно создавать структурные элементы для отдельных несущих строительных элементов и проемов. При этом необходимо учесть, что в свойствах несущих строительных элементов необходимо выбрать опцию "несущий". Для объектов в виде линий системы структурные элементы создаются в линиях или поверхностях системы архитектурных строительных элементов.

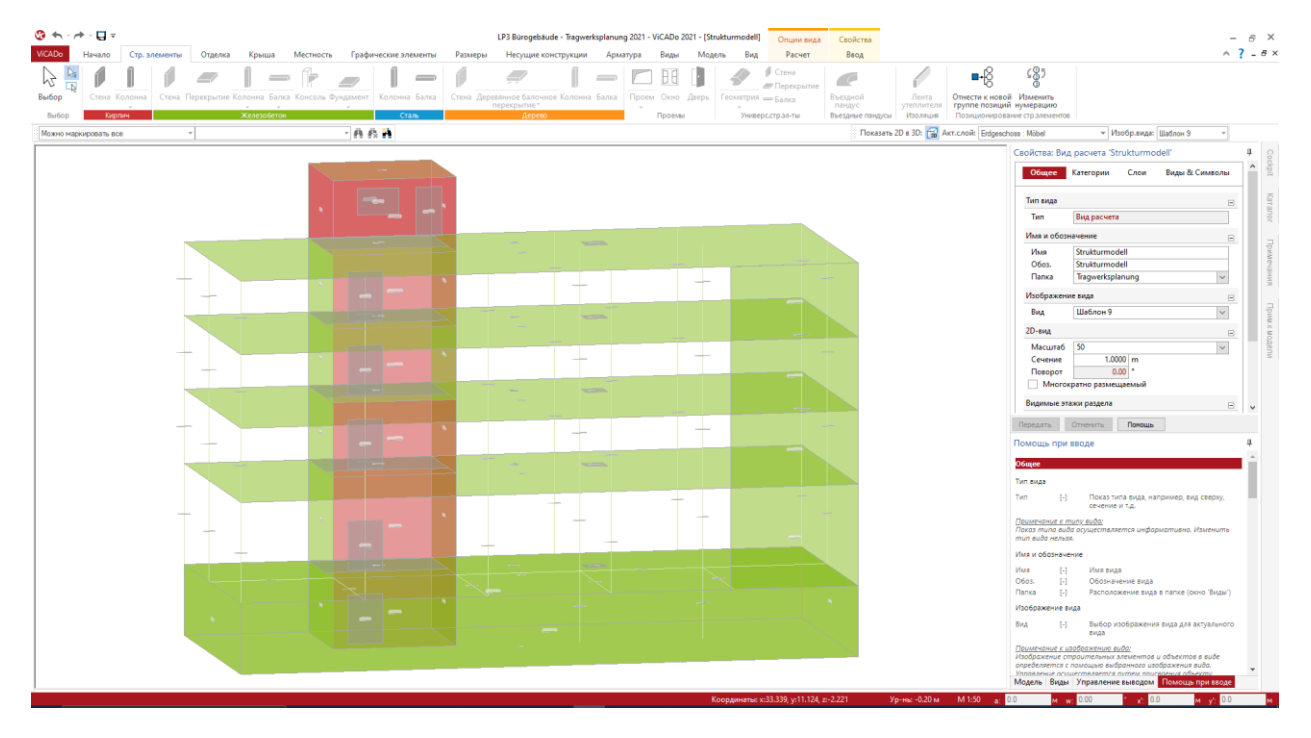

#### **Выравнивание структурных элементов**

При создании структурных элементов из строительных элементов стен и перекрытий, может случиться, что они, например, не согласуются по краям. Стены оказываются слишком плоскими, а перекрытия слишком длинными. Непосредственно в момент создания структурных элементов ViCADo.ing берет на себя выполнение очень важной и ответственной задачи. Геометрия стен и перекрытий автоматически изменяется таким образом, что они представляют собой согласующуюся структурную модель, без возникновения, например, вертикальных пустот между стенами и перекрытиями.

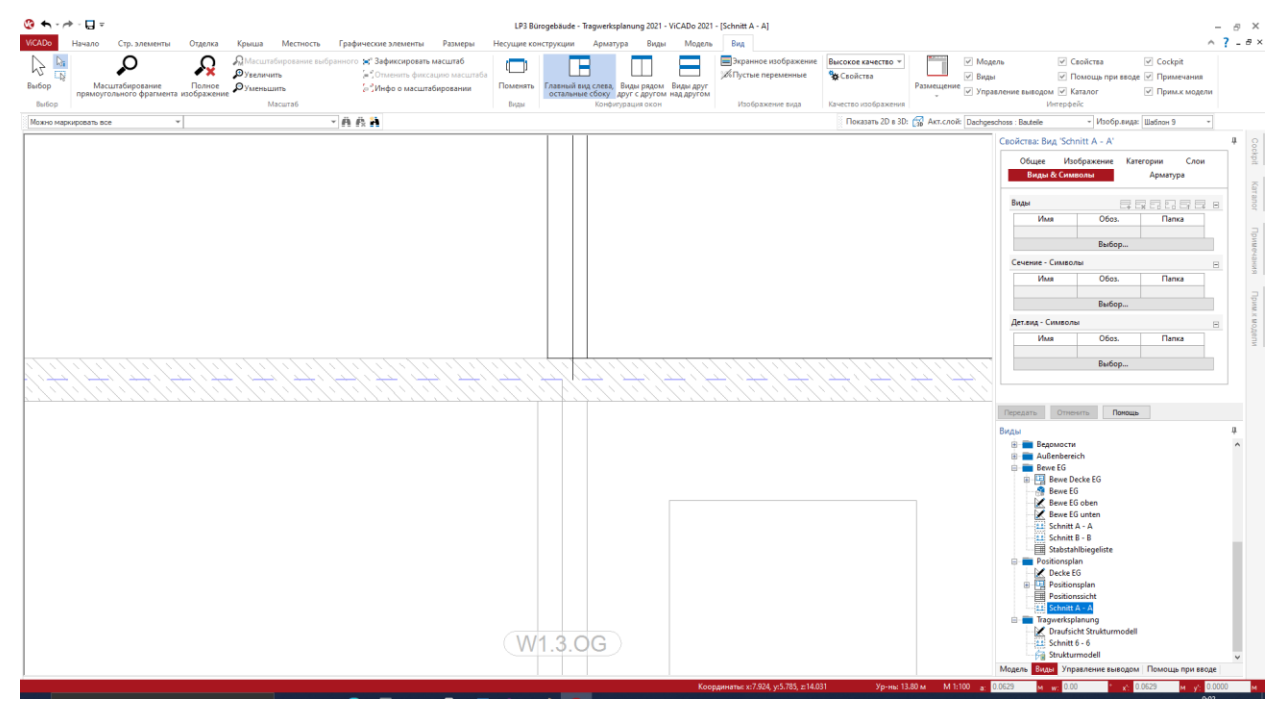

Несмотря на эти полезные преобразования между структурными элементами возникают небольшие геометрические различия, которые вряд ли способны повлиять на статический анализ. Итак, принимая во внимание оптимальную механическую формулировку, их необходимо идеализировать и ликвидировать, например. в рамках FE-модели. И этот этап редактирования проектировщик проводит при помощи подходящих инструментов вручную.

#### **Изменение имен структурных элементов**

Каждый структурный элемент получает от ViCADo.ing однозначное имя, предназначенное для идентификации объекта. Дополнительно структурному элементу присваивается и однозначный признак (ID), необходимый для управления связью с архитектурной моделью и отдельными результатами проектирования относительно строительных элементов.

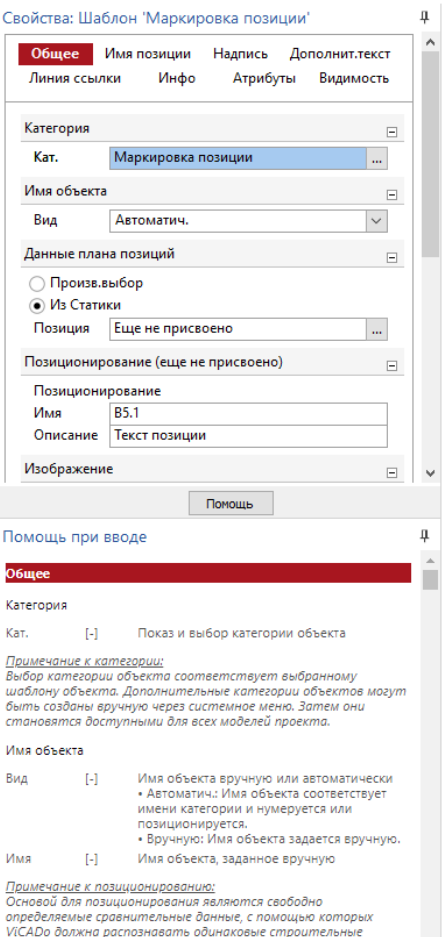

— элементы и присваивать им соответству.<br>- Молоды - Виль I - Управление выполоции

При позиционировании для создания структурных элементов предлагается определить образец, который может состоять из различных переменных. Открывается этот образец в системном меню "ViCADo", на закладке "Установки", иконка "Установки". Комбинируя различные переменные и буквы или цифры, можно, например, создать нумерацию со ссылкой на структуру модели.

**Переименовать структурные элементы**

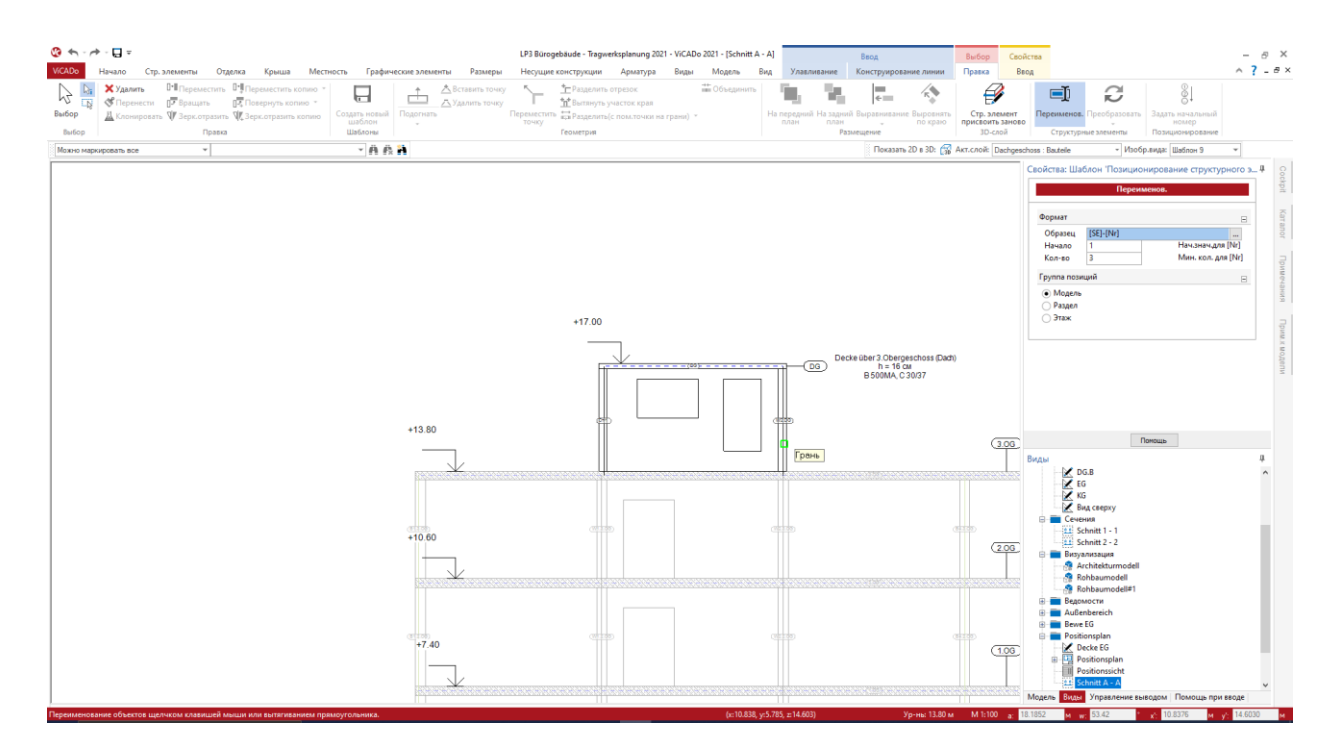

Уже существующие структурные элементы можно переименовать. Если необходимо переименовать многие структурные элементы, чтобы, например, внести обозначение осей в позиционирование стен и колонн, можно воспользоваться опцией "Переименовать" из контекстного меню, которая позволяет определить и использовать образец для позиционирования вручную при помощи выбора структурных элементов.

#### **Дополнить структурные элементы**

В ViCADo.ing можно получить структурные элементы из несущих строительных элементов. Для этого, с одной стороны, важно, чтобы в соответствующих строительных элементах была корректно выбрана опция "несущий". С другой стороны, ViCADo.ing умеет создавать строительные элементы, например, стены, перекрытия и балки, которые смоделированы через типичные для строительных элементов параметры, такие как: длина, ширина и толщина. Однако, если моделирование строительных элементов происходит как "Общий строительный элемент", тогда параметры отсутствуют. И в таком случае приходится добавлять структурные элементы в структурную модель вручную.

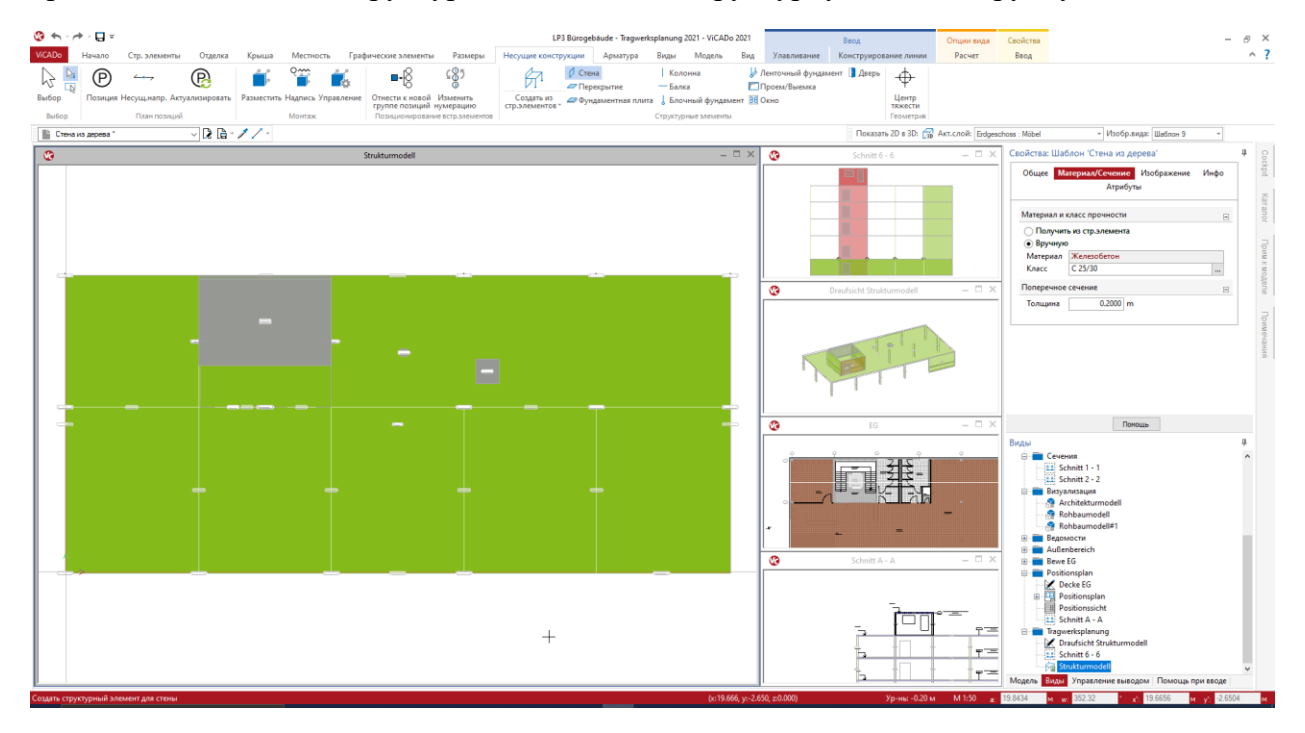

Такая ситуация может возникнуть при работе на основе IFC-модели. В зависимости от соответствующего программного обеспечения и установок, которые использует создатель архитектурной модели, строительные элементы могут быть представлены в виде контурных моделей (Brep) в IFC-модели. И их ViCADo.ing при импорте может сформировать только как "Общие элементы" и, следовательно, структурный элемент не создается автоматически. Если этот пробел в структурной модели закрыть вручную, то можно вручную и определить связь между структурным и архитектурным строительным элементом, и таким образом объединить всю информацию в банке данных структуры.

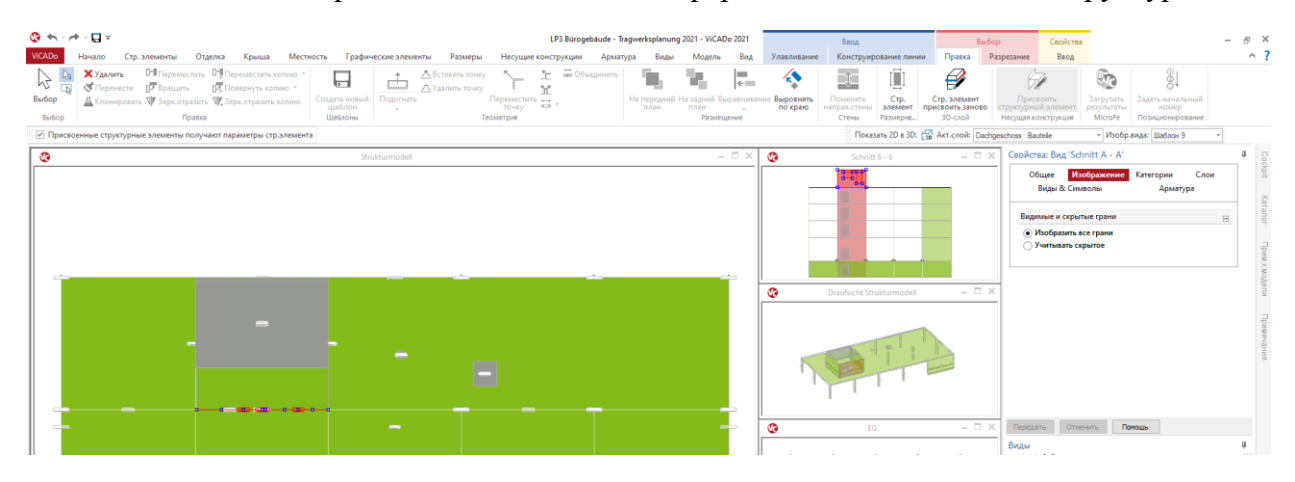

#### **Выдача структурной модели для использования в РедактореСтруктур**

Для последующего редактирования структурной модели и создания расчетных моделей в mb WorkSuite 2021 можно использовать РедакторСтруктур. Выдача структурной модели для использования в РедактореСтруктур происходит на контекстной закладке расчетного вида. Все изображенные в расчетном виде структурные элементы выдаются как структурная модель.

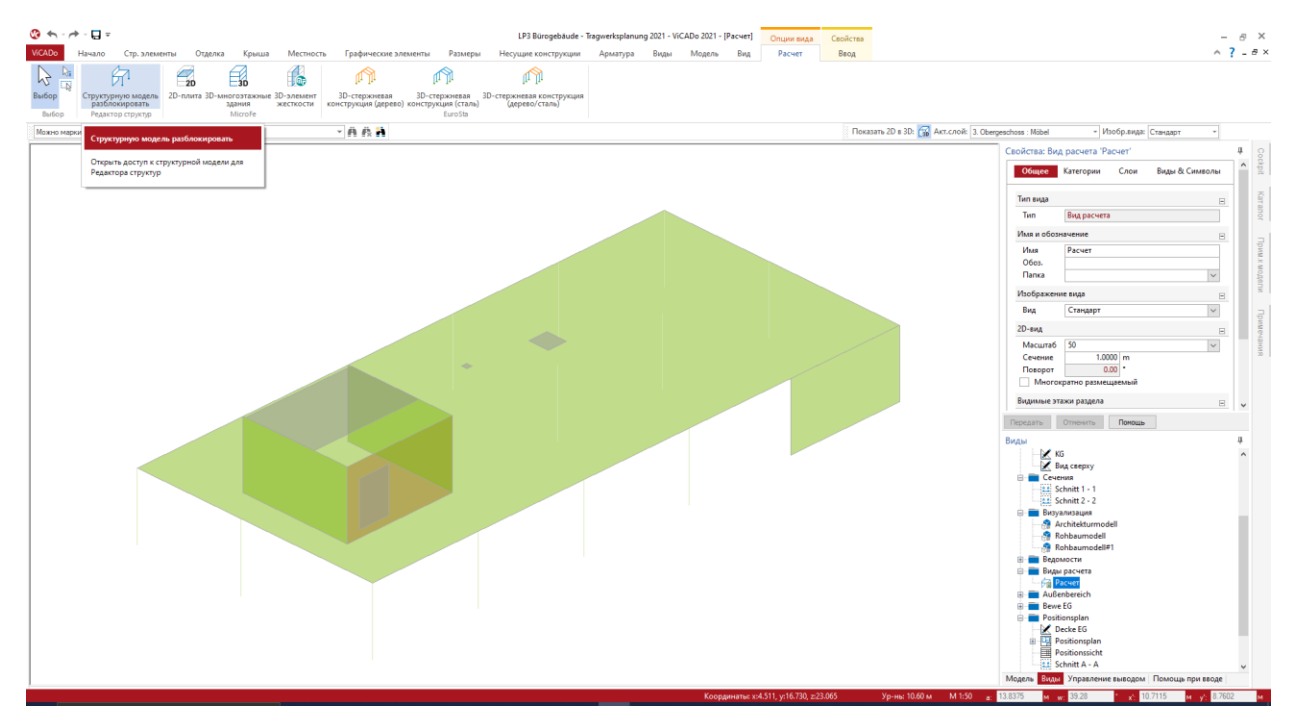

В отличие от создания и выдачи расчетных моделей непосредственно в ViCADo.ing РедакторСтруктур позволяет дополнительно определить и распределить нагрузки на отдельные строительные элементы. Помимо этого, в РедактореСтруктур предусмотрены и другие возможности для подготовки конструктивного расчета строительных элементов при помощи модулей Статики, а также многочисленные опции для получения результатов и документирования.

#### **Выдача расчетных моделей для Статики и MicroFe**

Выдача расчетных моделей для использования в Статике и MicroFe осталась в ViCADo.ing без изменений. Выдача структурной модели для дальнейшей подготовки конструктивного расчета строительных элементов и проведения проверок в РедактореСтруктур предоставляет в распоряжение пользователя больше возможностей, делая проектирование более эффективным.

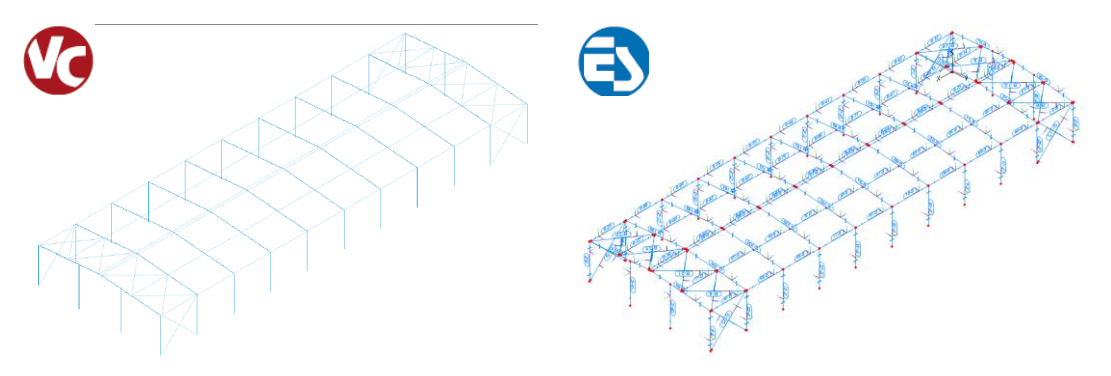

### *3. Новые строительные элементы для основания*

Для моделирования строительных элементов основания несущей конструкции в ViCADo.ing предоставляются два новых типа строительных элементов. Они находятся на закладке меню "Строительные элементы" рядом с уже известными строительными элементами: ленточный фундамент и блочный фундамент, а также фундамент для плиты основания.

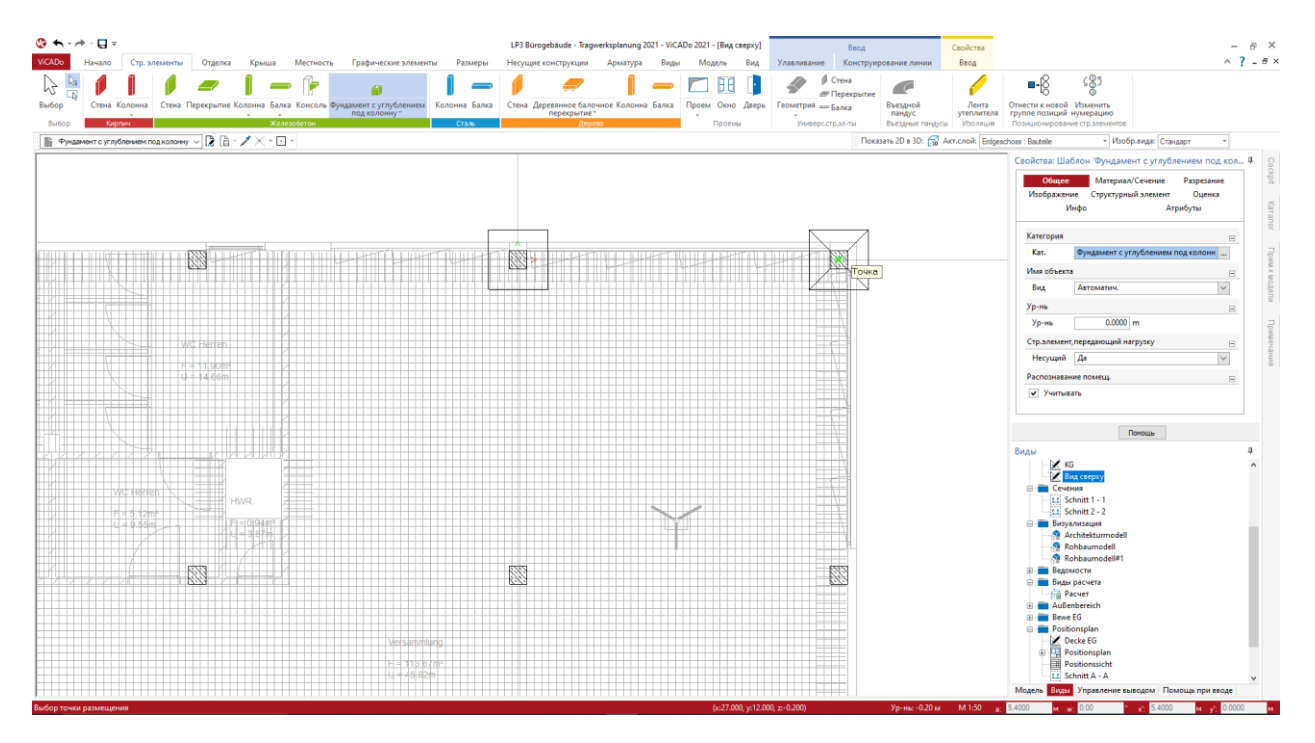

ViCADo.ing 2021 позволяет размещать различные фундаменты. При помощи несложного моделирования посредством ввода параметров для фундаментов, и для конструкции шва удается за короткое время создать комплексные строительные элементы, которые ранее приходилось моделировать посредством нескольких объектов.

Ввод производится в виде сверху. Строительный элемент размещается при помощи базовых точек фундамента. Новые категории помогают в построении ориентированной на строительные элементы структуры.

Благодаря передаче арматуры из соответствующих позиций Статики такие этапы работ как, например, проектирование арматуры происходят без малейших усилий.

### *4. Контроль модели*

Для моделирования виртуальных моделей здания в ViCADo.ing предоставляется множество опций, предназначенных для эффективного и надежного моделирования. Но несмотря на это даже в процессе тщательного ввода могут появляться неточности моделирования. Контроль модели в ViCADo.ing помогает найти такие недоработки, как например: строительные элементы, которые входят друг в друга или дублируются. Помимо этого, контроль модели позволяет обнаружить и импортированные объекты, которые из-за триангулированных поверхностей замедляют работу с моделью, или раскладки арматуры, являющиеся невыполнимыми из-за количества стержней и расстояния между ними.

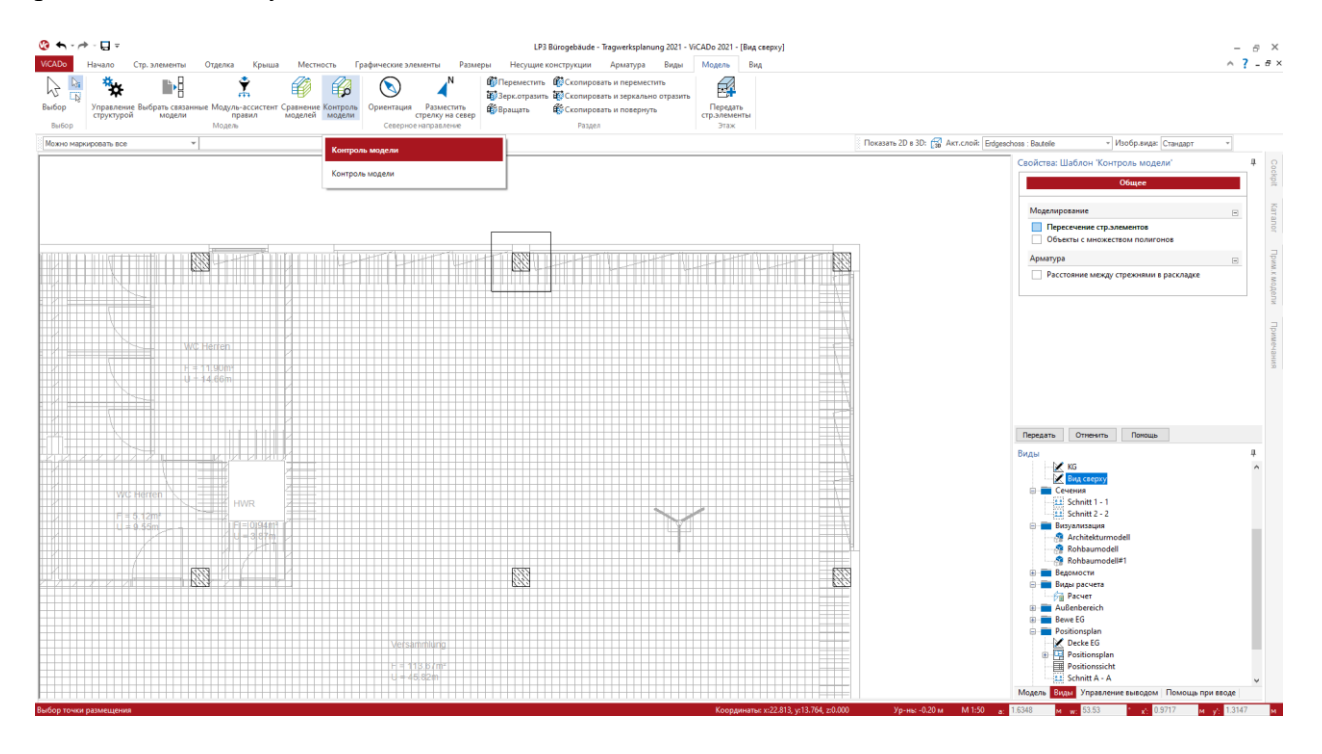

Контроль модели запускается на закладке меню "Модель" и может быть использован для всей модели или для ее части. Результаты контроля модели приводятся в окне "Указания к модели" в области "Контроль модели". Здесь пользователь может просматривать отдельные указания, проверять и при необходимости принимать меры для их устранения.

### *5. Сравнение моделей*

ViCADo.ing прекрасно подготовлена к ситуации, когда проектирование должно осуществляться на основе импортированной IFC-модели. IFC-модель можно выбрать и использовать непосредственно в момент создания ViCADo.ing-модели. при этом модель передается полностью, включая структуру модели (аналитическую модель).

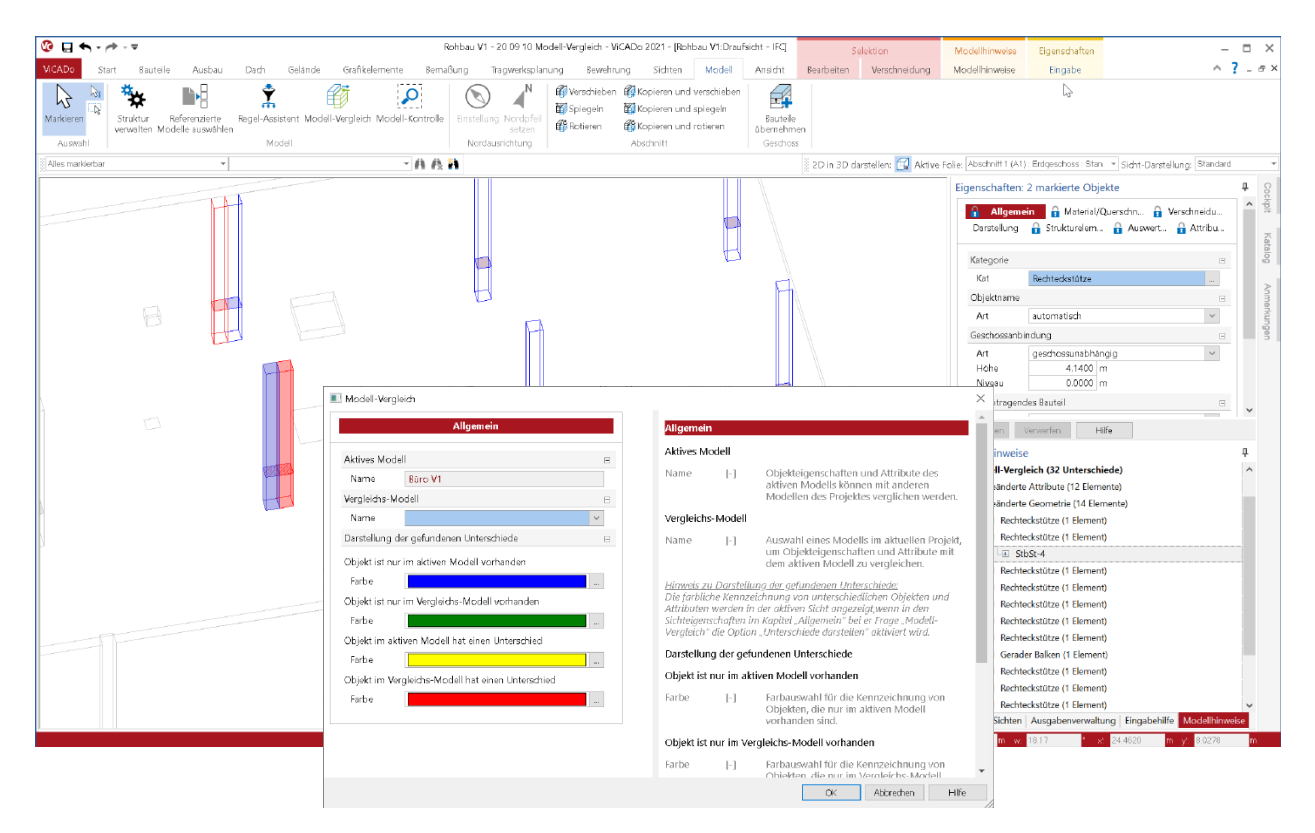

После импорта можно доработать все важные для проектирования задачи и в этих целях внести в модель дополнительные объекты или информацию. Но что произойдет, если в процессе работы появятся изменения в исходной модели. Архитектор передает новую IFC-модель с изменениями: дверные проемы. стены или колонны были перемещены, или в них были внесены изменения. Если появляется новое состояние IFC-модели, функция "Сравнение моделей" поможет определить и перенести различия между состояниями моделей. Для этого сначала необходимо создать новую ViCADo-модель с актуальным состоянием IFC-модели. И теперь обе ViCADo-модели можно сравнивать: "актуальную модель" и "эталонную модель". Все отличия появятся в окне "Указания к модели" в виде списка, и помимо этого, их можно включать в любом виде, где они будут выделены цветом.

Затем отдельные отличия можно целенаправленно перенести из эталонной модели в актуальную модель, благодаря чему уже существующая модель будет приведена в соответствие с актуальным состоянием, и при этом не будут потеряны уже произведенные изменения, и не будет необходимости вносить их повторно.

### *6. Указания к модели*

В версии 2021 окно "Указания к модели" становится неотъемлемой частью интерфейса в приложениях mb WorkSuite и, следовательно, в ViCADo тоже. В различных областях указаний к модели предоставляется различная информация по актуальной модели, а также по соответствующим проектным моделям.

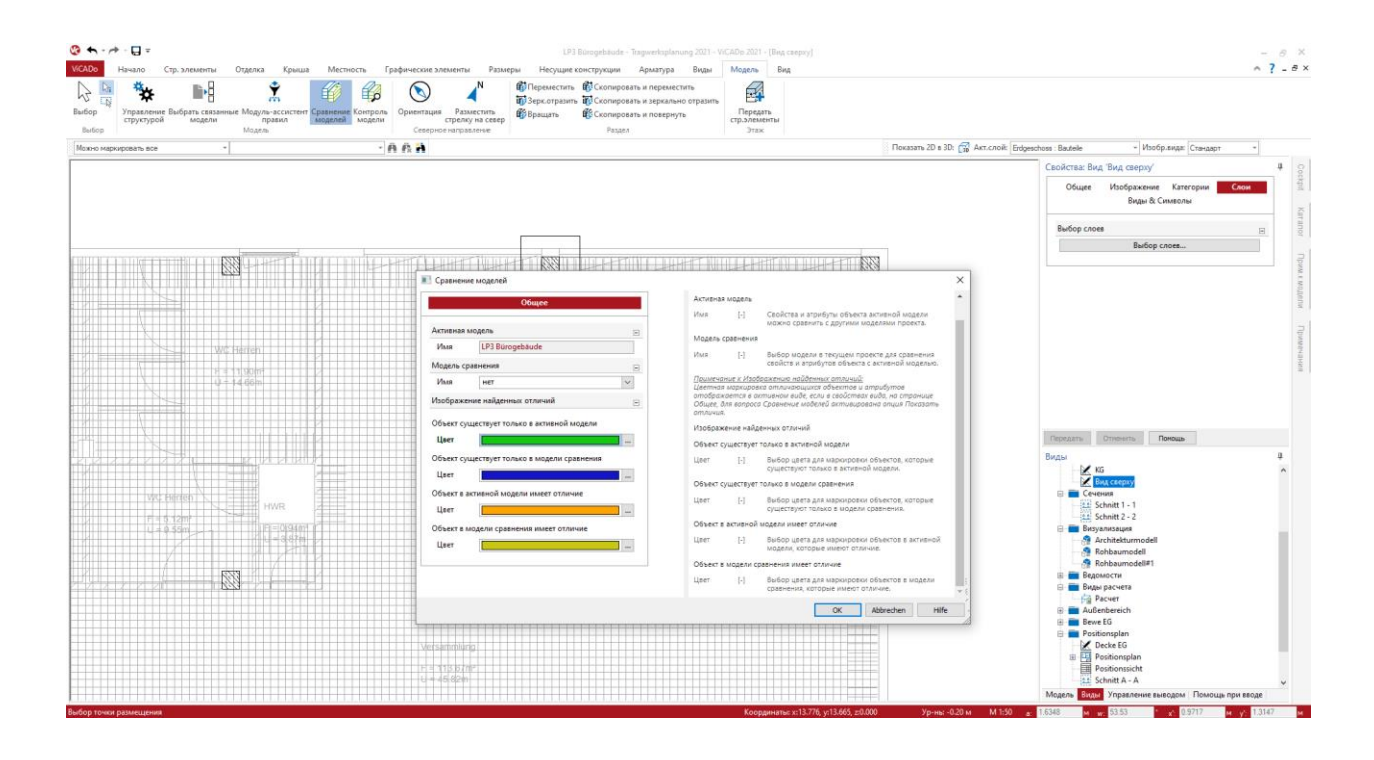

**Область "Структурная модель"**

В области "Структурная модель" приведены все отличия, найденные для различных использований каждого структурного элемента в проектных моделях. поиск различий запускается через соответствующую контекстную закладку, и эти различия можно ликвидировать, приняв измененные свойства. Альтернативно можно принять и отличия, таким образом выключив их.

**Область "Контроль модели"**

Контроль модели является важным инструментом в ViCADo.ing 2021, позволяющим проверить качество модели. Все результаты контроля модели собираются и отображаются в области "Контроль модели". Выделяя здесь строки, Вы можете выделить и соответствующие объекты, а затем доработать их.

### *7. Включить виды*

В видах визуализации уже в течение многих лет используется полезная опция, а именно: включение 2D-видов. Данная опция существенно увеличивает выразительность визуализаций и разъясняет взаимосвязи между 3D-моделью и 2D-изображением в плане.

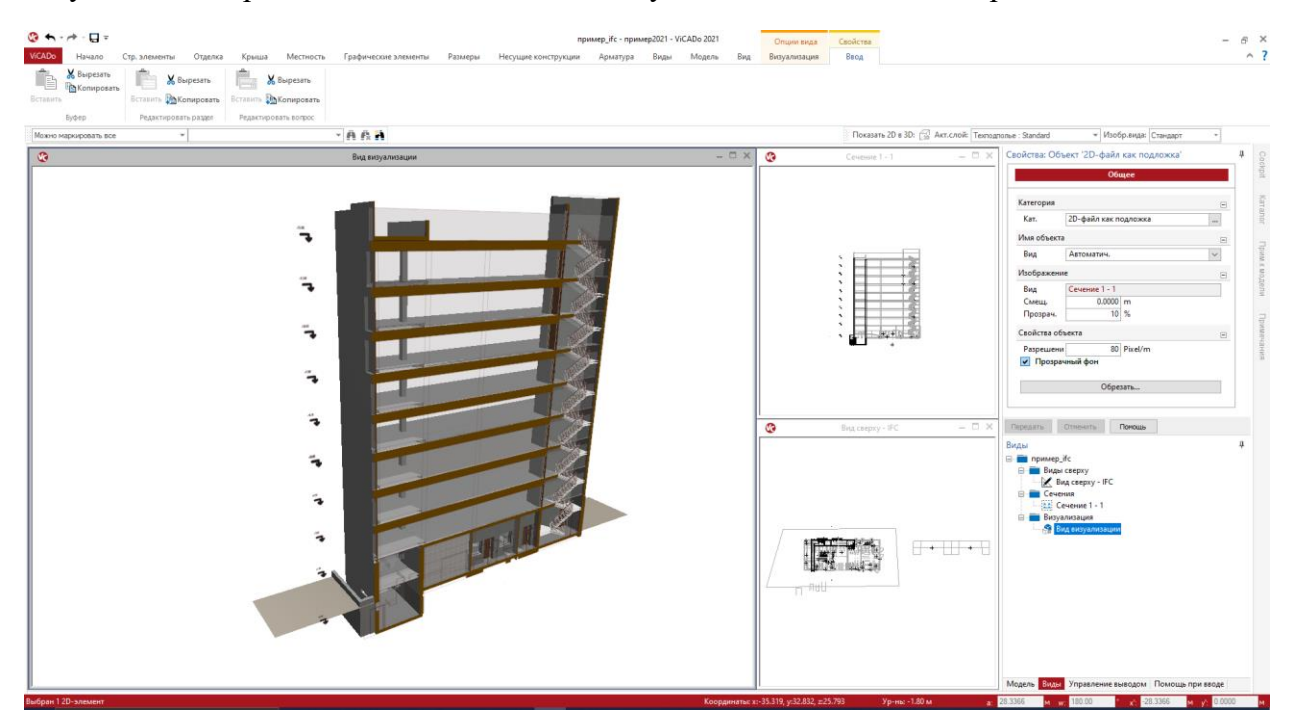

В ViCADo 2021 эта возможность предоставляется и для 2D-видов, которые рассматриваются в 3D-изображении. При помощи известного по видам визуализации метода свойств вида и в виде сверху, изображенном в 3D, можно включать дополнительные 2D-виды сечений.

Происходит это в разделе "Виды & символы" при помощи таблицы в вопросе "Виды". Здесь можно выбрать любые виды, даже несколько, и сделать их частью актуального вида.

В разделе "Виды & символы" в первом вопросе "Виды" можно получить доступ ко всем 2D-видам. Каждый выбранный вид добавляется в то место, в которое помещается линия пересечения. Благодаря этой возможности повышается наглядность изображения.

Помимо этого, при помощи данной опции можно передать и 2D-объекты, например: надписи и размерные цепочки из 2D-видов в 3D-изображение.

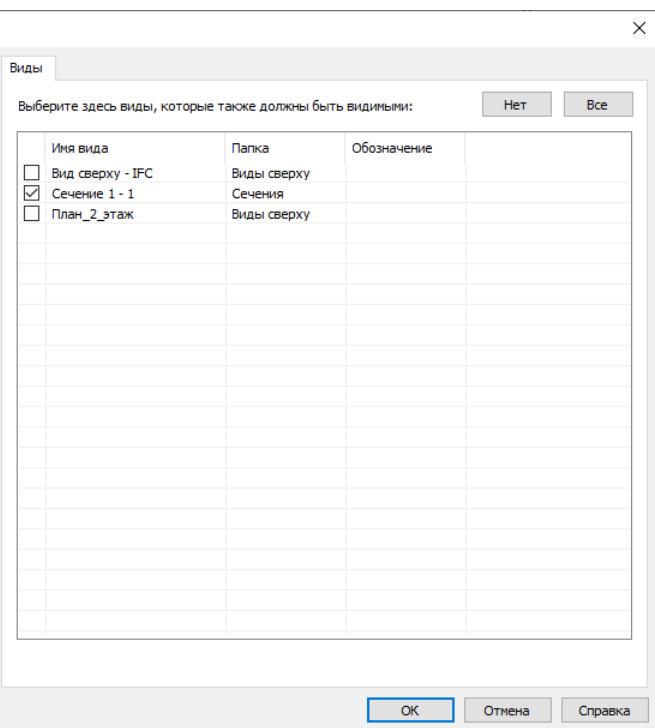

### *8. Арматура для пандуса*

В ViCADo.ing появился новый строительный элемент: въездной пандус. В актуальной версии ViCADo.ing 2021 в этот строительный элемент внесена возможность моделирования 3D-объектов арматуры, предоставляемая в ViCADo.ing при автоматическом армировании.

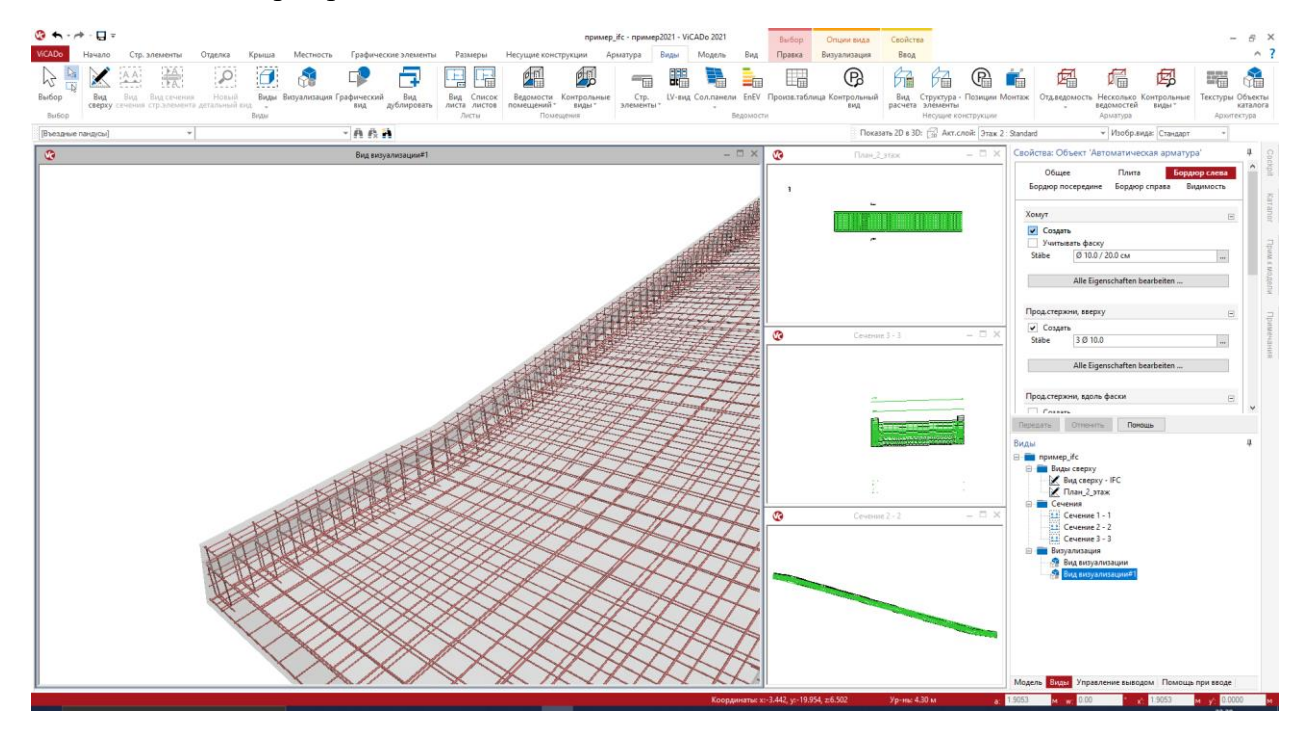

При помощи закладки "Арматура" или при щелчке правой кнопки мыши на контекстное меню для пандуса будет использована автоматическая арматура.

Отдельные раскладки арматуры делятся на продольную и поперечную арматуру сверху и снизу. Дополнительно при армировании краев можно предусмотреть краевые вилки и армировать бордюры, расположенные по краям и в центре.

Для целенаправленного анализа и раздельного изображения верхней и нижней арматуры можно использовать как категории объектов, так и слои этажей.

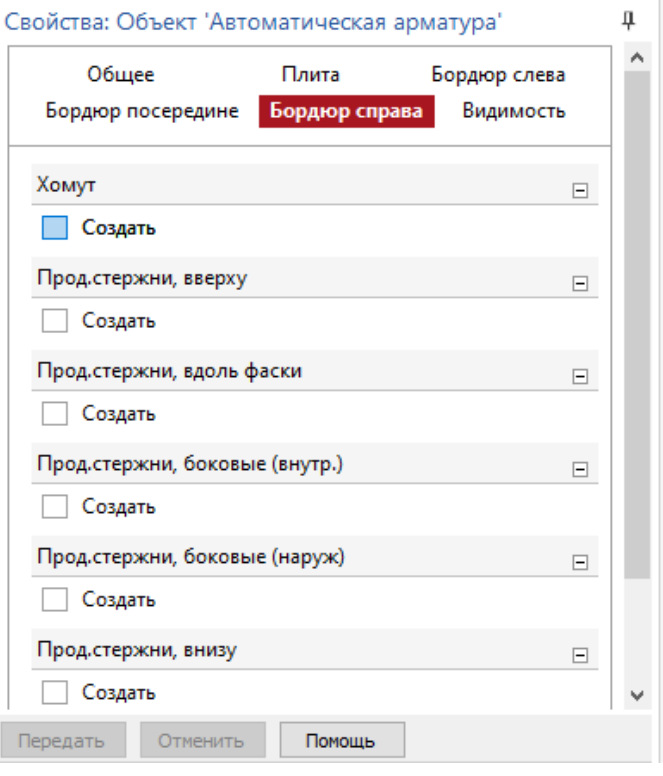

### *9. Вид сечения строительного элемента*

В ViCADo 2021 наряду с возможными типами видов появляется новый тип "Вид сечения строительного элемента". При этом направление сечение выводится из геометрии строительного элемента. Виды сечений строительного элемента, например, всегда расположены поперек продольного направления строительного элемента. Этот новый тип сечения особенно полезен для строительных элементов, не обладающих прямолинейным сечением, так как сечение автоматически создается перпендикулярно продольной оси.

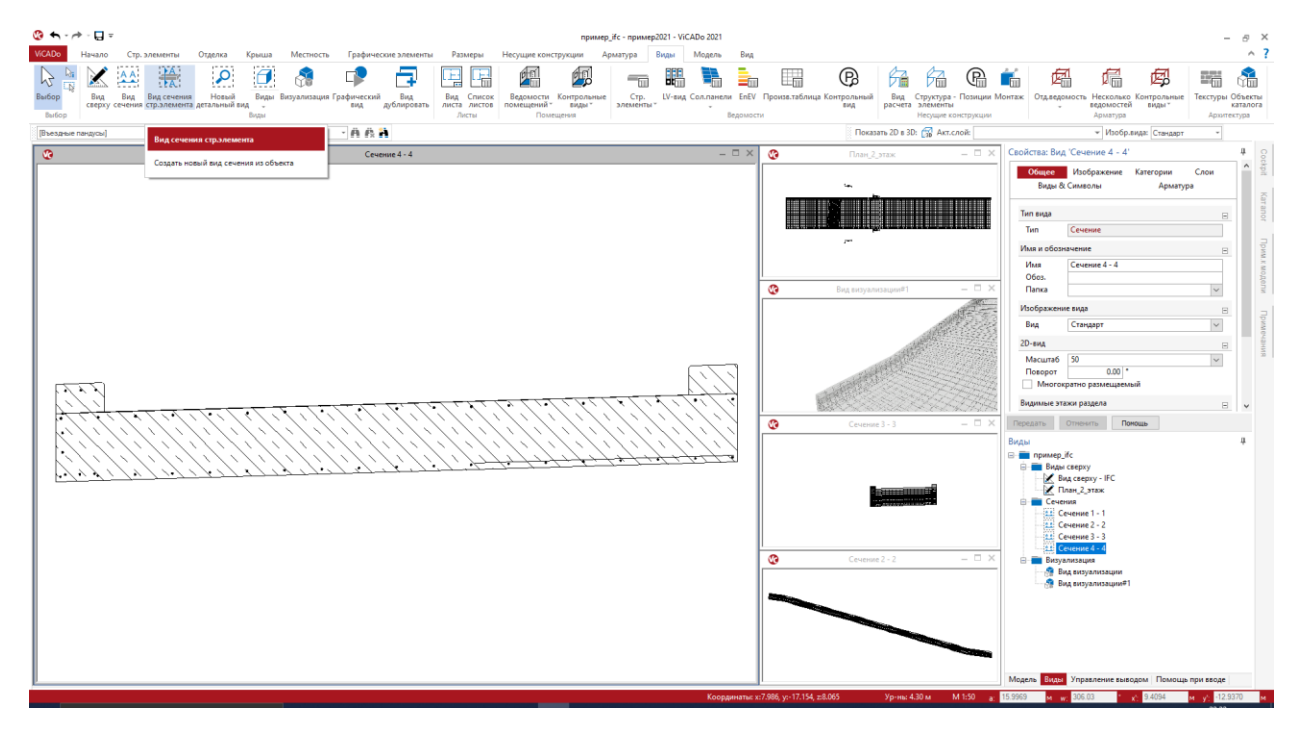

Особенно важную роль такой вид сечения играет для проектирования пандуса, так как в области изгиба проезжей части можно определить перпендикулярное сечение. Хорошим дополнением сечения строительного элемента является опция "Сечение без глубины", так как она имеет наибольшее значение особенно при непостоянном сечении вдоль оси строительного элемента.

При определении сечения строительного элемента первый щелчок мыши выбирает строительный элемент, например: въездной пандус. При помощи второго клика в строительном элементе определяется точка, в которой должно проходить сечение.

Впоследствии можно произвольно изменять сечение вдоль строительного элемента.

### *10. Сечение без глубины*

В свойствах видов сечений можно выбрать один из трех вариантов. Сначала различают между сечением с глубиной сечения и без. Если выбрана опция "С глубиной", то на следующем этапе выбирают, происходит ли ограничение глубины сечения. В зависимости от выбора изображаются все объекты модели здания перпендикулярно линии сечения без ограничений или до выбранной глубины.

На приведенном ниже рисунке показан вид сечения приблизительно в одном и том же месте пандуса, но один раз - без глубины, и один раз - с ограничением при помощи рамки. В виде с ограничением при помощи рамки разрезанный строительный элемент изображается в начале и конце (верхнее сечение). При сравнении сразу становится понятно, что в сечении без глубины сечение изображается точно по линии разреза. В зависимости от выполняемых задач обе опции необходимы.

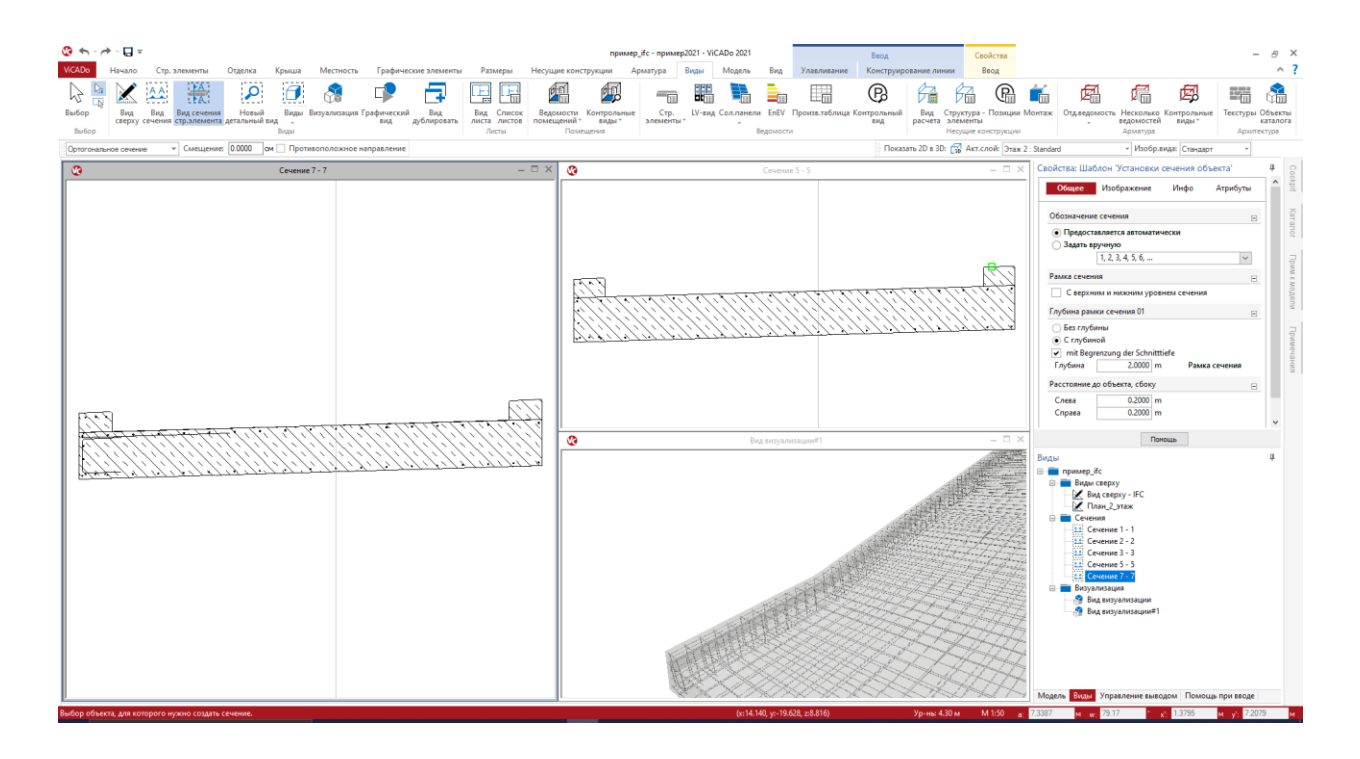

В ViCADo 2021 предусмотрен новый вариант сечения "Без глубины". При выборе этой опции модель здания изображается только точно по линии разреза. В комбинации с другой темой "Вид сечения строительного элемента" возникают многочисленные возможности и области применения для сечения строительного элемента без глубины.

В качестве специальной опции в свойствах вида сечения строительного элемента добавляется и выступ сбоку, который можно задавать с обеих сторон.

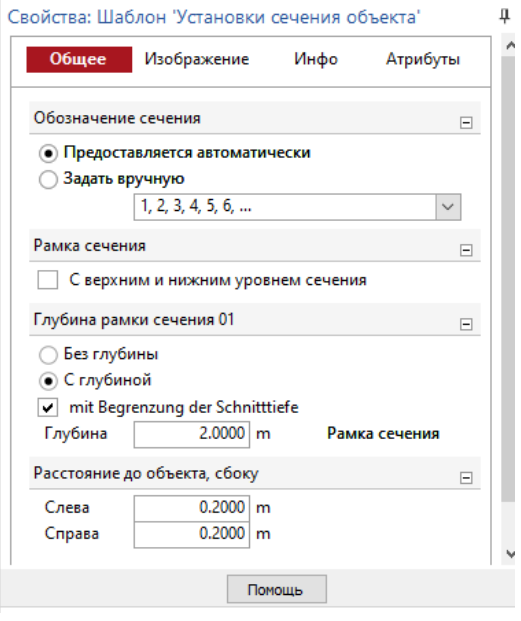

### *11. Графическая помощь при вводе*

Окно "Помощь при вводе " является неотъемлемой частью интерфейса ViCADo, которое оказывает необходимую поддержку непосредственно во время ввода. Пользователю нет необходимости долго искать важную информацию, так как она предоставляется к актуальному вводу строительного элемента или вида. В ViCADo 2020 это окно еще называлось "Текстовая помощь".

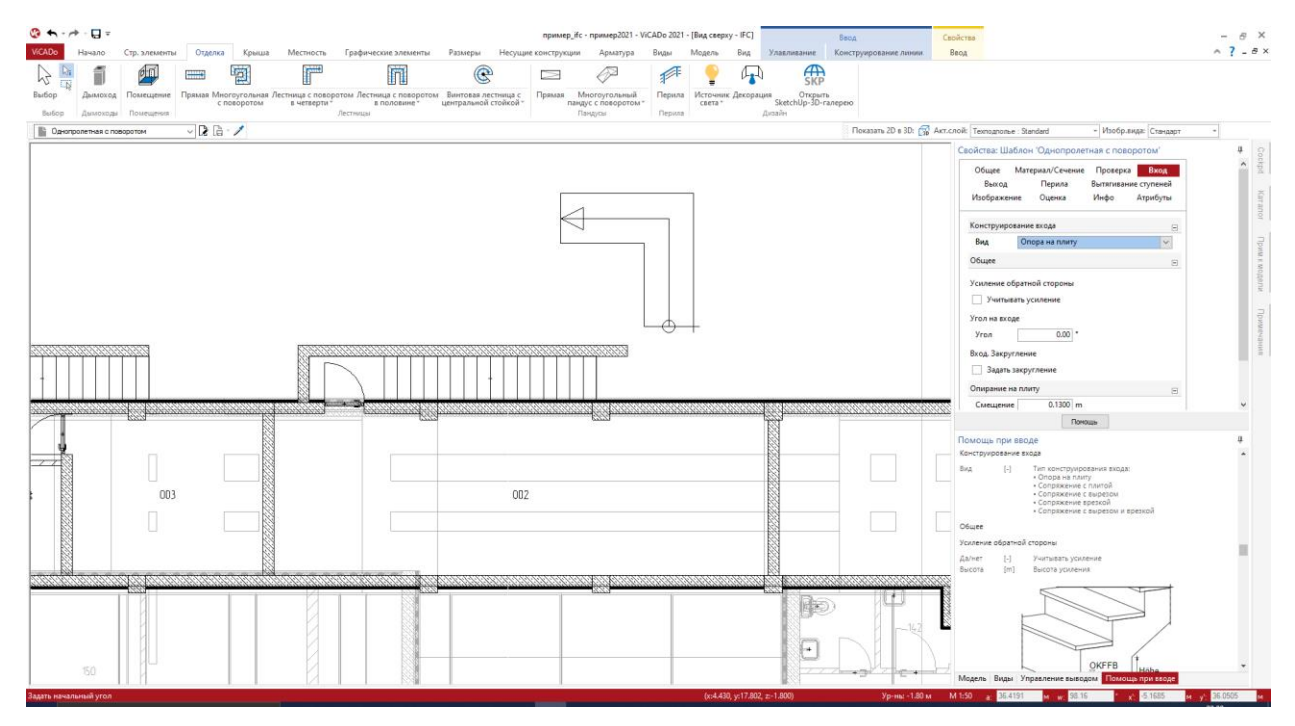

Во многих местах в ViCADo 2021, в которых содержательная графика может сказать больше, чем несколько предложений, теперь помимо текстовых указаний имеются и графические изображения. При стандартном расположении окон в ViCADo помощь при вводе располагается под свойствами вместе с окнами "Модель", "Виды" и "Управление выводом".

При щелчке мыши и удержании левой кнопки мыши на заголовке окна любое окно можно выделить из связки и далее размещать произвольно в соответствии с собственными представлениями.

### *12. Новый диалог для вставки*

В каждом месте в ViCADo.ing, где к модели можно присоединить внешний файл, в распоряжение пользователя предоставляется новый диалог. В зависимости от опции слева вверху показывается текущая выбранная опция. Слева можно получить доступ к предлагаемым местам сохранения данных, как например: к директории "Документы" или к последним использованным папкам.

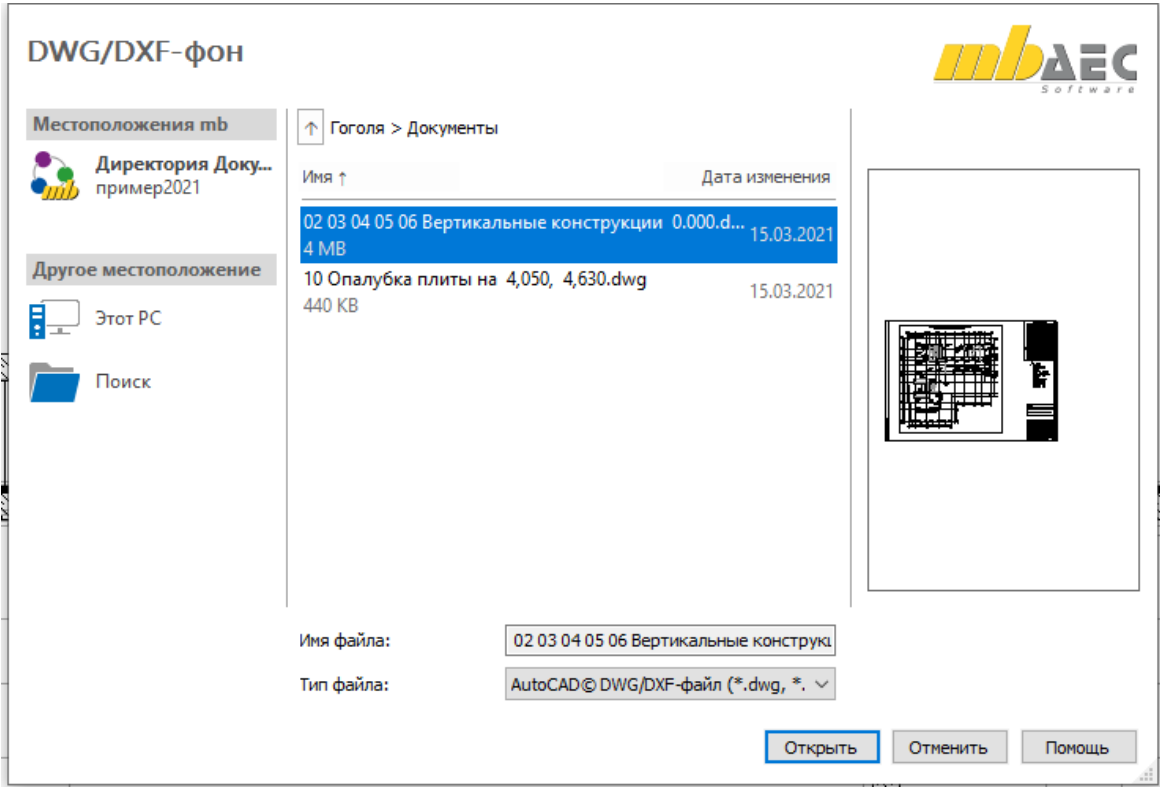

Справа в распоряжение пользователя предоставляется просмотр в зависимости от выбранной опции. При обращении к графическим файлам внизу в середине можно ограничить объем возможных форматов.

Если в директории проекта "Документы" помимо файлов имеются и связи, из нового диалога Вы можете получить доступ и к этим директориям, просто щелкнув мышью на эти связи.

### *13. Новое моделирование лестниц*

Благодаря новому геометрическому моделированию в ViCADo.ing 2021 удается добиться более привлекательного изображения строительных элементов лестниц, а также в видах визуализации и в видах сечений.

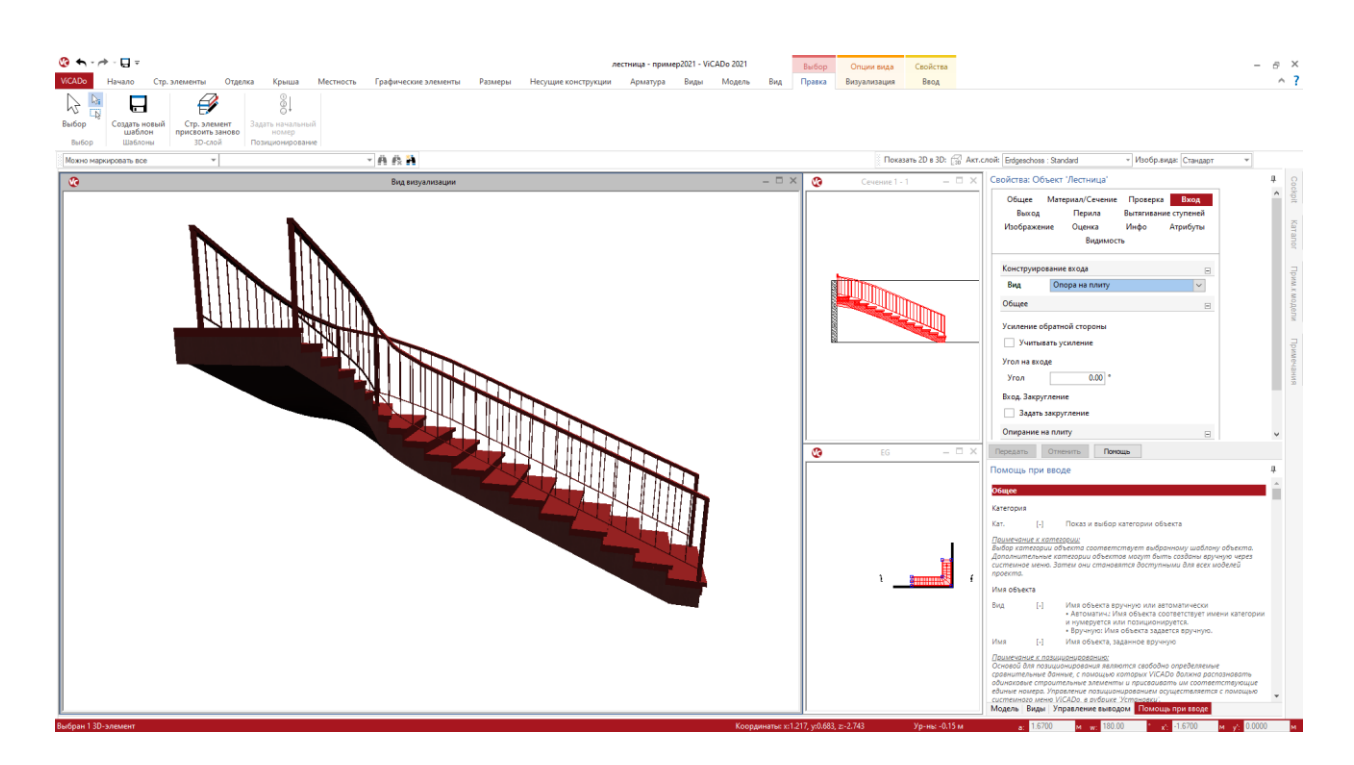

Новое описание изогнутой геометрии происходит очень точно на основе так называемых "Non-Uniform Rational B-Splines" (неоднородный рациональный B-сплайн), известных также как "URBS". Данное описание в отличие от классической триангуляции в состоянии описывать геометрию без потерь. Данная стратегия используется в ViCADo и для строительного элемента "Въездной пандус", который поставляется, начиная с версии WorkSuite 2020.

Для уже существующих моделей и проектов при конвертации из более ранних версий mb WorkSuite геометрическое описание остается неизменным. Для новых моделируемых строительных элементов лестниц автоматически используется новое точное описание геометрии посредством "URBS".

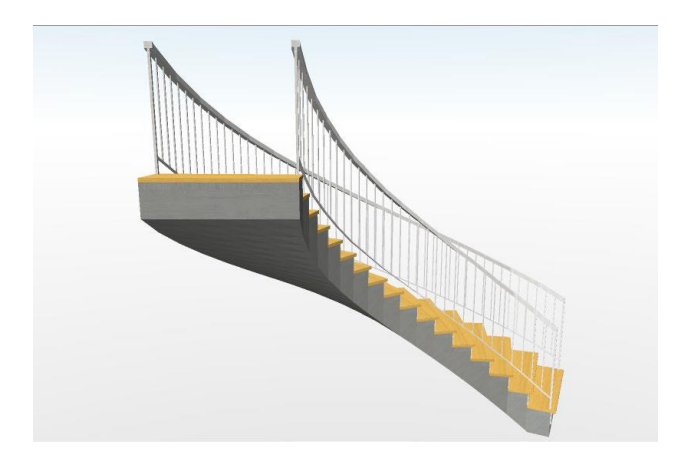

При использовании новой URBS-геометрии в первую очередь выигрывают винтовые строительные элементы, такие как, например: винтовые лестницы с половинной или четвертной площадкой. Вид снизу и изображение в видах сечений выглядят существенно спокойней и реалистичней.

### *14. Сокращения для этажей и разделов*

Структура виртуальной модели здания в ViCADo состоит из моделей, разделов и этажей. Каждый раздел и каждый этаж получают сокращение и обозначение.

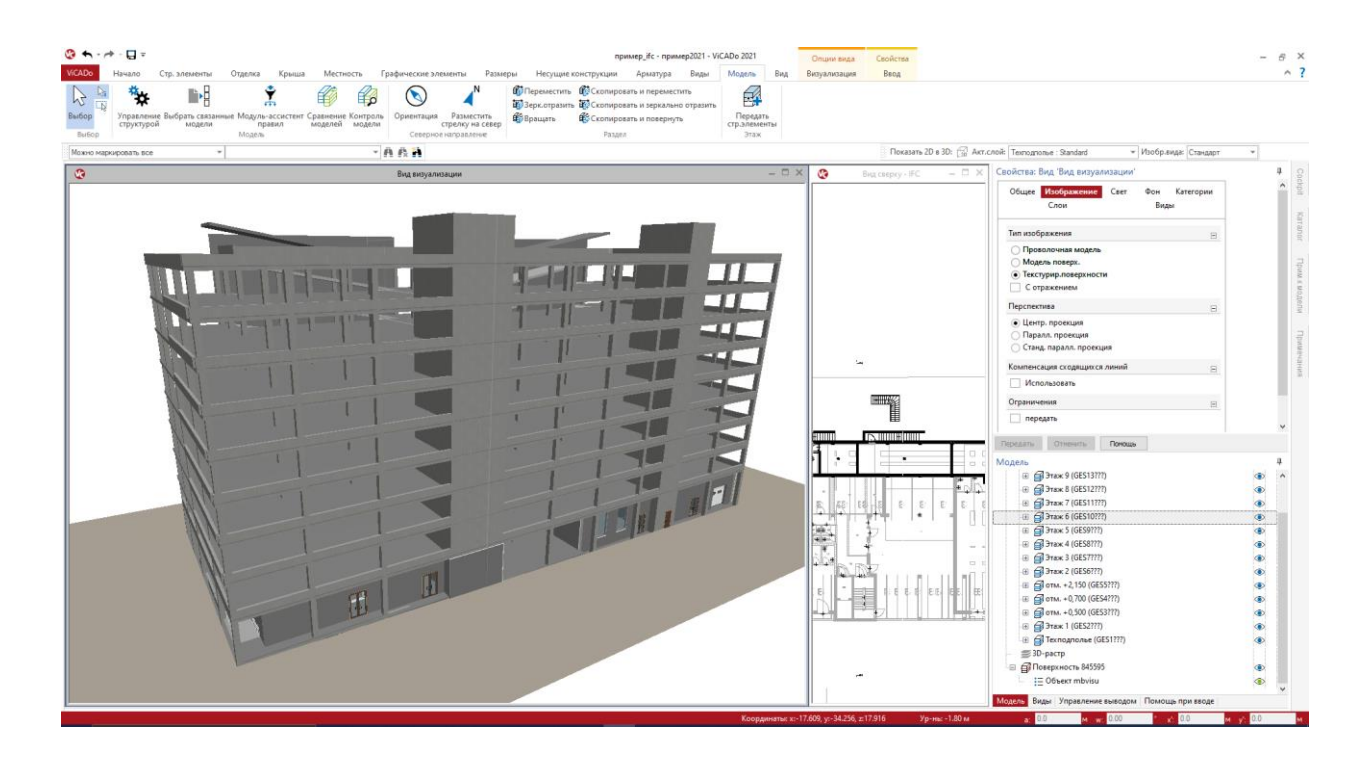

Управление этажами и разделами происходит в диалоге "Структура модели". В этом диалоге можно изменять и сокращения, и обозначения для новых и существующих этажей.

Как видно в окне "Модель" интерфейса, здесь дополнительно изображаются сокращения этажей и разделов. При помощи специальных переменных, доступ к которым осуществляется в рамках оценки помещений посредством видов ведомостей или через надписи к объектам, эти сокращения предоставляются для выбора наряду с обозначениями как сокращенный вариант.

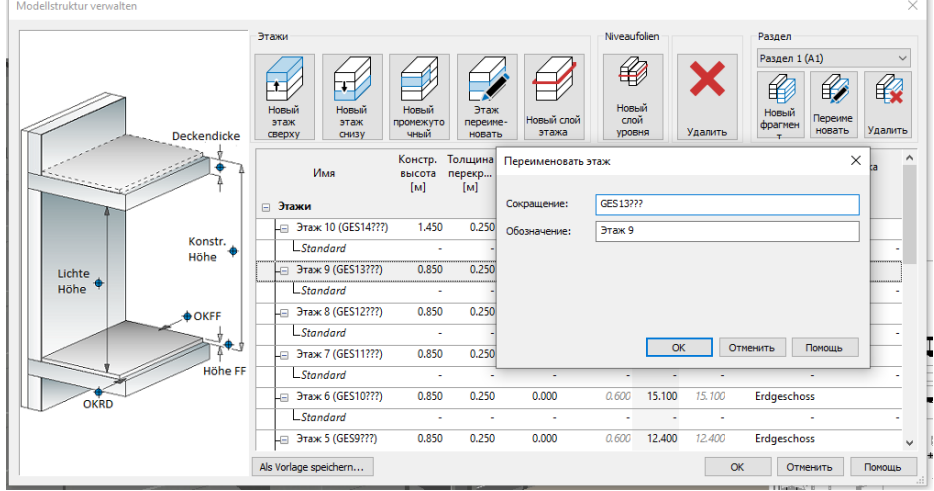

### *15. Другие дополнительные возможности*

#### **Общее**

- При выборе группы выделяется группа целиком, и возможно редактирование отдельных членов группы.
- Для функции "Масштабирование выбранного" теперь можно определить уменьшение фрагмента масштабирования в различных видах в настройках.
- Оптимизирована функция "Перенести свойства" для атрибутов импортированных строительных IFC-элементов (Brep).
- Актуализация поддержки для SpaceMouse 3Dconnexion в видах визуализации.
- Из 2D-видов при переключении в 3D-режим теперь тоже можно создать вывод в PDF.
- В свойствах многослойных строительных элементов теперь можно перемещать отдельные слои в строительном элементе.
- Штриховка строительных элементов с независимым от вида уровнем сечения (например, уровень сечения в центре строительного элемента) теперь отображается корректно и в виде для видимых и скрытых сторон. В свойствах вида в разделе "Изображение" в новом вопросе "Покрытие штриховки строительных элементов" можно определить нужное поведение покрытия по отношению к другим взаимосвязанным строительным элементам.
- В виде визуализации, находящемся в режиме лучевой трассировки, теперь появляется информация о произведенных изменениях модели. Подсвеченное текстовое указание (слева вверху) можно кликнуть для обновления.

#### **Проставление размеров, 2D-графика и растры**

- Теперь имеется возможность копировать растры из одной модели в другую через буфер обмена данными.
- Теперь для текста, текстового поля, надписи к объектам и для маркировки позиций предоставляется опция "В качестве фонового объекта".
- Для сгруппированных 2D-объектов теперь тоже предусмотрена опция "В качестве фонового объекта".

#### **Свойства**

- В контекстном меню в ViCADo представлены функции помощи при выводе, например: "Поиск".
- Функции "Копировать вопрос" и "Вставить вопрос" можно использовать при вводе свойств, что позволяет объектам обмениваться информацией.
- В свойствах активного вида можно в новом разделе "Слои" открыть диалог, предназначенный для выбора видимых слоев.
- В свойствах стен при вводе толщины предусмотрен дополнительный список выбора. Указанные новые значения толщины сохраняются глобально и, следовательно, предоставляются в распоряжение пользователя в новых проектах.

Что нового в mb WorkSuite 2021

#### 67 | **ViCADo.ing 2021**

#### **План позиций**

- Новый диалог выбора для позиций Статики позволяет группировать позиции по номеру позиции, по обозначению позиции, по подпозиции, фазе и модели, а также сортировать позиции по заголовкам столбцов.
- Изменение в маркировках позиций (имя, описание и надпись) можно в зависимости от Вашего выбора перенести на другие имеющиеся маркировки позиций (например: в другом виде).

#### **Арматура**

- Предусмотрена новая контекстная закладка "Раскладка" с соответствующими иконками, предназначенными для отмены и восстановления привязки раскладок арматуры (включая многократный выбор).
- Переданную в ViCADo из Статики арматуру можно обновлять при внесении изменений в Статике. При этом к арматуре не должна была применять функция разбиения.

#### **Переменные, атрибуты и IFC-атрибуты**

В атрибуте типа "Дата/время" можно задавать одно значение.

#### **Земельный участок**

- Оптимизирован импорт большого количества данных земельного участка. Здесь следует использовать опцию "Местность упростить".
- При импорте земельного участка теперь предоставляются оригинальные x- и yкоординаты местности и отметок высоты.

#### **Лестницы и перила**

- В индивидуальном изображении для видов сверху можно опционально выключать детали соединений (входная и выходная ступень).
- Опция "Изобразить покрытие" переработана для всех типов лестниц с площадками для изображения в виде визуализации.

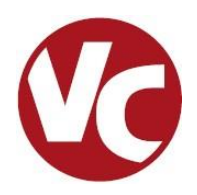

# *1. Введение*

ViCADo.arc является современной CAD-системой фирмы mb AEC Software GmbH, которая подкупает последовательным 3D-моделированием здания, обеспечивающим уникальную интеграцию от проектирования несущей конструкции до определения расходования материалов и разработки планов позиций, опалубки и арматуры.

Различные типы видов предоставляют в распоряжение пользователя удобный ввод данных, разнообразные возможности контроля, индивидуальное изображение и вывод листов и анализа данных.

**Существенные характеристики ViCADo.arc:**

- Работа с единственной моделью данных и здания
- Постоянная актуальность всех данных
- Вывод всех данных (листов, списков, переданных значений) из центральной модели данных
- Предотвращение повторяющегося ввода данных
- Различные оценки модели
- Идеальный инструмент для редактирования проекта по методу проектирования BIM

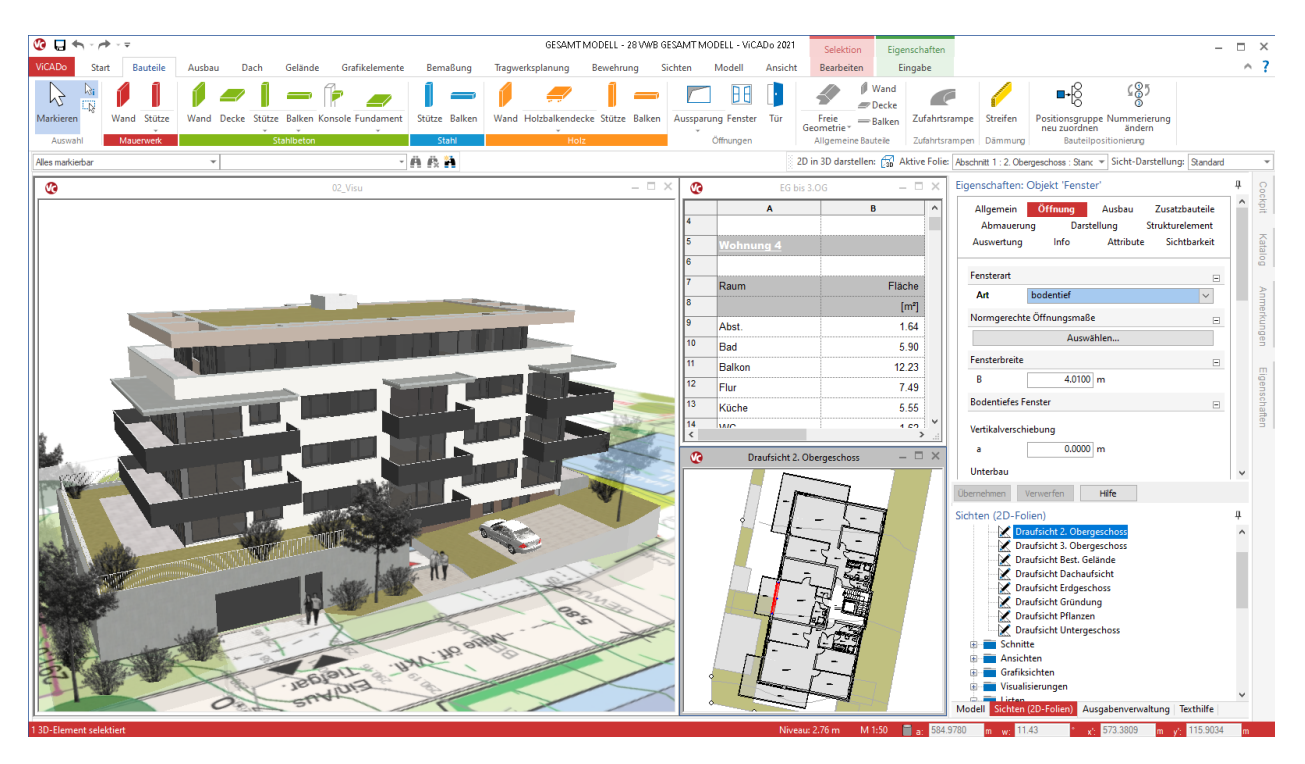

### *2. Контроль модели*

Для моделирования виртуальных моделей здания в ViCADo.arc предоставляется множество опций, предназначенных для эффективного и надежного моделирования. Но несмотря на это даже в процессе тщательного ввода могут появляться неточности моделирования. Контроль модели в ViCADo.arc помогает найти такие недоработки, как например: строительные элементы, которые входят друг в друга или дублируются. Помимо этого контроль модели позволяет обнаружить и импортированные объекты, которые из-за триангулированных поверхностей замедляют работу с моделью, или раскладки арматуры, являющиеся невыполнимыми из-за количества стержней и расстояния между ними.

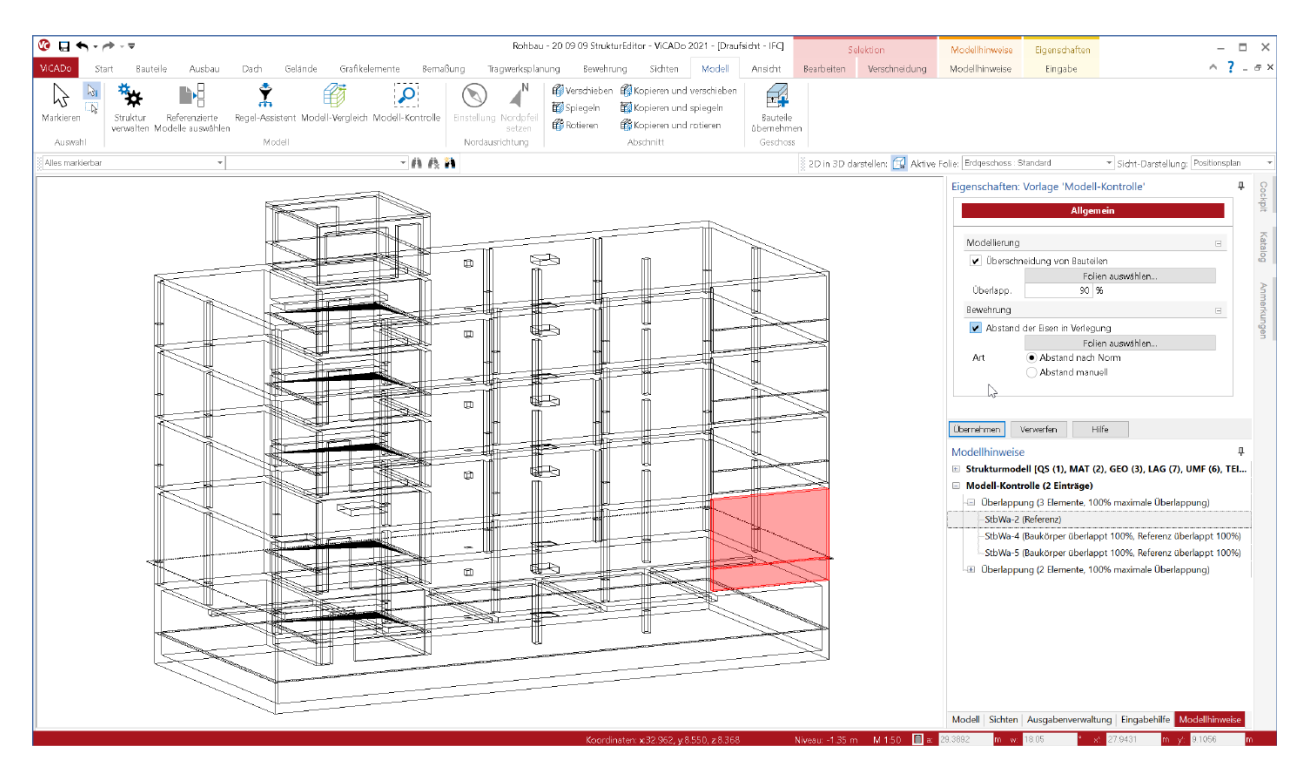

Контроль модели запускается на закладке меню "Модель" и может быть использован для всей модели или для ее части. Результаты контроля модели приводятся в окне "Указания к

модели" в области "Контроль модели". Здесь пользователь может просматривать отдельные указания, проверять и при необходимости принимать меры для их устранения.

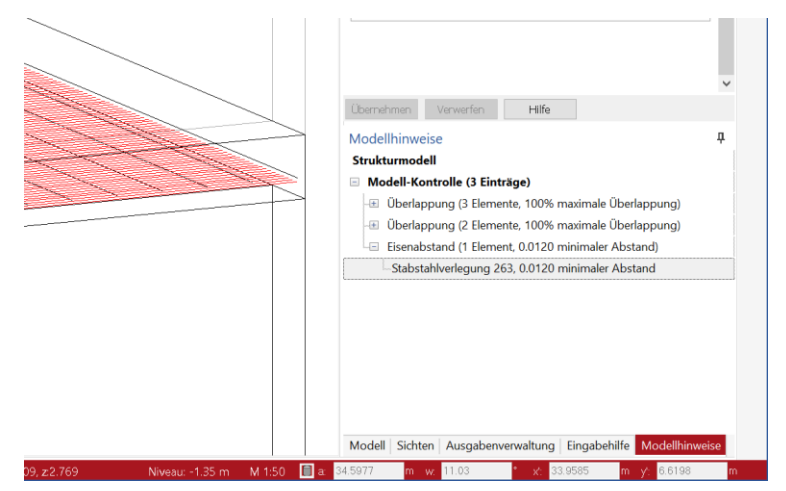

### *3. Сравнение моделей*

ViCADo.arc прекрасно подготовлена к ситуации, когда проектирование должно осуществляться на основе импортированной IFC-модели. IFC-модель можно выбрать и использовать непосредственно в момент создания ViCADo.arc-модели. При этом модель передается полностью, включая структуру модели.

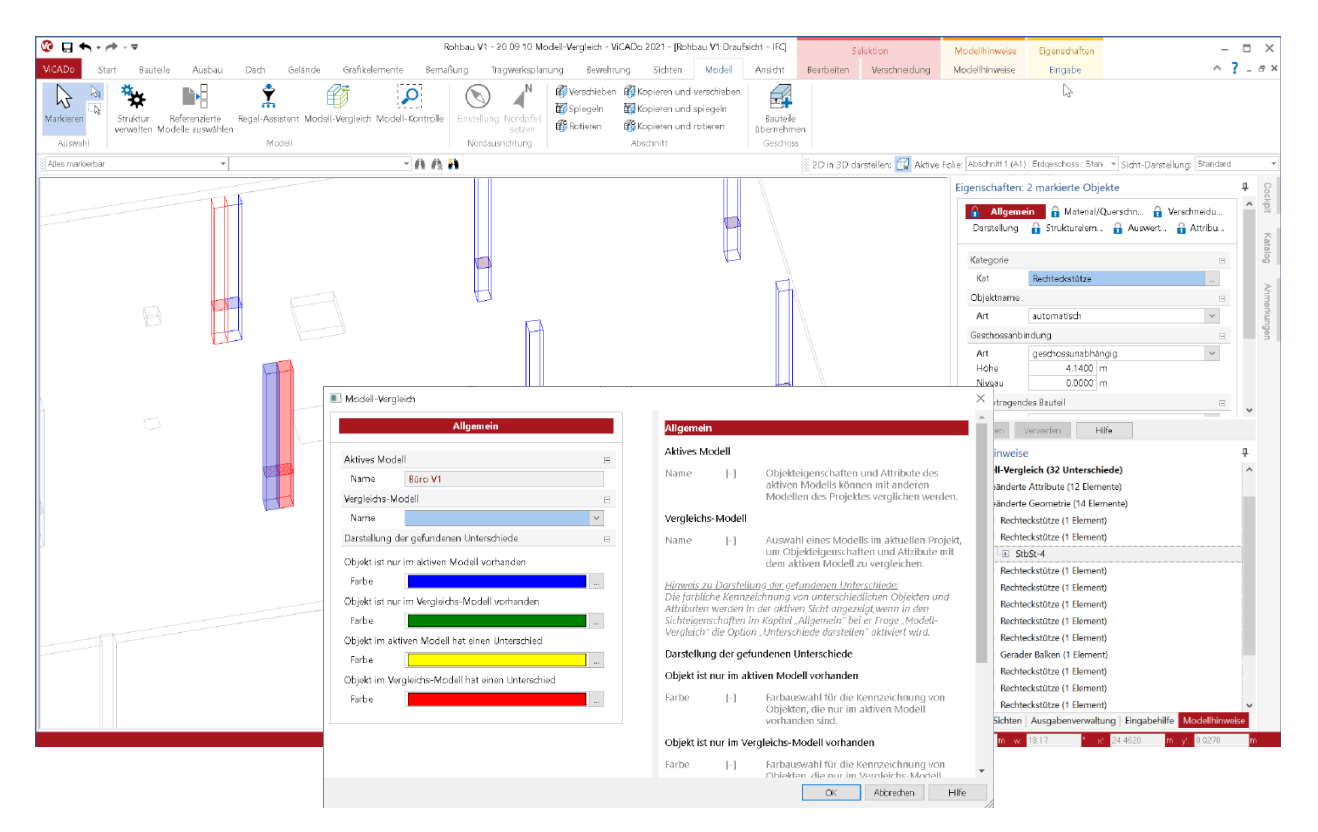

После импорта можно доработать все важные для проектирования задачи и в этих целях внести в модель дополнительные объекты или информацию. Но что произойдет, если в процессе работы появятся изменения в исходной модели. Архитектор передает новую IFC-модель с изменениями: дверные проемы. стены или колонны были перемещены, или в них были внесены изменения. Если появляется новое состояние IFC-модели, функция "Сравнение моделей" поможет определить и перенести различия между состояниями моделей. Для этого сначала необходимо создать новую ViCADo-модель с актуальным состоянием IFC-модели. И теперь обе ViCADo-модели можно сравнивать: "актуальную модель" и "эталонную модель". Все отличия появятся в окне "Указания к модели" в виде списка, и помимо этого, их можно включать в любом виде, где они будут выделены цветом.

Затем отдельные отличия можно целенаправленно перенести из эталонной модели в актуальную модель, благодаря чему уже существующая модель будет приведена в соответствие с актуальным состоянием, и при этом не будут потеряны уже произведенные изменения, и не будет необходимости вносить их повторно.

### *4. Новые виды ведомостей*

На закладке "Виды", группа "Архитектура" для оценки модели предоставляются два новых вида ведомостей.

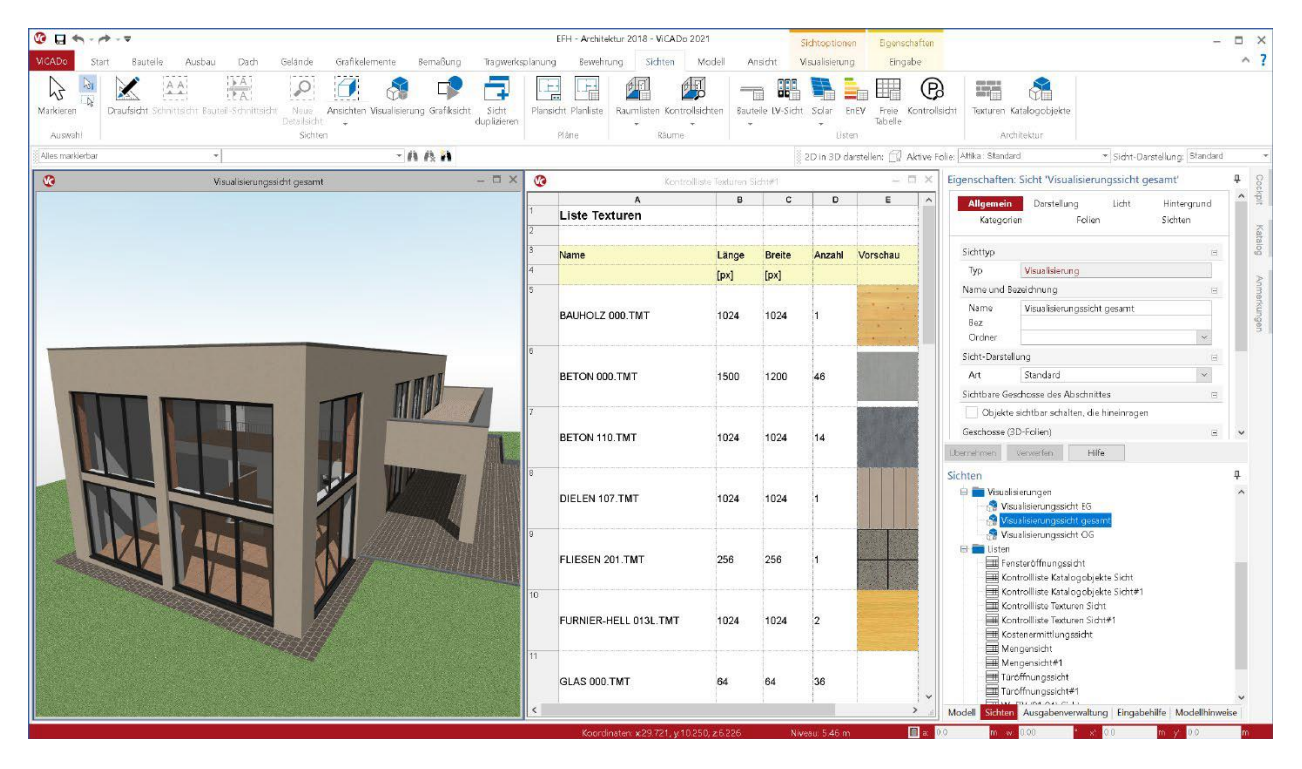

#### **Ведомость "Текстуры"**

В ведомостях для текстур приводятся все использованные текстуры модели здания в выбранном объеме, что позволяет быстро получить представление об использованных в модели текстурах и соответствующих свойствах. Помимо этого, ведомость можно использовать для передачи уже использованной в модели текстуры другим объектам.

#### **Ведомость "Каталог объектов"**

Аналогично ведомостям текстур ведомости по каталогу объектов представляют все размещенные в модели объекты. В отдельные колонки можно добавлять необходимую информацию для объекта, воспользовавшись РедакторомВедомостей.

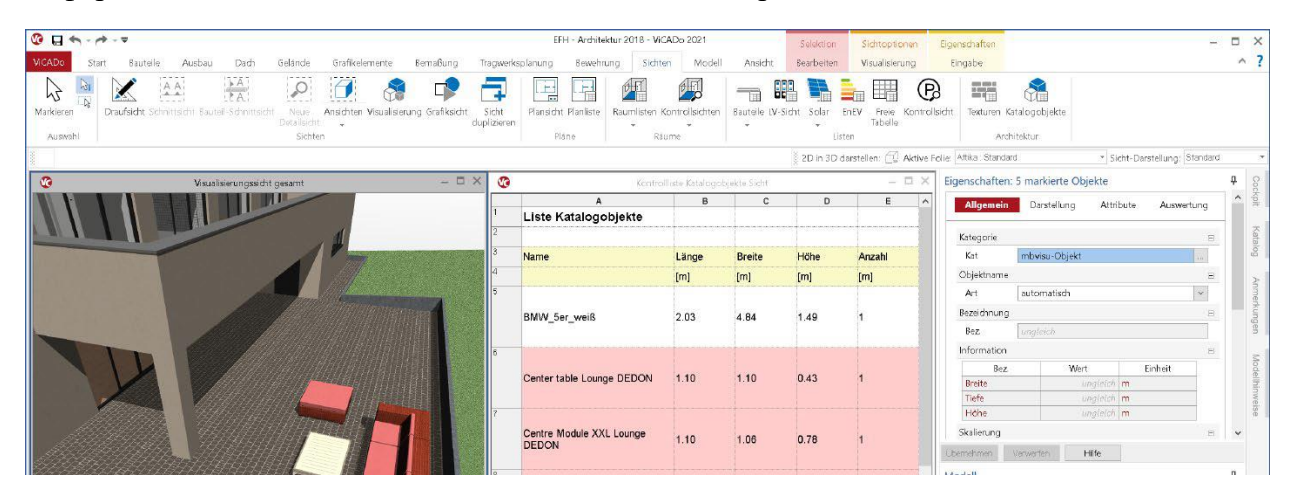

#### *5. Новые строительные элементы для основания*

Для моделирования строительных элементов основания несущей конструкции в ViCADo.arc предоставляются два новых типа строительных элементов. Они находятся на закладке меню "Строительные элементы" рядом с уже известными строительными элементами: ленточный фундамент и блочный фундамент, а также фундамент для плиты основания.

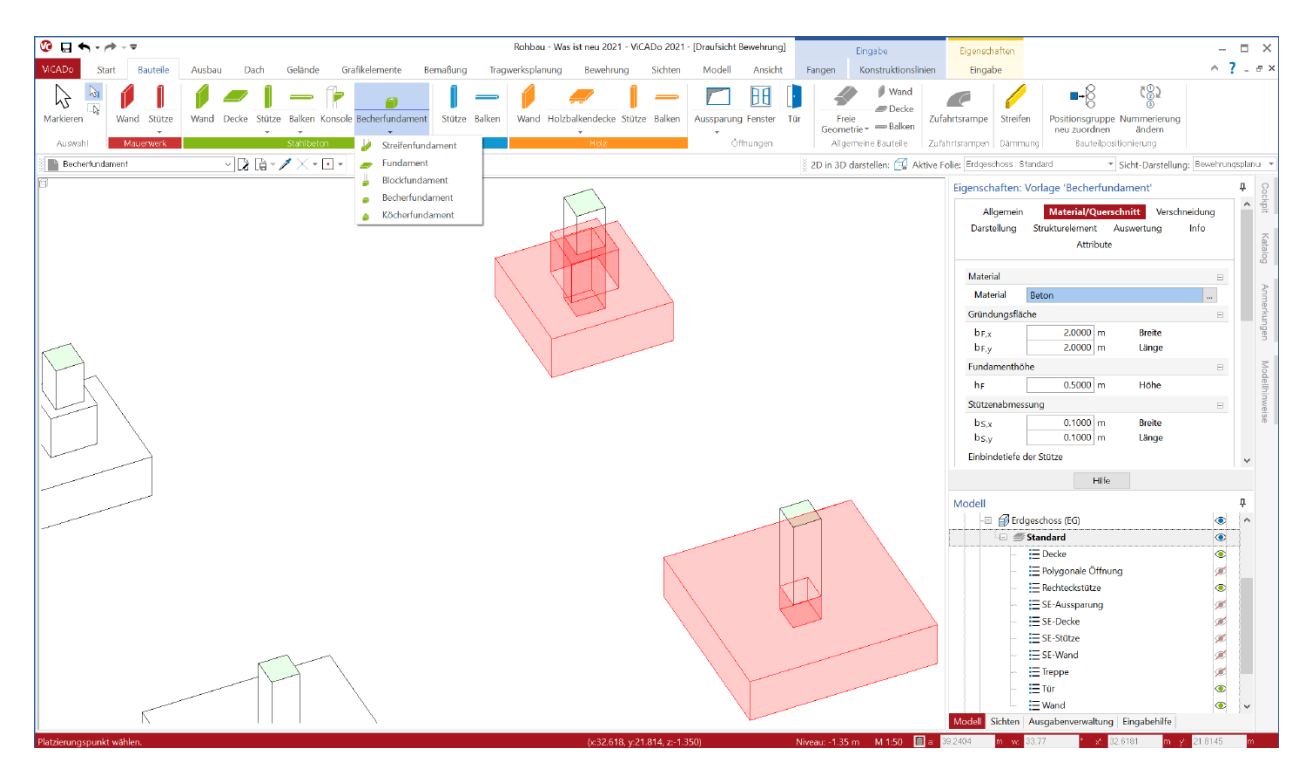

ViCADo.arc 2021 позволяет размещать стаканные и ковшовые фундаменты. При помощи несложного моделирования посредством ввода параметров для ковшового и стаканного фундаментов, и для конструкции шва удается за короткое время создать комплексные строительные элементы, которые ранее приходилось моделировать посредством нескольких объектов.

Ввод производится в виде сверху. Строительный элемент размещается при помощи направляющих точек фундамента. Новые категории помогают в построении ориентированной на строительные элементы структуры.

Благодаря передаче арматуры из соответствующих позиций Статики такие этапы работ как, например, проектирование арматуры происходят без малейших усилий.
## *6. Включить виды*

В видах визуализации уже в течение многих лет используется полезная опция, а именно: включение 2D-видов. Данная опция существенно увеличивает выразительность визуализаций и разъясняет взаимосвязи между 3D-моделью и 2D-изображением в плане.

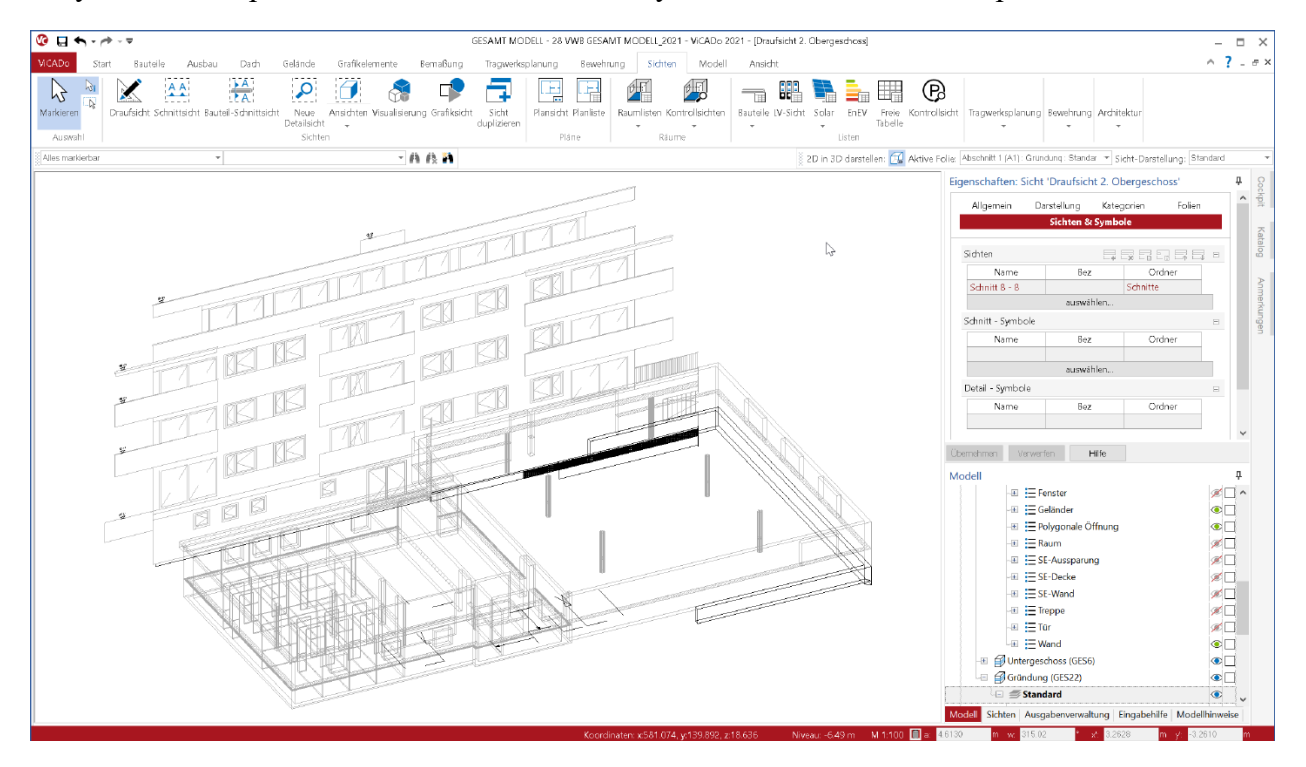

В ViCADo 2021 эта возможность предоставляется и для 2D-видов, которые рассматриваются в 3D-изображении. При помощи известного по видам визуализации метода свойств вида и в виде сверху, изображенном в 3D, можно включать дополнительные 2D-виды сечений. Происходит это в разделе "Виды & символы" при помощи таблицы в вопросе "Виды". Здесь можно выбрать любые виды, даже несколько, и сделать их частью актуального вида.

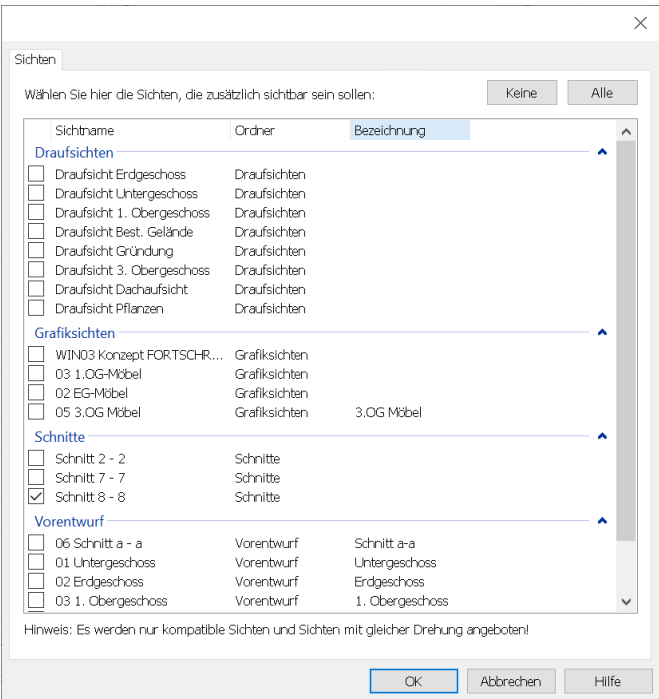

В разделе "Виды & символы" в первом вопросе "Виды" можно получить доступ ко всем 2D-видам. Каждый выбранный вид добавляется в то место, в которое помещается линия пересечения. Благодаря этой возможности повышается наглядность изображения.

Помимо этого, при помощи данной опции можно передать и 2D-объекты, например: надписи и размерные цепочки из 2D-видов в 3D-изображение.

## *7. Вид сечения строительного элемента*

В ViCADo 2021 наряду с возможными типами видов появляется новый тип "Вид сечения строительного элемента". При этом направление сечение выводится из геометрии строительного элемента. Виды сечений строительного элемента, например, всегда расположены поперек продольного направления строительного элемента. Этот новый тип сечения особенно полезен для строительных элементов, не обладающих прямолинейным сечением, так как сечение автоматически создается перпендикулярно продольной оси.

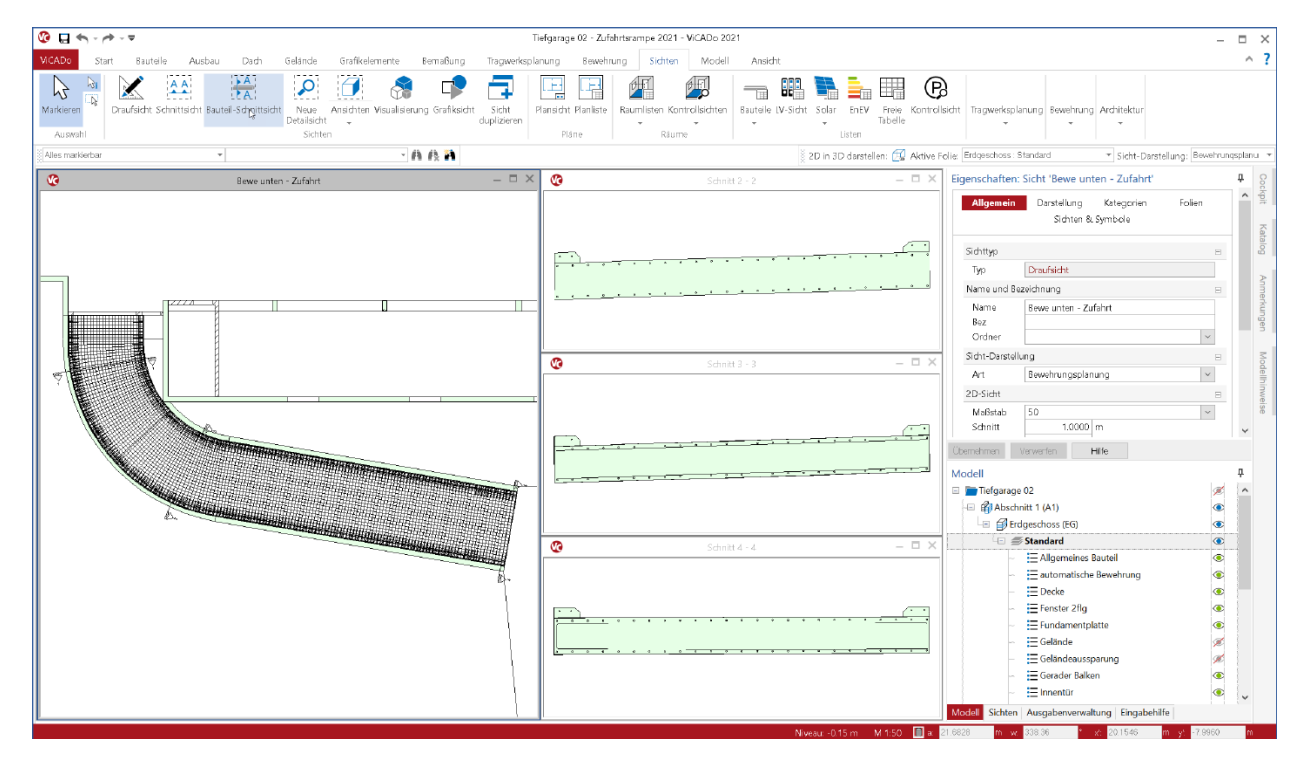

Особенно важную роль такой вид сечения играет для проектирования пандуса, так как в области изгиба проезжей части можно определить перпендикулярное сечение. Хорошим дополнением сечения строительного элемента является опция "Сечение без глубины", так как она имеет наибольшее значение особенно при непостоянном сечении вдоль оси строительного элемента.

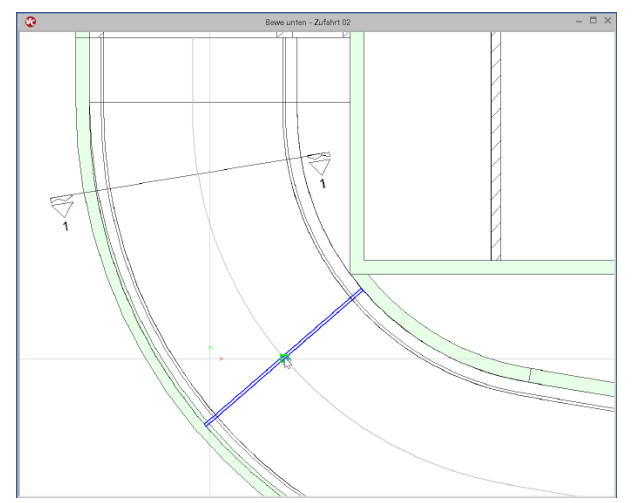

При определении сечения строительного элемента первый щелчок мыши выбирает строительный элемент, например: въездной пандус. При помощи второго клика в строительном элементе определяется точка, в которой должно проходить сечение.

Впоследствии можно произвольно изменять сечение вдоль строительного элемента.

## *8. Сечение без глубины*

В свойствах видов сечений можно выбрать один из трех вариантов. Сначала различают между сечением с глубиной сечения и без. Если выбрана опция "С глубиной", то на следующем этапе выбирают, происходит ли ограничение глубины сечения. В зависимости от выбора изображаются все объекты модели здания перпендикулярно линии сечения без ограничений или до выбранной глубины.

На приведенном ниже рисунке показан вид сечения приблизительно в одном и том же месте пандуса, но один раз - без глубины, и один раз - с ограничением при помощи рамки. В виде с ограничением при помощи рамки разрезанный строительный элемент изображается в начале и конце (верхнее сечение). При сравнении сразу становится понятно, что в сечении без глубины сечение изображается точно по линии разреза. В зависимости от выполняемых задач обе опции необходимы.

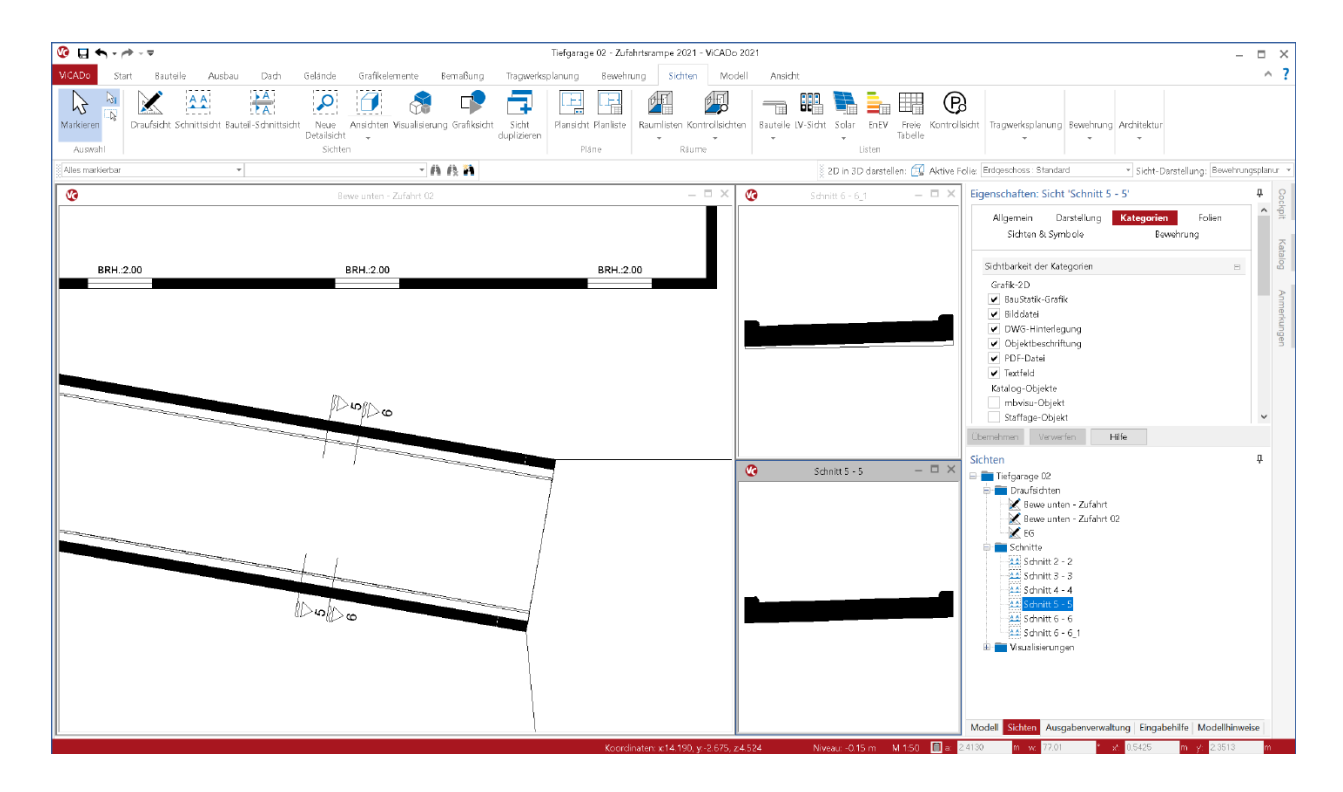

В ViCADo 2021 предусмотрен новый вариант сечения "Без глубины". При выборе этой опции модель здания изображается только точно по линии разреза. В комбинации с другой темой "Вид сечения строительного элемента" возникают многочисленные возможности и области применения для сечения строительного элемента без глубины.

В качестве специальной опции в свойствах вида сечения строительного элемента добавляется и выступ сбоку, который можно задавать с обеих сторон.

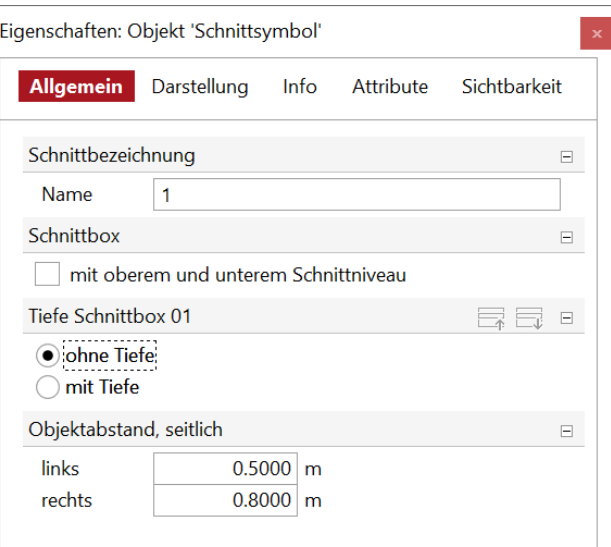

## *9. Графическая помощь при вводе*

Окно "Помощь при вводе " является неотъемлемой частью интерфейса ViCADo, которое оказывает необходимую поддержку непосредственно во время ввода. Пользователю нет необходимости долго искать важную информацию, так как она предоставляется к актуальному вводу строительного элемента или вида. В ViCADo 2020 это окно еще называлось "Текстовая помощь".

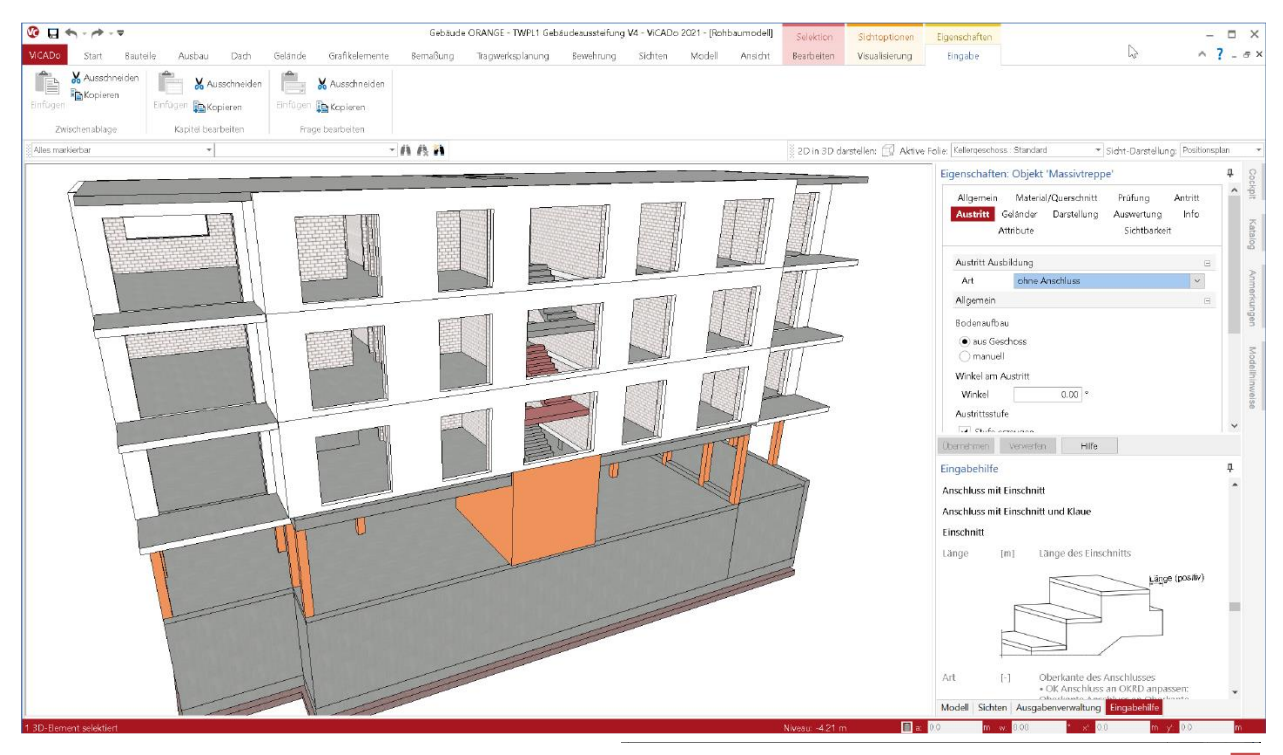

Во многих местах в ViCADo 2021, в которых содержательная графика может сказать больше чем несколько предложений, теперь помимо текстовых указаний имеются и графические изображения. При стандартном расположении окон в ViCADo помощь при вводе располагается под свойствами вместе с окнами "Модель", "Виды" и "Управление выводом".

При щелчке мыши и удержании левой кнопки мыши на заголовке окна любое окно можно выделить из связки и далее размещать произвольно в соответствии с собственными представлениями.

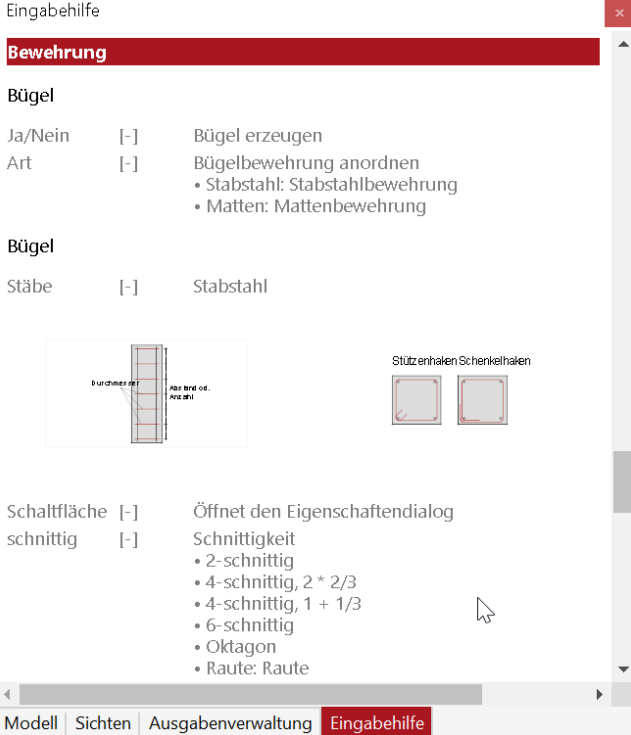

## *10. Новый диалог для вставки*

В каждом месте в ViCADo.arc, где к модели можно присоединить внешний файл, в распоряжение пользователя предоставляется новый диалог. В зависимости от опции слева вверху показывается текущая выбранная опция. Слева можно получить доступ к предлагаемым местам сохранения данных, как например: к директории "Документы" или к последним использованным папкам.

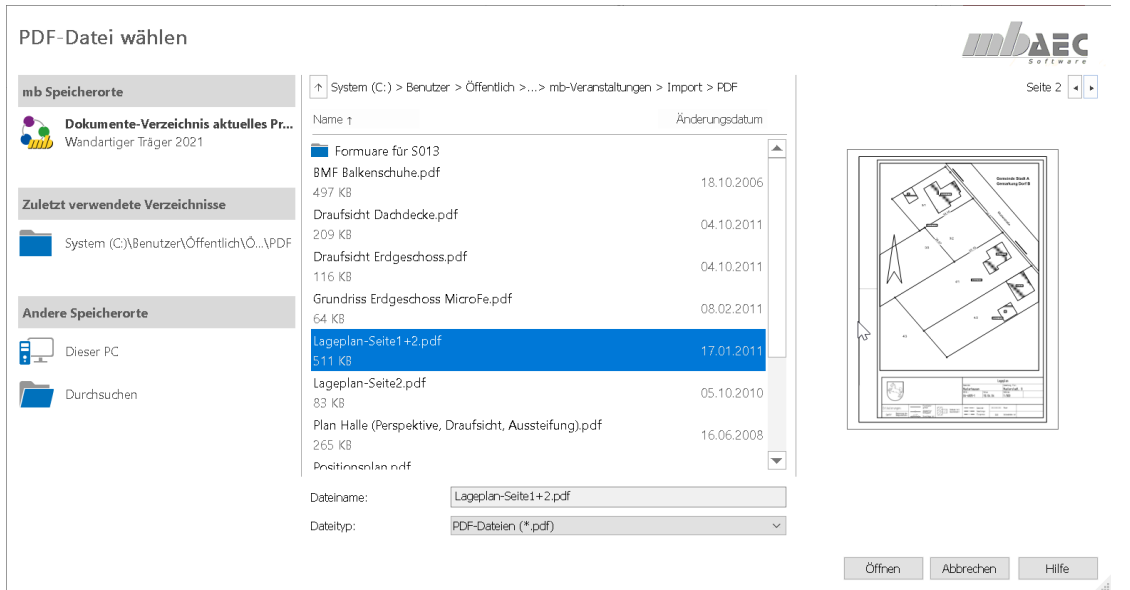

Справа в распоряжение пользователя предоставляется просмотр в зависимости от выбранной опции. При обращении к графическим файлам внизу в середине можно ограничить объем возможных форматов.

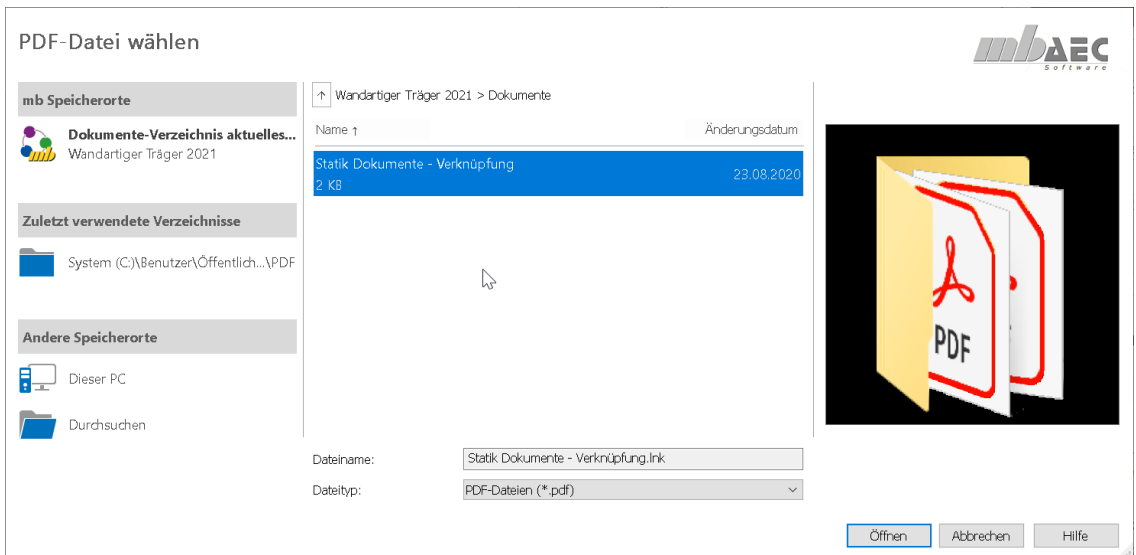

Если в директории проекта "Документы" помимо файлов имеются и связи, из нового диалога Вы можете получить доступ и к этим директориям, просто щелкнув мышью на эти связи.

## *11. Новое моделирование лестниц*

Благодаря новому геометрическому моделированию в ViCADo.arc 2021 удается добиться более привлекательного изображения строительных элементов лестниц, а также в видах визуализации и в видах сечений.

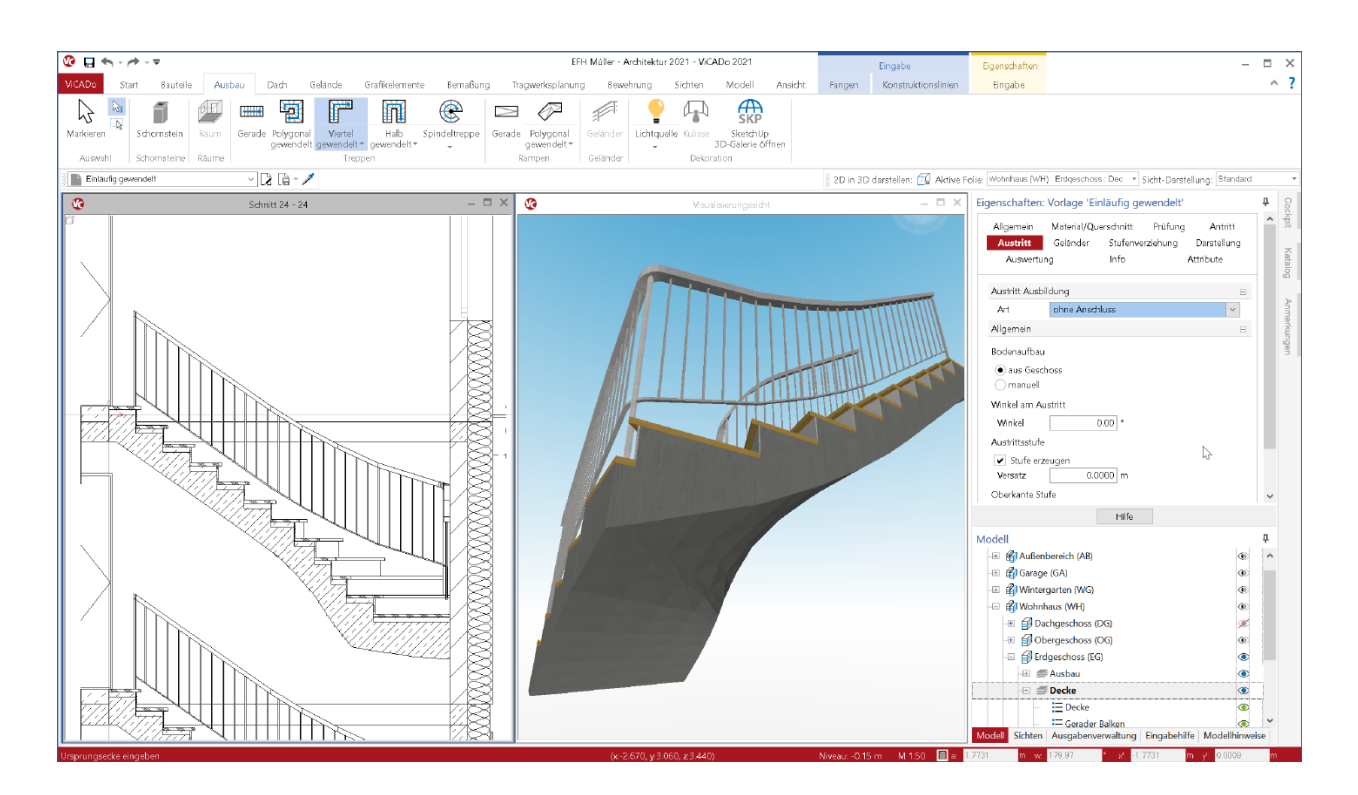

Новое описание изогнутой геометрии происходит очень точно на основе так называемых "Non-Uniform Rational B-Splines" (неоднородный рациональный B-сплайн), известных также как "URBS". Данное описание в отличие от классической триангуляции в состоянии описывать геометрию без потерь. Данная стратегия используется в ViCADo и для строительного элемента "Въездной пандус", который поставляется, начиная с версии WorkSuite 2020.

Для уже существующих моделей и проектов при конвертации из более ранних версий mb WorkSuite геометрическое описание остается неизменным. Для новых моделируемых строительных элементов лестниц автоматически используется новое точное описание геометрии посредством "URBS".

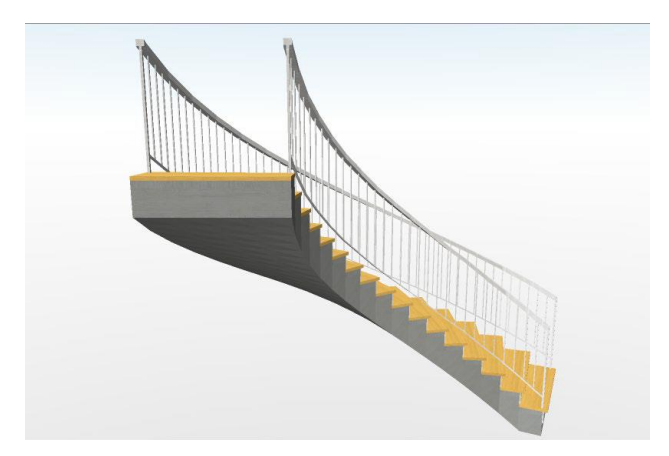

При использовании новой URBS-геометрии в первую очередь выигрывают винтовые строительные элементы, такие как, например: винтовые лестницы с половинной или четвертной площадкой. Вид снизу и изображение в видах сечений выглядят существенно спокойней и реалистичней.

## *12. Сокращения для этажей и разделов*

Структура виртуальной модели здания в ViCADo состоит из моделей, разделов и этажей. Каждый раздел и каждый этаж получают сокращение и обозначение.

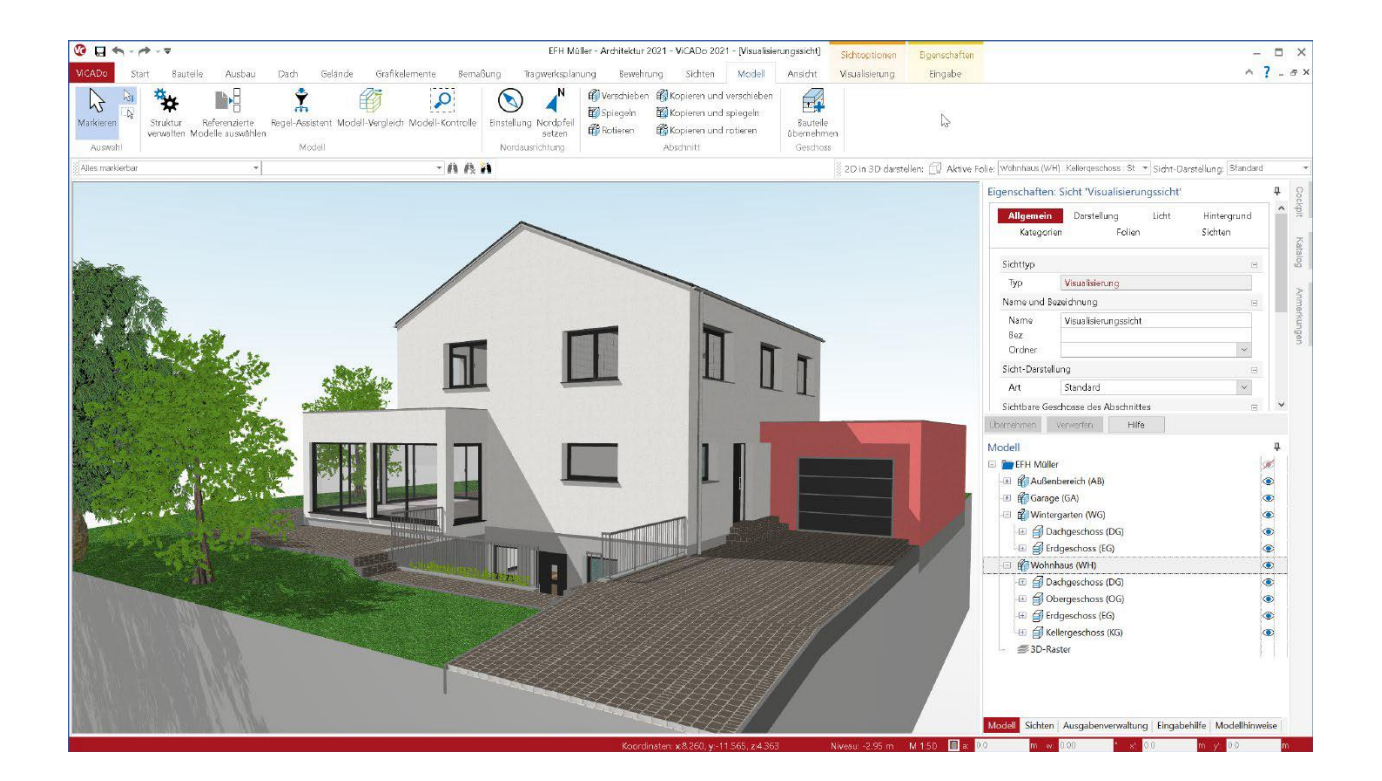

Управление этажами и разделами происходит в диалоге "Структура модели". В этом диалоге можно изменять и сокращения, и обозначения для новых и существующих этажей.

Как видно в окне "Модель" интерфейса, здесь дополнительно изображаются сокращения этажей и разделов. При помощи специальных переменных, доступ к которым осуществляется в рамках оценки помещений посредством видов ведомостей или через надписи к объектам, эти сокращения предоставляются для выбора наряду с обозначениями как сокращенный вариант.

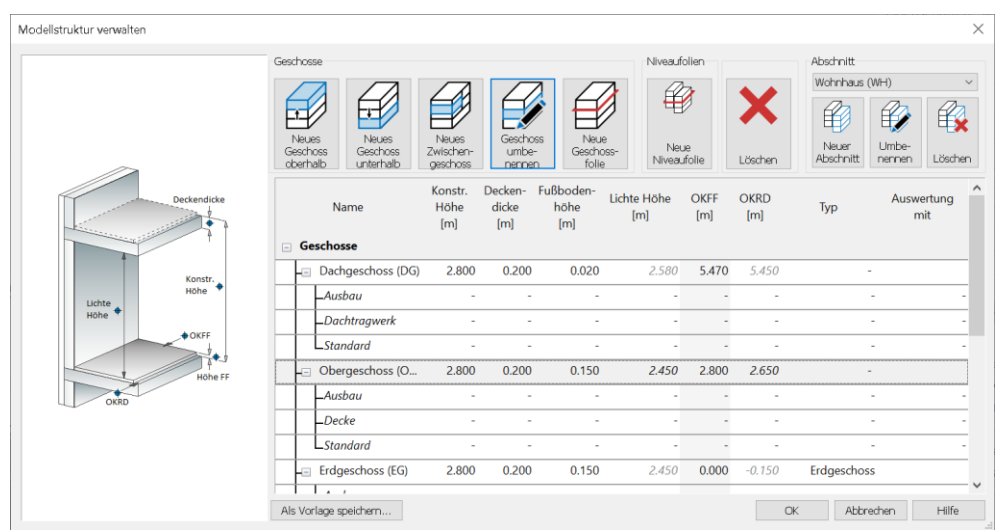

## *13. Другие дополнительные возможности*

### **Общее**

- При выборе группы выделяется группа целиком, и возможно редактирование отдельных членов группы.
- Для функции "Масштабирование выбранного" теперь можно определить уменьшение фрагмента масштабирования в различных видах в настройках.
- Оптимизирована функция "Перенести свойства" для атрибутов импортированных строительных IFC-элементов (Brep).
- Актуализация поддержки для SpaceMouse 3Dconnexion в видах визуализации.
- Из 2D-видов при переключении в 3D-режим теперь тоже можно создать вывод в PDF.
- В свойствах многослойных строительных элементов теперь можно перемещать отдельные слои в строительном элементе.
- Штриховка строительных элементов с независимым от вида уровнем сечения (например, уровень сечения в центре строительного элемента) теперь отображается корректно и в виде для видимых и скрытых сторон. В свойствах вида в разделе "Изображение" в новом вопросе "Покрытие штриховки строительных элементов" можно определить нужное поведение покрытия по отношению к другим взаимосвязанным строительным элементам.
- В виде визуализации, находящемся в режиме лучевой трассировки, теперь появляется информация о произведенных изменениях модели. подсвеченное текстовое указание (слева вверху) можно кликнуть для обновления.

#### **Проставление размеров, 2D-графика и растры**

- Теперь имеется возможность копировать растры из одной модели в другую через буфер обмена данными.
- Теперь для текста, текстового поля, надписи к объектам и для маркировки позиций предоставляется опция "В качестве фонового объекта".
- Для сгруппированных 2D-объектов теперь тоже предусмотрена опция "В качестве фонового объекта".

#### **Свойства**

- В контекстном меню в ViCADo представлены функции помощи при выводе, например: "Поиск".
- Функции "Копировать вопрос" и "Вставить вопрос" можно использовать при вводе свойств, что позволяет объектам обмениваться информацией.
- В свойствах активного вида можно в новом разделе "Слои" открыть диалог, предназначенный для выбора видимых слоев.
- В свойствах стен при вводе толщины предусмотрен дополнительный список выбора. Указанные новые значения толщины сохраняются глобально и, следовательно, предоставляются в распоряжение пользователя в новых проектах.

#### **Переменные, атрибуты и IFC-атрибуты**

В атрибуте типа "Дата/время" можно задавать одно значение.

#### **Земельный участок**

- Оптимизирован импорт большого количества данных земельного участка. Здесь следует использовать опцию "Местность упростить".
- При импорте земельного участка теперь предоставляются оригинальные x- и yкоординаты местности и отметок высоты.

#### **Лестницы и перила**

- В индивидуальном изображении для видов сверху можно опционально выключать детали соединений (входная и выходная ступень).
- Опция "Изобразить покрытие" переработана для всех типов лестниц с площадками для изображения в виде визуализации.

# **8. ViCADo.struktur 2021**

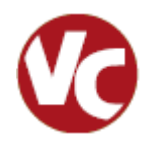

## *1. Введение*

ViCADo.struktur, являясь самостоятельным продуктом, представляет собой эффективный дополнительный инструмент к ViCADo.ing, содержащий всю функциональность по структурным элементам.

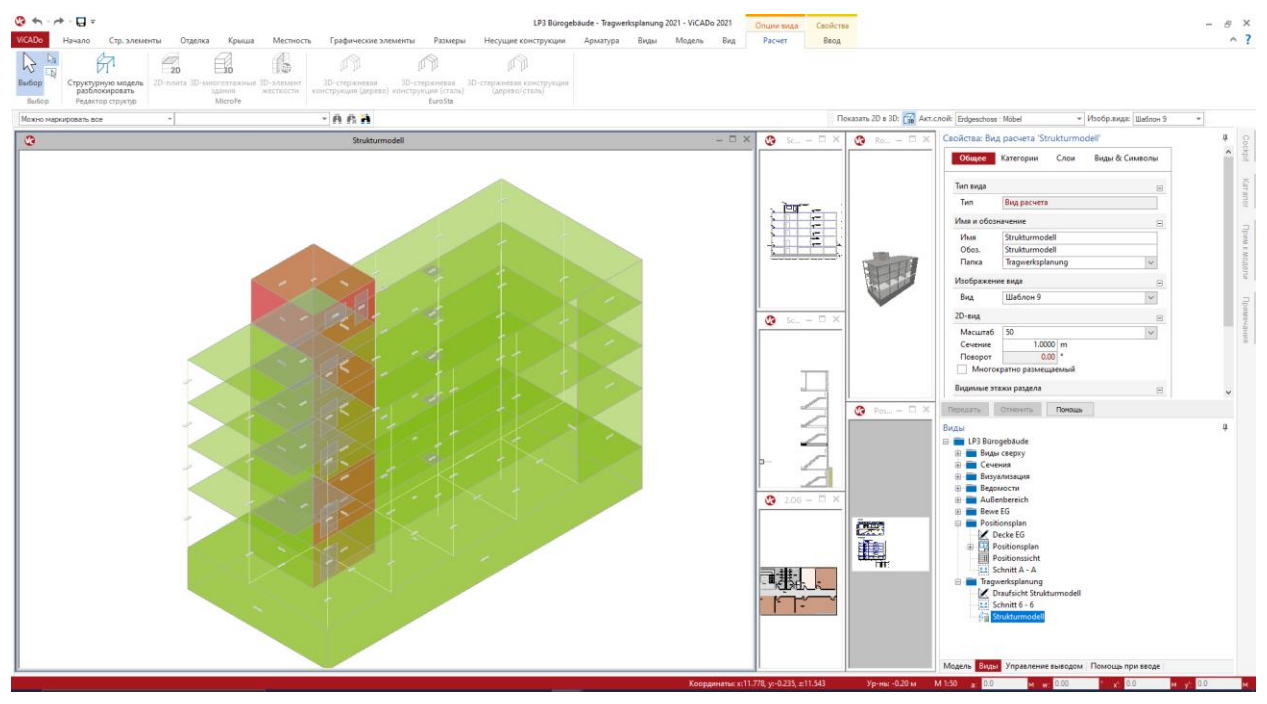

ViCADo.struktur позволяет редактировать и создавать структурную модель. Для существующей модели ViCADo, которая, например, была передана автором проекта проектировщику, ViCADo.struktur поможет создать структурную модель для проведения последующего анализа в mb WorkSuite.

Вместе с дополнительным модулем ViCAD<sub>o</sub>, а именно "ViCADo.ifc", ViCADo.struktur является и важным дополнением в BIM-процессе, позволяющим импортировать IFCмодель здания, создавать структурную модель, и предоставить полную интеграцию в рабочий процесс mb WorkSuite. альтернативно при помощи ViCADo.struktur совместно с ViCADo.ifc можно и экспортировать созданную структурную модель в IFC-формате.

Функциональность ViCADo.struktur содержится в ViCADo.ing в полном объеме.

## *2. Работа со структурной моделью*

Структурная модель представляет собой геометрическую основу для статического анализа в рамках проектирования. В идеале структурная модель создается при помощи выведения из физической архитектурной модели. Для каждого несущего строительного элемента и для каждого проема определяется структурный элемент. Таким образом, каждый строительный элемент представлен в виртуальной модели здания двумя способами. Архитектурный строительный элемент отображает как можно точнее проектируемый строительный элемент или здание. Следовательно, он представляет собой основу для оценок и проектных документов. А структурный элемент, в отличие от архитектурного, описывает строительный элемент при помощи идеализированной геометрии, например, как объект, состоящий из линий системы. Сумма всех структурных элементов составляет структурную модель, которая в свою очередь в виде расчетных моделей или через передачу в РедакторСтруктур формирует основу для проведения проверок и конструктивных расчетов строительных элементов.

#### **Создание структурных элементов**

При помощи иконки "Создать структурные элементы из строительных элементов" на закладке "Несущие конструкции" можно создавать структурные элементы для отдельных несущих строительных элементов и проемов. При этом необходимо учесть, что в свойствах несущих строительных элементов необходимо выбрать опцию "несущий". Для объектов в виде линий системы структурные элементы создаются в линиях или поверхностях системы архитектурных строительных элементов.

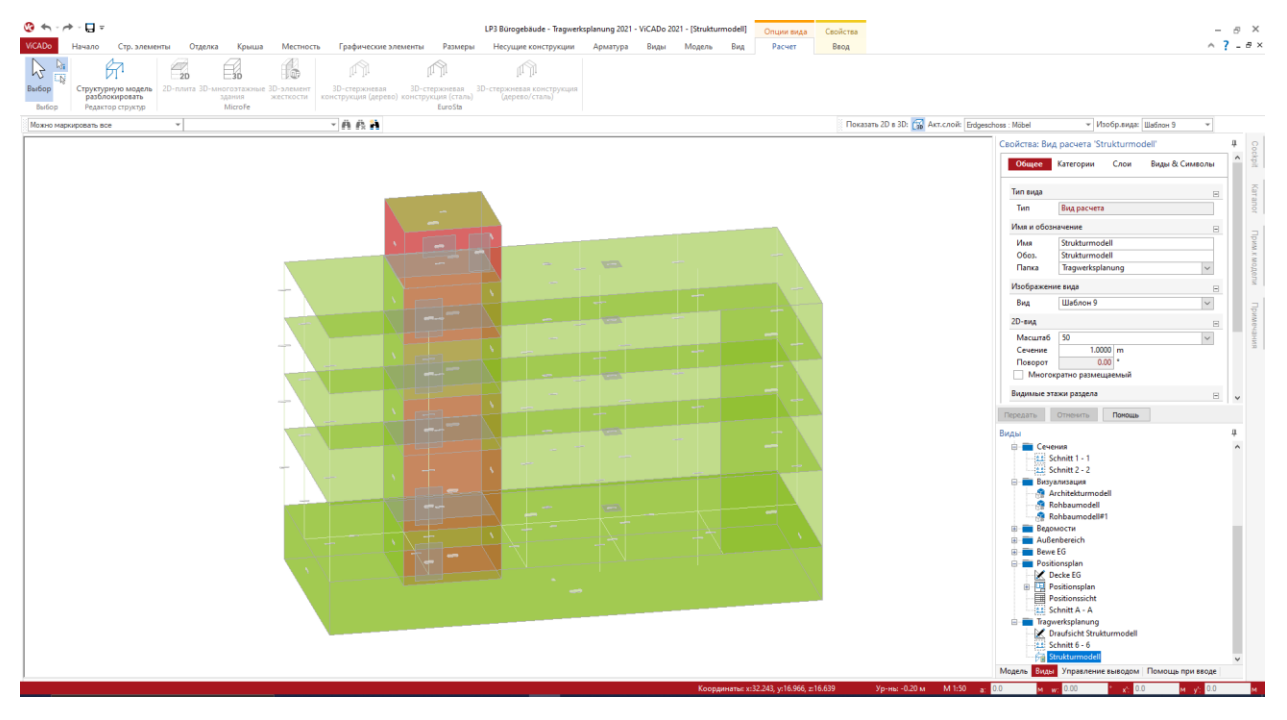

#### **Выравнивание структурных элементов**

При создании структурных элементов из строительных элементов стен и перекрытий, может случиться, что они, например, не согласуются по краям. Стены оказываются слишком плоскими, а перекрытия слишком длинными. Непосредственно в момент создания структурных элементов ViCADo.ing берет на себя выполнение очень важной и ответственной задачи. Геометрия стен и перекрытий автоматически изменяется таким образом, что они представляют собой согласующуюся структурную модель, без возникновения, например, вертикальных пустот между стенами и перекрытиями.

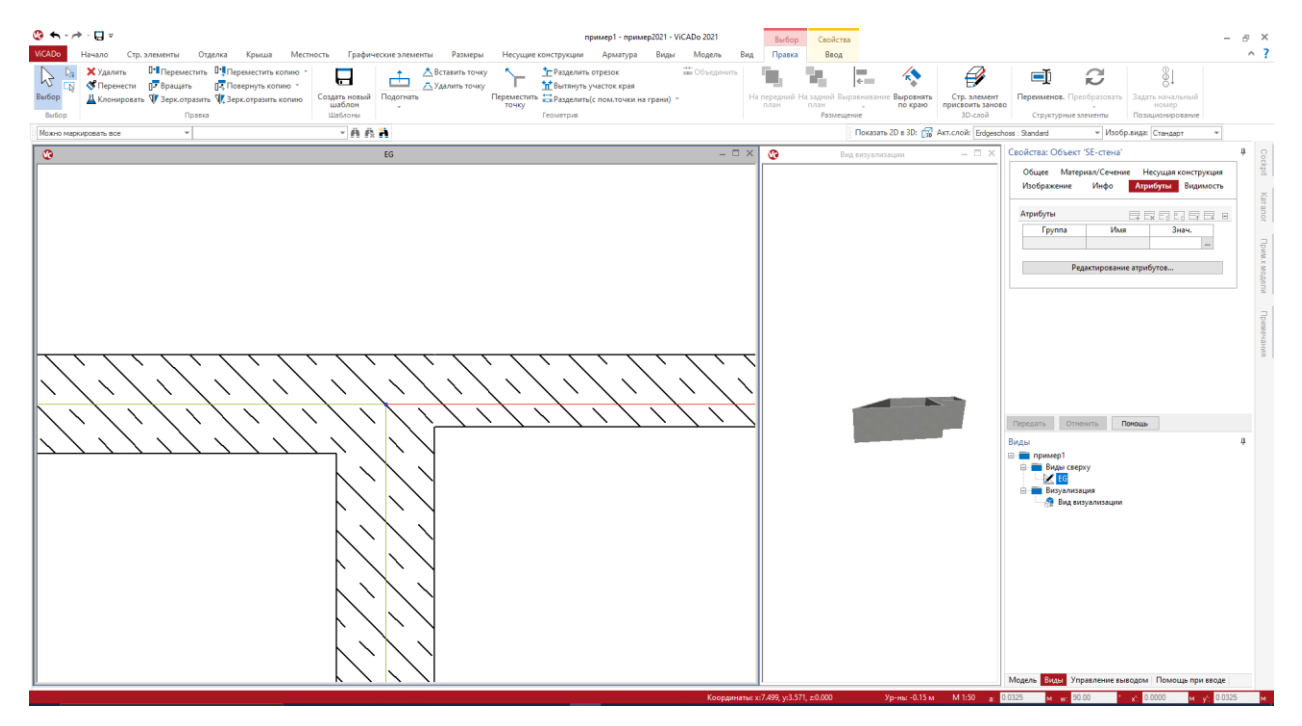

Несмотря на эти полезные преобразования между структурными элементами возникают небольшие геометрические различия, которые вряд ли способны повлиять на статический анализ. Итак, принимая во внимание оптимальную механическую формулировку, их необходимо идеализировать и ликвидировать, например. в рамках FE-модели. И этот этап редактирования проектировщик проводит при помощи подходящих инструментов вручную.

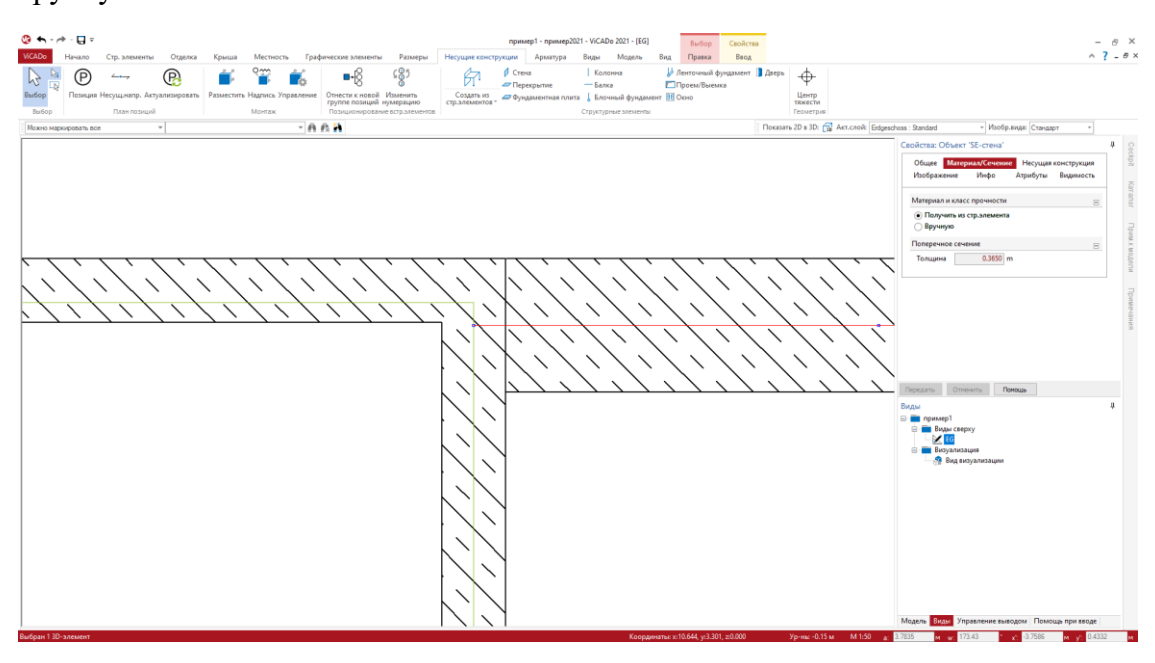

#### 85 | **ViCADo.struktur 2021**

#### **Изменение имен структурных элементов**

Каждый структурный элемент получает от ViCADo.ing однозначное имя, предназначенное для идентификации объекта. Дополнительно структурному элементу присваивается и однозначный признак (ID), необходимый для управления связью с архитектурной моделью и отдельными результатами проектирования относительно строительных элементов. Управление именами структурных элементов осуществляет проектировщик.

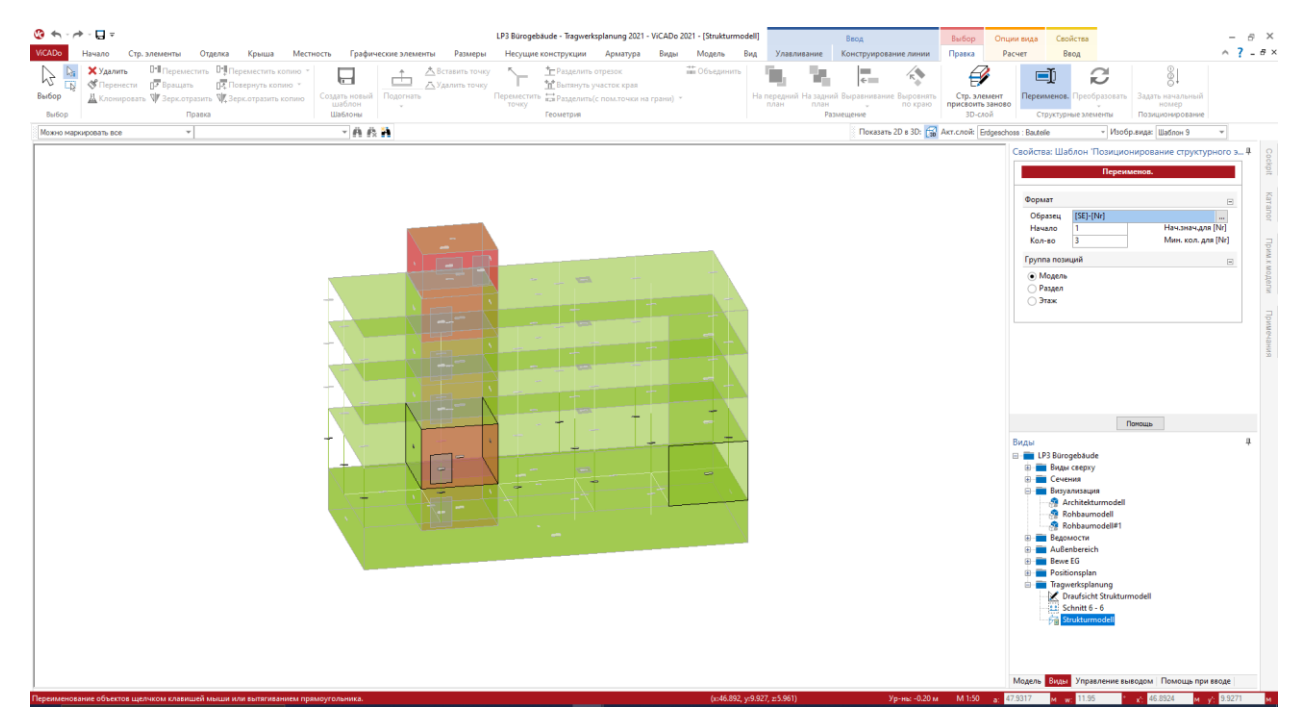

При позиционировании для создания структурных элементов предлагается определить образец, который может состоять из различных переменных. Открывается этот образец в системном меню "ViCADo", на закладке "Установки", иконка "Установки". Комбинируя различные переменные и буквы или цифры, можно, например, создать нумерацию со ссылкой на структуру модели.

#### **Переименовать структурные элементы**

Уже существующие структурные элементы можно переименовать. Если необходимо переименовать многие структурные элементы, чтобы, например, внести обозначение осей в позиционирование стен и колонн, можно воспользоваться опцией "Переименовать" из

контекстного меню, которая позволяет определить и использовать образец для

позиционирования вручную при помощи выбора структурных элементов.

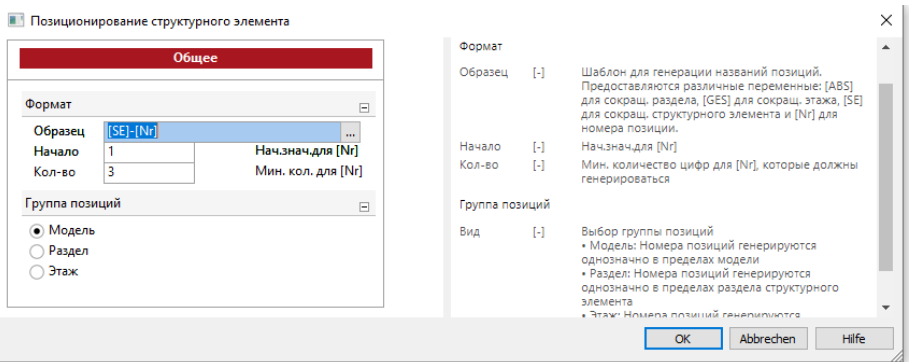

## *3. Учет структурной аналитической модели*

Структурные элементы, представляющие собой в mb WorkSuite основу для обмена информацией между ViCADo.ing и MicroFe, можно экспортировать в IFC-формате. Структурные элементы экспортируются дополнительно к архитектурным строительным элементам как "Structural Analysis Model". Возможен также и IFC-экспорт, содержащий только "Structural Analysis Model".

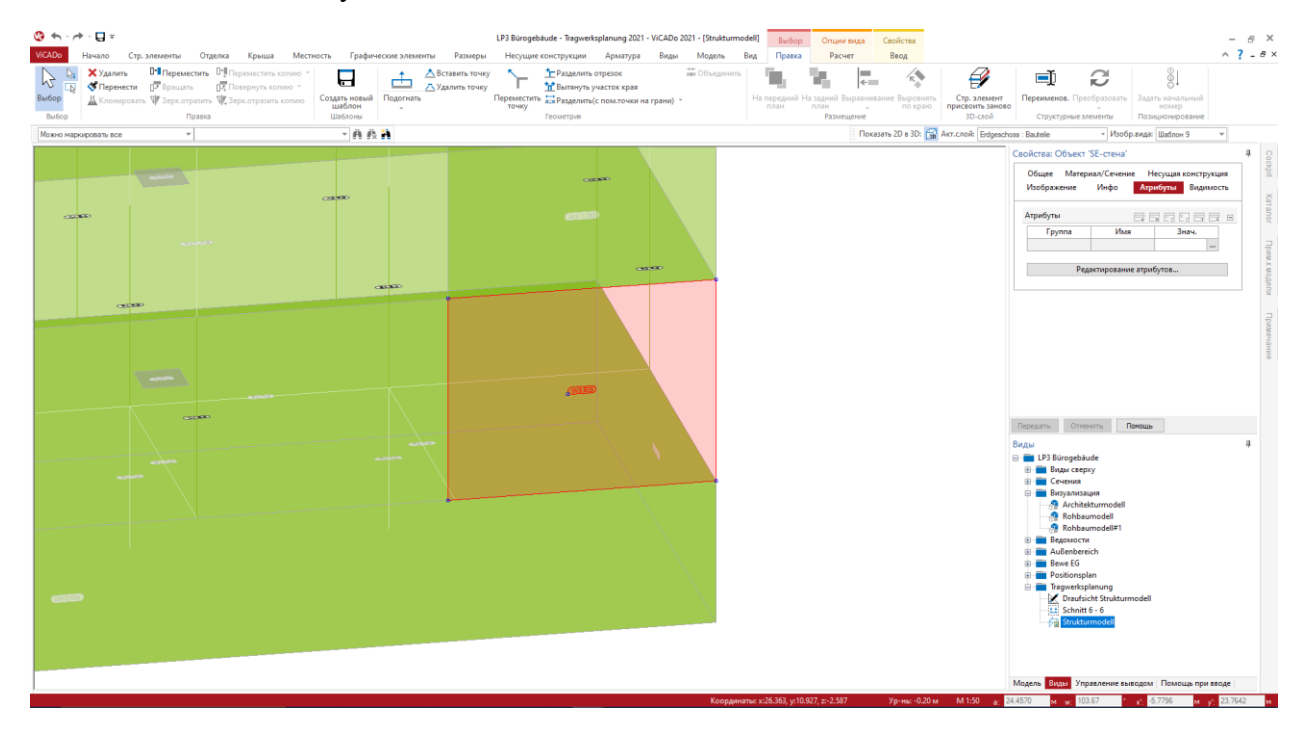

В экспорте учитываются структурные элементы, которые представляют собой строительные элементы (поверхности и стержни). Подробная информация по "Structural Analysis Model" в IFCформате находится на домашних страницах buildingSMART (http://www.buildingsmart-tech.org/ specifications/ifc-viewdefinition/structural-analysis-view).

Если IFC-экспорт запускается из системного меню ViCADo, то в детальных опциях экспорта происходит выбор, должны ли учитываться структурные элементы.

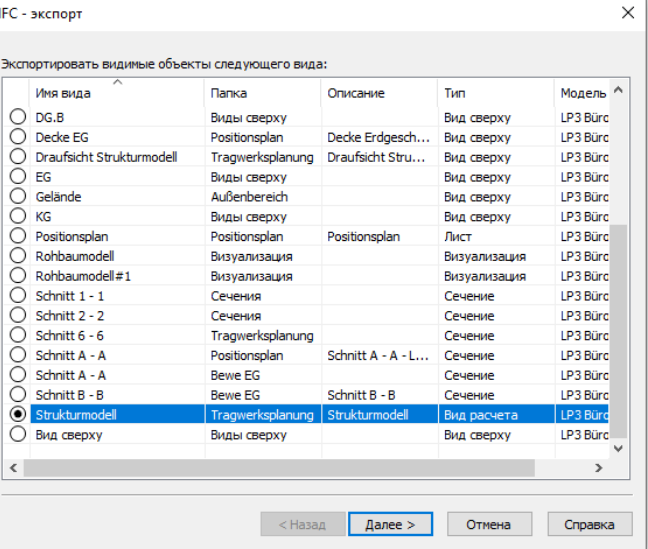

## 87 | **ViCADo.ifc.viewer 2021**

# **9. ViCADo.ifc.viewer 2021**

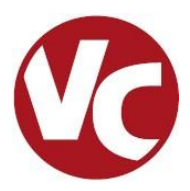

## *1. Введение*

mb WorkSuite 2021 подготовила для Вашего рабочего стола важный инструмент, ViCADo.ifc.viewer. Речь идет об IFC-Viewer, который играет важную роль при обмене данными между BIM-моделями здания.

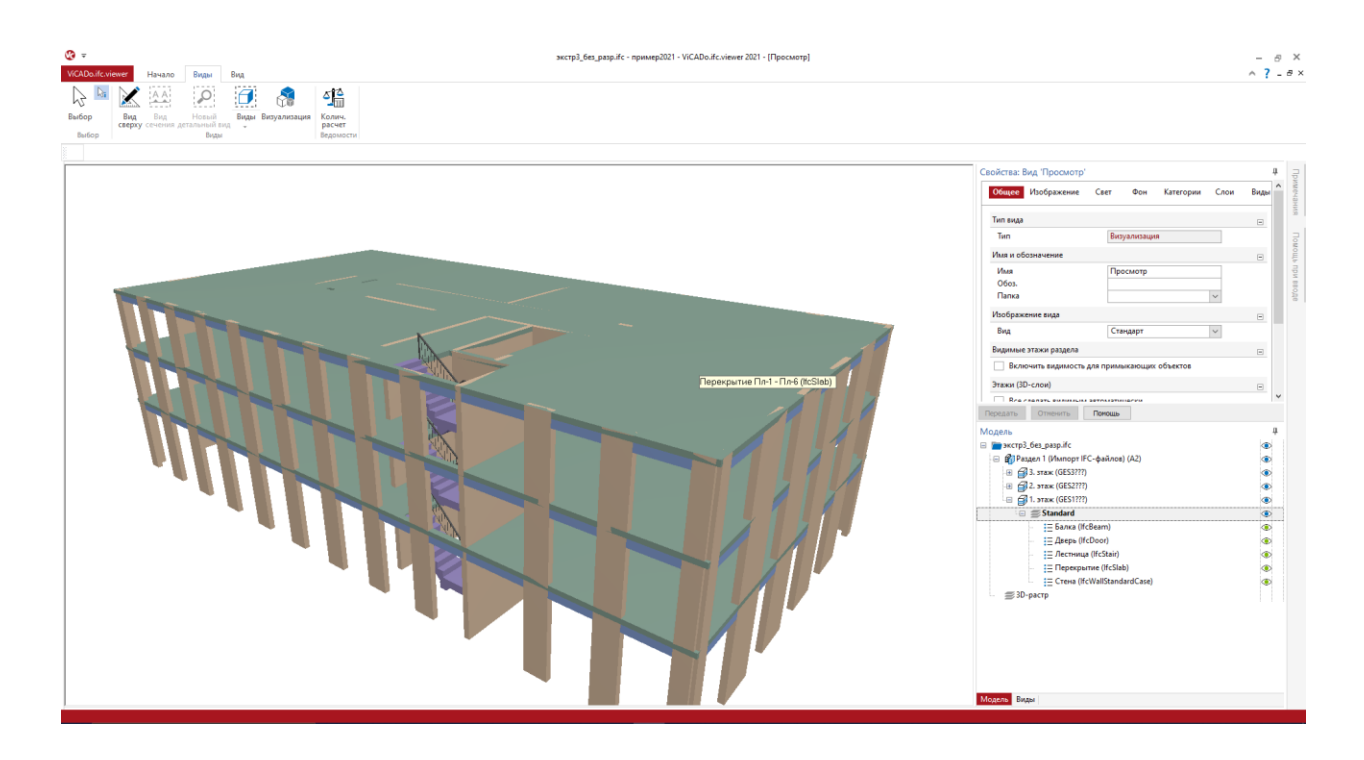

ViCADo.ifc.viewer можно вызвать в ProjektManager на закладке "Документы" или, как любое другое приложение в Windows-Explorer. Управление видимостью осуществляется в окне "Структура модели", расположенной в левой части экрана.

Различные виды, такие как виды сверху и виды сечений, помогут Вам получить представление о виртуальной модели здания в IFC-формате. Дополнительную помощь в оценке Вам окажут виды в виде списков. В окне "Структура модели" Вы можете управлять и содержанием этих списков.

В окне свойств, где отображается содержание выбранного строительного элемента или объекта, можно получить всю необходимую информацию к модели.

#### 88 | **ViCADo.ifc.viewer 2021**

## *2. Виды ведомостей*

В ViCADo.ifc.viewer для виртуальной модели можно создать множество ведомостей, оказывающих неоценимую помощь при работе с моделью.

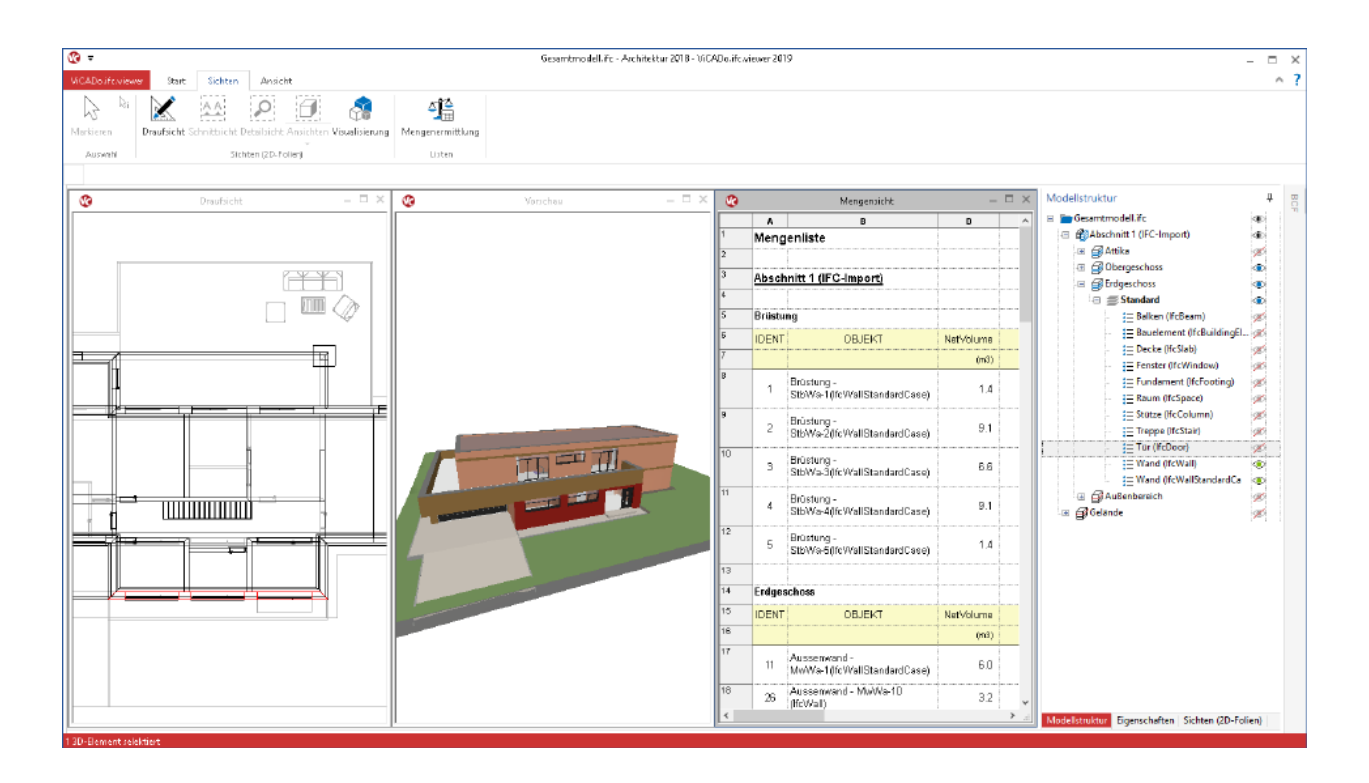

Помимо визуализации, сечений и видов сверху можно дополнительно создавать и ведомости, предназначенных для оценки модели здания.

В ведомостях перечисляются, оцениваются и суммируются строительные элементы. Объем содержащихся в ведомости строительных элементах определяется в окне "Структура модели".

Таким образом, можно, например, ограничить изображение всеми окнами, стенами, или вывести изображение отдельных этажей.

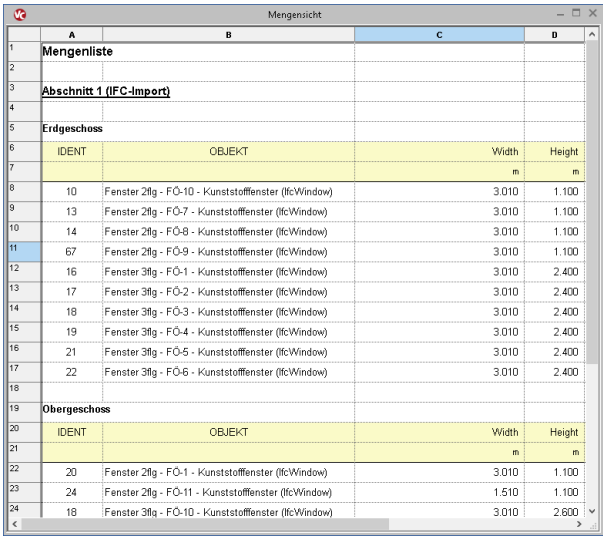

#### 89 | **ViCADo.ifc.viewer 2021**

## *3. Структурная аналитическая модель*

Структурная аналитическая модель (английский термин: Structural Analysis Model) описывает частичное множество IFC-модели. В ней содержатся структурные элементы несущих строительных элементов. Она идентична структурной модели ViCADo.

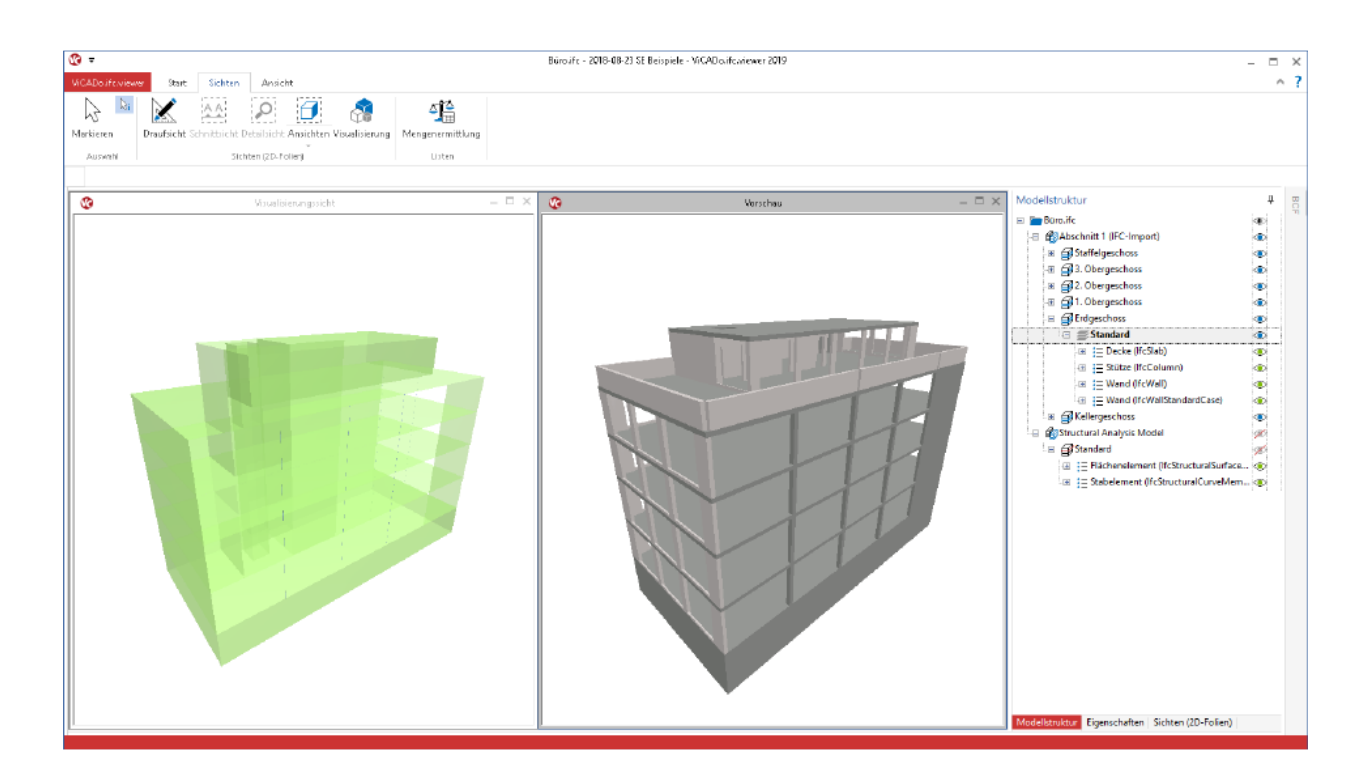

В IFC-формате IFC2x3 существует собственное определение модели (Model-View-Definition (MVD)). Для формата IFC4 определение MVD отсутствует. ViCADo.ifc.viewer в состоянии отображать и анализировать элементы всех IFC-форматов.

Структурная модель включает в себя элементы строительных элементов (такие как стержни или поверхности), нагрузки (точечные, линейные или поверхностные нагрузки) и связи между строительными элементами.

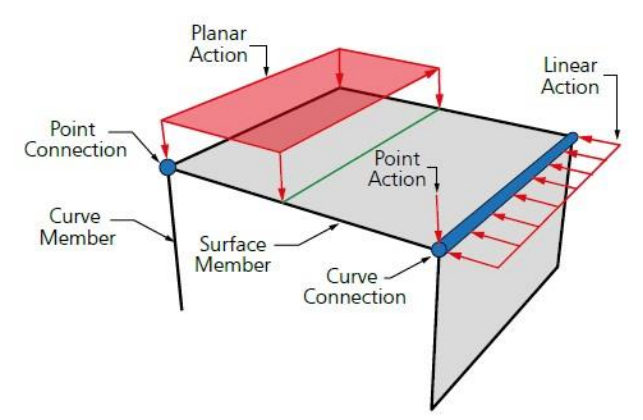

## 90 | **Jonny 2021**

# **10. Jonny 2021**

## *1. Введение*

Приложение Jonny представляет собой интуитивную среду, предназначенную для осуществления коммуникации между проектировщиком, архитектором и, например, владельцем. Часто заказчики не являются профессионалами и не имеют опыта в чтении и понимании документов, относящихся к будущему строению.

И здесь поможет Jonny! Задолго до изготовления чертежей благодаря Jonny идея проекта превратится в реальность на смартфоне или планшете заказчика.

Владелец сможет посмотреть на будущее здание со всех сторон и буквально приблизить свой новый дом. Ознакомиться с внутренними интерьерами и видами из окон своего будущего местожительства семья владельца сможет в приложении Jonny уже за месяцы до новоселья.

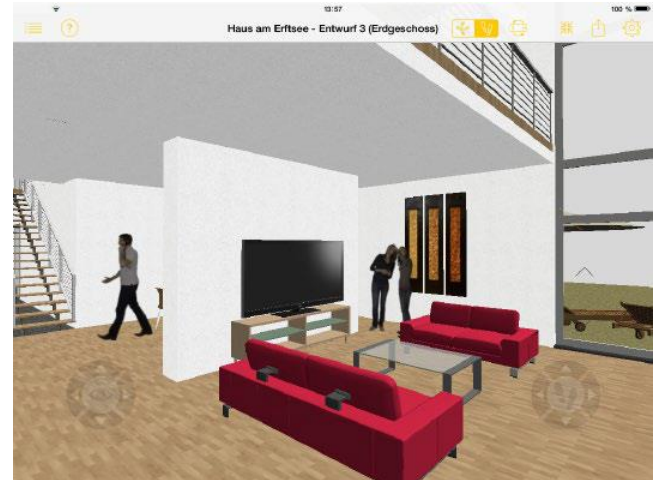

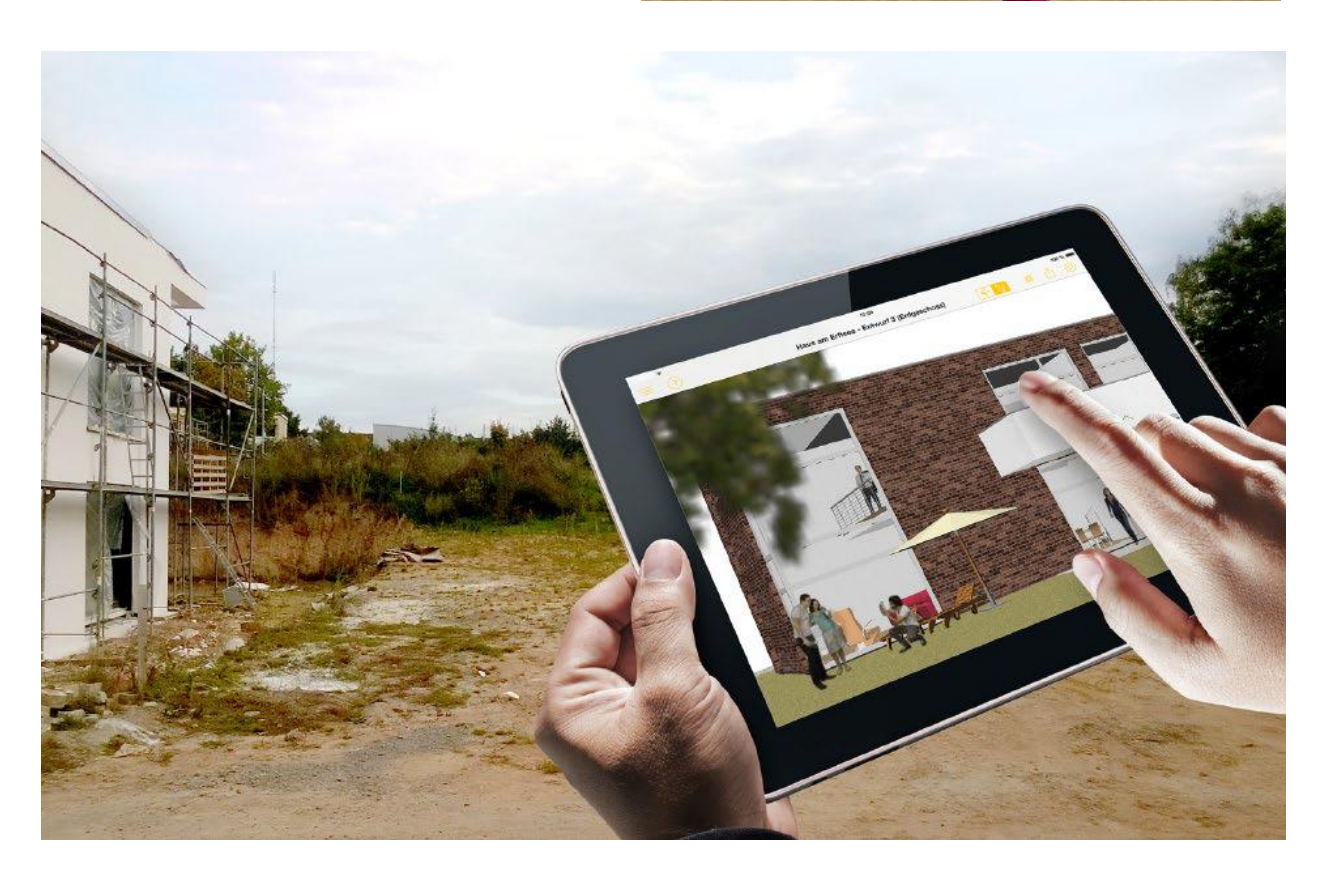

#### 91 | **Jonny 2021**

## *2. Создать Jonny*

ViCADo может на любой стадии проектирования экспортировать модели Jonny. Запустить экспорт можно или в стартовом меню ViCADo, рубрика "Экспорт", иконка "Данные Jonny", или через контекстное меню актуального вида.

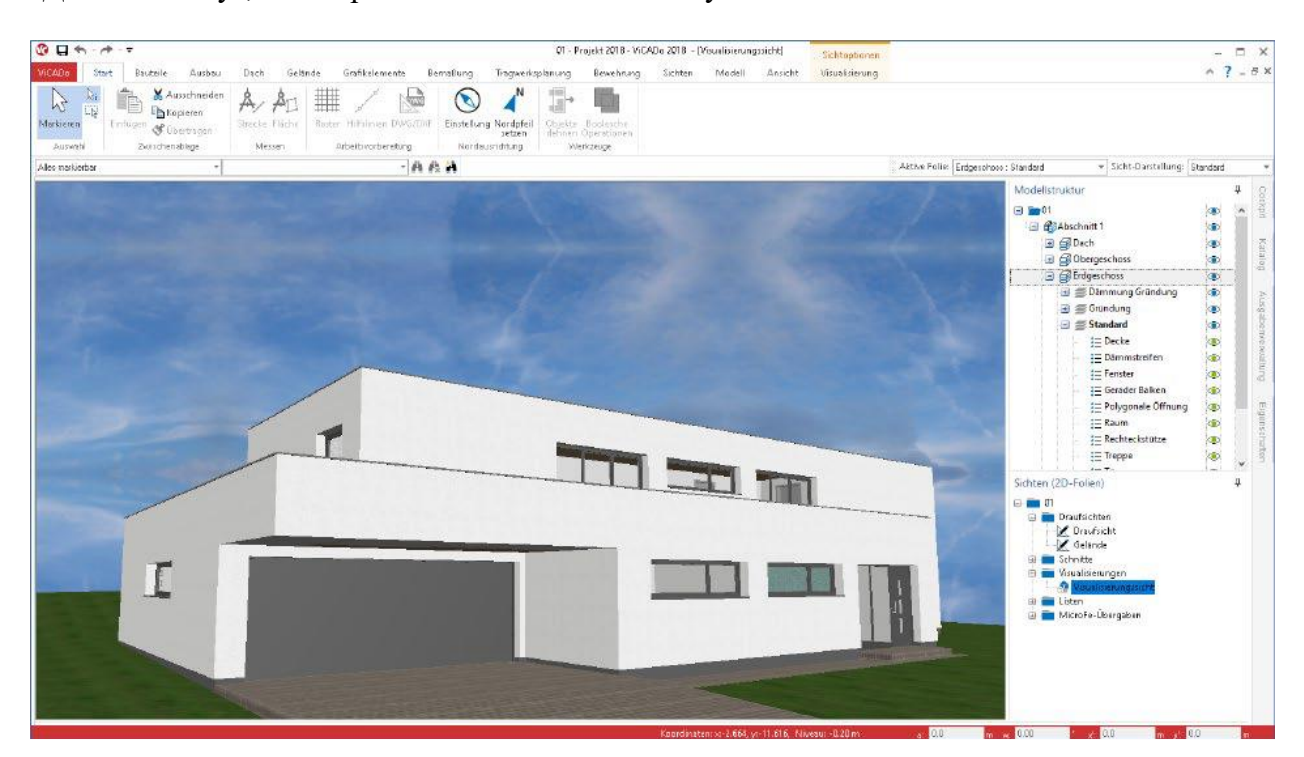

Затем файл Jonny окажется в папке документов в ProjektManager. И отсюда его можно отправить по электронной почте всем заинтересованным лицам.

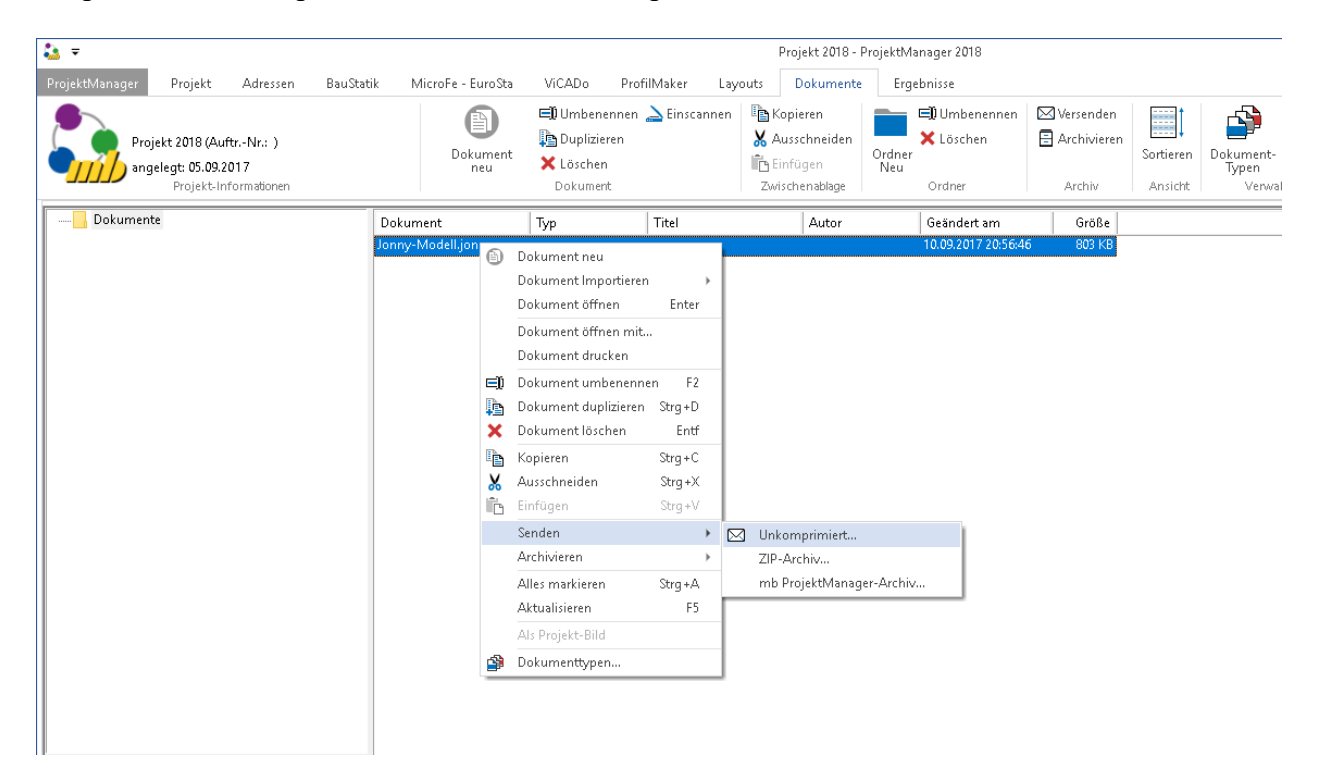

#### 92 | **Jonny 2021**

## *3. Использовать Jonny*

Адресат "файла Jonny" получает и ссылку на App-Store, откуда он может бесплатно скачать приложение и затем инсталлировать. Затем достаточно дотронуться до файла Jonny, и можно приступать к вращению, увеличению и обходу здания.

Из приложения Jonny можно отправить по электронной почте целые Jonny-модели и изображения из любой

перспективы.

#### **Интуитивное управление при помощи больших пальцев**

Для того чтобы приступить к первому обходу, нужно удерживать телефон обеими руками в поперечном формате, так чтобы оба больших пальца оказались на устройстве управления. Управление движения происходит через покачивание и наклон больших пальцев.

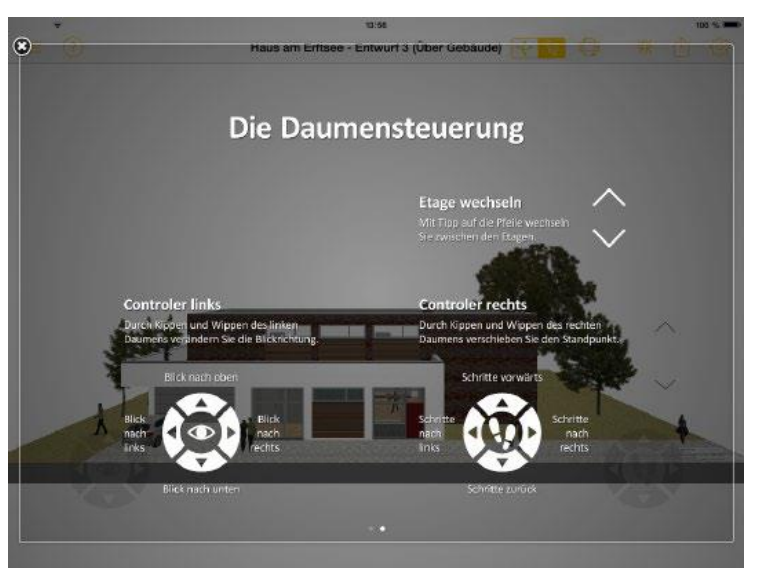

#### **Jonny.sensor**

Новой возможностью является сенсорное управление в Jonny. Здесь оценивается сенсор положения телефона или планшета, и при помощи легкого покачивания и наклона устройства наблюдатель может перемещаться в пределах виртуальной модели.

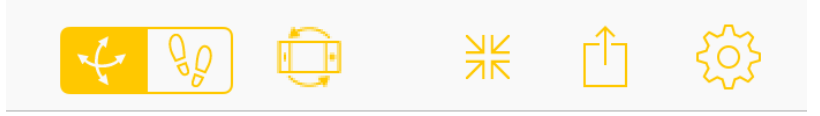

## 93 | **MicroFe 2021**

# **11. MicroFe 2021**

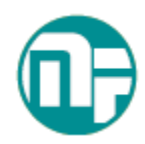

## *1. Введение*

MicroFe является эффективной FE-системой, предназначенной для проектирования в области строительства.

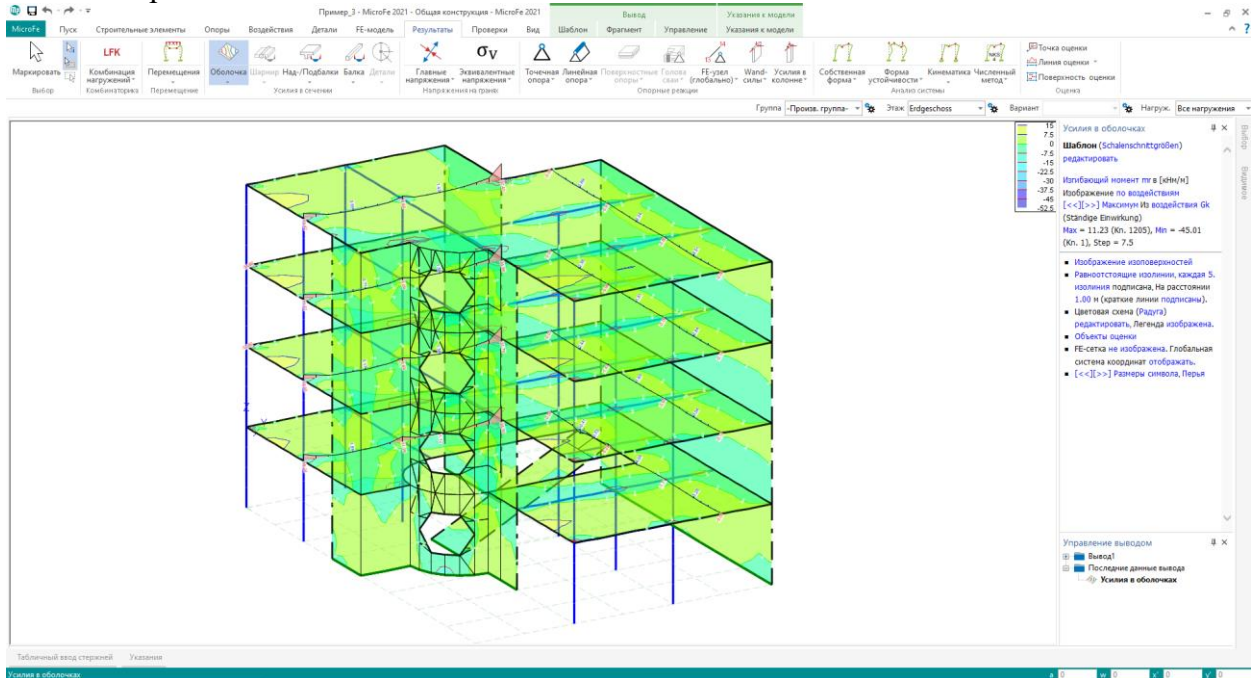

Ориентированный на позиции графический ввод строительных элементов способствует практичному инженерному проектированию конструкций. Преобразование в математическую FE-модель происходит в MicroFe автоматически. За счет этого можно гарантировать, что FE-узлы будут всегда там, где они необходимы для расчета. Что существенно облегчает и ускоряет моделирование несущей конструкции.

**Основные модули**

- M100.de MicroFe 2D Плита ЖБ плиты
- M110.de MicroFe 2D Балка-стенка ЖБ балки-стенки
- M120.de MicroFe 3D Призматические оболочки

#### 94 | **MicroFe 2021**

## *2. Использование в расчетных моделях*

Благодаря использованию расчетных моделей из Редактора структур проектировщику удается избежать множества ненужной работы, связанной с моделированием в MicroFe. Вся информацию по строительным элементам, начиная с длины строительного элемента, сечения и до передачи нагрузок передается из структурной модели или из банка данных структур. Использование расчетных моделей для конструктивного расчета строительных элементов с помощью FE-моделей в MicroFe осуществляется в ProjektManager.

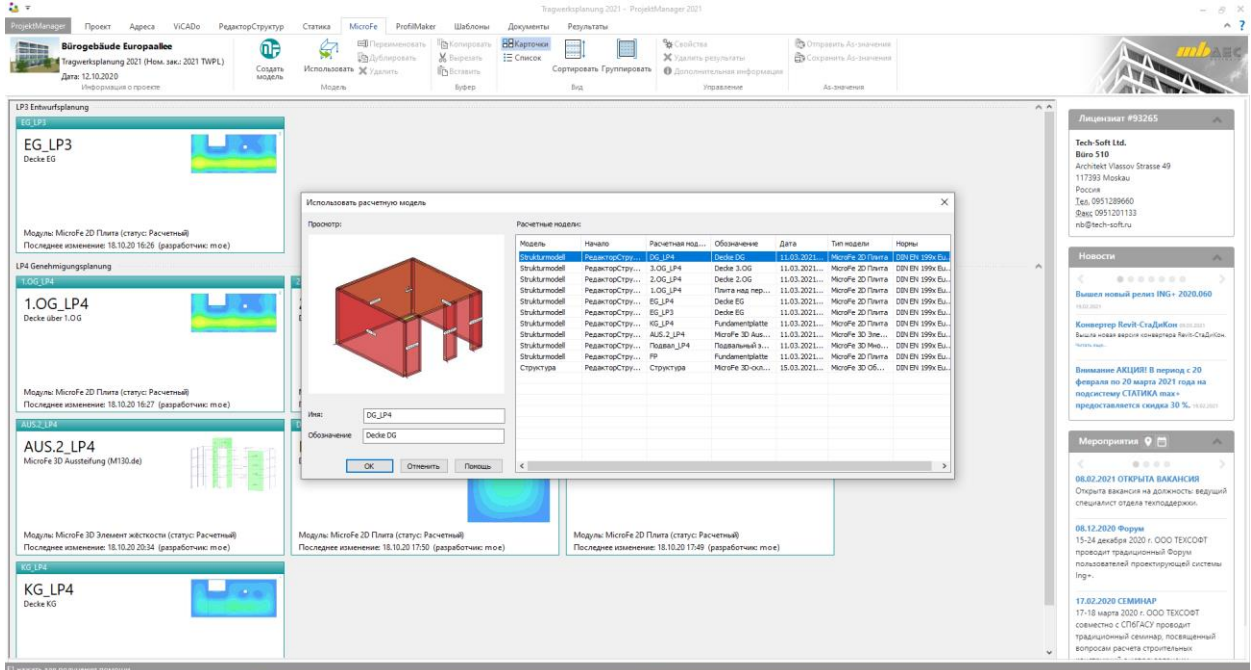

На закладке "MicroFe" в ProjektManager осуществляется доступ к использованию расчетных моделей. В одноименном диалоге в распоряжение пользователя предоставляются не только расчетные модели из Редактора структур, но и из ViCADo.ing или ViCADo.struktur.

При выдаче в редакторе структур или в ViCADo необходимая целевая система уже выбрана, так что при использовании не требуется выбор типа модели. И при этом предлагается имя, уже использованное в расчетной модели.

При использовании создается новая расчетная модель на основе подготовленной расчетной модели. Все участвующие структурные элементы преобразуются в позиции строительных элементов, опор и нагрузок MicroFe. В свойствах соответствующих позиций те свойства, которые переданы из банка данных структур, выделяются зеленой рамочкой.

Дополнительно на закладке "Несущая структура" показаны связи между моделями, с которыми связана позиция. В идеальном случае здесь приводятся структурная модель и архитектурная модель.

#### 95 | **MicroFe 2021**

## *3. Вращение проектной модели*

При помощи вращения проектной модели можно оптимизировать ее положение и ориентацию для редактирования в MicroFe. Эта возможность особенно полезна при использовании внешних документов, таких как DXF- или DWG файлов, или при привлечении расчетных моделей из Редактора структур.

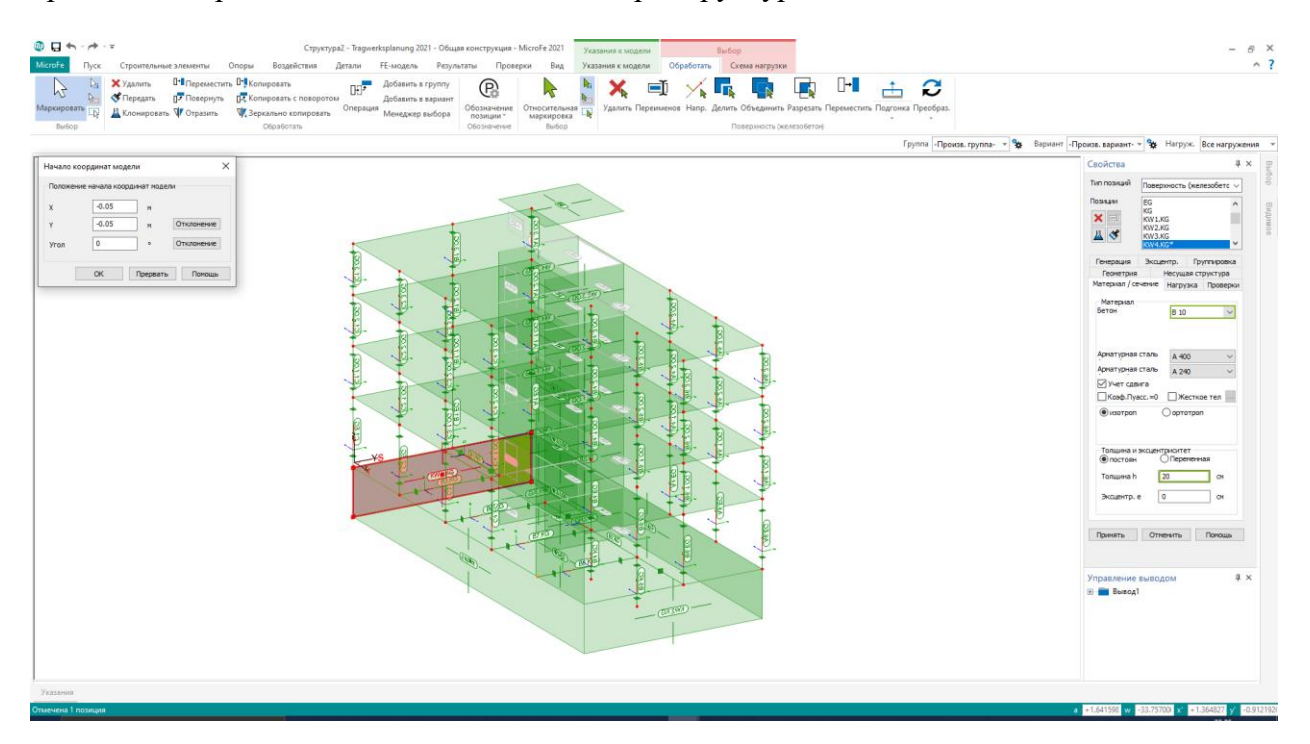

Большим преимуществом при изменении начала координат модели по сравнению с классическим поворотом DWG-файла или модели является то, что для всех результатов и форматов экспорта сохраняются исходная ориентация и положение. Благодаря этому пользователь лишен необходимости, например, при экспорте процента армирования, производить дополнительное редактирование, графические результаты совпадают с исходной импортированной геометрией.

#### 96 | **MicroFe 2021**

## *4. Окно "Указания к модели"*

Окно "Указания к модели" в течение многих лет является важной частью интерфейса MicroFe. Здесь перечисляются все сообщения, например, по генерации сетки и генерации нагрузок, которые создаются в рамках генерации сетки или расчета. Благодаря возможности выбора при помощи щелчка мыши на сообщение можно быстро распознать соответствующую позицию или место в модели и решить проблему, внеся необходимые изменения. В MicroFe 2021 все сообщения и указания отсортированы на области и по позициям.

#### **Область "Указания к генерации"**

В указаниях к генерации появляются сообщения, созданные в рамках генерации сетки. Если, например, позиции строительных элементов или нагрузок частично или полностью находятся за пределами модели, то указание на это появится в сообщениях для позиций.

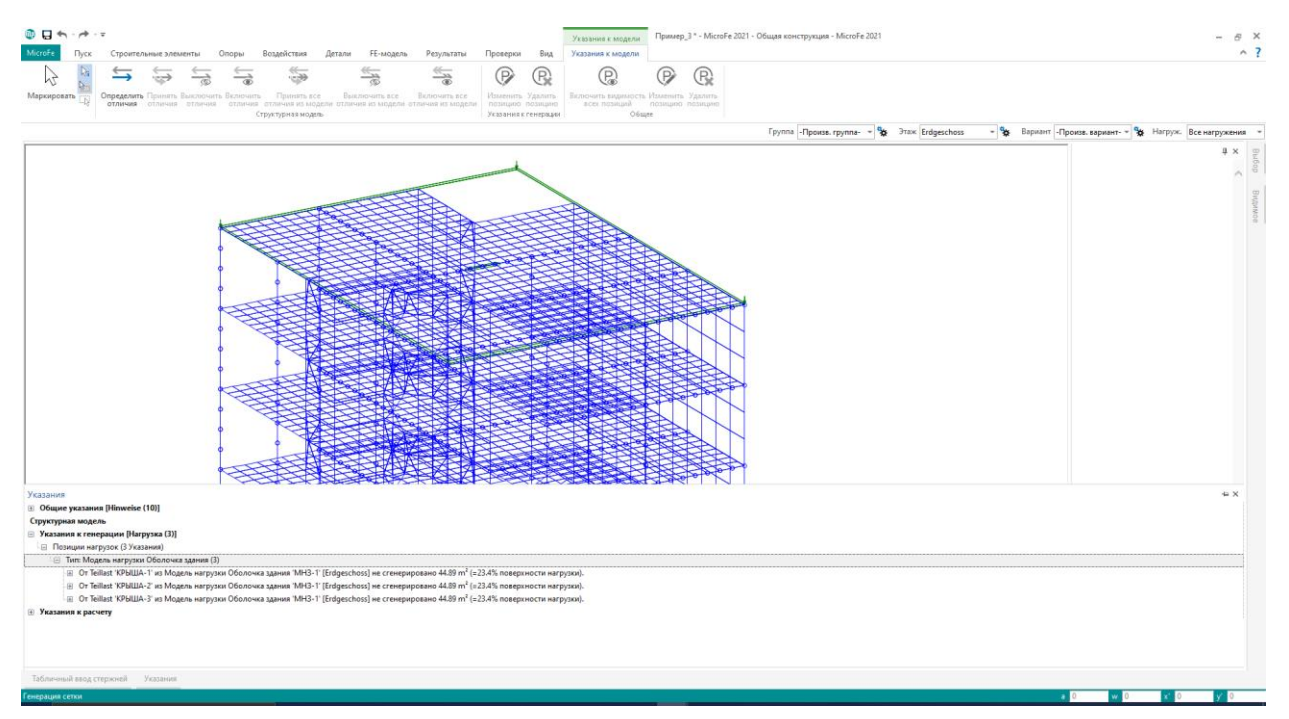

#### **Область "Общие указания"**

В общих указаниях собраны все остальные сообщения, относящиеся к модели. Если показан не весь объем модели целиком, а только один этаж, информация об этом тоже находится в общих указаниях.

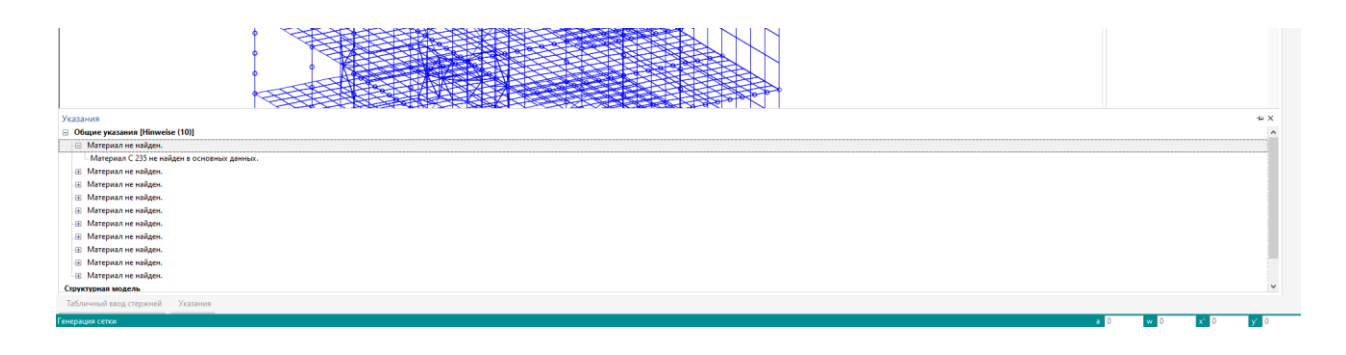

#### 97 | **MicroFe 2021**

#### **Область "Структурная модель"**

В области "Структурная модель" приведены все различия, которые определены для различных использований для каждого структурного элемента в проектных моделях. На соответствующей контекстной закладке можно запустить определение различий и затем, приняв изменение свойств, ликвидировать эти различия. Альтернативно пользователь может согласиться с данными изменениями и выключить их.

#### **Область "Указания к расчету"**

В области "Указания к расчету" приведены указания, если расчет модели невозможен, так как система является, например, подвижной. Указания сохраняются в окне и после проведения расчета и могут быть использованы для того, чтобы быстро найти соответствующие позиции или FE-узлы.

#### 98 | **MicroFe 2021**

### *5. Повернуть проектную модель*

Все модели MicroFe, как 2D-варианты, так и 3D-варианты могут рассматриваться и оцениваться в пространственном изображении. До сих пор управление изображением происходило при помощи клавиш со стрелками на клавиатуре.

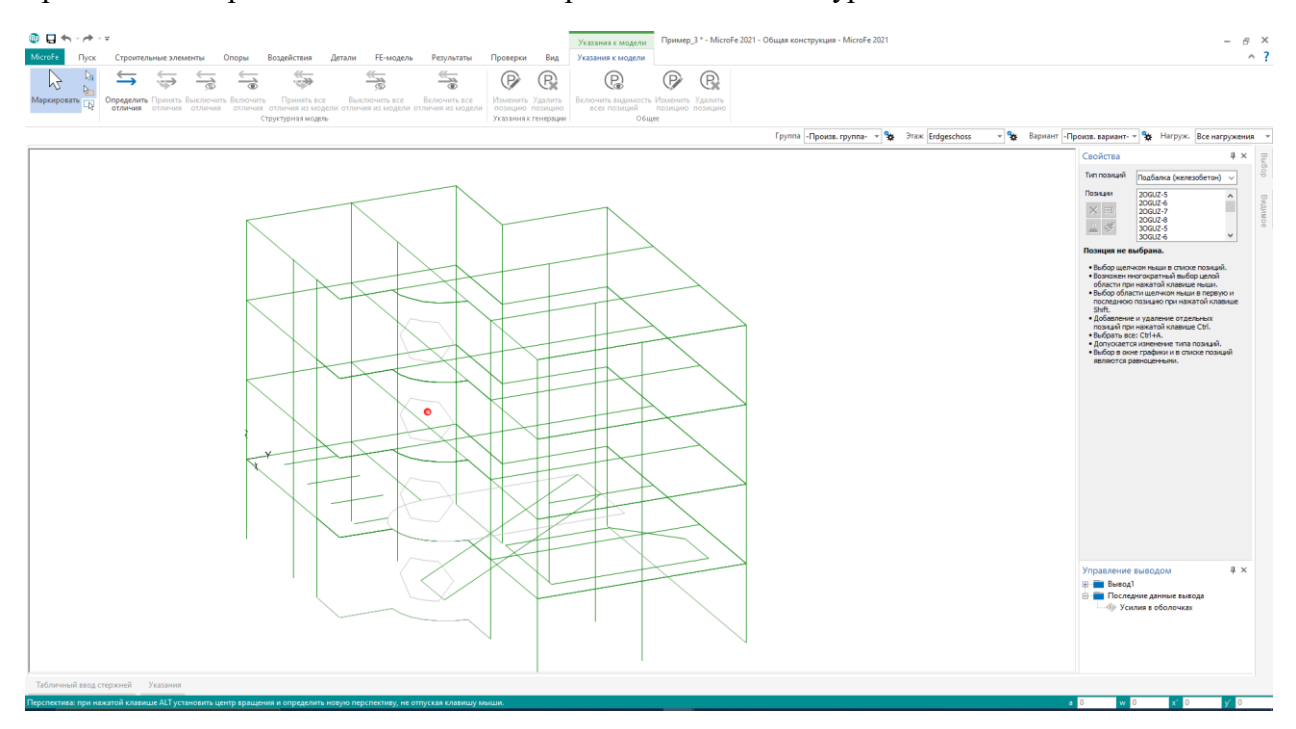

Новая возможность в MicroFe 2021 заключается в том, что модель можно вращать и при одновременном нажатии клавиши Alt и левой кнопки мыши. К тому же FE-модель представляется в эквивалентном изображении, пока вращение, а, следовательно, и нажатие клавиши Alt не прекратится.

Таким образом, теперь и в MicroFe можно использовать известную концепцию ViCADo, обеспечивающую быстрое перемещение в пределах модели.

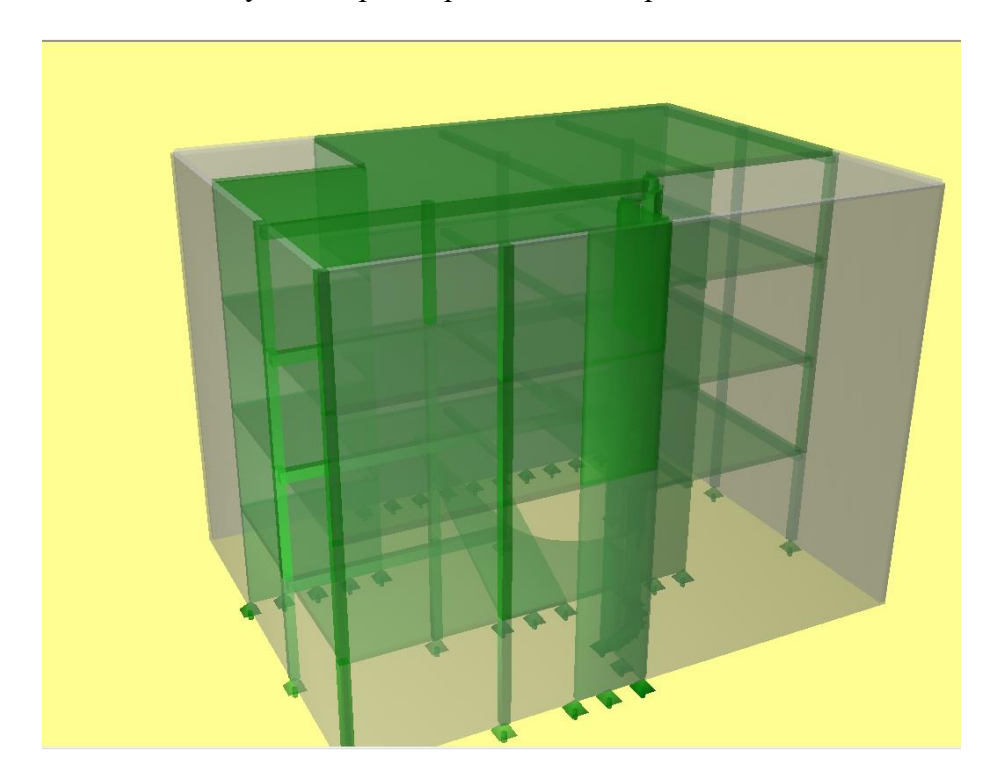

#### 99 | **MicroFe 2021**

## *6. Импорт 3D-DXF/DWG*

В MicroFe 2021 переработан импорт3D-DXF- и 3D-DWG-файлов. При использовании файла с 3D-графическим содержимым это содержимое импортируется преимущественно как единое целое. Еще одно важное изменение заключается в переносе опции на закладку меню "Пуск". Импорт выполняется на этой закладке наряду с PDF-, 2D-DXF/DWGимпортом и графическим импортом.

При выборе импортированного 2D- или 2D-DXF/DWG-объекта в распоряжение пользователя предоставляется опция "Вспомогательные линии из слоя" на контекстной закладке "Обработать", позволяющая преобразовать графику во вспомогательные линии MicroFe. Благодаря этому можно при необходимости удалить отдельные линии или форматировать их, воспользовавшись установками цветов и линий.

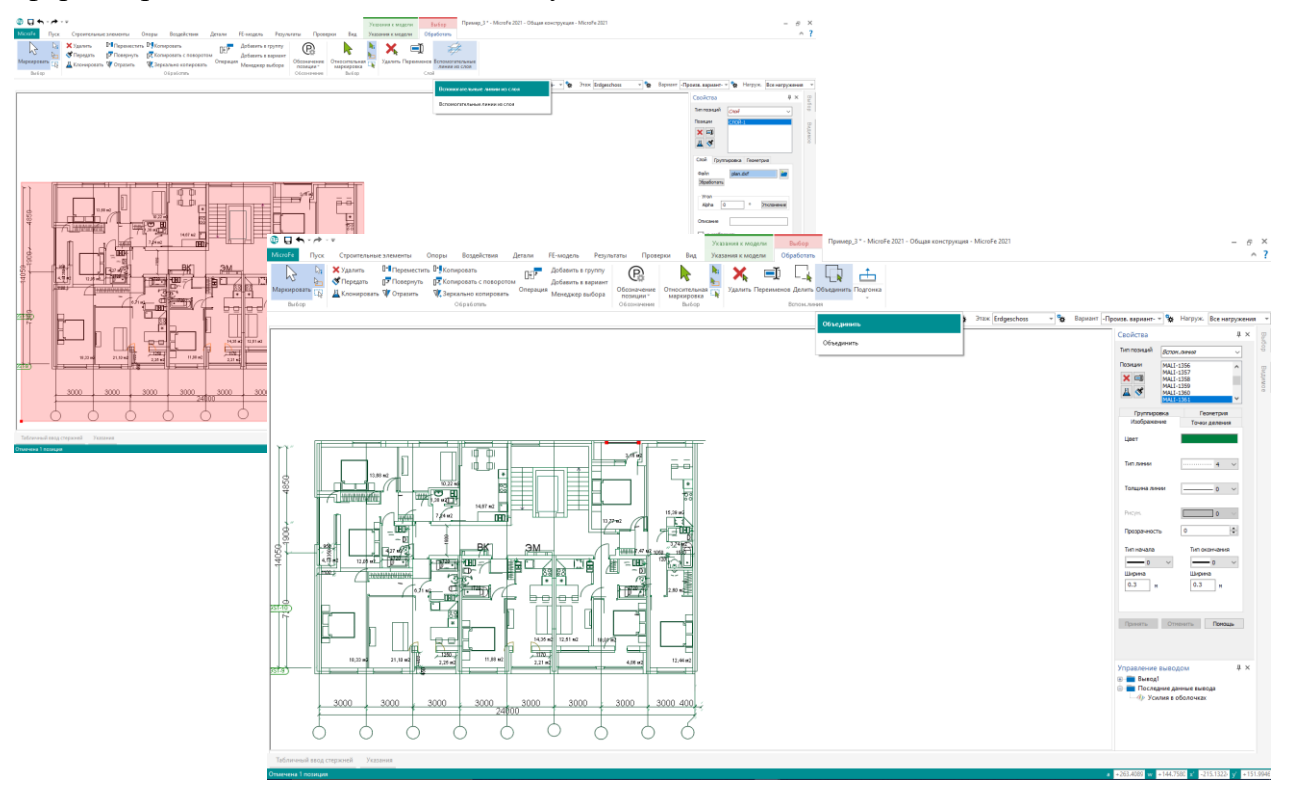

#### 100 | **MicroFe 2021**

## *7. Новый вывод для соединений*

Вывод усилий в сечении позиций поверхностных соединений перенесен на закладку "Проверки". Там их можно найти вместе с балконными соединениями в группе "Другие".

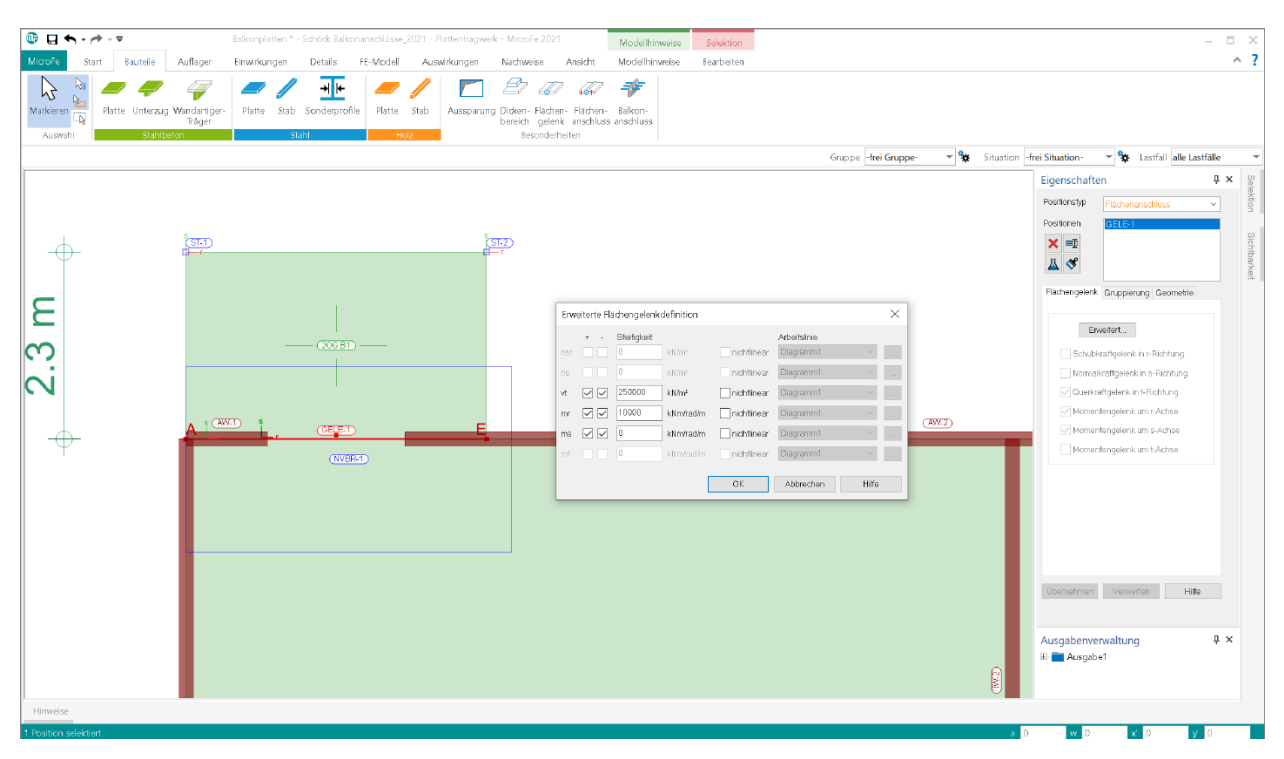

В MicroFe переработано содержание вывода "ПоверхностноеСоединение-BemSg". Согласно известной концепции MicroFe все соединения, задокументированные в этом выводе, сначала отображаются графически. А затем выводятся комбинации, по выбору упрощенно на уровне воздействий или детально на уровне нагружений.

В соответствующих таблицах для каждого соединения и каждого усилия в сечении показаны максимальные усилия в сечении в начале, конце и середине. В каждой строке дополнительно выводятся и другие соответствующие усилия в сечении.

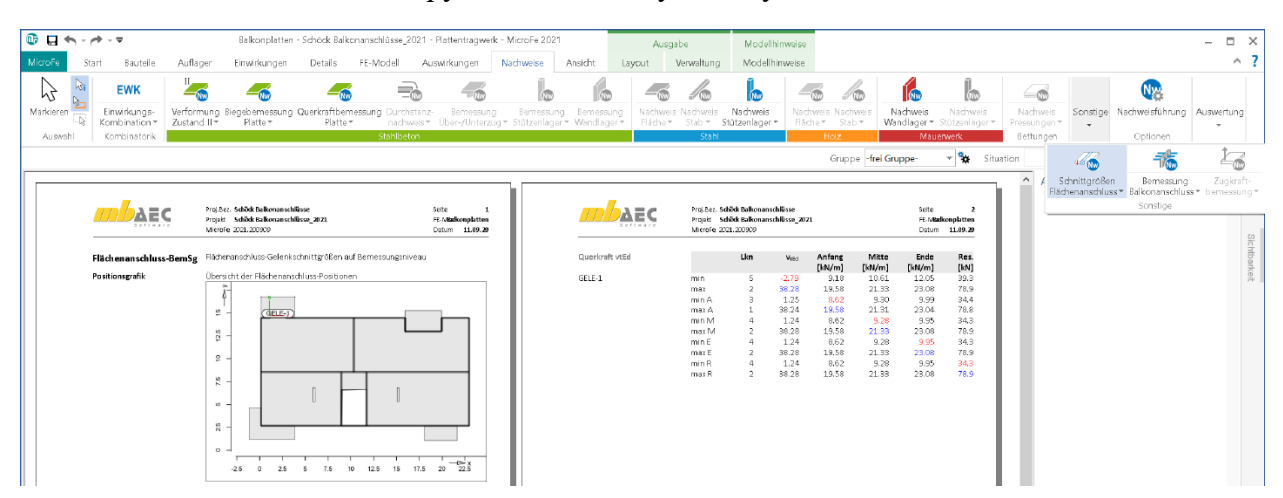

#### 101 | **MicroFe 2021**

### *8. Передача проверок в узлах*

Благодаря передаче важных для проверок значений по материалу, сечению и проектным усилиям в сечении Вы сможете быстро создать проверки в узлах в дополнение к Вашей модели MicroFe. Достигается это при помощи специальных передаваемых данных по проверкам в узлах, которые создаются в модели автоматически в таких точках как, например, проверка на продавливание или в оголовке сваи.

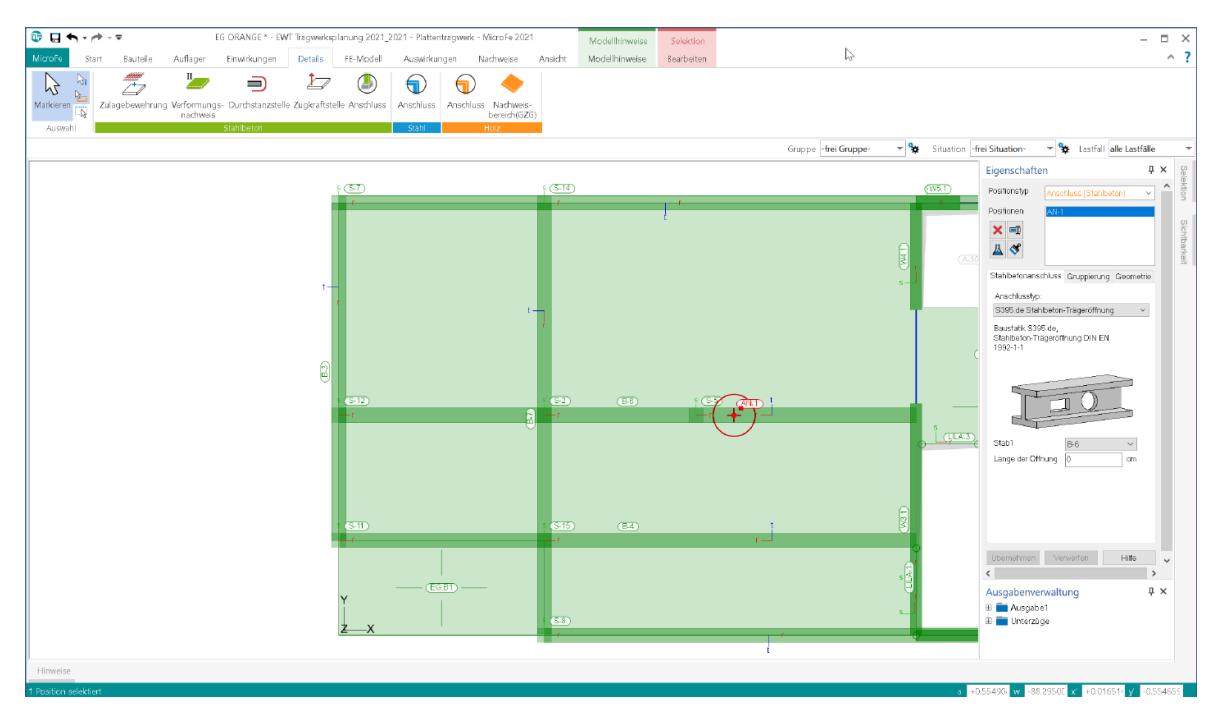

Для создания позиций проверок в узлах в Статике важным является вставка вывода модели в соответствующую модель Статики при помощи модуля S019. В приведенном ниже списке Вы можете ознакомиться со всеми возможными передаваемыми данными в модулях Статики.

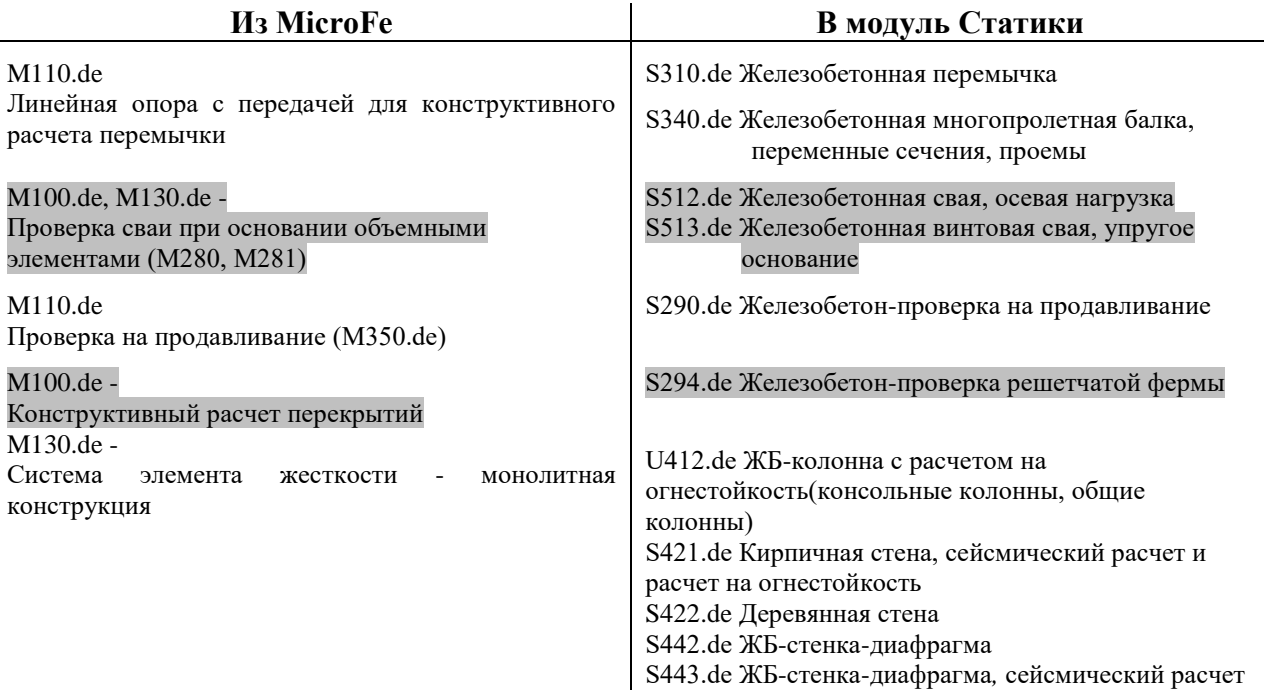

### 102 | **MicroFe 2021**

#### *9. Другие дополнительные возможности*

**Моделирование**

- Количество выбранных позиций в целях контроля и информации указывается в строке состояния.
- Если в качестве подготовки к работе используются DXF/DWG-слои, то они сохранят свою позицию и при изменении видимости отдельных слоев.

#### **Результаты**

 Теперь для передачи данных предоставляются отдельные значения усилий в стенах и колоннах.

#### **Проверки**

 Для конструктивного расчета балконов фирмы Schöck можно опциональное определить превышение использования или недостаточное использование.

#### **Вывод**

 Во всех данных вывода (при выводе отдельных строительных элементов, опор, узлов) можно управлять выводом обзорной графики.

#### **M513 Сейсмика**

 Определение сейсмического возбуждения возможно при помощи ввода географических данных.

103 | **ProfilMaker 2021**

# **12. ProfilMaker**

## *1. Введение*

mb-ProfilMaker предназначен для редактирования определенных пользователем сечений профилей из стали или алюминия. Сюда относятся создание новых сечений, расчет напряжений из любых нагрузок, документация по сечениям и результатам и, наконец, управление сечениями профилей через основные данные mb.

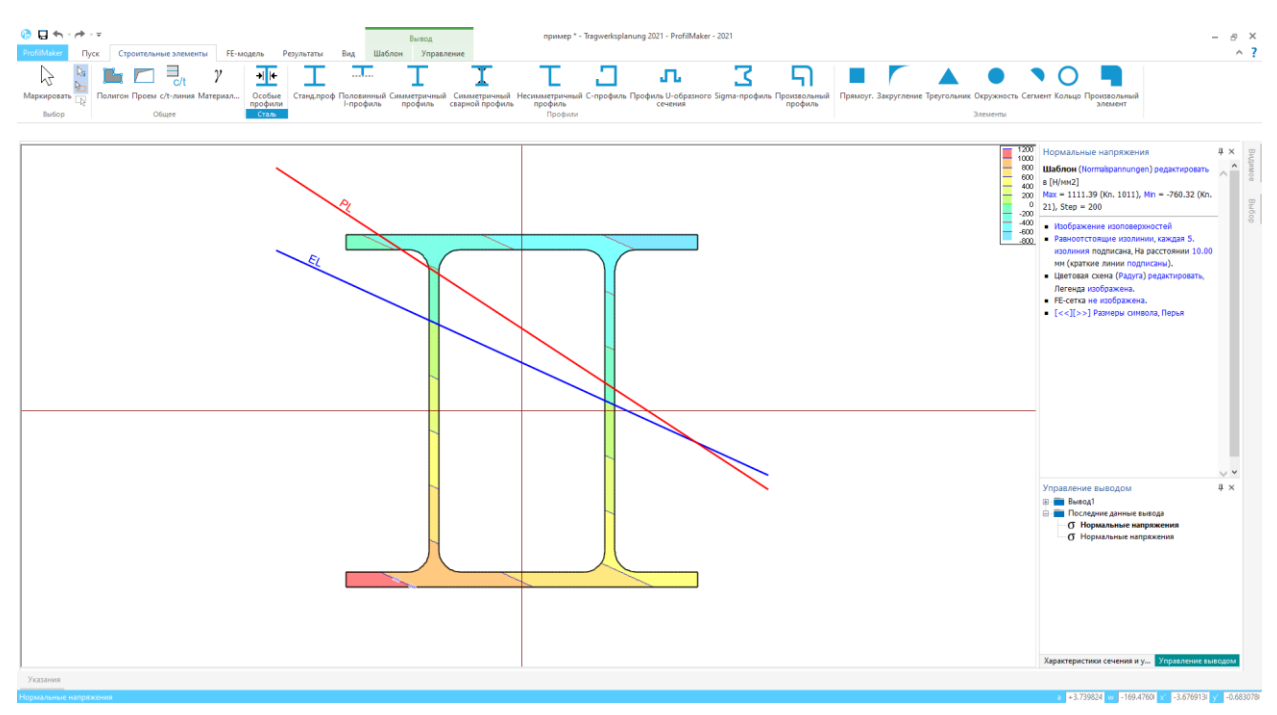

Новые сечения можно произвольно компоновать с профилями из основных данных mb. помимо этого можно использовать основные геометрические формы и контуры для тонкостенных областей. Профили могут состоять как из тонкостенных областей, так и из объемных.

104 | **Глоссарий 2021**

# **13. Глоссарий**

В mb WorkSuite 2021 структурная модель представляет собой основу для обмена информацией на уровне строительных элементов между ViCADo, MicroFe и Статикой. Помимо возможностей структурной модели в mb WorkSuite 2021 она формирует и основу для будущих требований, которые возникают в проектировании в связи со становящейся все более актуальной темой "BIM – Building Information Modeling".

## *1. Архитектурная модель*

Архитектурная модель является цифровым отображением спроектированного сооружения. Цель моделирования заключается в как можно более точном моделировании проекта.

В рамках процесса BIM оно формирует основу для частичных и специальных моделей. В качестве альтернативного обозначения в литературе используется и термин "Модель планирования".

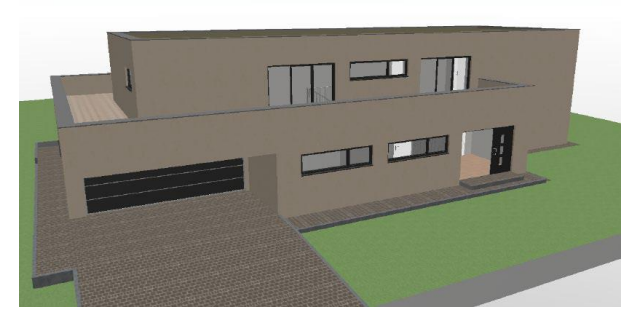

Архитектурная модель создается в ViCADo.arc или ViCADo.ing или импортируется в IFCформате из другой CAD-системы.

## *2. Модель здания без отделки*

Модель здания без отделки является составной частью архитектурно модели. Она состоит из основных образующих помещения элементов, таких как: стены, колонны, балки, перекрытия и лестницы. Модель здания без отделки представляет собой одну из важнейших частичных или базовых моделей. С ее помощью в процессе BIM происходит координация работ различных проектировщиков.

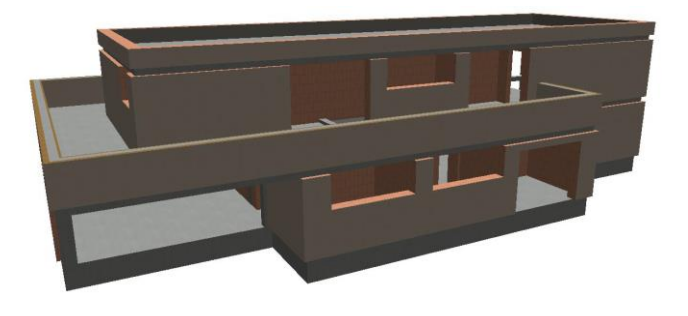

Модель здания без отделки можно создать путем ограничения видимости, отключая видимость категорий строительных элементов или при соответствующей структуре модели, отключая слои этажей.

#### 105 | **Глоссарий 2021**

## *3. Структурная модель*

Структурная модель создается из несущих элементов. Она отображает несущую структуру в виде модели из системных линий. Каждый строительный элемент, участвующий в передаче нагрузок, становится как структурный элемент частью структурной модели. Цель структурной модели заключается не в как можно более точном отображении строительной конструкции, а в идеализации, чтобы позволить проведение статического анализа.

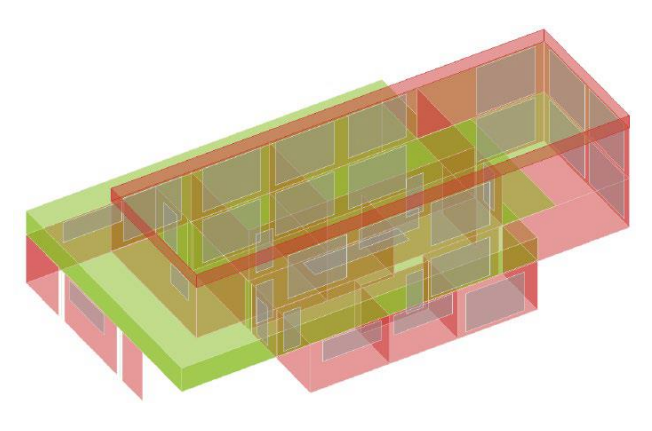

Опыт показывает, что небольшие отличия в геометрии, например, отклонения стенных осей, должны сглаживаться. Для всех строительных элементов, которые определены в архитектурной модели как "несущие", в ViCADo.ing создаются структурные элементы. В ViCADo для идеализации и упрощения предусмотрены как специальные автоматические методы, так и стратегии для редактирования вручную.

#### *4. Расчетные модели*

Из структурной модели в РедактореСтруктур можно вывести любое количество расчетных моделей. В зависимости от выбранного метода расчета, например, 2D-FE-расчет, расчетные модели создаются для каждого междуэтажного перекрытия.

Структурные элементы могут содержаться в нескольких расчетных моделях и, следовательно, предоставлять параллельно несколько результатов.

В РедактореСтруктур можно создавать расчетные модели для распределения вертикальных и горизонтальных нагрузок, а также для конструктивного расчета в виде отдельного строительного элемента или частичной системы.

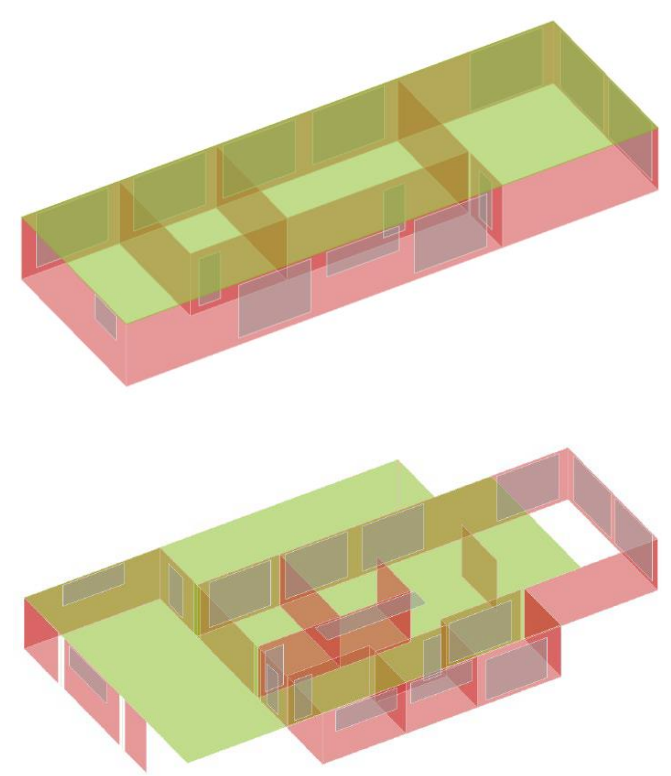

#### 106 | **Глоссарий 2021**

## *5. Проектные модели*

Для конструктивного расчета строительных элементов используются "Проектные модели". Они создаются на основе подготовленных расчетных моделей. Использование расчетных моделей можно, как правило, организовать через ProjektManager.

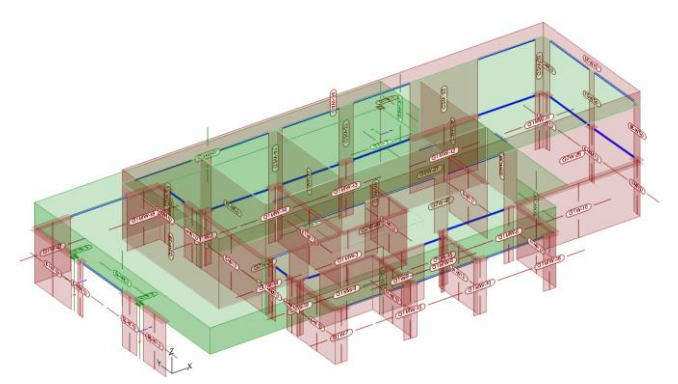

В рамках конструктивного расчета строительных элементов можно изменять их свойства, например, размеры сечения. Чтобы при завершении редактирования проекта строительный элемент везде, где он был использован, имел одинаковые свойства, необходимо воспользоваться окном "Указания к модели" в приложениях mb WorkSuite.

## *6. Банк данных структур*

В качестве центрального управления информацией в проекте mb WorkSuite используется банк данных структур. Здесь происходит управление всеми структурными элементами с их связями с архитектурными, расчетными и проектными моделями. Для обмена информацией в проекте нет необходимости оказывать влияние на связи за счет, например, удаления строительных элементов или моделей. mb WorkSuite оказывает поддержку при помощи информации на закладке "Несущая структура", а также посредством сообщений в приложениях, как только операции касаются этих связей.

## *7. Выдача и использование*

В mb WorkSuite после выполнения необходимых этапов редактирования для перехода к следующему этапу необходимо "Выдать" предыдущие. Без "выдачи" невозможно провести продолжить редактирование в приложении mb WorkSuite, основываясь на результатах актуального этапа. Если в рамках работы над проектом

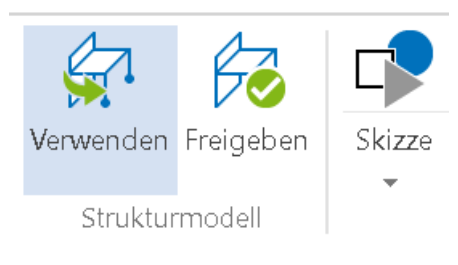

результат этапа редактирования выдан, то можно перейти к следующему этапу, воспользовавшись результатами.

Пример: если расчетные модели выданы для конструктивного расчета строительных элементов, то их можно использовать для создания проектных моделей.

## *8. IFC-обмен данными*

Структурные элементы можно в рамках IFCэкспорта передавать и во внешние программы, не входящие в состав mb WorkSuite.

Структурные элементы можно экспортировать в дополнение к архитектурным строительным элементам в виде "Structural AnalysisModel". Возможно и проведение IFC-экспорта, содержащего только "Structural Analysis Model".

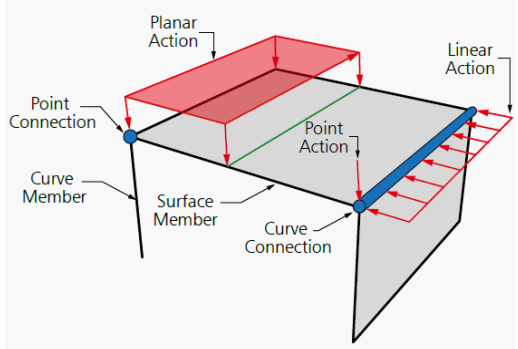